VisualAge Pacbase

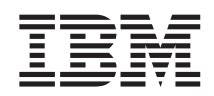

# On-Line Systems Development

*Version 3.5*

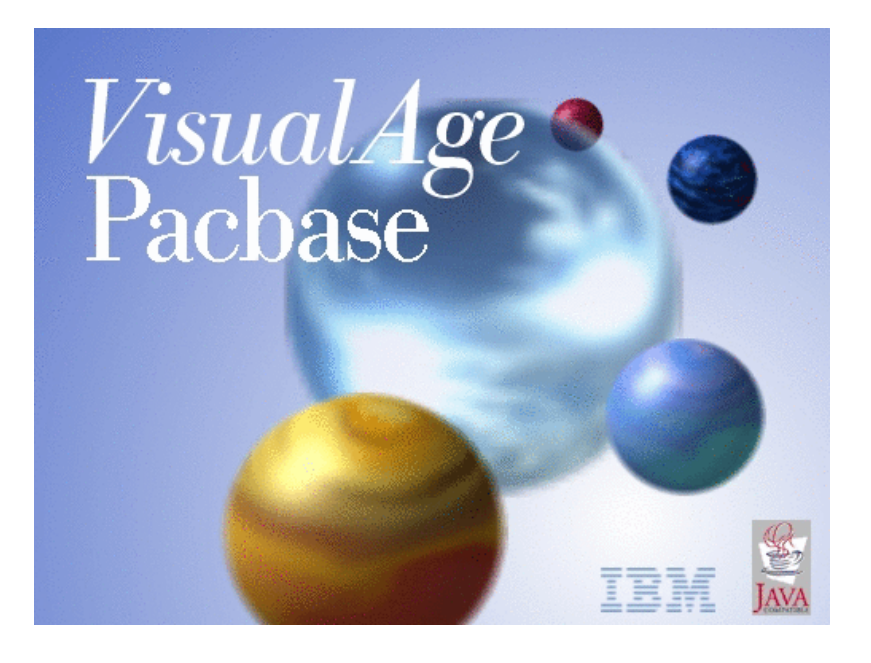

VisualAge Pacbase

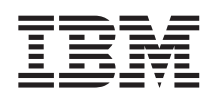

# On-Line Systems Development

*Version 3.5*

#### **Note**

Before using this document, read the general information under ["Notices"](#page-6-0) on page v.

You may consult or download the complete up-to-date collection of the VisualAge Pacbase documentation from the VisualAge Pacbase Support Center at:

http://www.ibm.com/software/awdtools/vapacbase/productinfo.htm

Consult the Catalog section in the Documentation home page to make sure you have the most recent edition of this document.

#### **First Edition (June 2004)**

This edition applies to the following licensed programs: • VisualAge Pacbase Version 3.5

Comments on publications (including document reference number) should be sent electronically through the Support Center Web site at: http://www.ibm.com/software/awdtools/vapacbase/support.htm or to the following postal address:

IBM Paris Laboratory 1, place Jean–Baptiste Clément 93881 Noisy-le-Grand, France.

When you send information to IBM, you grant IBM a nonexclusive right to use or distribute the information in any way it believes appropriate without incurring any obligation to you.

**© Copyright International Business Machines Corporation 1983,2004. All rights reserved.**

US Government Users Restricted Rights – Use, duplication or disclosure restricted by GSA ADP Schedule Contract with IBM Corp.

# **Contents**

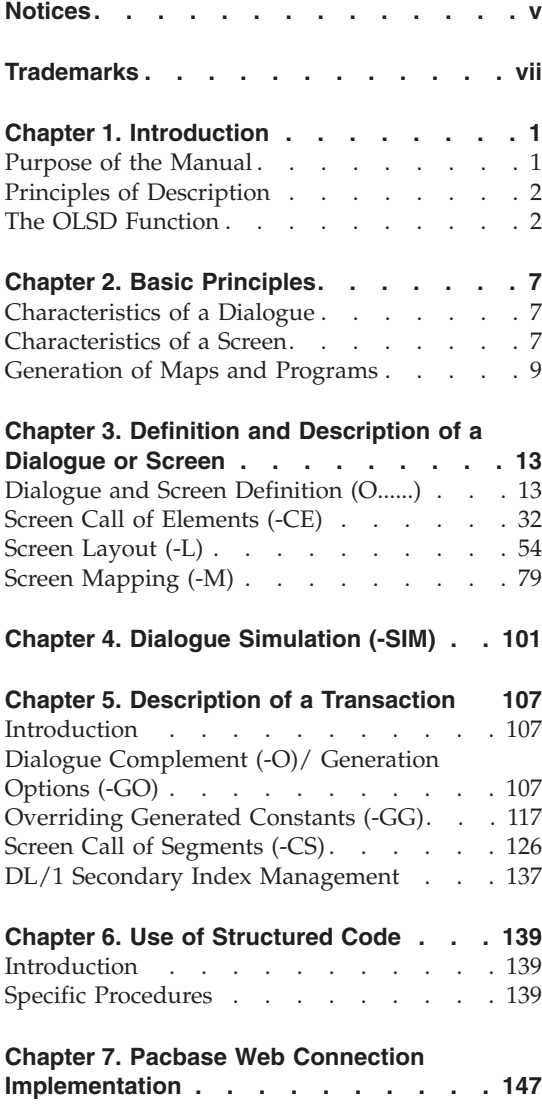

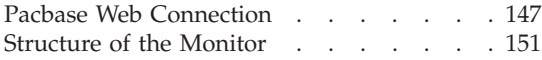

## **Chapter 8. Error [Messages](#page-162-0) - Help**

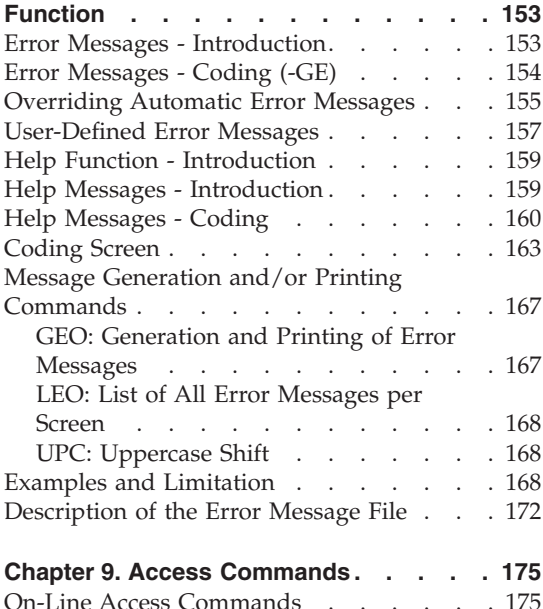

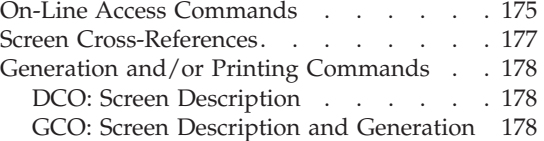

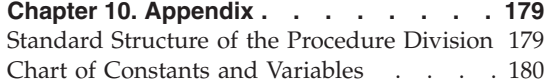

# <span id="page-6-0"></span>**Notices**

References in this publication to IBM products, programs, or services do not imply that IBM intends to make these available in all countries in which IBM operates. Any reference to an IBM product, program, or service is not intended to state or imply that only that IBM product, program, or service may be used. Subject to IBM's valid intellectual property or other legally protectable rights, any functionally equivalent product, program, or service may be used instead of the IBM product, program, or service. The evaluation and verification of operation in conjunction with other products, except those expressly designated by IBM, are the responsibility of the user.

IBM may have patents or pending patent applications covering subject matter in this document. The furnishing of this document does not give you any license to these patents. You can send license inquiries, in writing, to the IBM Director of Licensing, IBM Corporation, North Castle Drive, Armonk NY 10504–1785, U.S.A.

Licensees of this program who wish to have information about it for the purpose of enabling: (i) the exchange of information between independently created programs and other programs (including this one) and (ii) the mutual use of the information which has been exchanged, should contact IBM Paris Laboratory, SMC Department, 1 place J.B.Clément, 93881 Noisy-Le-Grand Cedex. Such information may be available, subject to appropriate terms and conditions, including in some cases, payment of a fee.

IBM may change this publication, the product described herein, or both.

# <span id="page-8-0"></span>**Trademarks**

IBM is a trademark of International Business Machines Corporation, Inc. AIX, AS/400, CICS, CICS/MVS, CICS/VSE, COBOL/2, DB2, IMS, MQSeries, OS/2, PACBASE, RACF, RS/6000, SQL/DS, TeamConnection, and VisualAge are trademarks of International Business Machines Corporation, Inc. in the United States and/or other countries.

Java and all Java-based trademarks and logos are trademarks of Sun Microsystems, Inc. in the United States and/or other countries.

Microsoft, Windows, Windows NT, and the Windows logo are trademarks of Microsoft Corporation in the United States and/or other countries.

UNIX is a registered trademark in the United States and/or other countries licensed exclusively through X/Open Company Limited.

All other company, product, and service names may be trademarks of their respective owners.

# <span id="page-10-0"></span>**Chapter 1. Introduction**

### **Purpose of the Manual**

This manual presents the basic principles and specific characteristics that are necessary to develop on-line applications.

A Dialogue is a family of Screens. The On-line Screen entity is therefore the basic element of a Dialogue.

Some common general functions are also presented:

- Management of application error messages,
- Management of the application 'help' function,
- Dialogue flow,
- Structured Code operators specific to the On-Line Systems Development function.

#### PREREQUISITES

Refer to the 'Data Dictionary' manual for information on the following entities:

- Data Elements,
- Data Structures.
- Segments,
- Database Blocks,

Refer to the 'Structured Code' manual for information on the following entities:

- Macro-Structures and their use,
- Work Areas,
- Beginning Insertions,
- Procedural Code.

Refer to the 'Character Mode User Interface' guide for information on the the following entities:

- Texts,
- Comments,
- Keywords,
- Input Aids.

## <span id="page-11-0"></span>**Principles of Description**

In this manual, the entities and screens managed by VisualAge Pacbase are described in two parts:

- An introductory comment explaining the purpose and the general characteristics of the entity or screen,
- v A detailed description of each screen, including the input fields for on-line screens data entry into the Database.

For the description of batch input, refer to the 'Developer's Procedures' manual.

All on-line fields described in this manual are assigned an order number. These numbers are displayed on the screen examples which appear before the input field descriptions and allow for easy identification of a given field.

**NOTE:** If you use Developer workbench, refer to the on-line Help.

**NOTE:** If you use the VisualAge Pacbase WorkStation, refer to the 'WorkStation User Interface' guide which documents the corresponding windows.

## **The OLSD Function**

The purpose of the On-Line Systems Development Function is to develop and generate on-line applications.

This function ensures the following:

- The description of all On-line Screens using all of the advantages of the Specifications Dictionary,
- The prototyping and generation of all On-line Screen layouts,
- The generation of programs, including the procedures described for each Screen, as well as the screen flow of the Dialogue.

The OLSD Function is supported by the following principles:

- An on-line Dialogue represents interaction between screens that are logically related to each other. An on-line Dialogue is therefore made up of a logical family of Screens.
- An on-line Dialogue is described independently of the physical characteristics of the hardware or the TP monitor in use.
	- **NOTE:** If you use Pacbase Web Connection, the characteristics of Dialogue for a communication via the Web are described in chapter 'Pacbase Web Connection'.

### GENERAL PRINCIPLES

For each Dialogue, you define characteristics common to all of the Screens making up the Dialogue. This gives homogeneity to the Screens.

Thus, all Screens which make up a Dialogue can default to a common presentation:

- Label types,
- Attributes.
- Number of fields per line.
- Communication fields
- Display fields (length, intensity)
- Input fields

You may override these default options for each Screen of the Dialogue if necessary.

Eeach Screen belonging to a Dialogue is considered as a list of fields of two types:

- Data Elements defined in the Data Dictionary,
- Specific labels of the Screen.

The default options of the Screen itself become the default options of the fields which make up a screen.

Each field is characterized by:

- A position on the screen (relative or absolute),
- A label, issued directly from the Data Dictionary (for the Data Elements),
- Presentation characteristics,
- Display characteristics.

You may override the default options that have been defined for each field of a Dialogue or Screen.

The layout of each Screen will automatically be displayed exactly as it will appear to the end-user.

The entire set of Segments that are necessary for the implementation of a Screen are then associated with the Screen. This includes all the physical characteristics (organization) and uses of each Segment (read, update, etc.).

#### GENERATION

Once this data has been defined, the following generations are ensured:

• An automatic generation of the Screen layout description using the information pertaining to the physical environment and the system configuration.

This generation of the screen description is adapted to hardware and TP monitor characteristics, and is contingent upon an option that has been defined at the Library, Dialogue or Screen level.

• The automatic generation of a screen program which is structured into two main parts, which ensure all of the screen processing: validations and updates ('RECEPTION'), and display ('DISPLAY').

This program will be generated in COBOL and will be automatically adapted to the hardware and TP monitor in use, contingent upon an option that has been specified at the Library or Dialogue level.

#### THE OLSD FUNCTION SCREENS

The On-line Screen entity menu (HO) and the menu presenting the List-type screens (HOL) of this entity are displayed below.

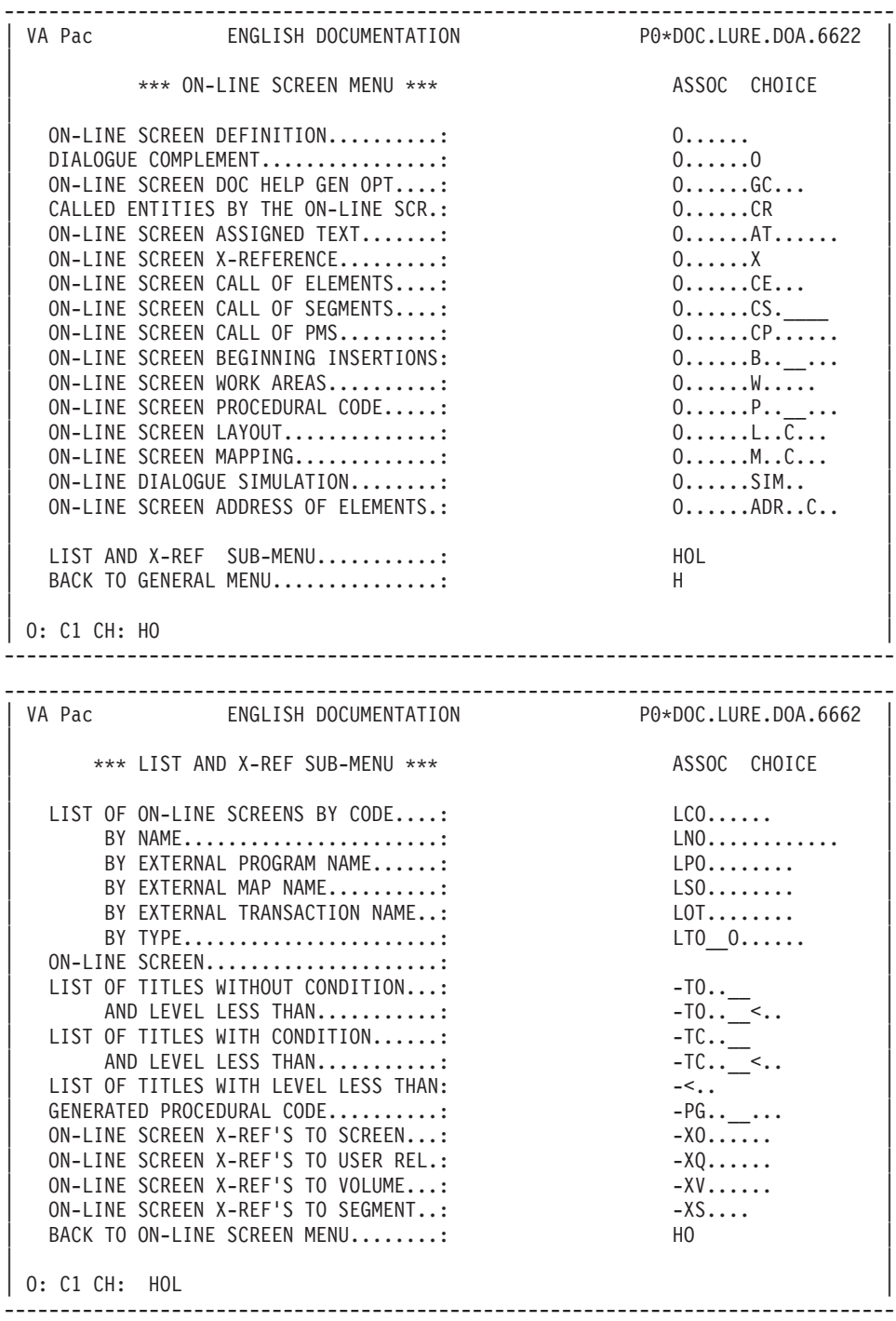

# <span id="page-16-0"></span>**Chapter 2. Basic Principles**

#### **Characteristics of a Dialogue**

A Dialogue is defined by a two-character code and a name. Comment lines (-GC screen) and Keywords can be associated with a Dialogue.

The elements common to Screens of a Dialogue are defined at the Dialogue level:

- Presentation options and the general characteristics of Help documentation calls are specified on the Dialogue Definition screen;
- v The common files (common area, error messages file), as well as some processing options, are specified on the Dialogue Complement (-O) screen.

The common presentation options are as follows:

- The number of lines and columns on the Screen:
- The type of label used for Data Elements (long, short, relational, column);
- The general presentation of these Data Elements (number of elements per line, alignment, etc.);
- v The presentation attributes (intensity, color) according to the nature of the data (displayed fields, input fields, labels, error messages, etc.).

Screen branching (or Screen sequence) of a Dialogue is described in chapter 'Dialogue Simulation'.

## **Characteristics of a Screen**

#### DEFINITION OF A SCREEN

The On-Line Screen (O) entity is defined by a six-character code, the first two being the Dialogue code.

The general characteristics defined at the On-line Dialogue level become the defaults for each Screen of the Dialogue. These can be overridden at the Screen level.

#### DESCRIPTION OF A SCREEN

A Screen is defined as an arranged list of fields of two types:

- Data Elements previously defined in the Data Dictionary,
- Complementary labels specific to a given Screen.

These fields can be grouped into categories (top, bottom, repetitive); a category is specified via a special Data Element (not defined in the Dictionary) which is entered first before the elements of the category. The processing is executed category by category.

You can indicate the position of each field and the presentation attributes of each field on the Screen.

The attributes of each field can also be overridden if you want to modify the default value that has been indicated at the Dialogue or Screen level.

You can also indicate the nature of a field (input, display, protected, complementary label, etc.).

'Procedure' type information can be indicated for each Data Element (validation, source field, update field, specific initialization).

The valid values for class and contents of the Data Elements are defined at the Data Dictionary level.

An elementary Data Element may be repeated horizontally and/or vertically. A group Data Element may be repeated vertically only. You can also directly enter additional labels.

Two different methods may be used in order to describe a Screen:

- A description via the Screen Call of Elements (-CE) from which the Screen Layout (-L) is automatically generated.
- v A description via the Screen Layout (-L) itself, or dynamically on the Screen Mapping (-M), entering the fields one-by-one, while viewing the layout as it is built.

These two methods can be used interchangeably for any one Screen. For example, a Screen layout can be described via the Call of Elements, and then modified on-line on the Screen Layout (-L) or Screen Mapping (-M) screens.

## DATA ACCESS

The Screen Call of Segments (-CS), which must be accessed to process the Screen (for display, validation and update), is then entered. For each Segment, physical attributes and access conditions (standard file or database type, access order, keys, etc.) are specified.

## <span id="page-18-0"></span>ADDITIONAL PROCEDURES

All of the procedures generated by the OLSD Function can be completed by procedures written in Structured Code.

See chapter 'Use of Structured Code' in the 'Structured Code' manual.

#### SCREEN BRANCHING

See chapter 'Dialogue Simulation' in this manual.

#### **Generation of Maps and Programs**

The development of an on-line system is independent from the hardware/software configuration in use. This allows the dialogue to be portable from one computer to another.

The definition of a dialogue is completed with the automatic generation of the following sub-groups:

- Screen maps,
- On-line programs,
- Screen branching.

#### SCREEN MAPS

The physical description of the Screen is internal to the program for certain hardware/software configurations and is external for others. It will be generated in the screen description language of the given hardware/software configuration which can either be in native mode or in a more evolved language (BMS for IBM-CICS, MFS for IBM-IMS, FORMS for Bull...).

#### ON-LINE PROGRAM

An on-line program is the succession of the following procedures:

- Reception of a message,
- Validation processing,
- Processing of received information,
- Formatting of the output,
- Display.

The On-Line Systems Development function generates all the procedures associated with a given Screen in a single program. This program which processes only this Screen.

This basic system principle 'one program for one screen' has many advantages:

- Program independence vis-à-vis the structure and contents of an On-line Dialogue,
- Uniform size of the on-line programs,
- Ease of maintenance,
- Ease of implementation.

The generated on-line program allows for man/machine exchanges in a pseudo-conversational mode in such a way as to optimize computer usage without penalizing the user.

Certain generated procedures are implicit to the functional description of a Screen.

These are the technical procedures (reception, formulation and display of messages, initialization of fields).

Other generated procedures are implicit to the detailed analysis of an on-line program (validations and updates, data access).

A number of options taken into account at generation time (external names of standard files, terminals used, etc.) can be modified on the Dialogue or Screen 'Generation Elements' screen (-GG screen) (see chapter 'Description of a Transaction').

Finally, the procedures that are specific to a given Screen, described with Structured Code, complete the preceding procedures in order to obtain the complete generation of an on-line program.

## SCREEN FLOW

The Screen Flow is the part of the Screen description which 'animates' a Dialogue. It ensures the branching of the different Screens of a Dialogue.

Screen branching is accomplished via reserved Data Elements (PFKEYs or characters), depending on the hardware in use. (See chapter 'Dialogue Simulation' for more details).

Writing a Screen call is independent of the hardware/software combination in use.

Depending on the hardware/software combination in use, a Dialogue can be generated in one of the following ways:

- v Either in a unique 'monitor' program which is called by each on-line program during the dispatching phase (Example: IMS),
- Or in each of the on-line programs (Example: CICS).

# <span id="page-22-0"></span>**Chapter 3. Definition and Description of a Dialogue or Screen**

# **Dialogue and Screen Definition (O......)**

The purpose of this screen is to define either a Dialogue or a Screen.

## ACCESS

The On-line Dialogue Definition Screen (O..) is accessed by entering the following in the CHOICE field (CH:):

- For the On-line Dialogue Definition Screen, enter 'Odd' where 'dd' is the Dialogue code.
- v For the On-line Screen Definition Screen, enter 'Oddscrn' where 'dd' is the Dialogue code and 'scrn' is the Screen code within the Dialogue.

#### GENERAL CHARACTERISTICS

On this screen, you define a Dialogue with a two- character code and an On-line Screen with a six-character code.

The information contained on the Definition screen provides the presentation characteristics of the Screen being designed and the default values of the different Screen attribute fields.

For each Library, there are defined default values which will be displayed at the Dialogue level. If these values are not suitable, they may be modified. The default values together with the values entered for the Dialogue establish the default values for each Screen of the Dialogue.

To define a Screen, only the Screen code within the Dialogue and the Dialogue or Screen name are required. Other information defaults to that specified on the Dialogue Definition screen. Inappropriate default values can be overridden at this level. All options modified at the Screen level are preceded by an asterisk '\*' when displayed on the screen.

#### PREREQUISITE DESCRIPTIONS

To define a Screen, the Dialogue to which it belongs must be defined.

#### ACTION CODES

See the 'Character Mode User Interface Guide' for the different values of the Action code.

**NOTE:** Deletion of a Dialogue or a Screen is possible only if all dependent entities (Dialogue Complements, comments, Segments etc.) have been previously deleted.

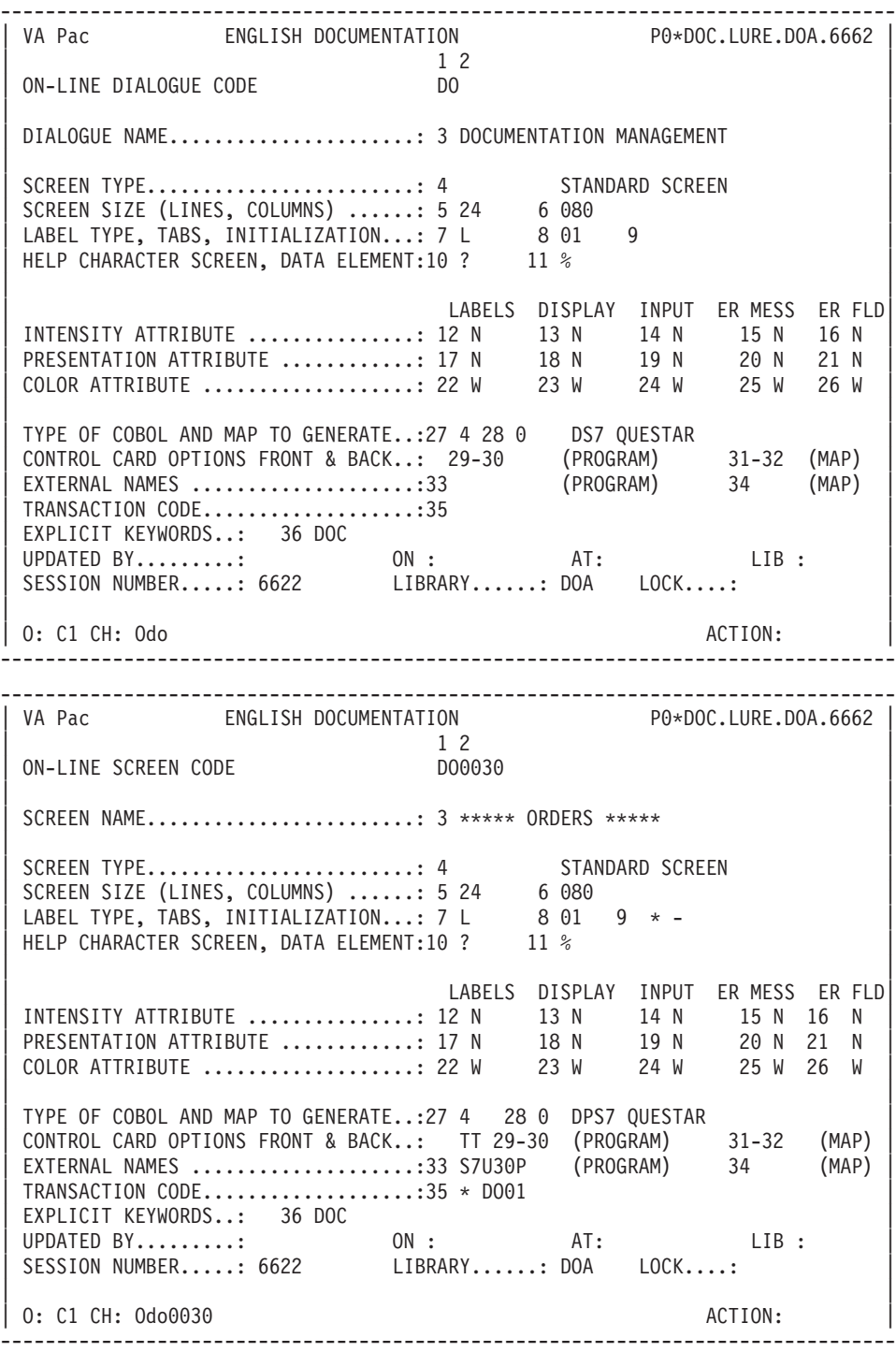

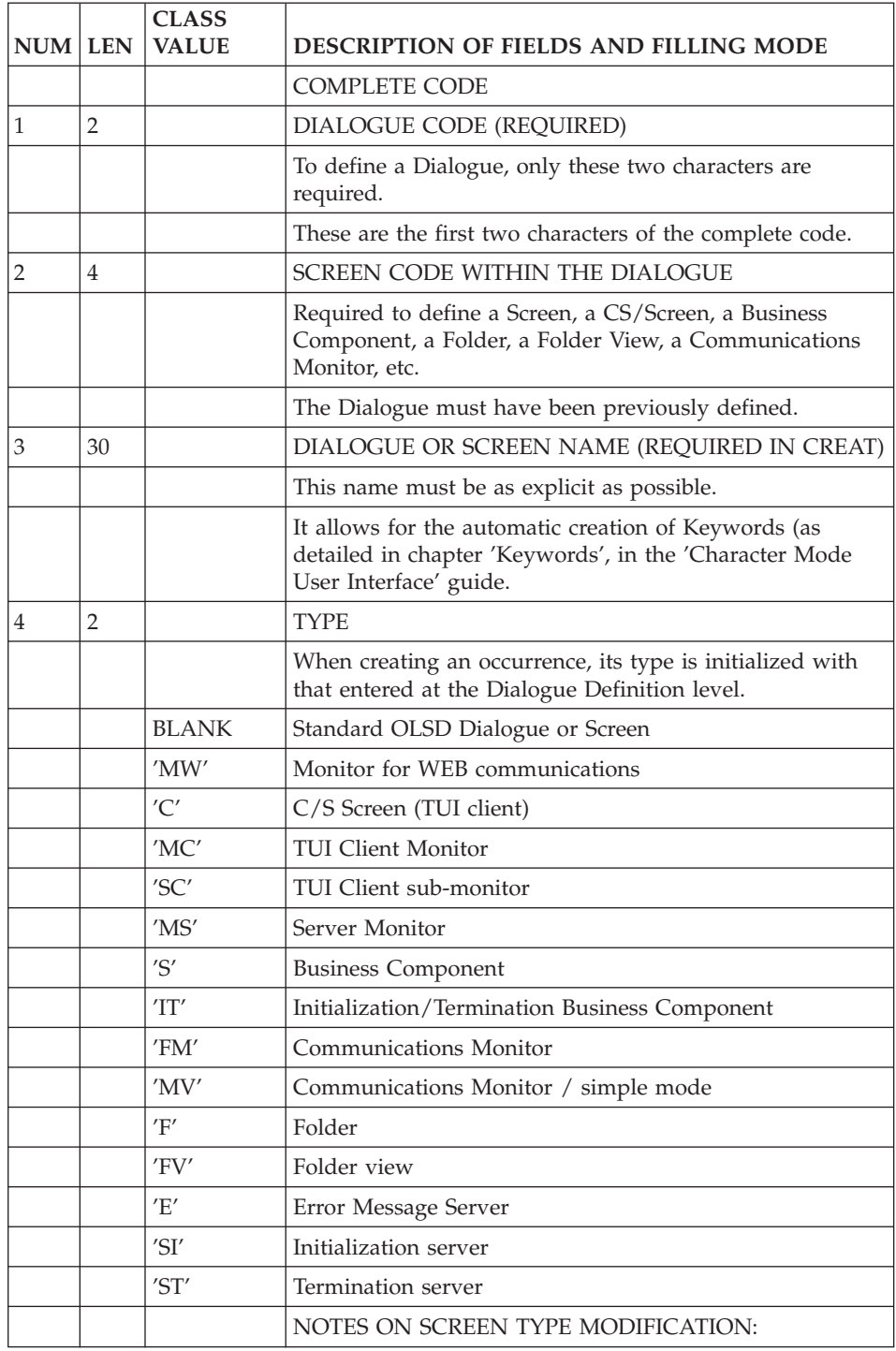

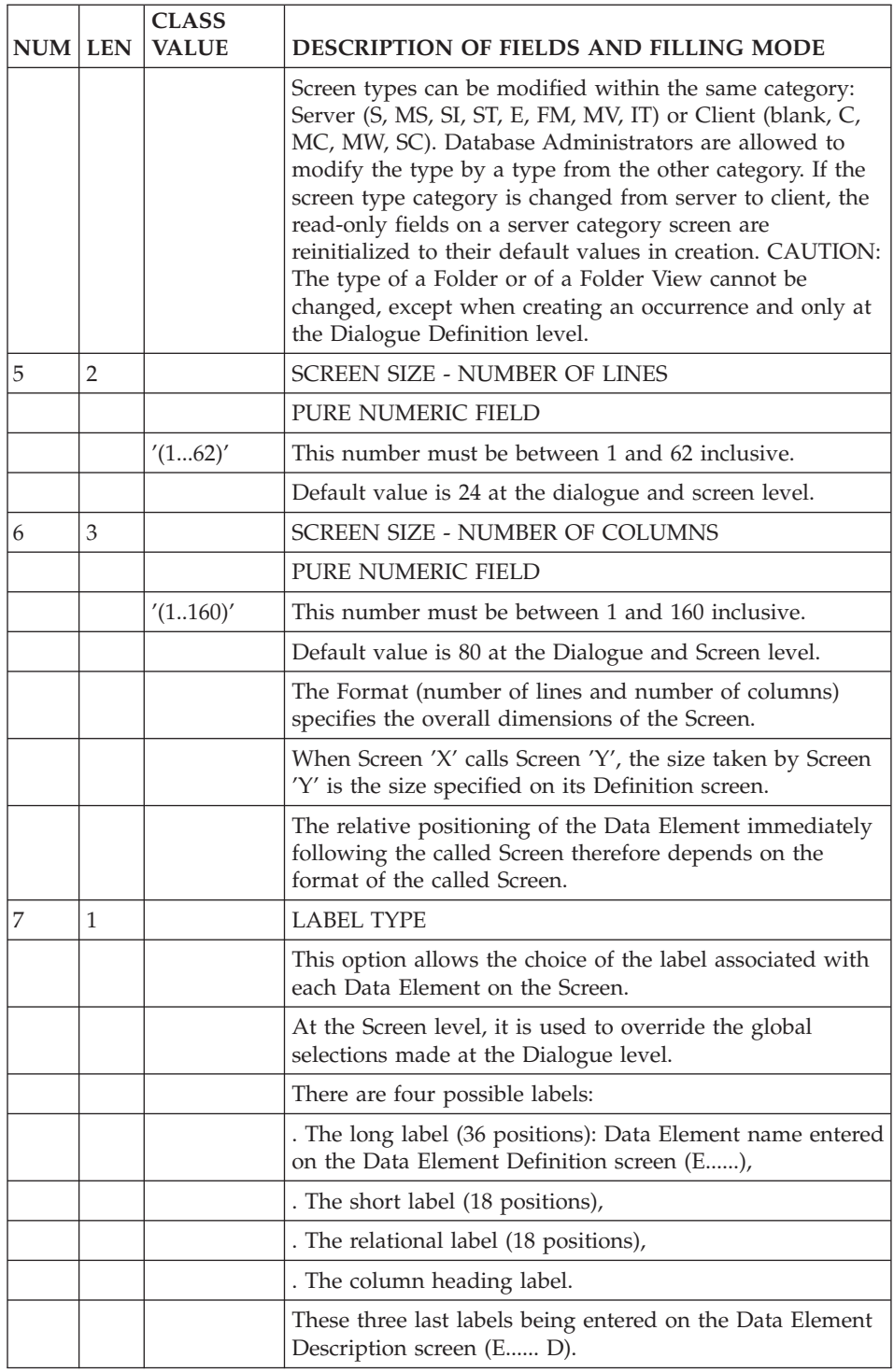

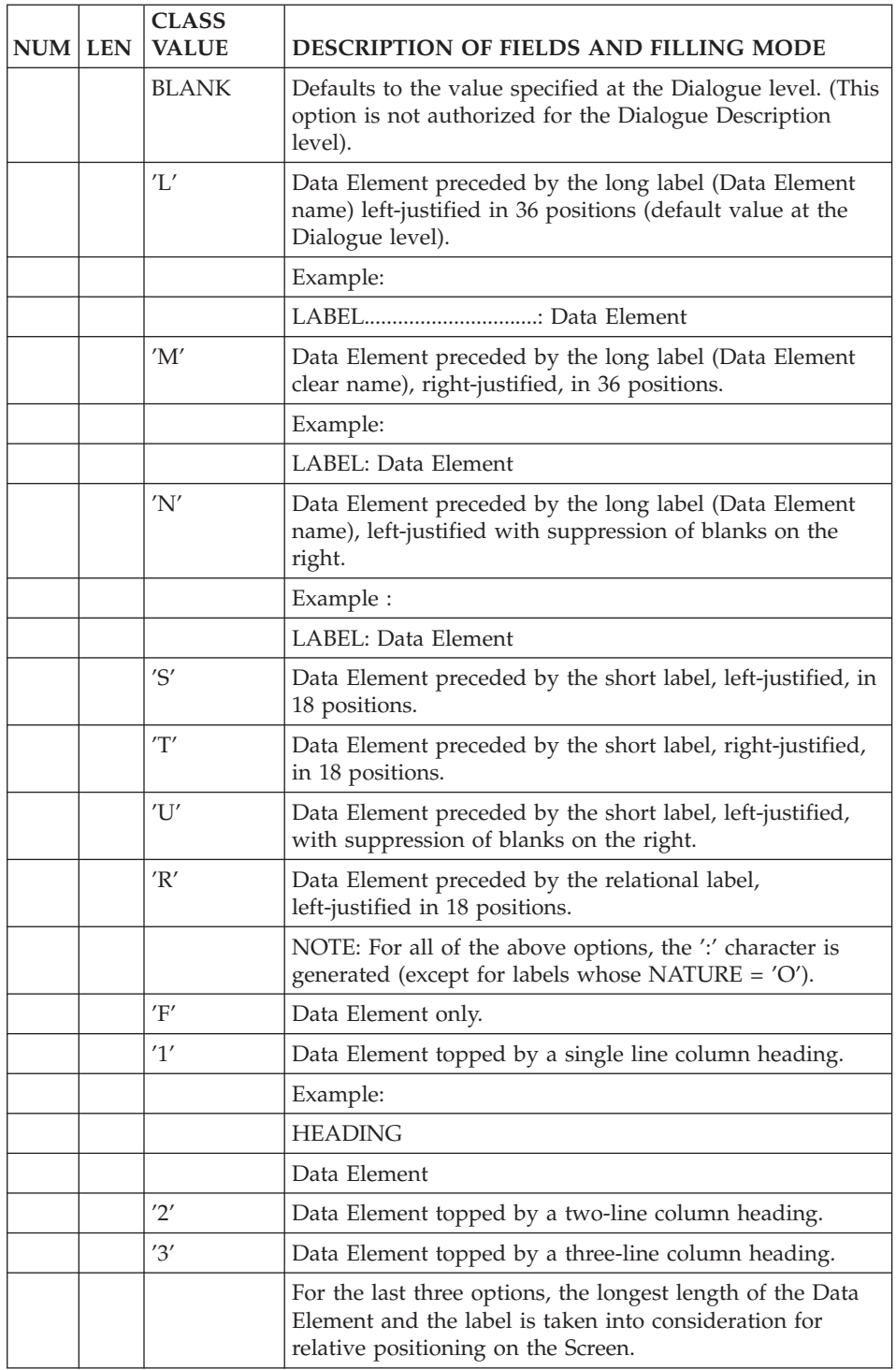

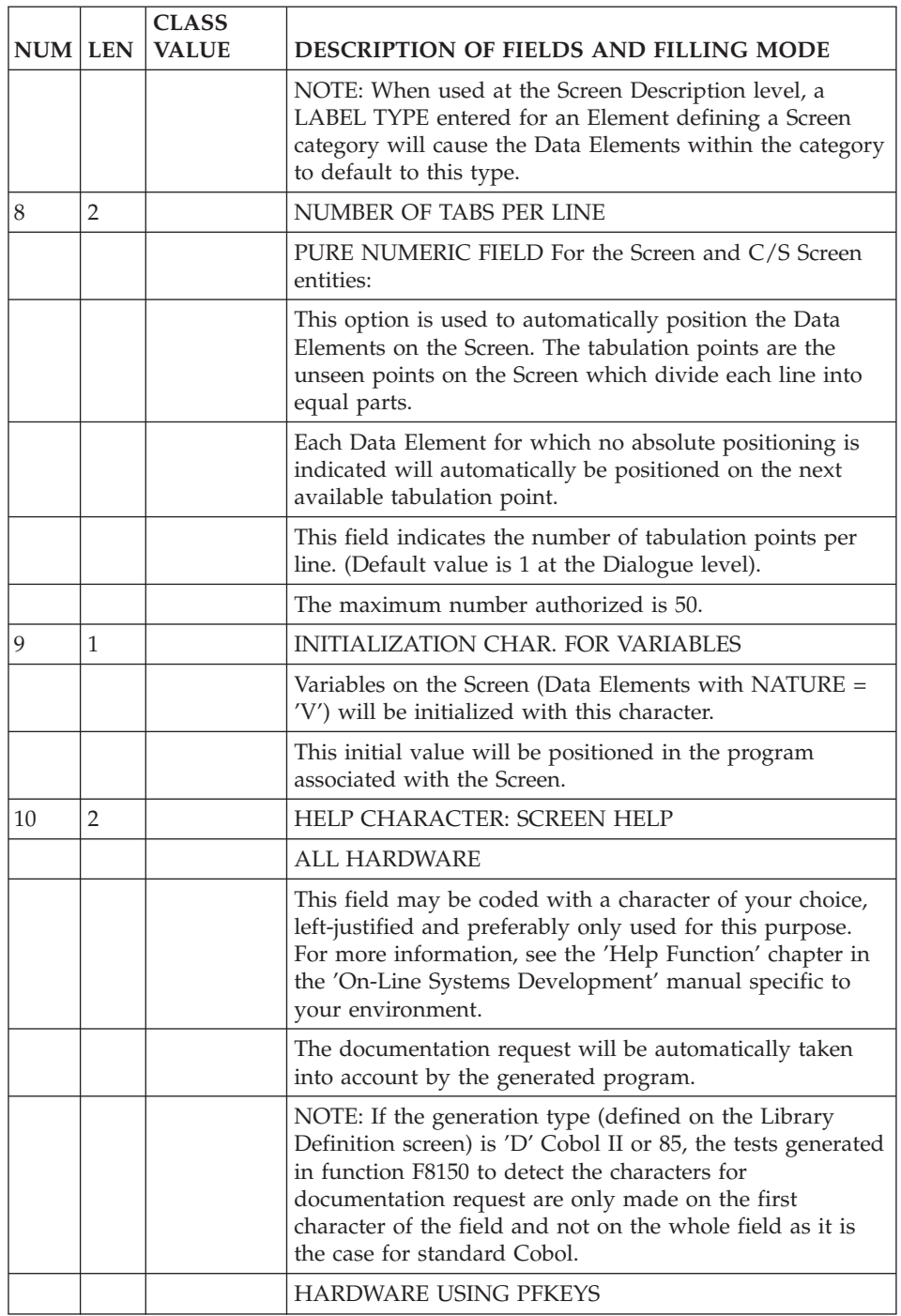

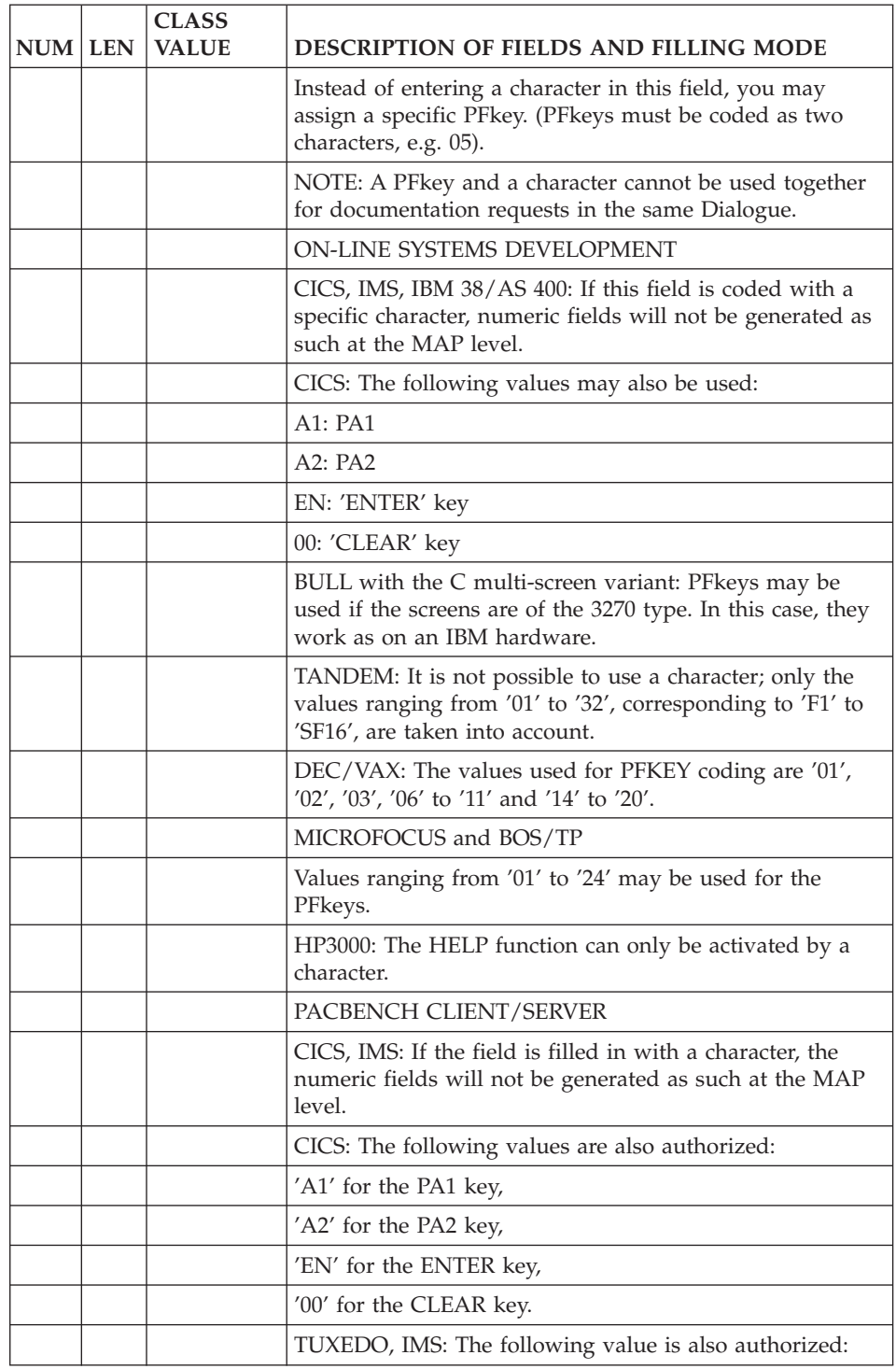

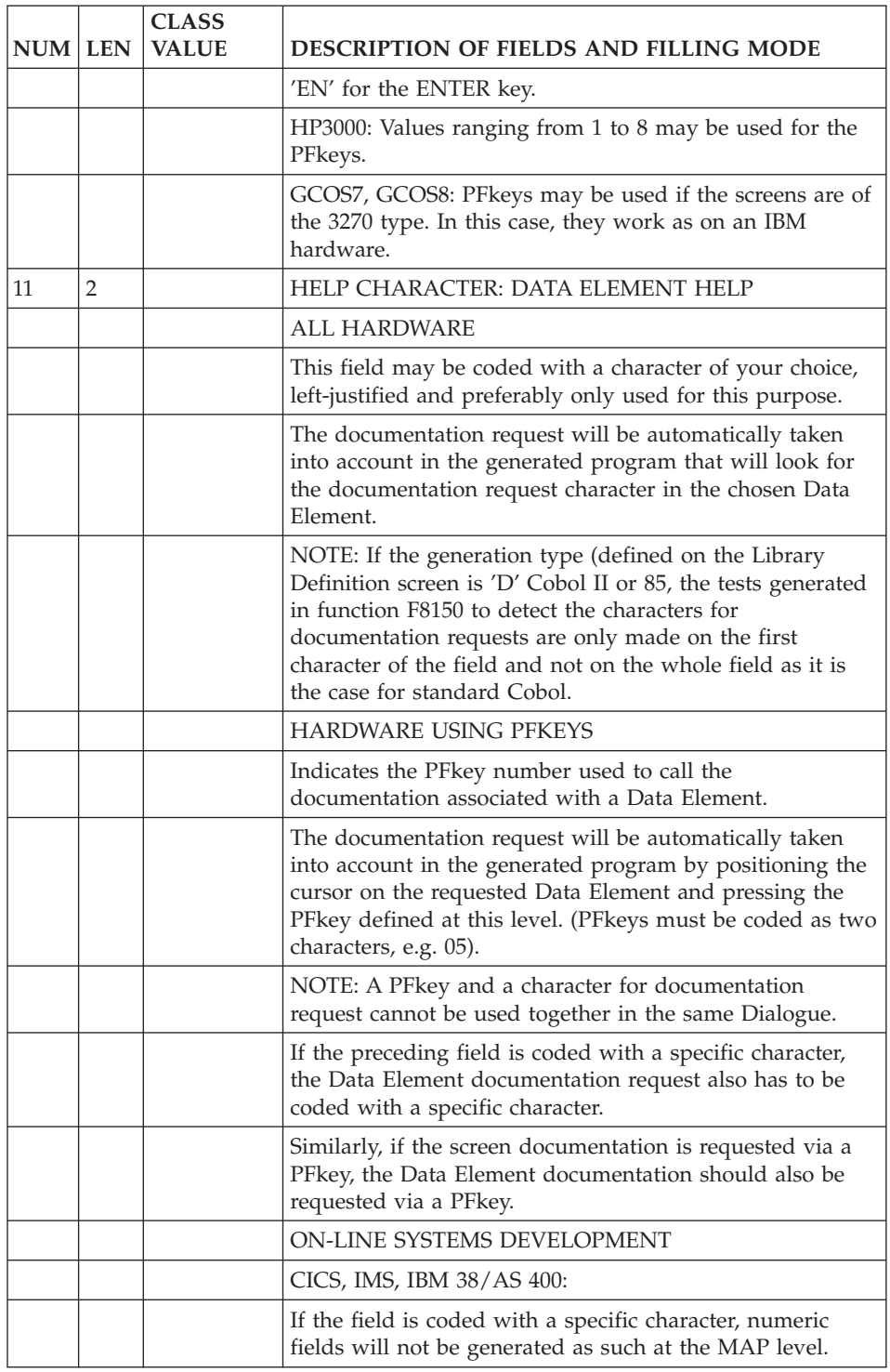

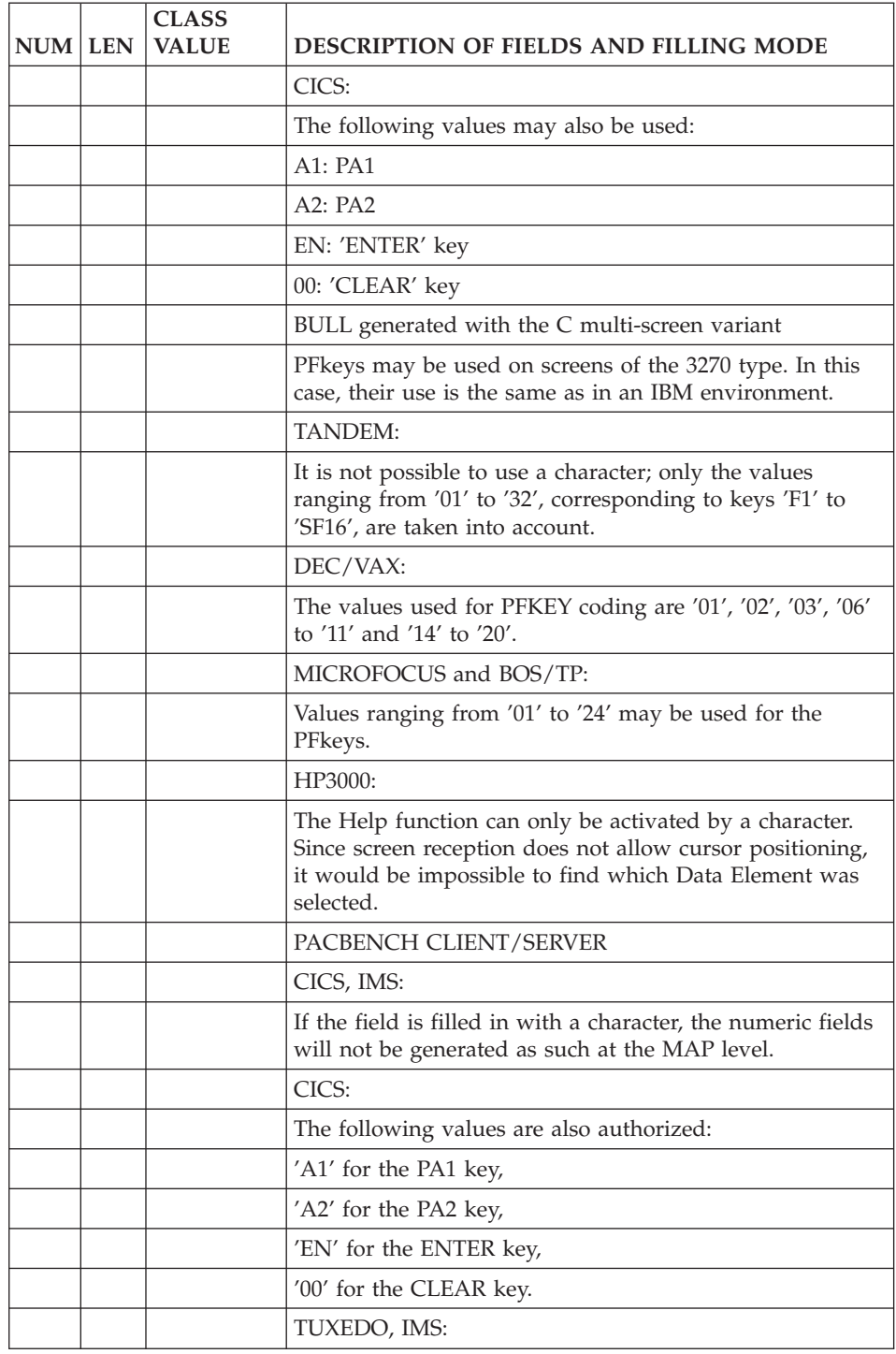

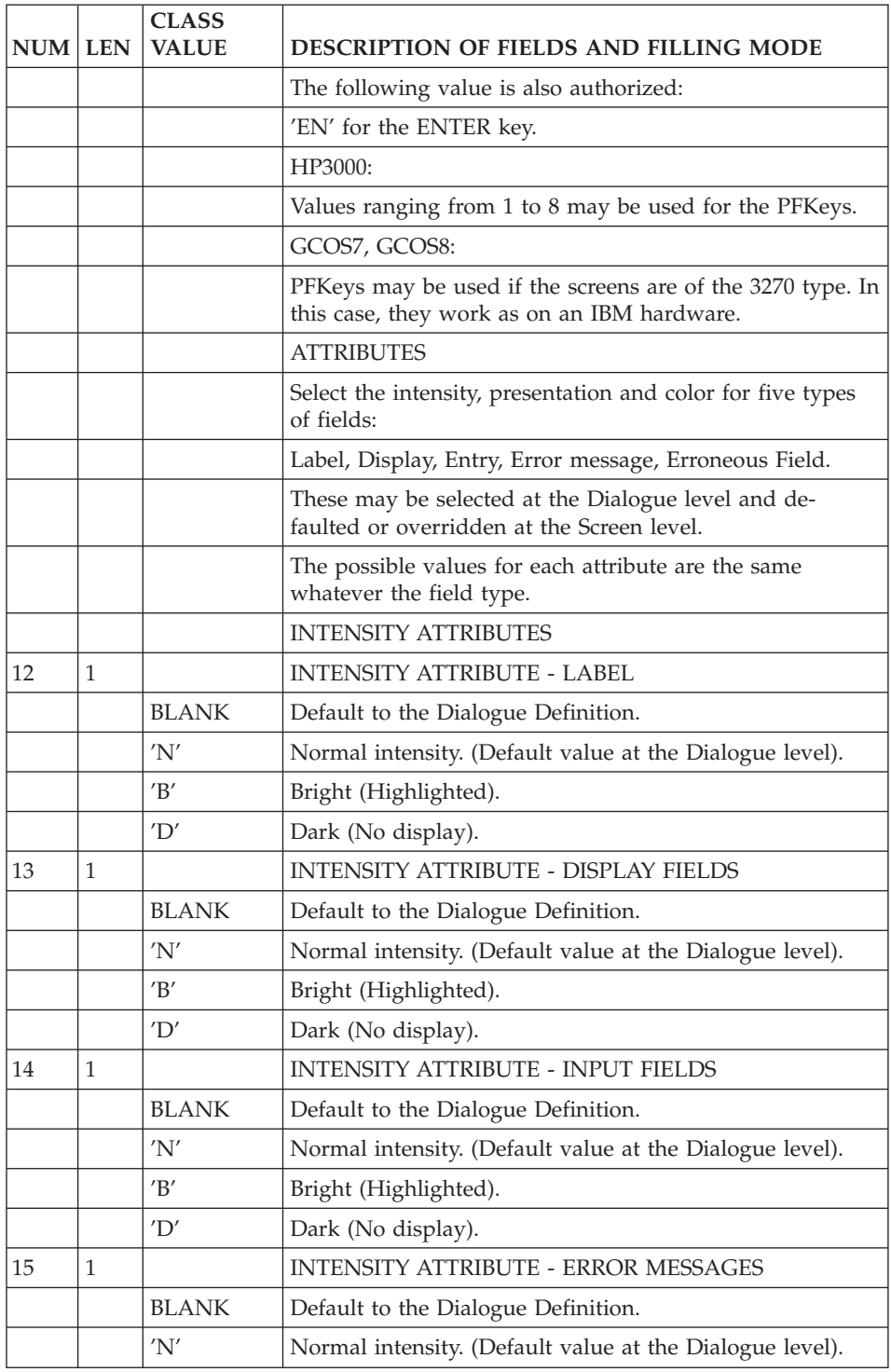

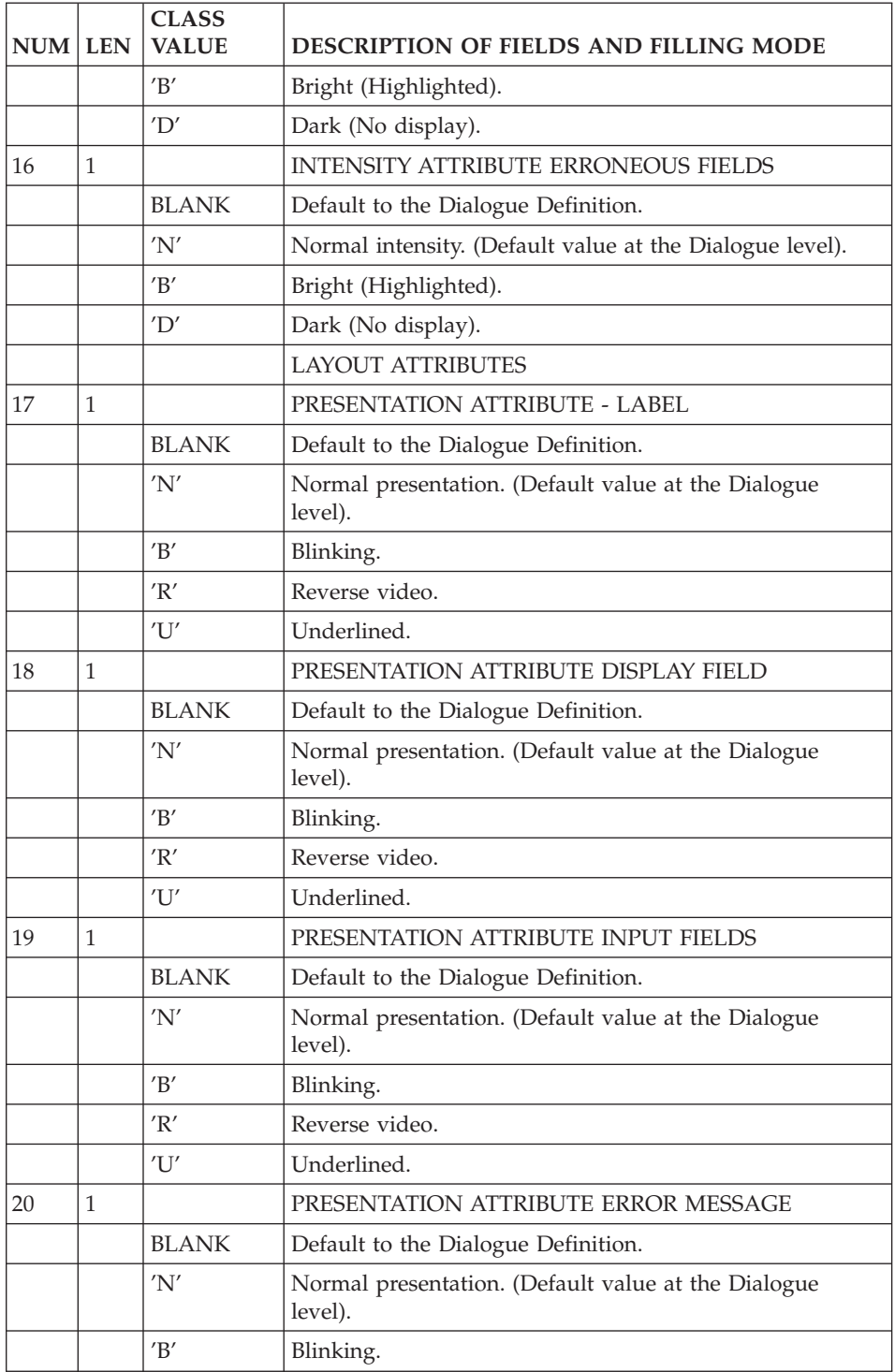

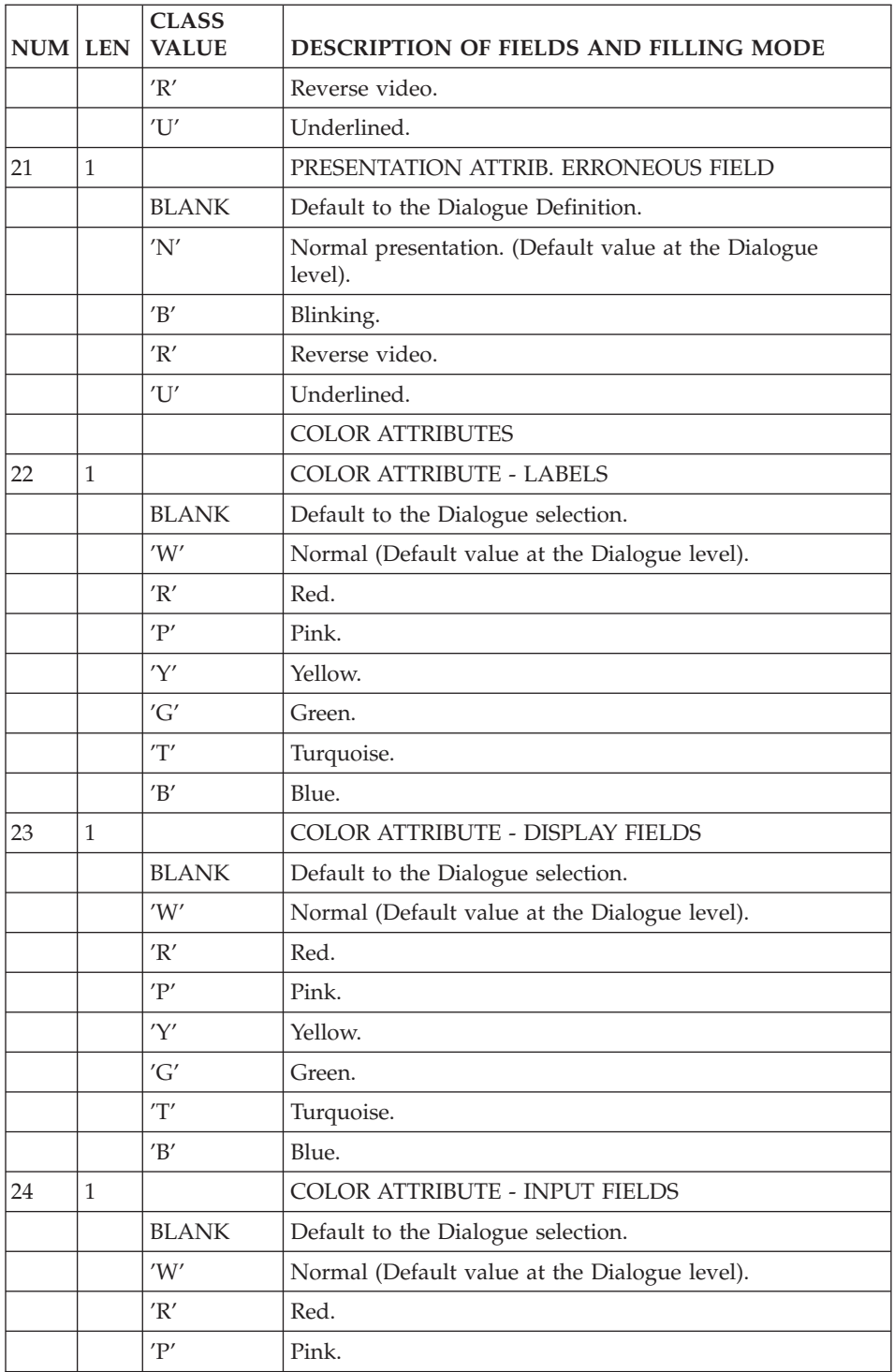

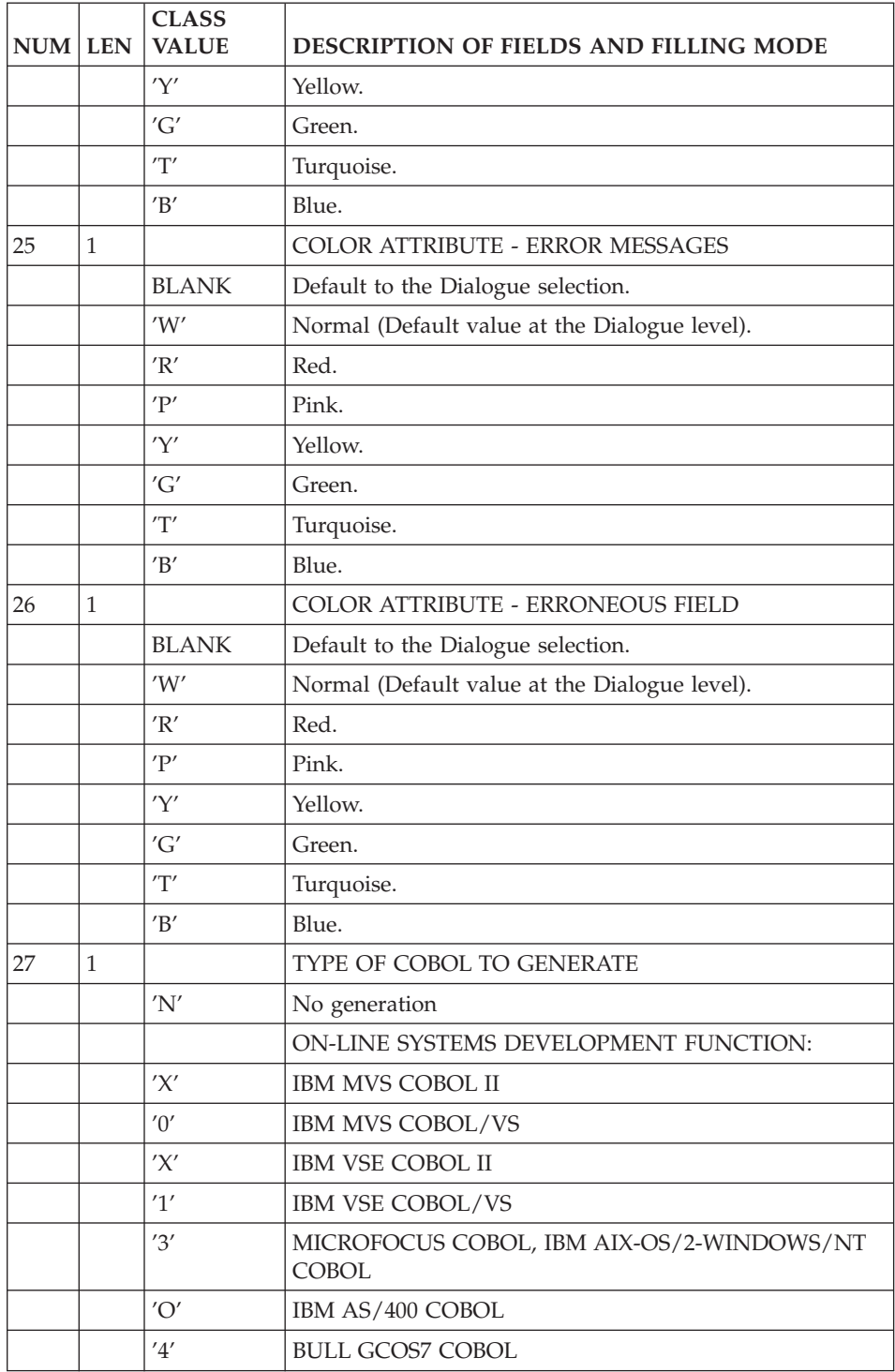
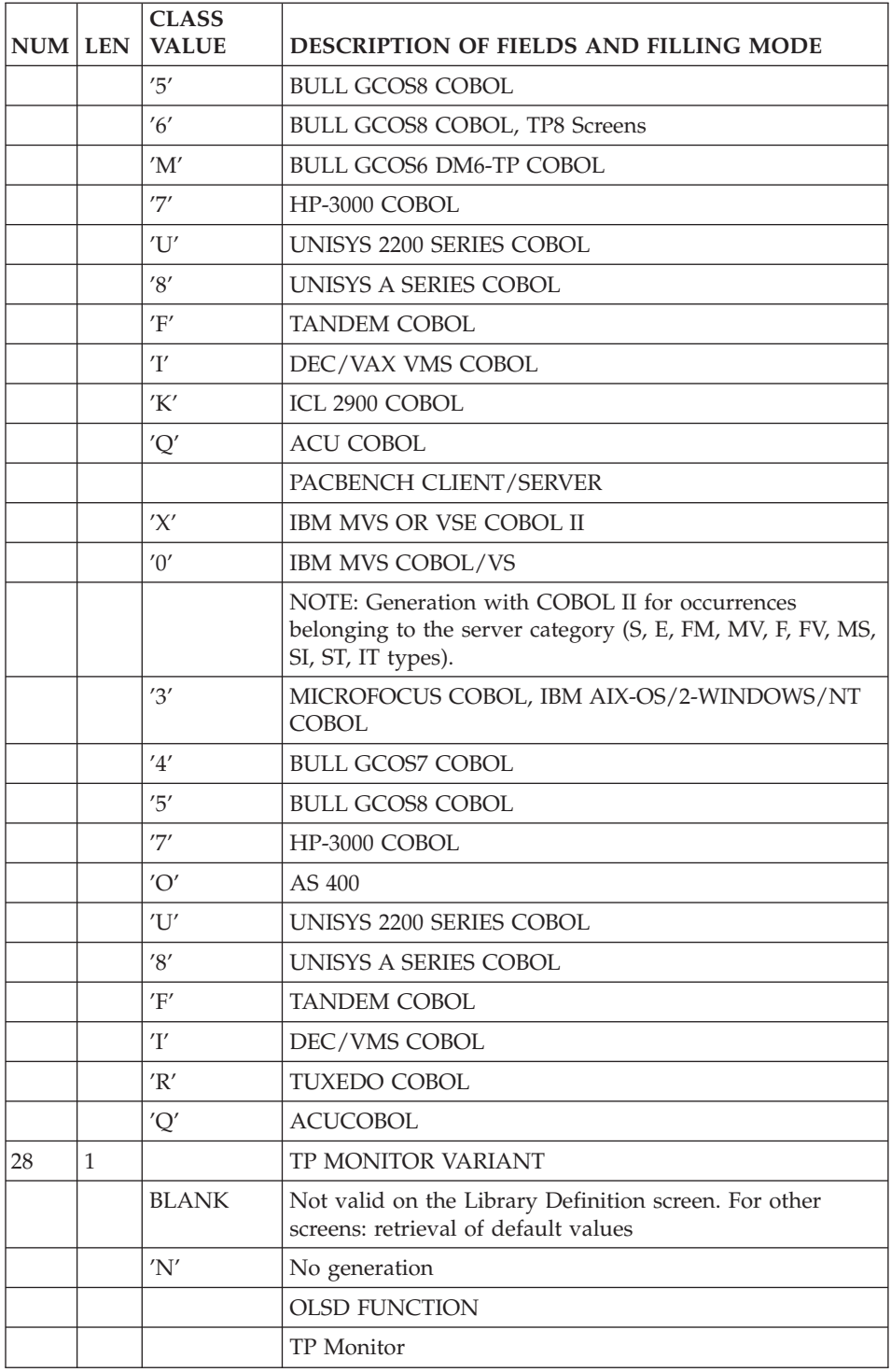

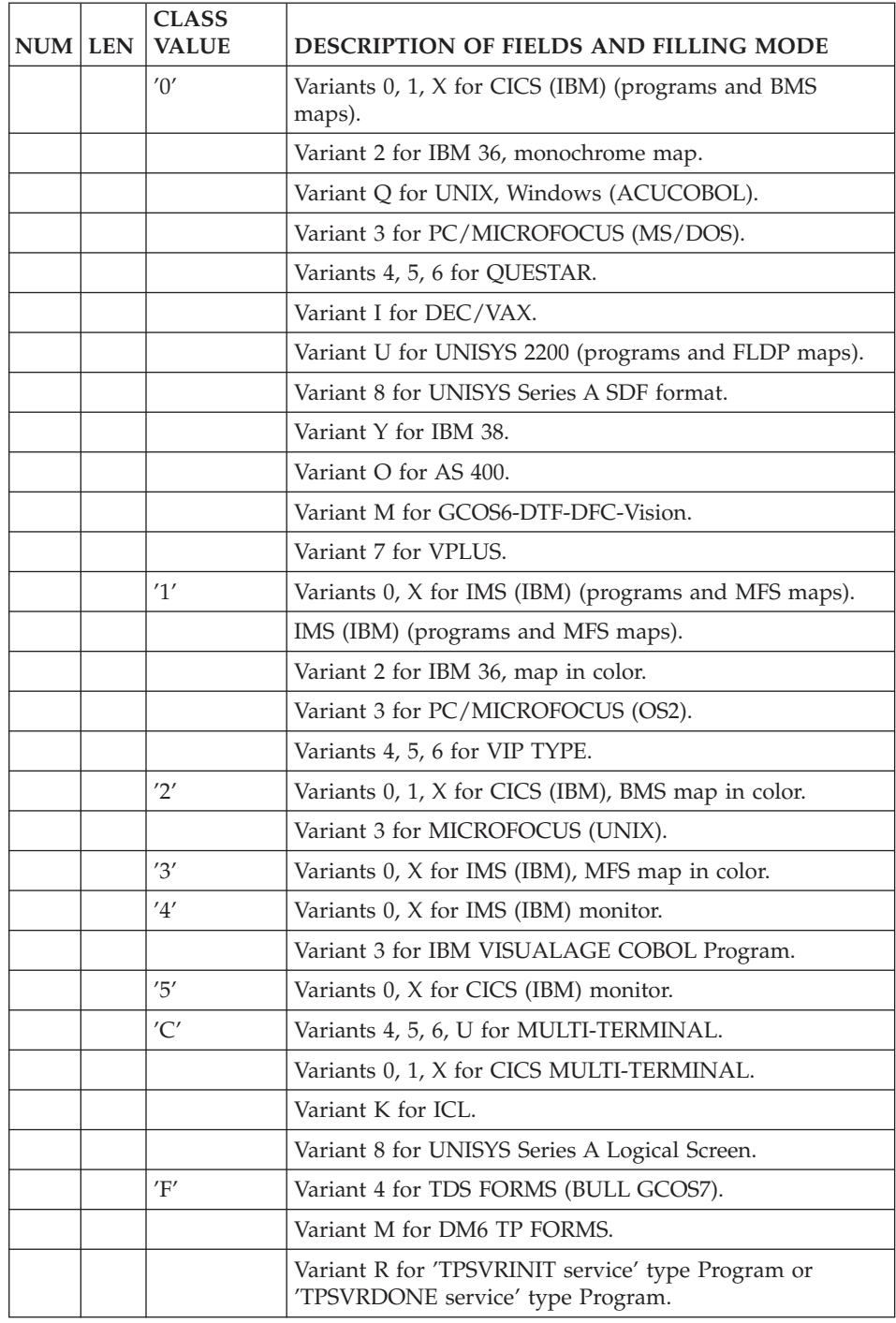

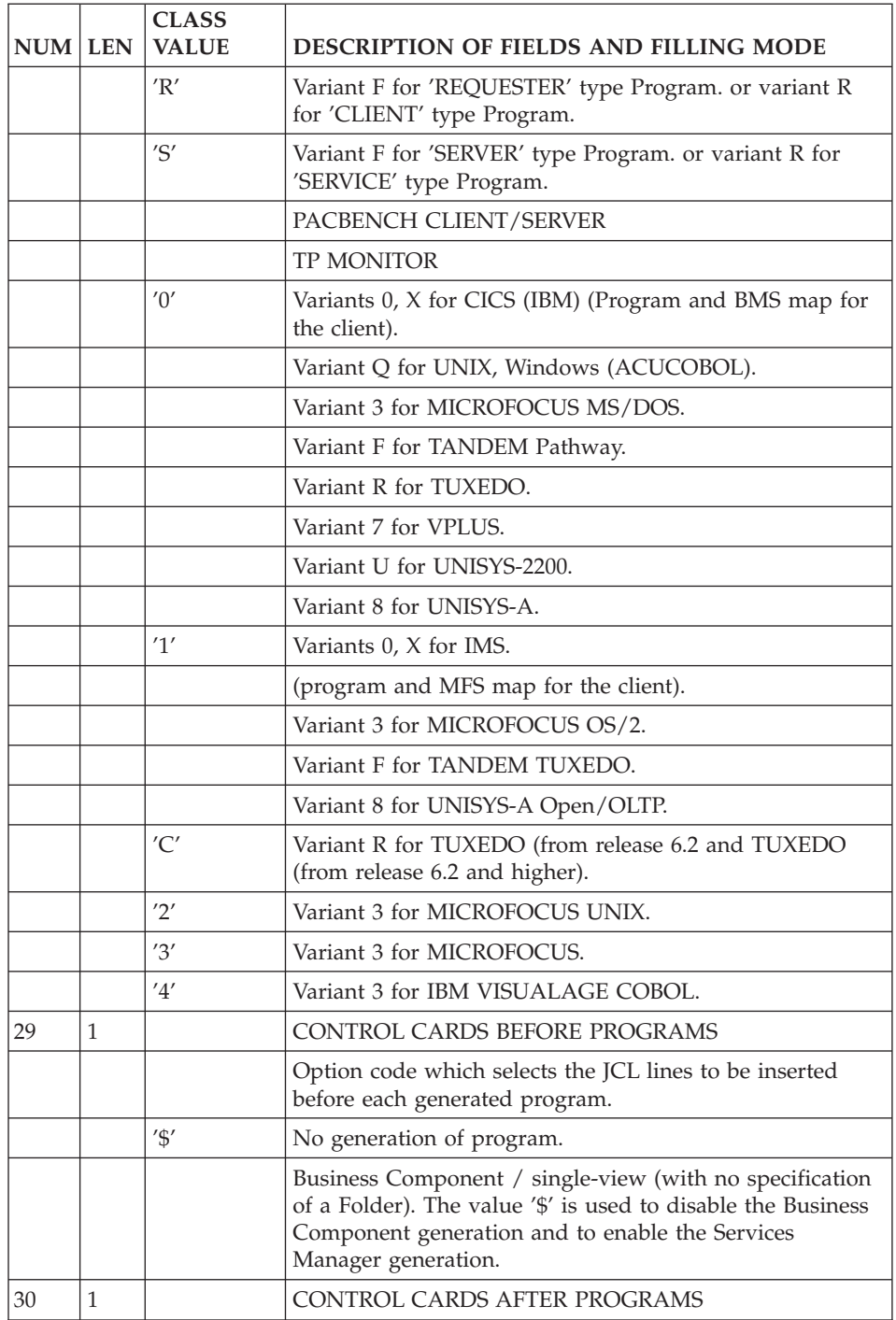

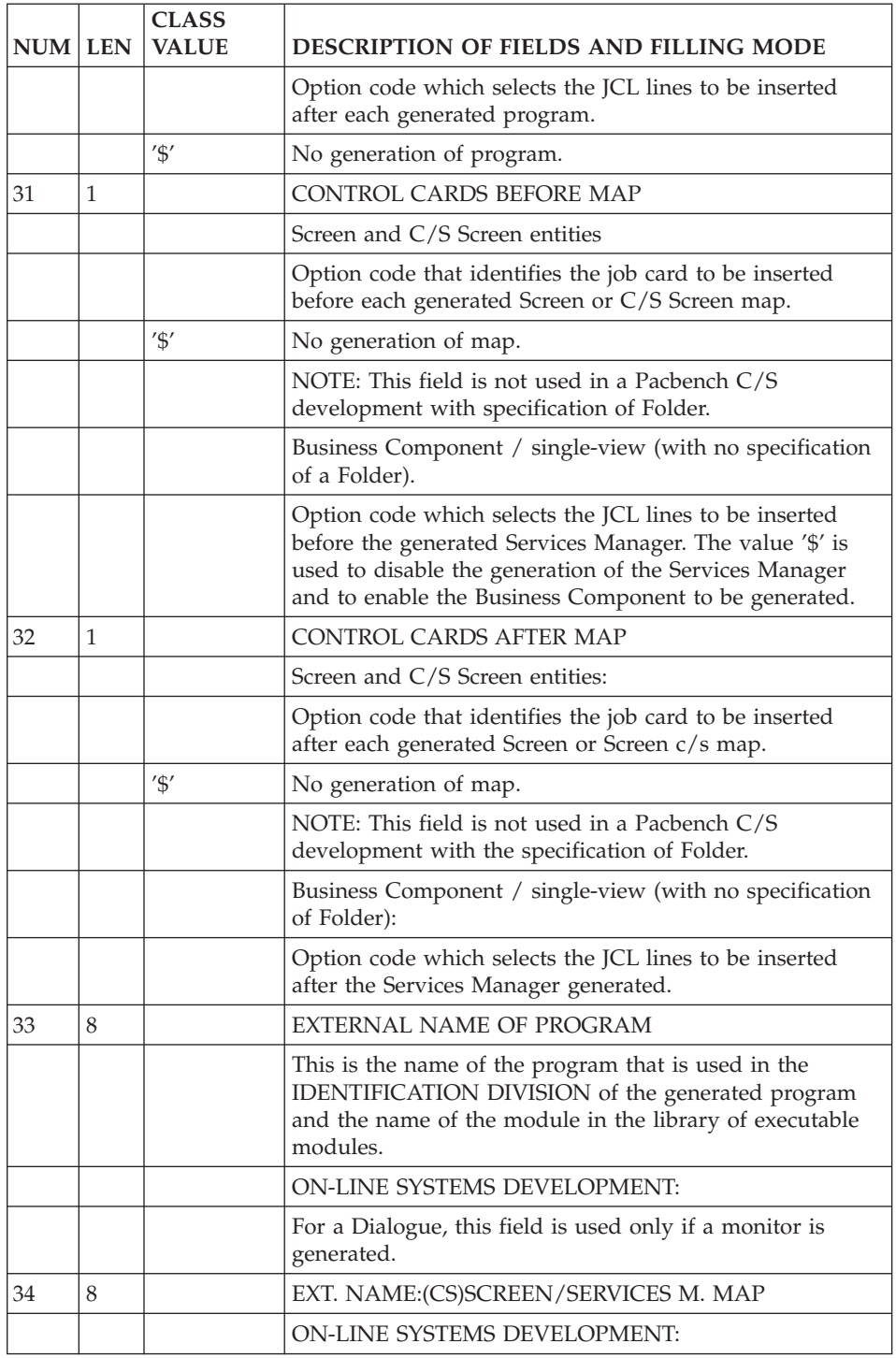

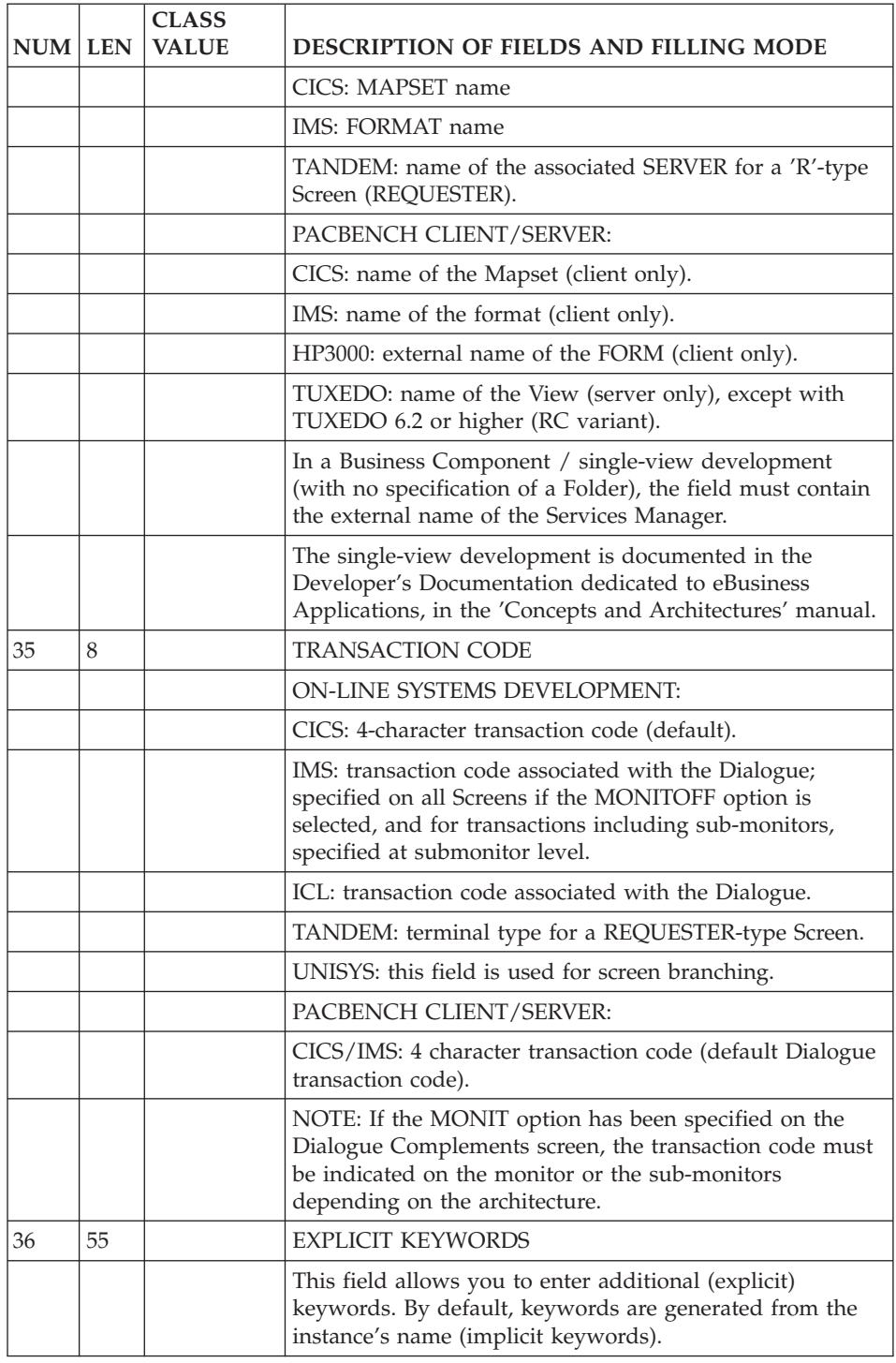

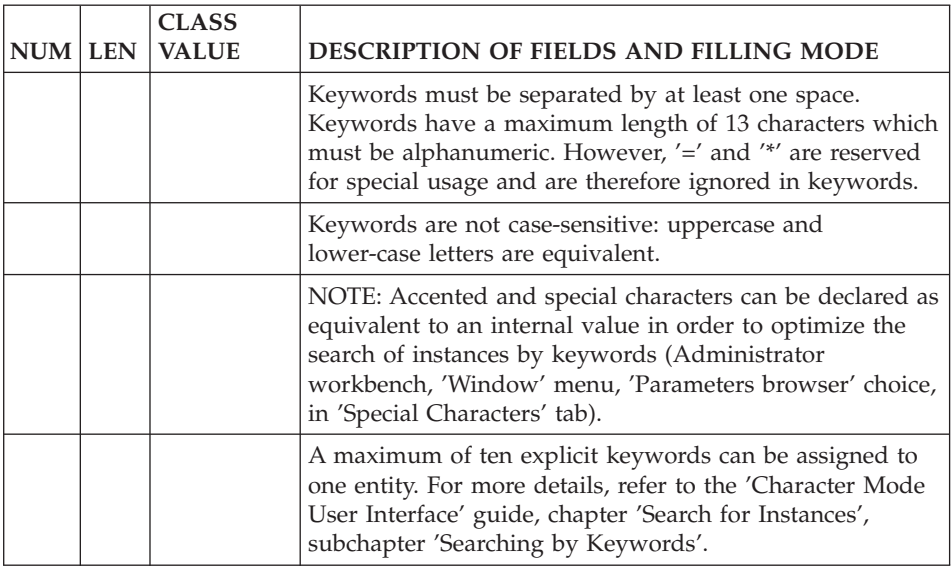

# **Screen Call of Elements (-CE)**

All Screen formats are made up of a group of fields having a position and a length. Some fields may contain data.

These fields are given intensity, presentation and color attributes.

There are two major types of fields in a Screen:

- Fixed contents fields,
- Fields with variable contents which are either unprotected (entry fields) or protected (display fields).

The fields with variable contents correspond to Data Elements that are described and processed in the program associated with the Screen Layout.

The fixed contents fields are generally labels, which are directly associated with variable fields and usually specify the contents of that field.

The purpose of the Description by List is to completely describe a Screen by listing the Data Elements it contains.

This screen is accessed with the following input in the CHOICE field:

CH: O...... CE

Since 80 columns are not sufficient to allow for a complete description, there are three different views of this screen. The OPERATION field is used to distinguish the views:

- C1 List of Data Elements with their processing options, without their attributes,
- C2 List of Data Elements accompanied by their initial labels or presentation values, including their attributes.
- C3 Data Element labels and Data Elements contained in the Screen called (with value 'S' in the NATURE OF THE DATA ELEMENT field). Update is not allowed with this option.

## GENERAL CHARACTERISTICS

Each variable field of a Screen is defined as a Data Element (previously defined in the Data Dictionary) and is entered on the list screen for the client. For each list entry, it is required to provide:

- A line number.
- A nature (input field, protected field, etc.).

and optionally provide:

- A position on the Screen,
- An option defining the associated label type,
- A set of attributes,
- The number of horizontal repetitions,
- The number of vertical repetitions,
- Associated processing options.

It is also possible to call an existing Screen description in order to integrate it into another Screen.

A Screen description uses certain characteristics of the Data Elements' description (Name, Type, Validation, etc.). For more details, see the chapter on Data Elements in the 'Data Dictionary' manual.

The Layout of the called Screen can be displayed immediately (-SIM), see the following chapter.

**NOTE:** It is possible to compose the new Screen directly on the Layout screen, reached by using the '-L' or '-M' choice, but also on the Mapping Window of the VisualAge Pacbase WorkStation.

# THE CATEGORY CONCEPT

A category is a group of consecutive Data Elements on the list defining the Screen, but which can be positioned in any manner, corresponding to the overall logic of processing.

A Screen can be made up of three categories:

- The heading of the Screen (screen-top category),
- The repetitive section of the Screen (repetitive category),
- The bottom of the Screen (screen-bottom).

Each category is optional and can be defined only once in a given Screen. Each category is delimited by a Data Element with a special nature (refer to the description in the NATURE OF THE DATA ELEMENT field).

The presentation of the Screen is defined by the distribution of the Data Elements within the different categories.

The distribution also gives the processing order of the Data Elements in the generated program (screen-top Data Elements; the Data Elements from the repetitive section, as many times as they are repeated; and the screen-bottom Data Elements).

## LINE NUMBER

The LINE NUMBER is the key to each line of the Screen. It is therefore possible to specify several lines associated to the same Data Element, if necessary.

However, if you enter several natures on the lines which correspond to the same Data Element, only the first nature will be taken into account.

## PREREQUISITE DESCRIPTIONS

The On-line Screen must have been defined. Also, all Data Elements called in the Screen must be defined in the Specifications Dictionary, except Data Elements defining categories. Short, relational or column labels, and sample values (if any) must be entered on the corresponding Data Element Description screen.

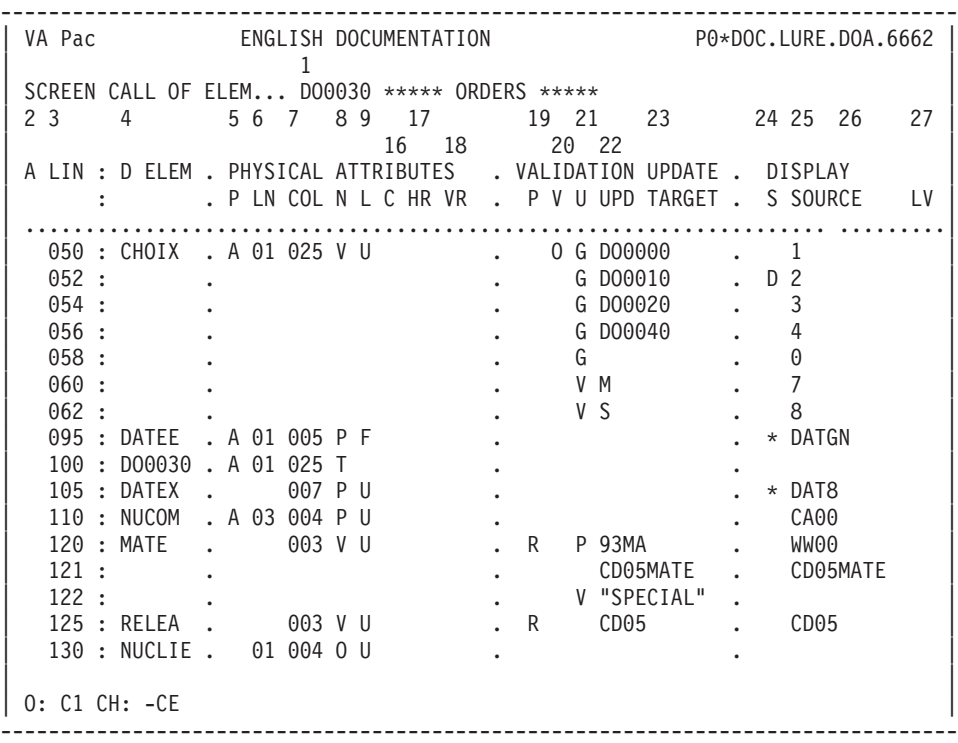

-------------------------------------------------------------------------------- VA Pac ENGLISH DOCUMENTATION P0\*DOC.LURE.DOA.6662 | 1 | | SCREEN CALL OF ELEM... DO0030 \*\*\*\*\* ORDERS \*\*\*\*\* | | 2 3 4 5 6 7 8 9 17 18 10 12 14 28 | | 11 13 15 29 | A LIN : D ELEM . PHYSICAL ATTRIBUTES . LABEL : P LN COL N L HR VR IN PR CO . T LITERALS | ............................................................................ | 050 : CHOIX . A 01 025 V | 052 : . . | | 054 : . . | | 056 : . . | | 058 : . . | | 060 : . . | | 062 : . . | 095 : DATEE . A 01 005 P F | 100 : DO0030 . A 01 025 T . | 105 : DATEX . 007 P U 110 : NUCOM . A 03 004 P U 120 : MATE . 003 V U | 121 : . . | | 122 : . . | 125 : RELEA . 003 V U 130 : NUCLIE . 01 004 0 U 140 : RAISOC . 003 P F | | 0: C2 CH: -CE --------------------------------------------------------------------------------

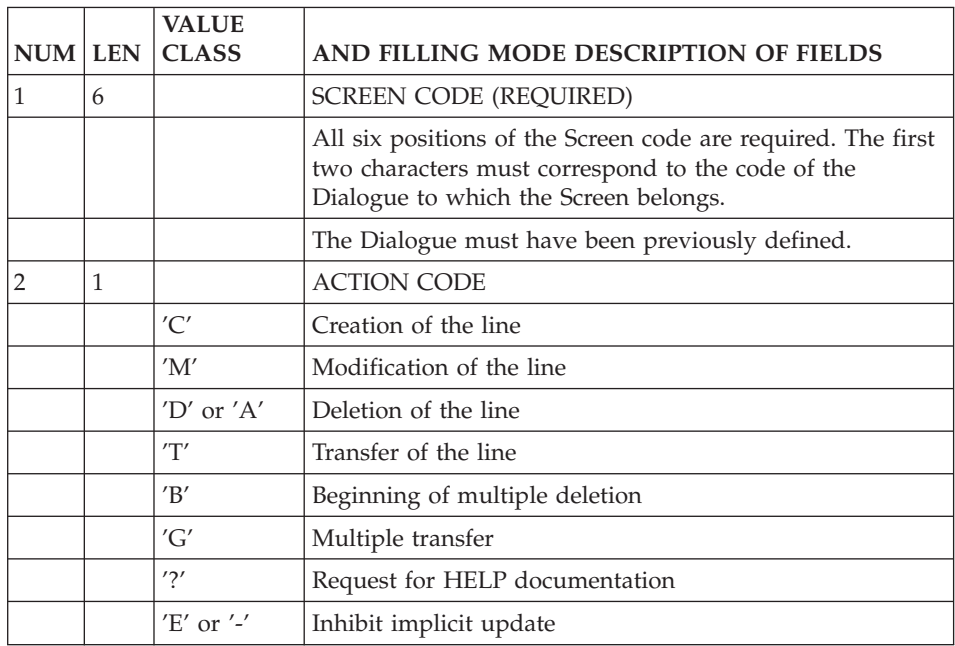

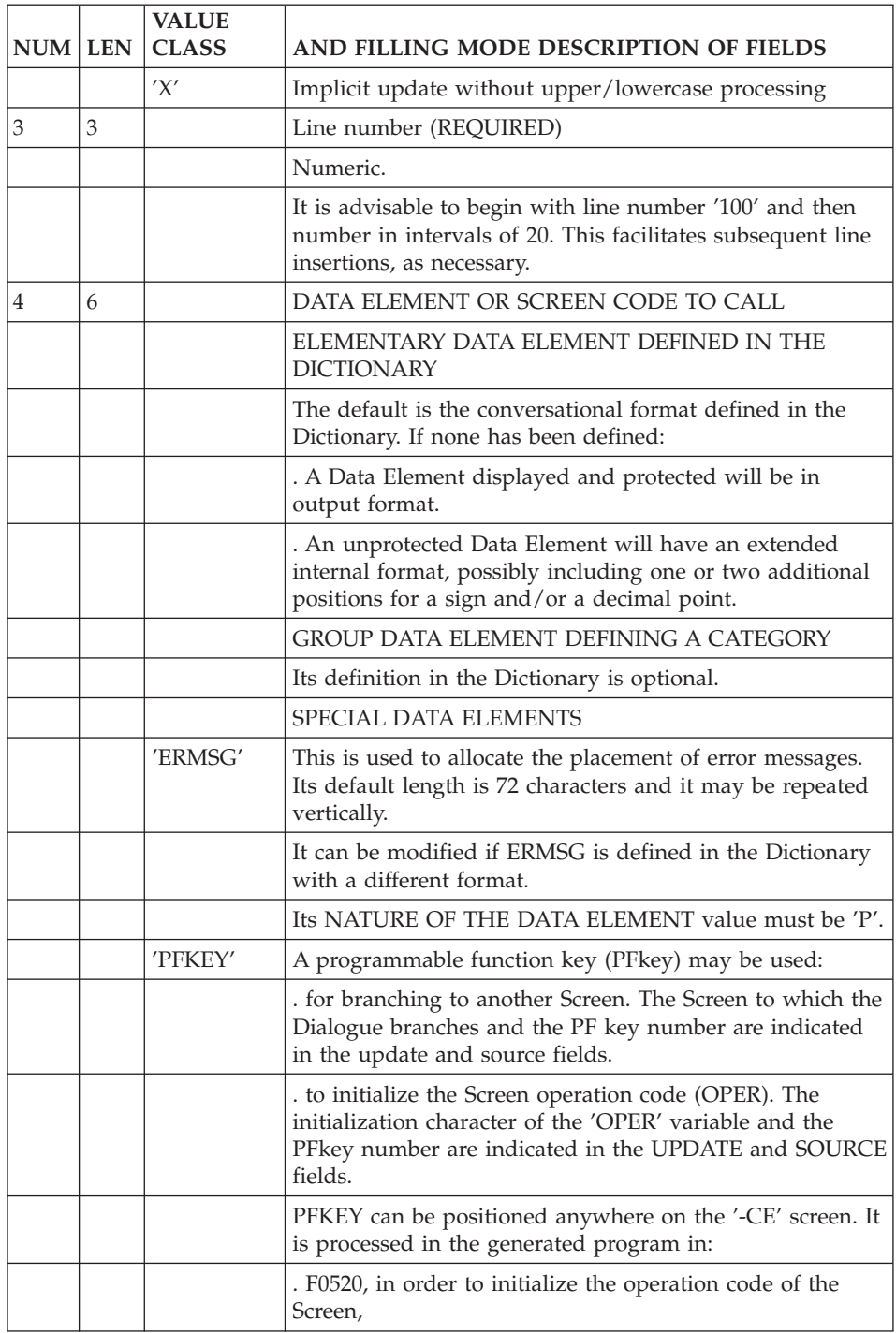

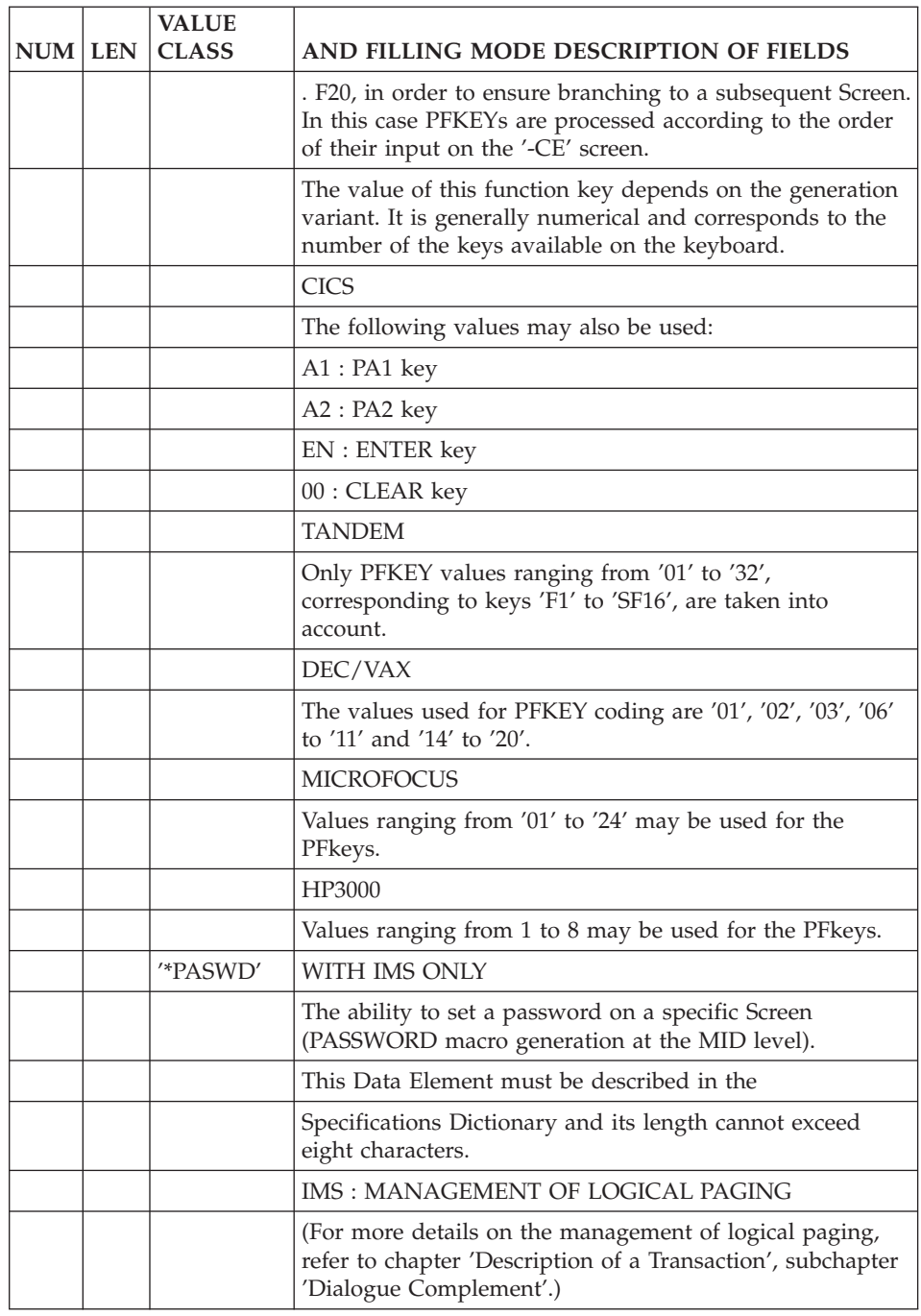

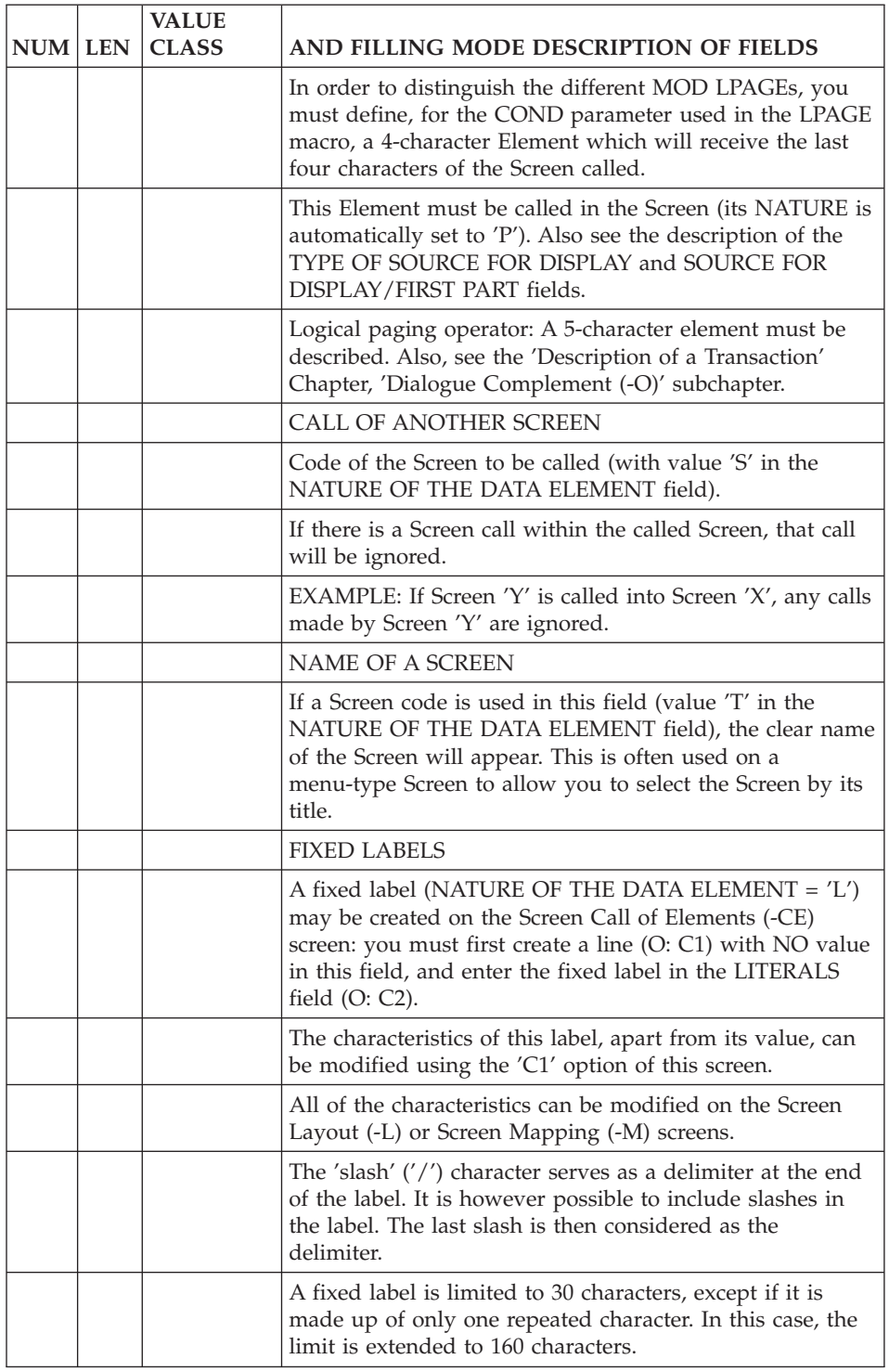

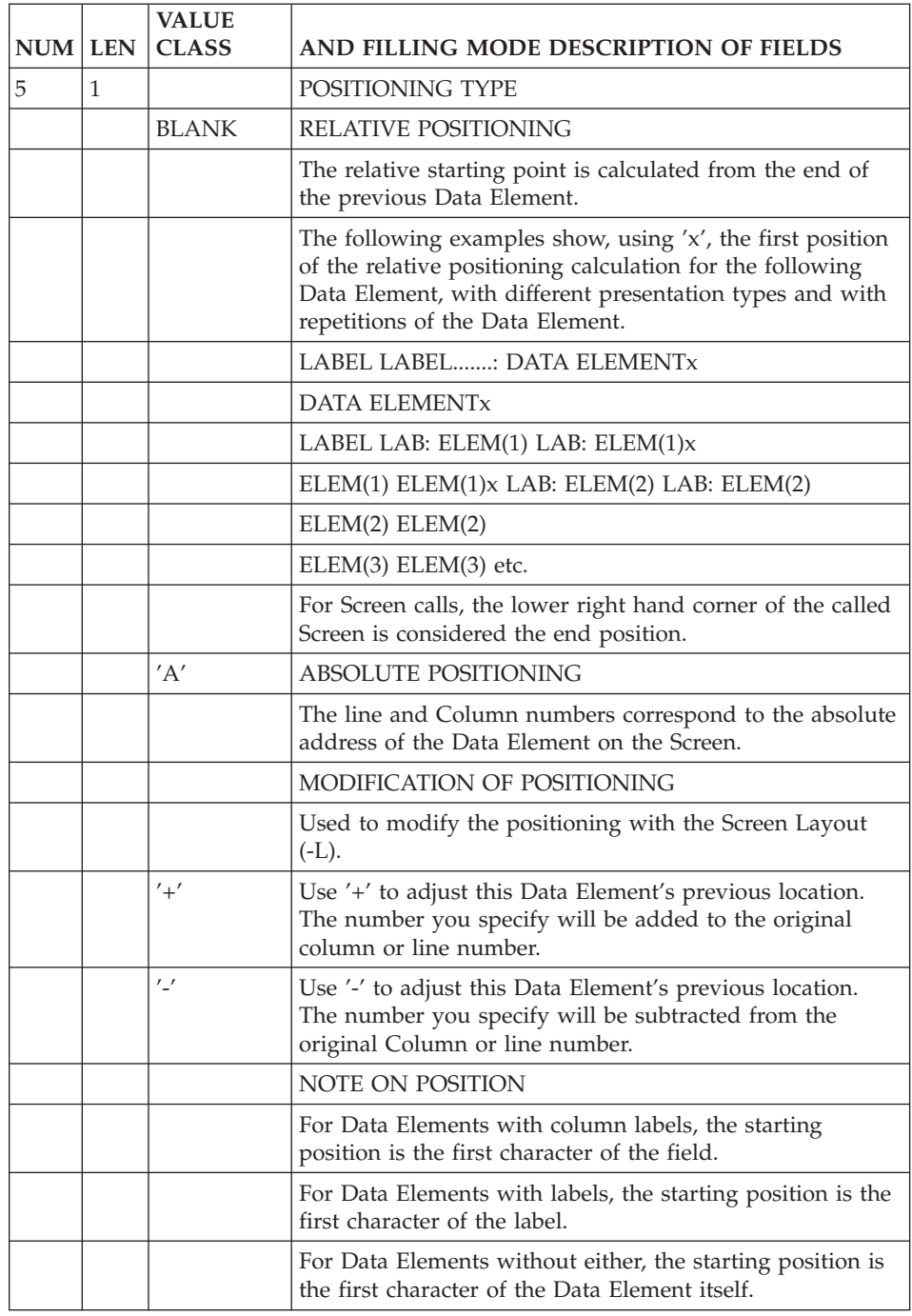

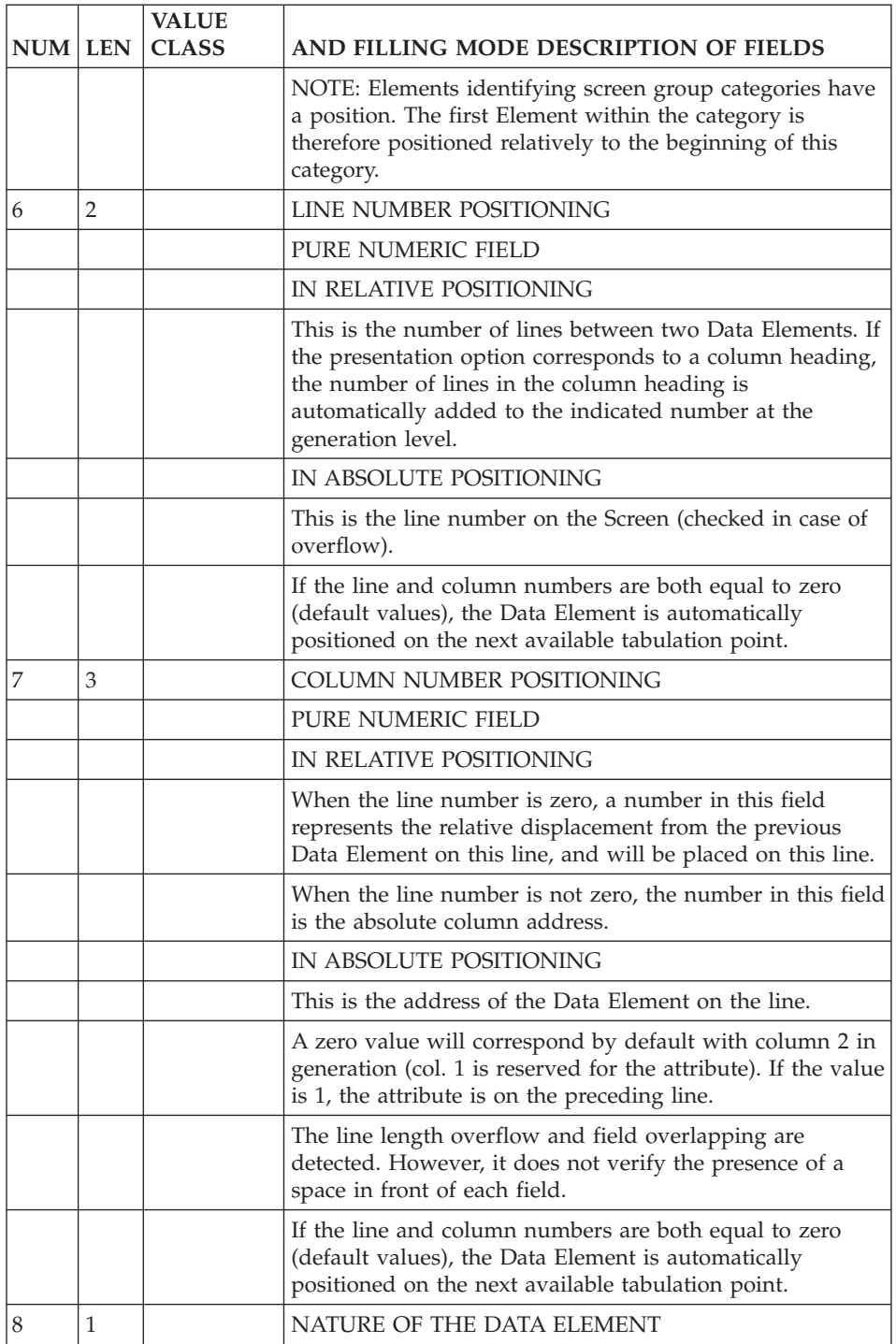

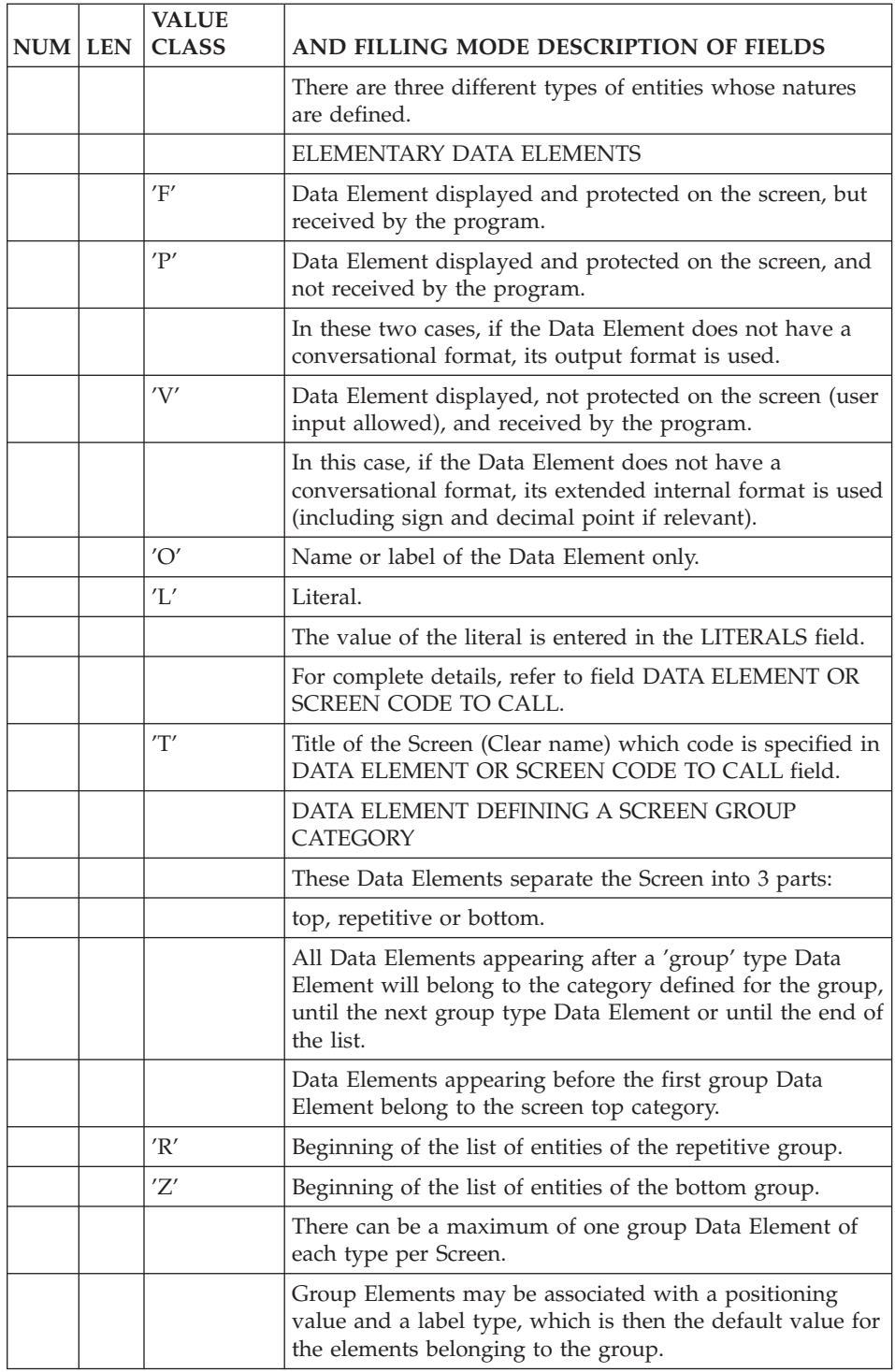

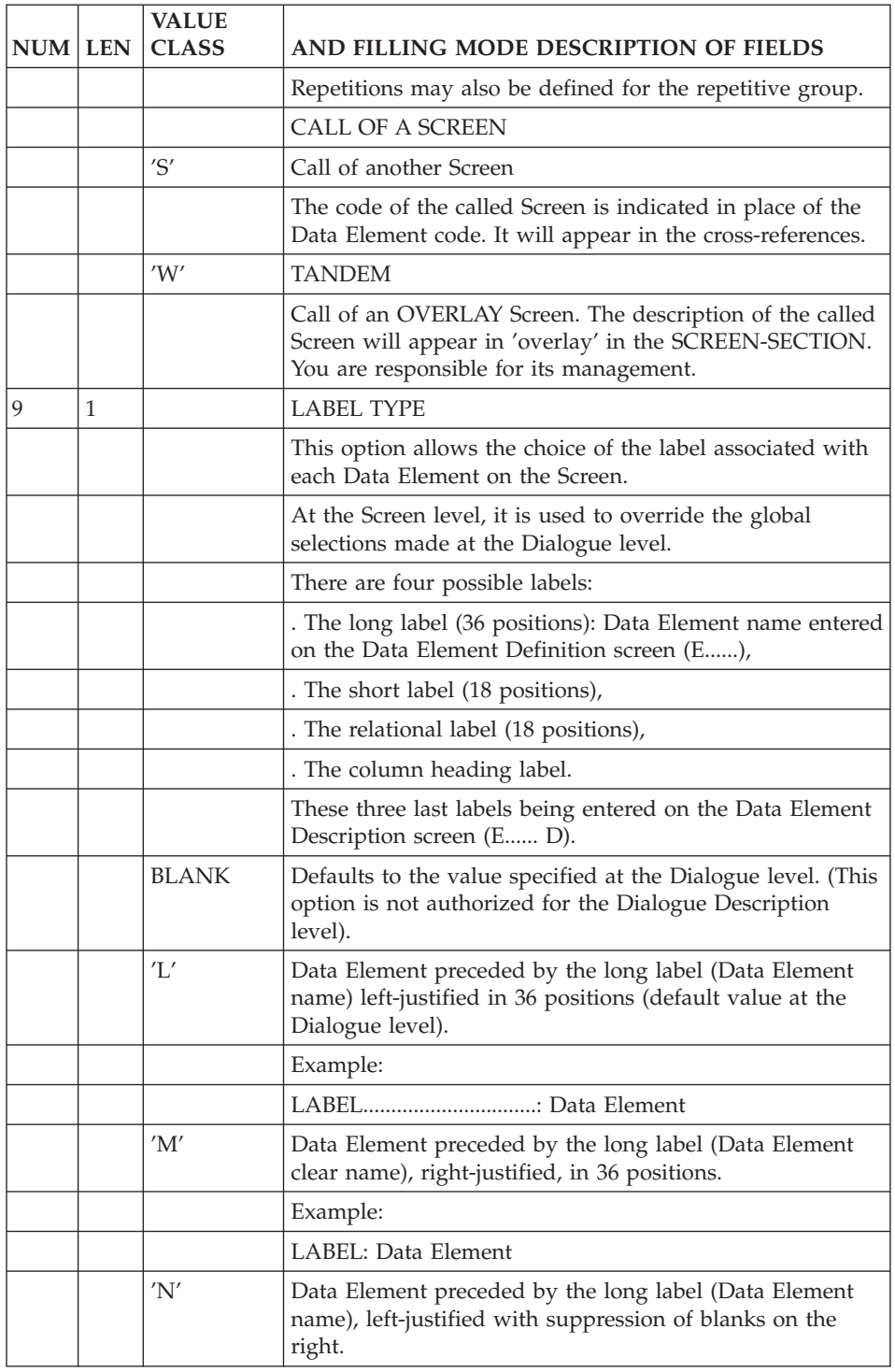

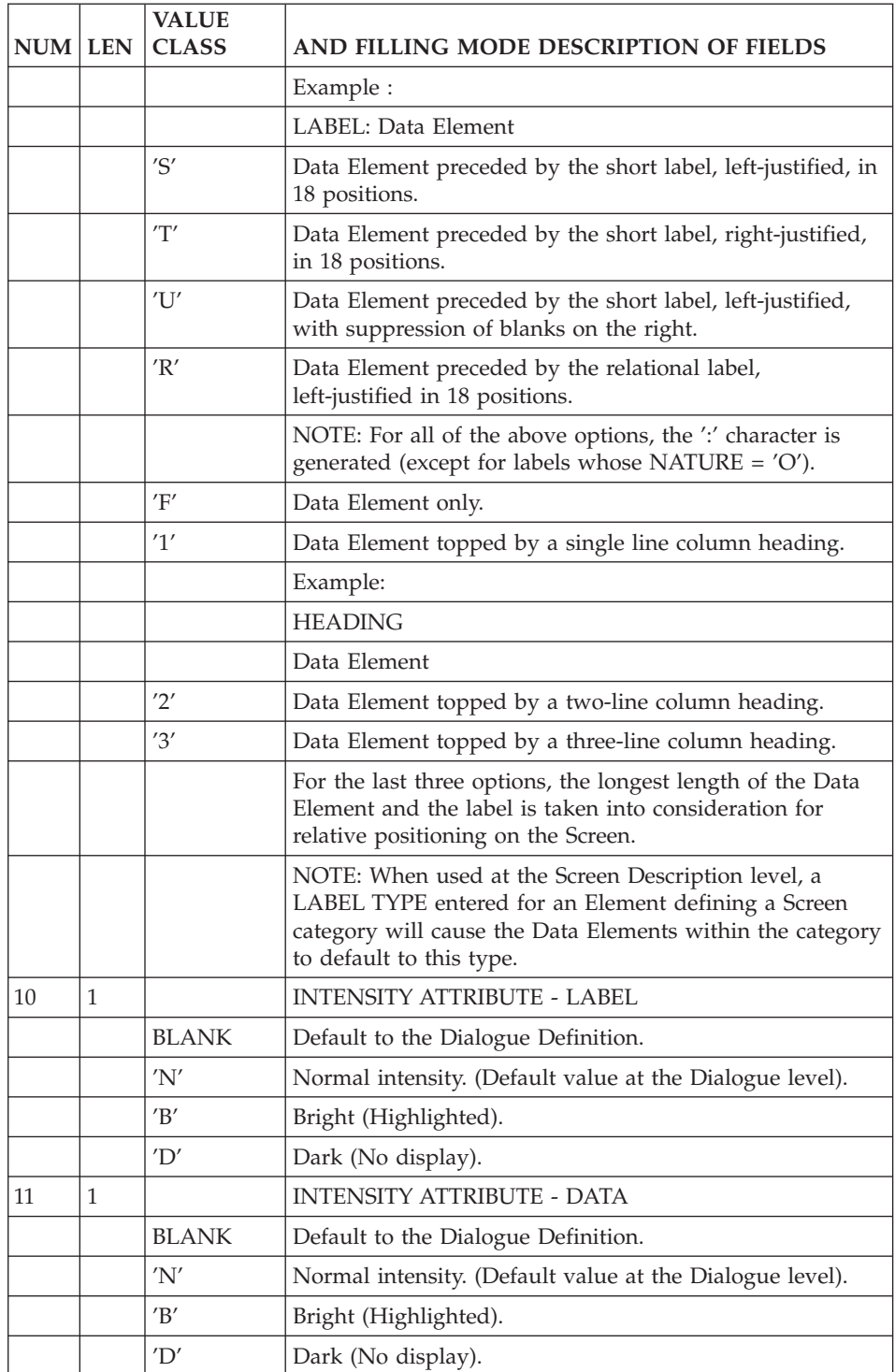

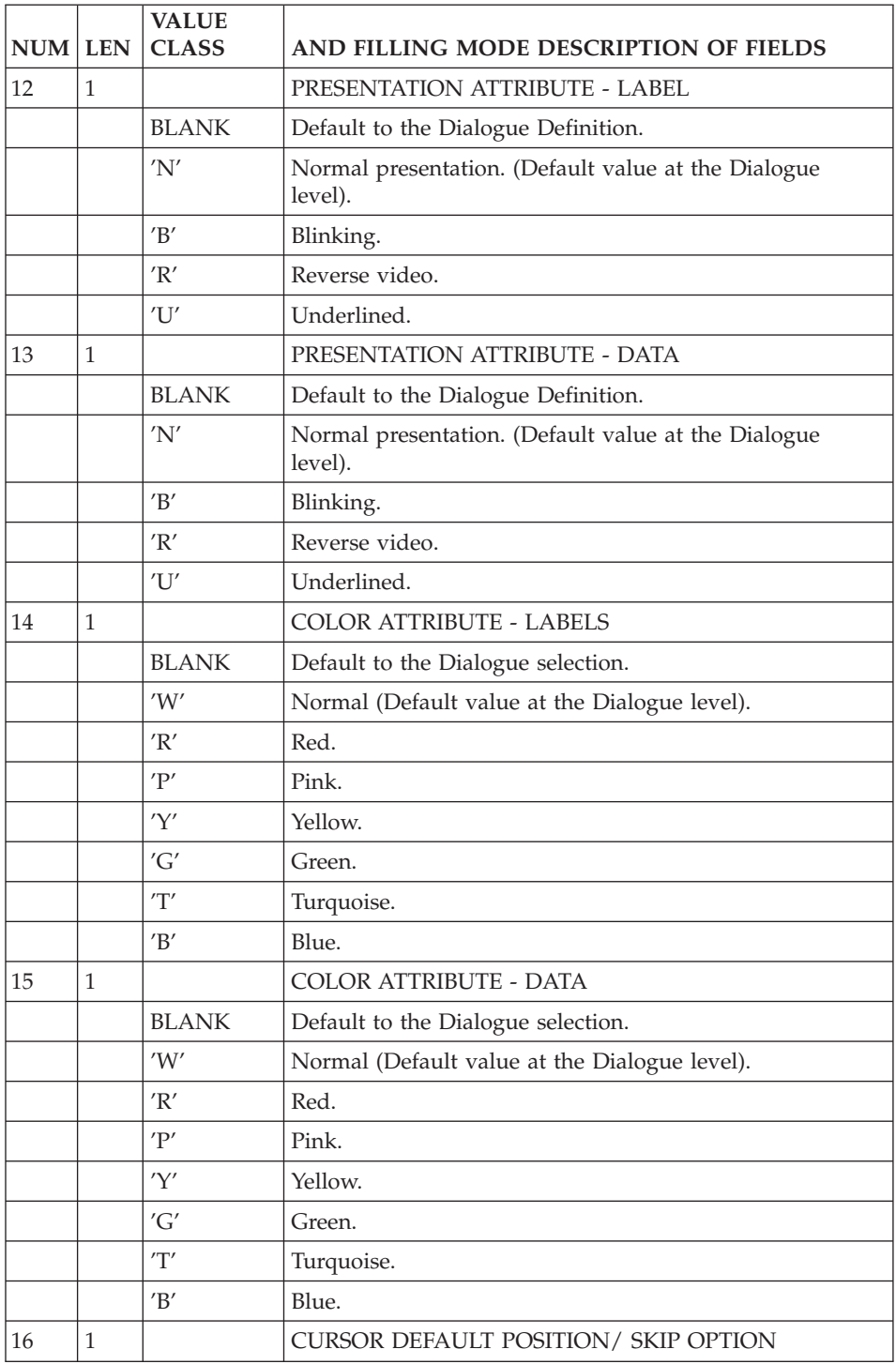

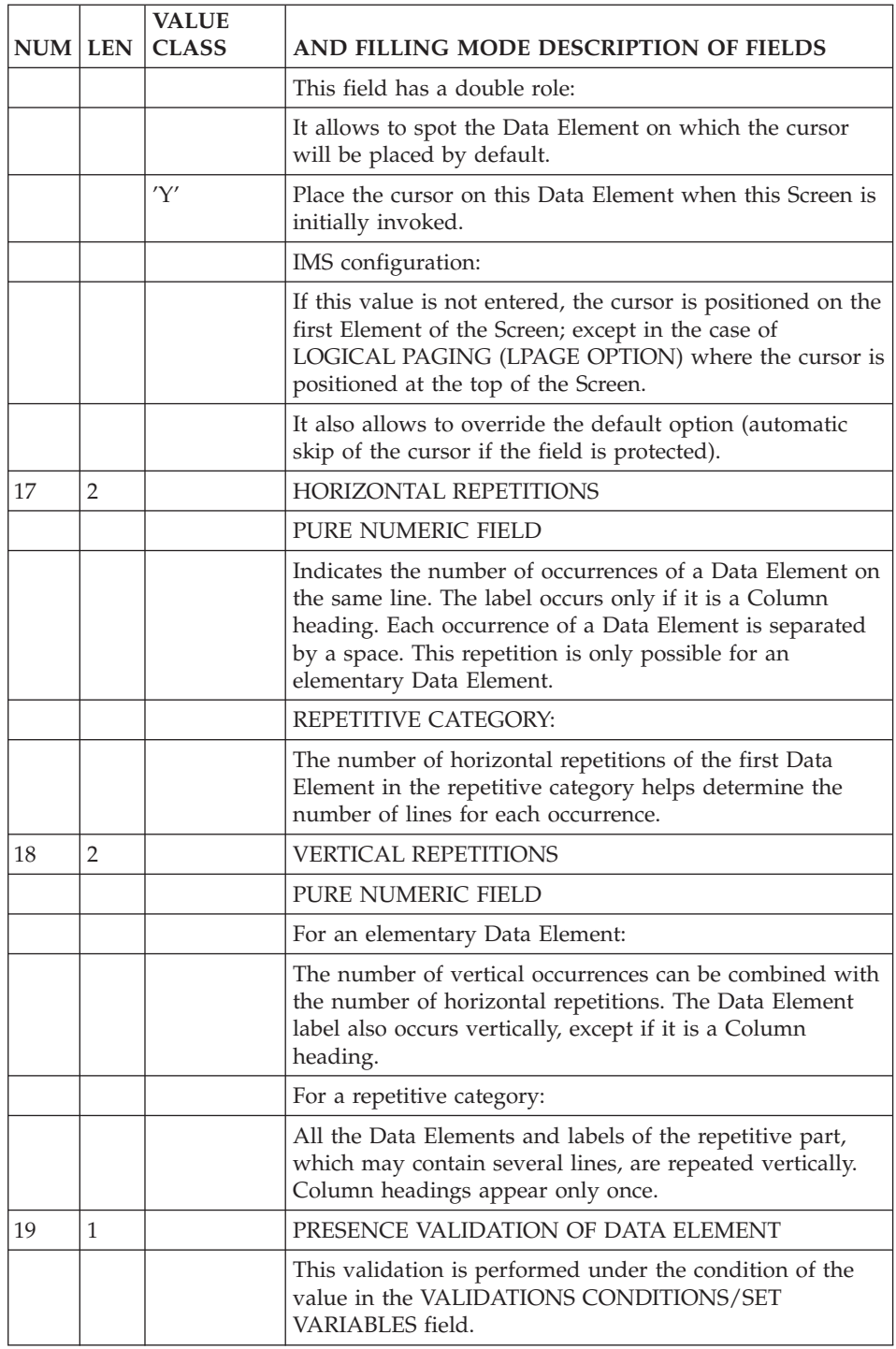

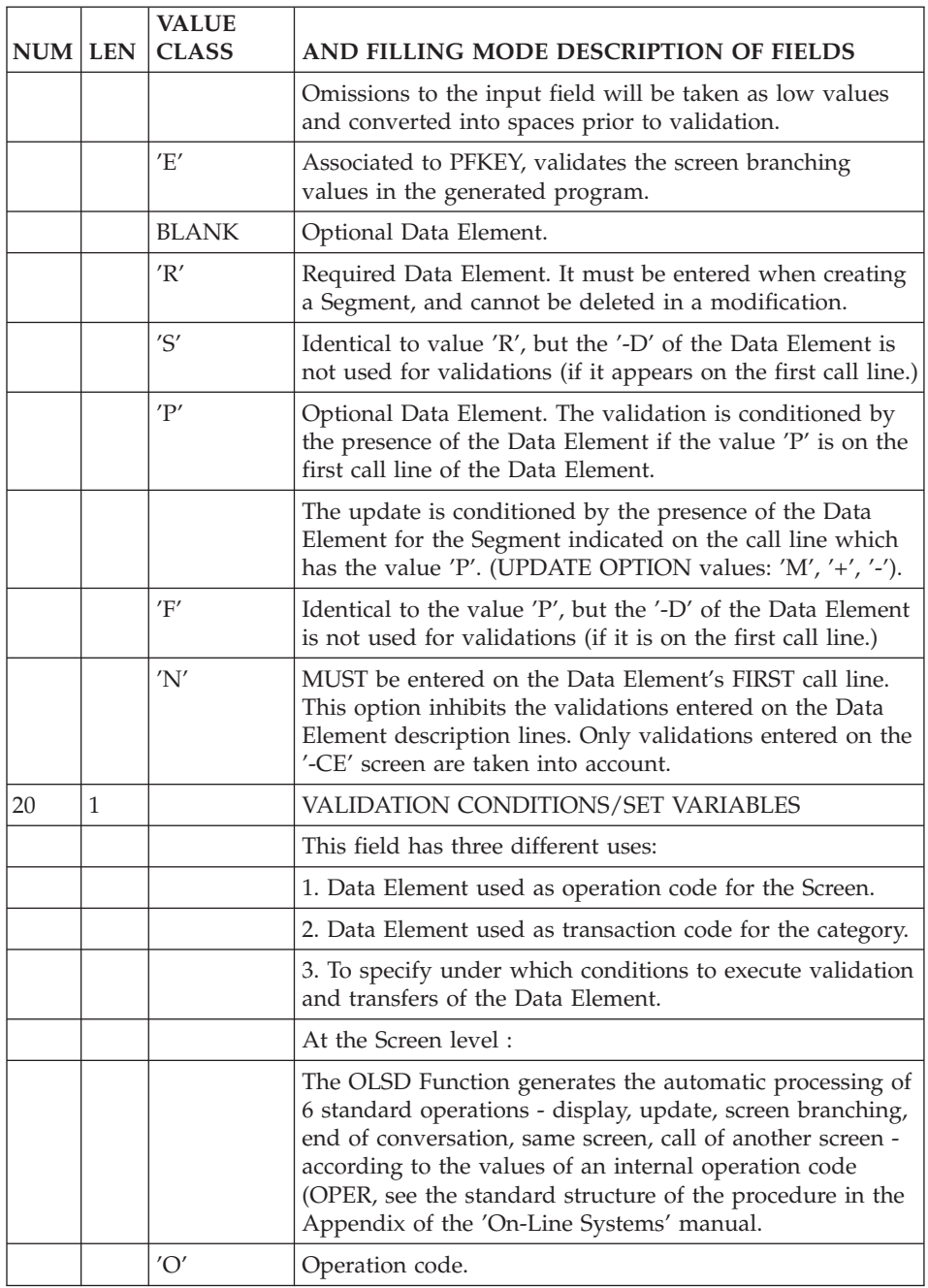

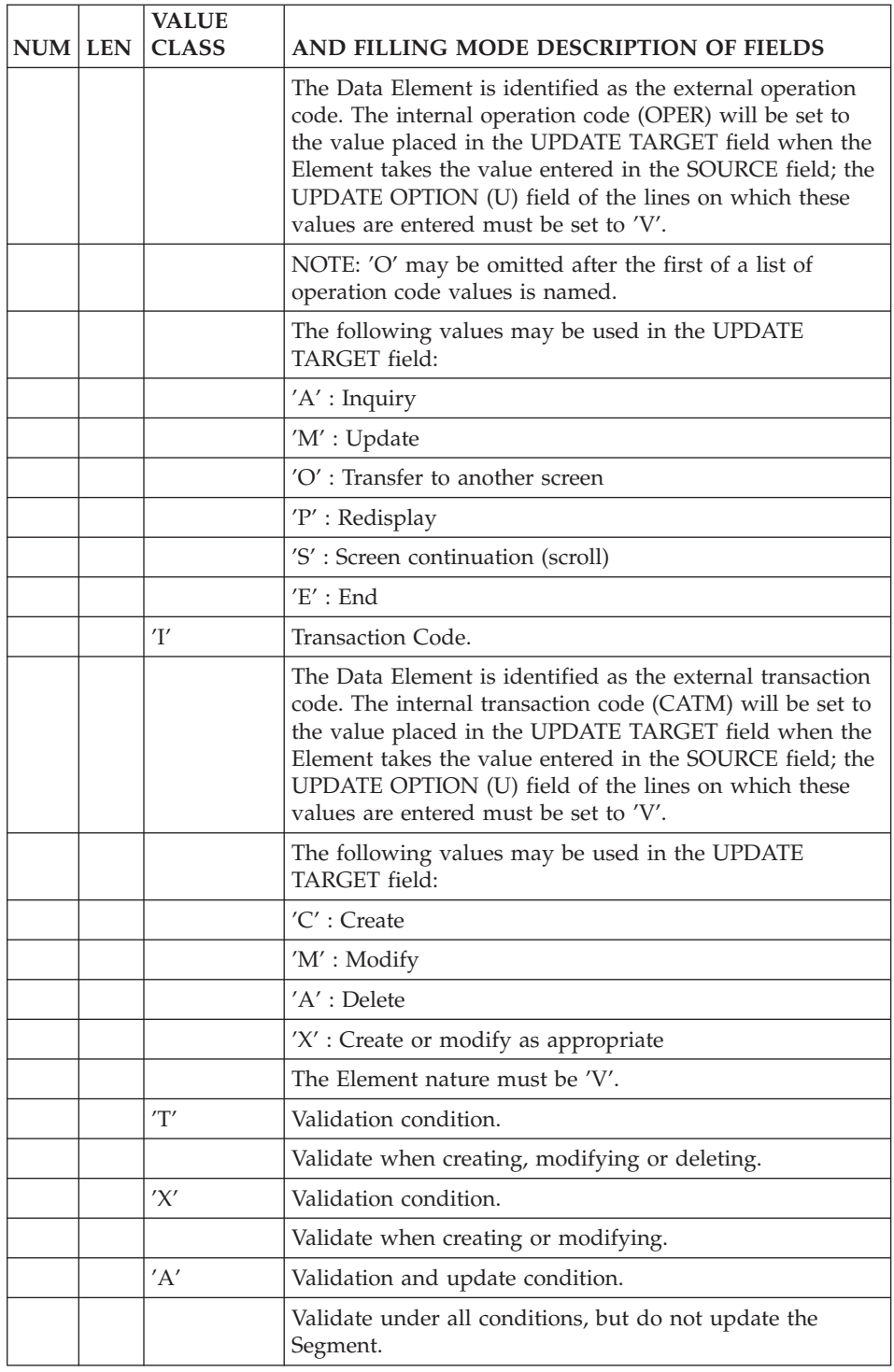

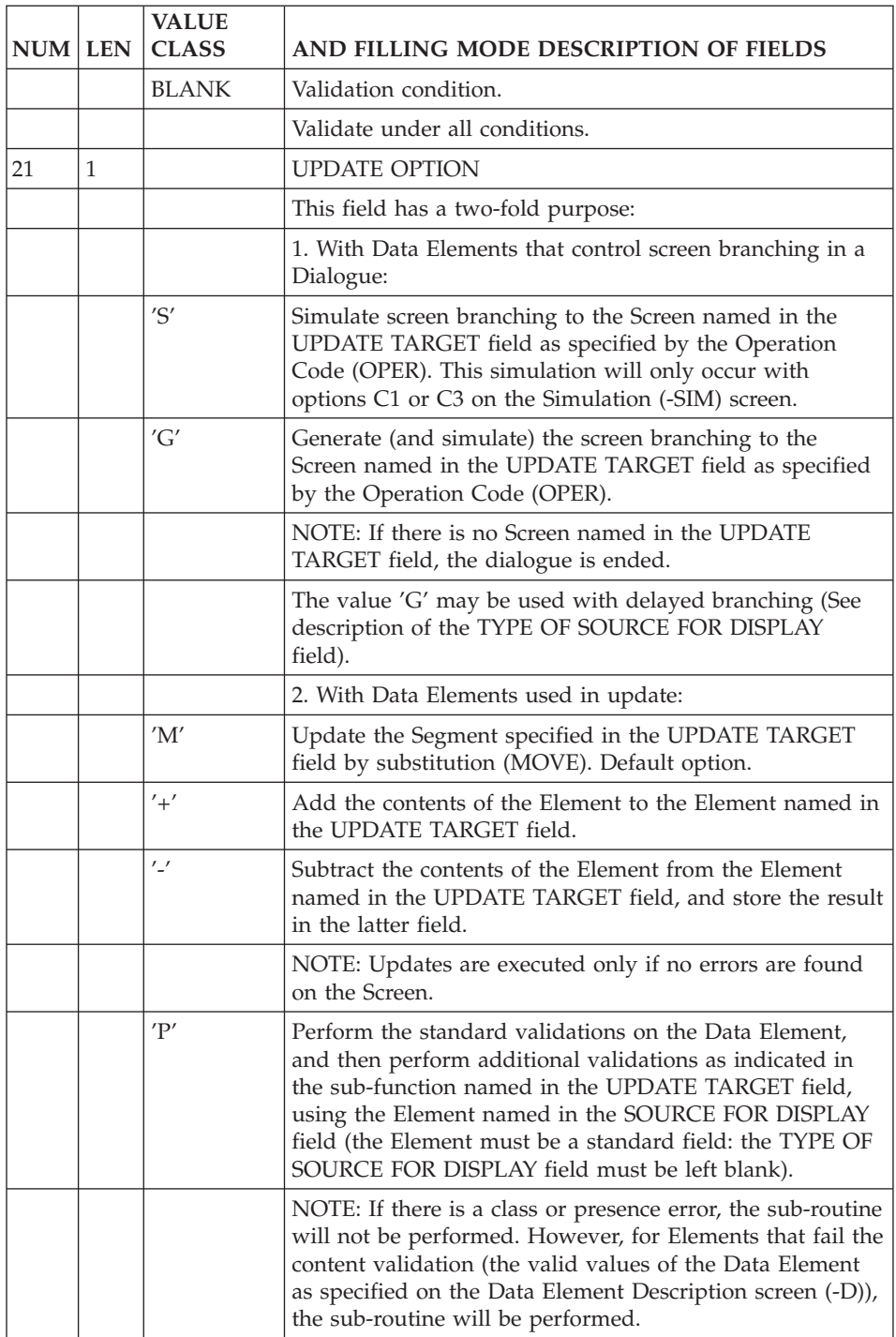

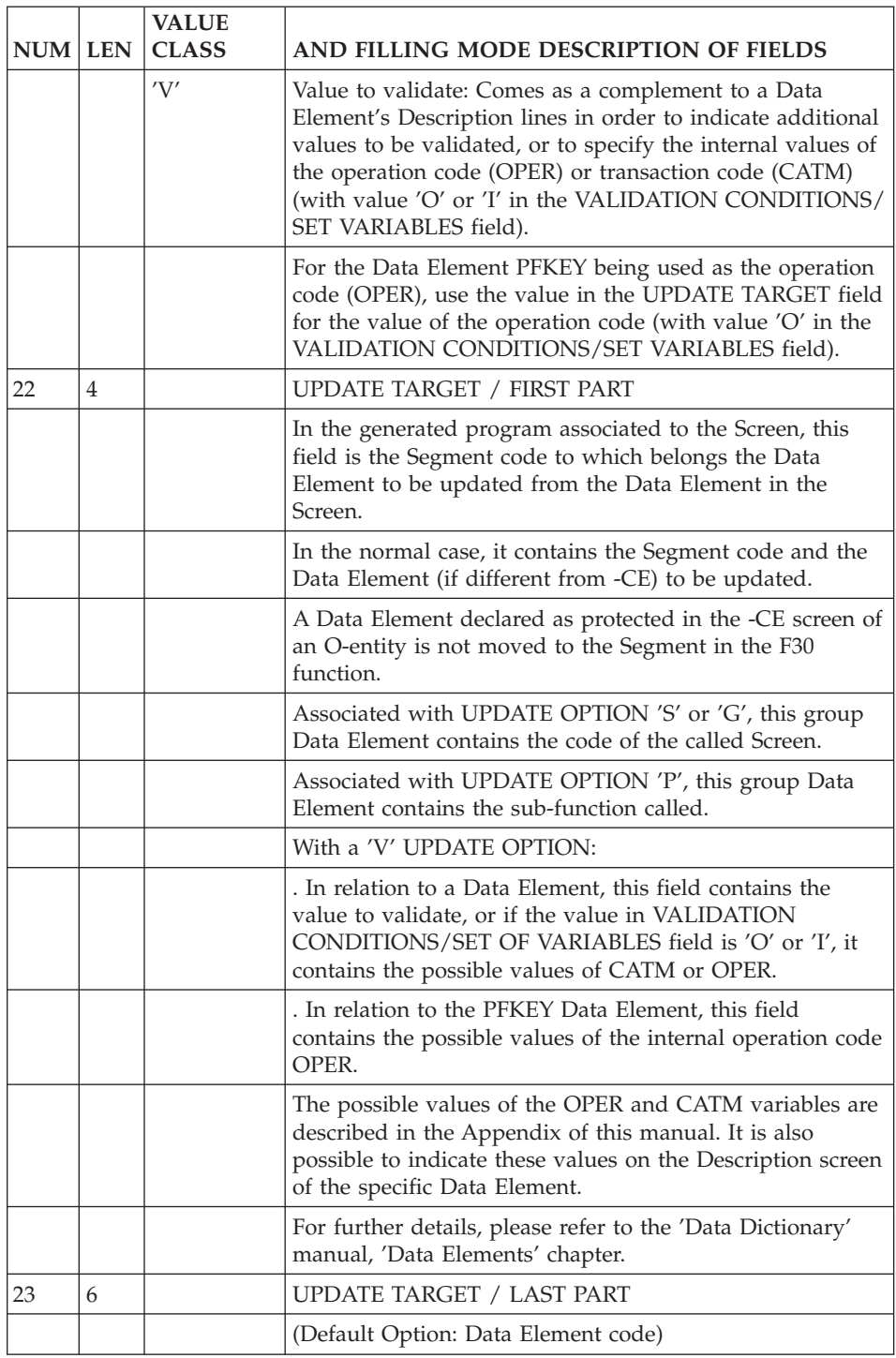

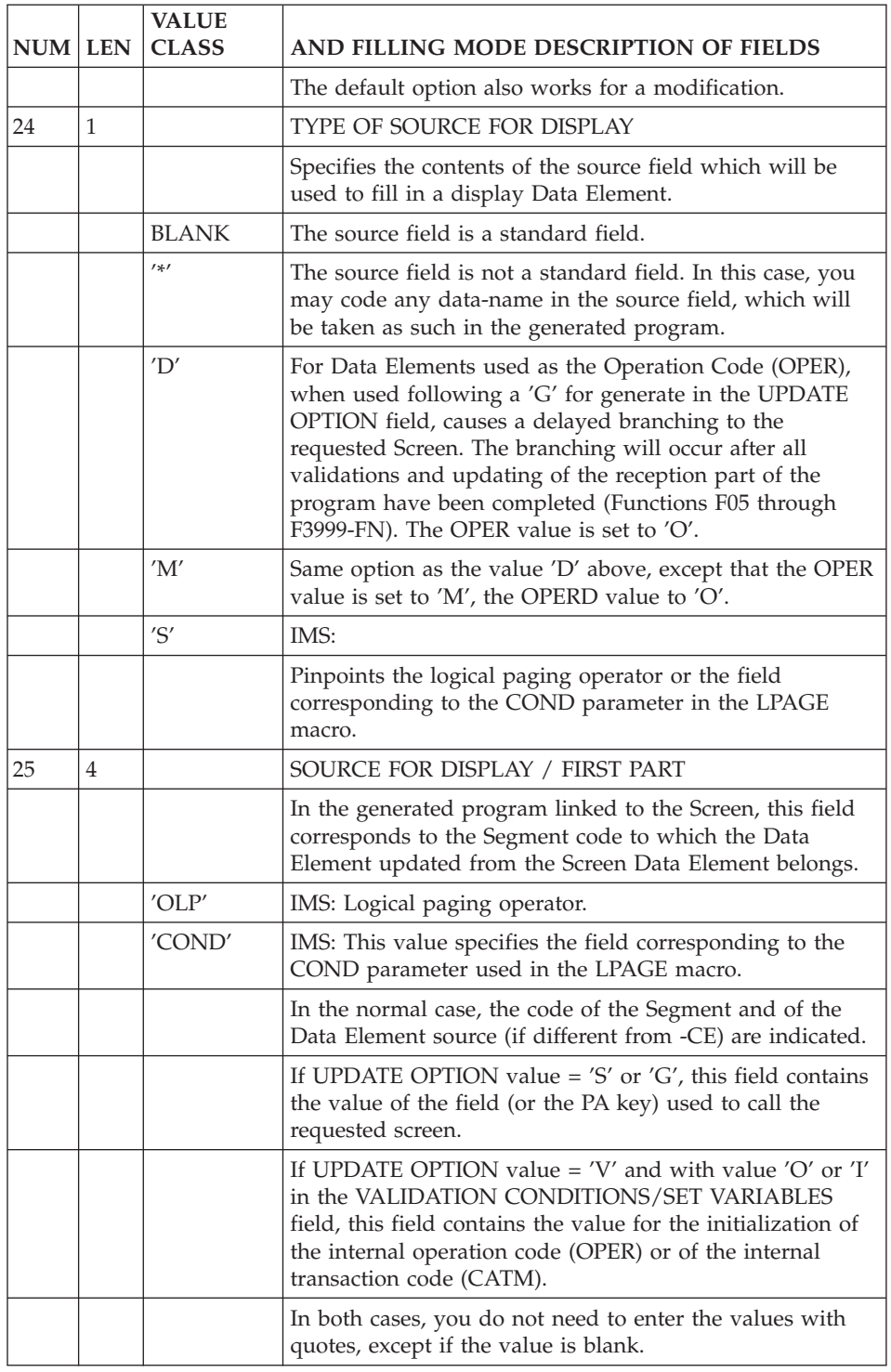

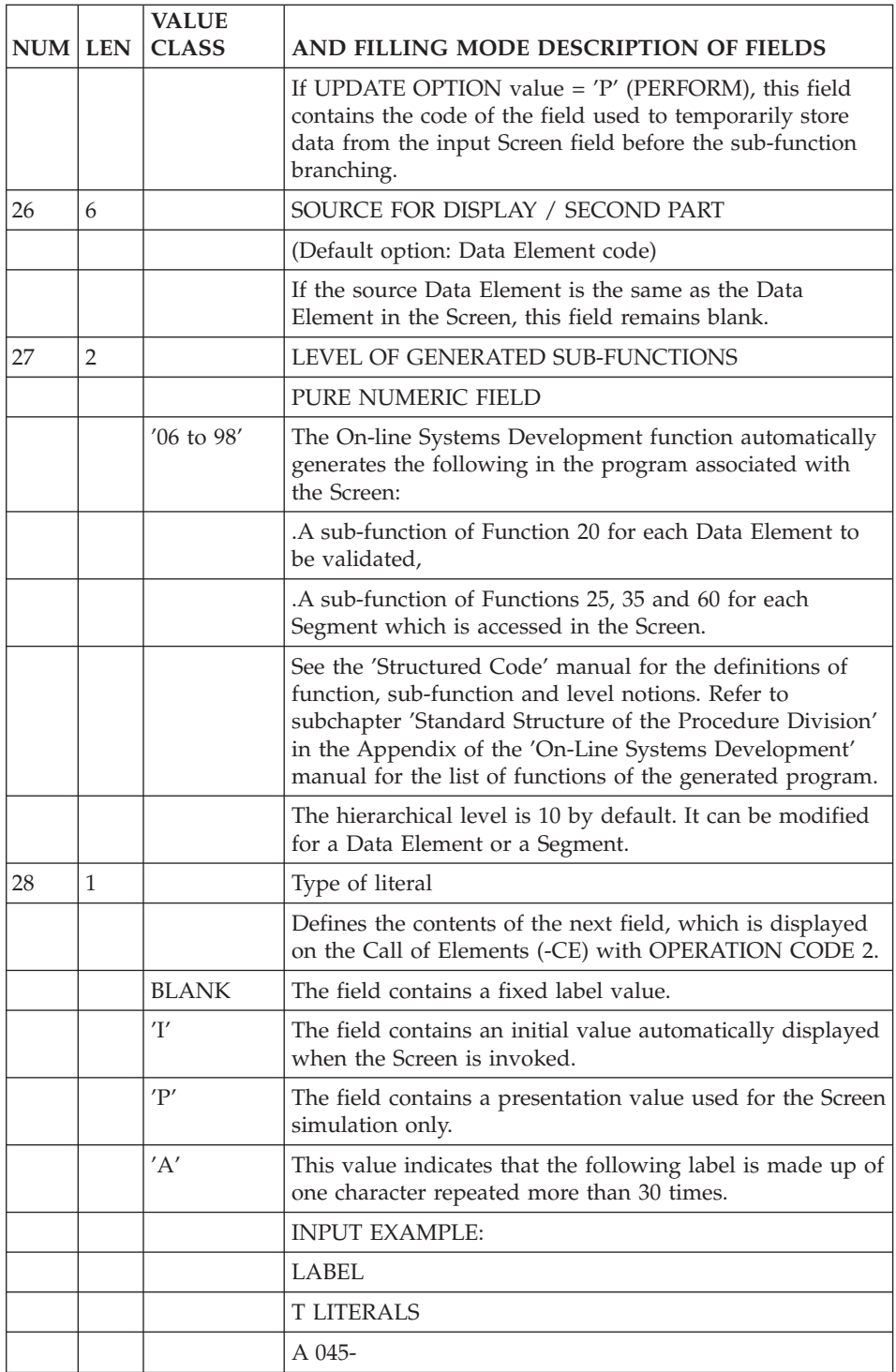

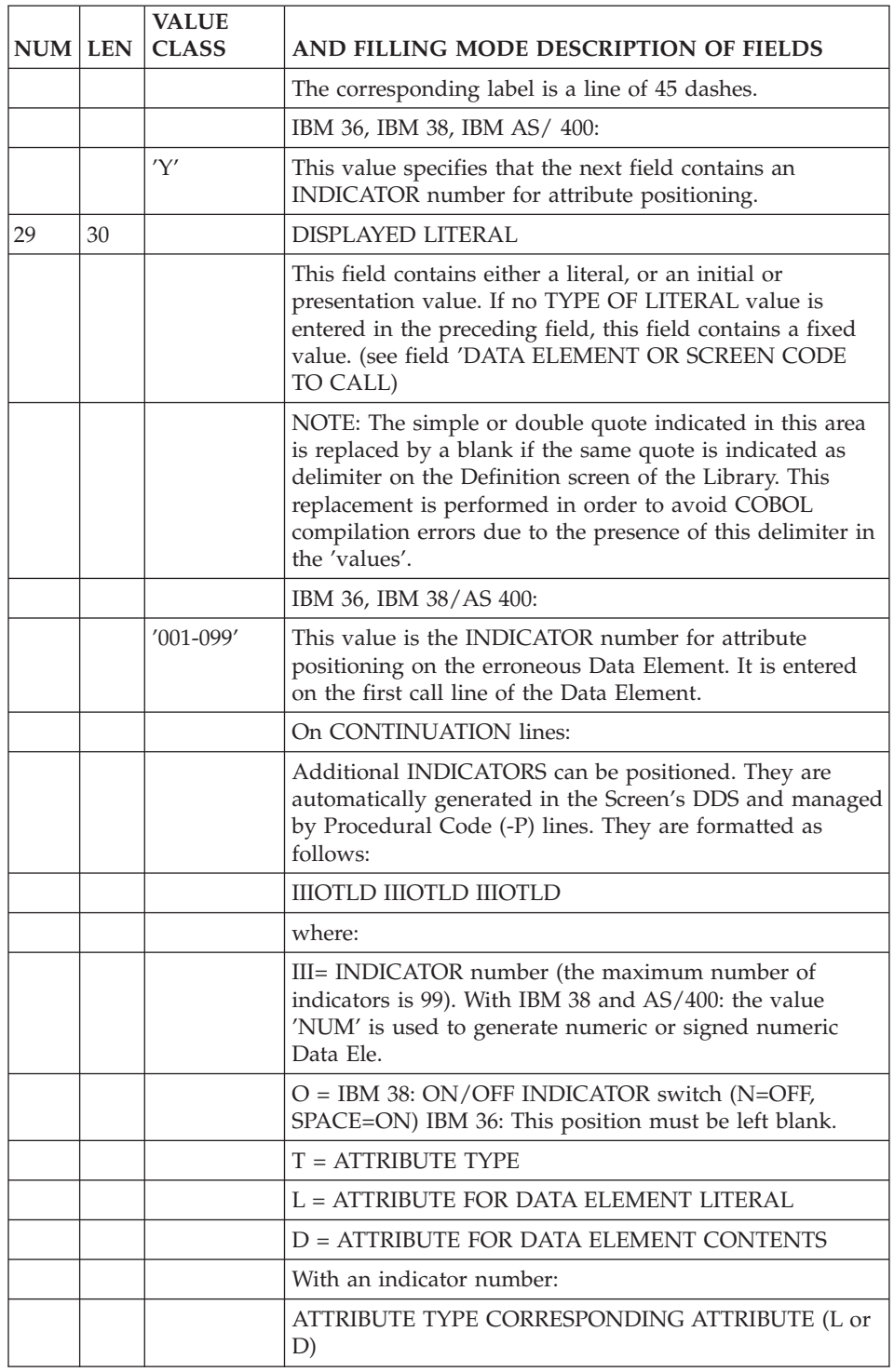

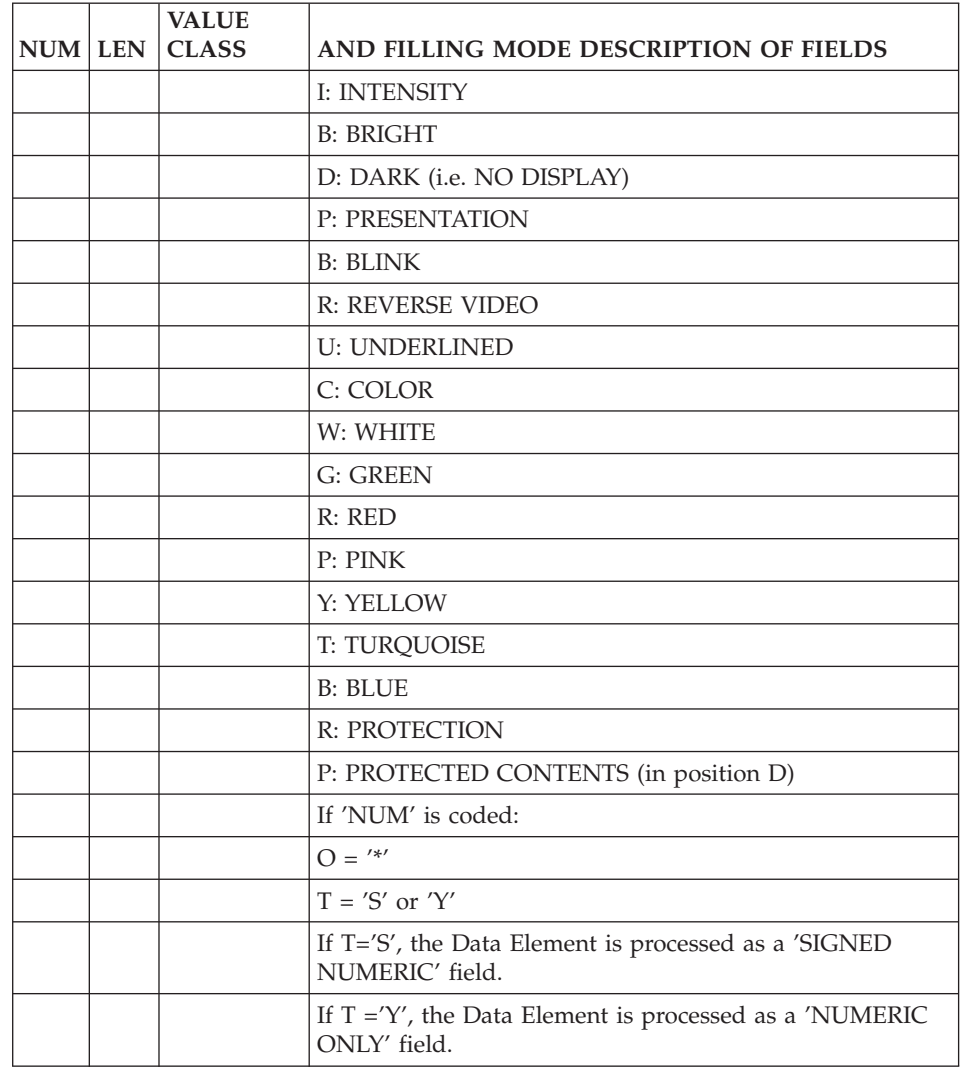

# **Screen Layout (-L)**

This screen is accessed with the following input in the CHOICE field:

CH: -L

The Screen Layout (-L) screen is used:

- v To directly build or modify the description of a Screen, using the fields on the lower part of the screen while consulting the layout at the same time,
- To consult the Screen layout to verify the position of fields and labels.

See subchapter 'Screen Call of Elements' for the definition and characteristics of the screen fields.

See chapter 'Dialogue Simulation' for the implementation of screen branching.

# NOTE

This screen is available using both OPERATION 'C1' and 'C2'. This allows you to access the 'CE' screen (O: C2) from the Layout (-L) screen.

# HOW TO MODIFY THE SCREEN DESCRIPTION

The fields at the bottom of the screen layout can be used for any type of modification to the screen description, according to the same rules found in the preceding subchapter.

Describing a screen via the Screen Layout (-L) requires the use of the PLACEMENT CHARACTER FOR REFERENCE and DELIMITER CHARACTERS OF LITERAL fields.

# PLACEMENT CHARACTER FOR REFERENCE

This field is used to:

- position (in creation) or to reposition (in modification) a field on the Screen layout.
- copy a field from the layout into the input area at the bottom of the screen in order to modify its characteristics. It is also possible to directly modify the characteristics of a field without having to indicate its code, by directly referencing it on the layout.

# A - Positioning a field on the Screen Layout

Using the following procedure, the positioning of a field is absolute:

- ACTION CODE is 'C' or 'M' (No implicit ACTION CODE),
- LINE NUMBER (key) is entered,
- DATA ELEMENT OR SCREEN CODE TO CALL is entered,
- POSITIONING TYPE, LINE NUMBER POSITIONING and COLUMN NUMBER POSITIONING are not entered.

In the PLACEMENT field in the input area at the bottom of the screen, enter a special character which references the screen position which is to be used to 'position' the given field. (This character is in column position 'minus one' of the field).

#### EXAMPLE:

To position the Data Element 'NUTOT' (Format = ZZ9.99, label = NEW TOTAL) on line 2, column 8 of the layout, enter the following:

Step 1. 7 ---------------------------------------------------------- ! The contract of the contract of the contract of the contract of the contract of the contract of the contract of the contract of the contract of the contract of the contract of the contract of the contract of the contract 2 ! \* ! ! The contract of the contract of the contract of the contract of the contract of the contract of the contract of the contract of the contract of the contract of the contract of the contract of the contract of the contract ! The contract of the contract of the contract of the contract of the contract of the contract of the contract of the contract of the contract of the contract of the contract of the contract of the contract of the contract ! O: C1 CH: ACTION:C LINE NU.: 100 PLC: \* DLM: ! ! ETC. ! ----------------------------------------------------------

Here, the character (in this case, an asterisk) in position 2/7 of the screen layout matches the one in the PLACEMENT CHARACTER FOR REFERENCE.

The result will be one of the following screens depending on the Data Element's NATURE:

8 ---------------------------------------------------------- ! The contract of the contract of the contract of the contract of the contract of the contract of the contract of the contract of the contract of the contract of the contract of the contract of the contract of the contract 2 ! NEW TOTAL : ZZ9.9 ! ! The contract of the contract of the contract of the contract of the contract of the contract of the contract of the contract of the contract of the contract of the contract of the contract of the contract of the contract ! The contract of the contract of the contract of the contract of the contract of the contract of the contract of the contract of the contract of the contract of the contract of the contract of the contract of the contract ! O: C1 CH: ACTION:C LINE NU.: 100 PLC: \* DLM: ! ! ETC. ! ---------------------------------------------------------- OR: 8 ---------------------------------------------------------- ! The contract of the contract of the contract of the contract of the contract of the contract of the contract of the contract of the contract of the contract of the contract of the contract of the contract of the contract 2 ! NEW TOTAL : ! ZZ9.9 ! ! The contract of the contract of the contract of the contract of the contract of the contract of the contract of the contract of the contract of the contract of the contract of the contract of the contract of the contract ! O: C1 CH: ACTION:C LINE NU.: 100 PLC: \* DLM: ! ! ETC. ! ---------------------------------------------------------- OR: 8 ---------------------------------------------------------- ! The contract of the contract of the contract of the contract of the contract of the contract of the contract of the contract of the contract of the contract of the contract of the contract of the contract of the contract 2 ! ZZ9.9 ! ! The contract of the contract of the contract of the contract of the contract of the contract of the contract of the contract of the contract of the contract of the contract of the contract of the contract of the contract ! The contract of the contract of the contract of the contract of the contract of the contract of the contract of the contract of the contract of the contract of the contract of the contract of the contract of the contract ! O: C1 CH: ACTION:C LINE NU.: 100 PLC: \* DLM: ! ! ETC. ! ----------------------------------------------------------

This same procedure is used for a modification (ACTION CODE value = 'M').

B - Referencing a field on the Screen Layout

- v ACTION CODE is 'E' or 'M'. (ACTION CODE 'E' for extraction exists in this specific case).
- LINE NUMBER (key) is NOT entered.
- v DATA ELEMENT OR SCREEN CODE TO CALL is NOT entered.
- POSITIONING TYPE, LINE NUMBER POSITIONING and COLUMN NUMBER POSITIONING are NOT entered.

In the PLACEMENT field, you indicate a character found in the field to be referenced on the Layout (this character can either be in the label or in the Data Element contents).

To copy or to modify a field:

```
8
   ----------------------------------------------------------
    ! The contract of the contract of the contract of the contract of the contract of the contract of the contract of the contract of the contract of the contract of the contract of the contract of the contract of the contract
2 ! NEW TOTAL : ZZ9.9 !
    ! The contract of the contract of the contract of the contract of the contract of the contract of the contract of the contract of the contract of the contract of the contract of the contract of the contract of the contract
    ! The contract of the contract of the contract of the contract of the contract of the contract of the contract of the contract of the contract of the contract of the contract of the contract of the contract of the contract
    ! O: C1 CH: ACTION:E LINE NU.: PLC: W DLM: !
   ! ETC.
              ----------------------------------------------------------
```
VA Pac will take the first field where it finds the character that has been specified, as it searches left to right, top to bottom.

In this example, if the 'W' is not present in a preceding field on the screen, the first occurrence of 'W' will be found in 'NEW TOTAL...'.

If the first occurrence of the character does not exist in the field to be referenced, you can enter a unique character in both the field to be referenced and in the PLACEMENT field.

#### EXAMPLE:

By entering an '\*' in the field to be referenced and in the PLACEMENT field:

8 ---------------------------------------------------------- ! The contract of the contract of the contract of the contract of the contract of the contract of the contract of the contract of the contract of the contract of the contract of the contract of the contract of the contract 2 ! NE\* TOTAL : ZZ9.9 ! ! The contract of the contract of the contract of the contract of the contract of the contract of the contract of the contract of the contract of the contract of the contract of the contract of the contract of the contract ! The contract of the contract of the contract of the contract of the contract of the contract of the contract of the contract of the contract of the contract of the contract of the contract of the contract of the contract ! O: C1 CH: ACTION:E LINE NU.: PLC: \* DLM: ! ! ETC. ! ----------------------------------------------------------

```
You obtain:
                 8
   ----------------------------------------------------------
   ! The contract of the contract of the contract of the contract of the contract of the contract of the contract of the contract of the contract of the contract of the contract of the contract of the contract of the contract
2 ! NE* TOTAL : ZZ9.9 !
   ! The contract of the contract of the contract of the contract of the contract of the contract of the contract of the contract of the contract of the contract of the contract of the contract of the contract of the contract
   ! The contract of the contract of the contract of the contract of the contract of the contract of the contract of the contract of the contract of the contract of the contract of the contract of the contract of the contract
   ! O: C1 CH: ACTION:M LINE NU.: 100 PLC: DLM: !
   ! ETC. !
   ----------------------------------------------------------
```
At this point, the field can be modified. After the modification is entered, the screen will come back with all modifications in place and the unique character entered will not appear. (i.e. the '\*' will disappear from 'NEW TOTAL').

### DELIMITER (DLM)

The DLM field is used to enter a fixed label. It can be entered directly on any part of the layout, using a special character to indicate where the label begins and ends.

EXAMPLE:

```
---------------------------------------------------------
! The contract of the contract of the contract of the contract of the contract of the contract of the contract of the contract of the contract of the contract of the contract of the contract of the contract of the contract
! *REPORT * !
! The contract of the contract of the contract of the contract of the contract of the contract of the contract of the contract of the contract of the contract of the contract of the contract of the contract of the contract
! O:C1 CH: ACTION:C LINE NU.: 100 PLC: DLM:* !
! etc.
---------------------------------------------------------
```
The OLSD module searches for the character entered in the DLM field ('\*' in the example) in order to create the label 'REPORT' on the Layout. You would then indicate its positioning, attributes, etc.

It is possible to create a label directly in a specific position on the Layout without using the POSITIONING fields. To do so, the same special character has to be entered in both the PLACEMENT and DELIMITER fields; the POSITIONING fields should NOT be entered. In our example, the positioning is absolute, line 2 and column 8:

8 --------------------------------------------------------- ! The contract of the contract of the contract of the contract of the contract of the contract of the contract of the contract of the contract of the contract of the contract of the contract of the contract of the contract 2 ! \*REPORT \* ! ! The contract of the contract of the contract of the contract of the contract of the contract of the contract of the contract of the contract of the contract of the contract of the contract of the contract of the contract ! O:C1 CH: ACTION:C LINE NU.: 100 PLC:\* DLM:\* ! ! etc. ---------------------------------------------------------

# ACTION CODES

The different possible values of the ACTION CODE are listed in the 'Character mode User Interface' guide.

The value 'E', specific to this screen, is used to 'extract' all the information (line number, positioning, attributes, nature, etc.) concerning a Data Element or label and copy it into the input area at the bottom of the screen. In order to do so, a special character must be entered in the field that you wish to inquire about and also in the PLACEMENT field.

### HOW TO RESOLVE SCREEN LAYOUT ERRORS

When creating a layout, it may happen that some fields are incorrectly positioned or overlap with other fields.

The error is not always easy to locate. If this is the case, it is then advised to use the View of Address of Elements (-ADR) screen, which is accessed with the following CHOICE:

CH: -ADR

This screen gives the absolute positioning of all fields.

The erroneous line is highlighted and preceded by the '>' character, which facilitates corrections.

-------------------------------------------------------------------------------- \*\*\*\*\* ORDERS \*\*\*\*\* DATE: XXXXXXXX | | NUMBER: 99999 SYSTEM: XXXXXXXX RELEASE: XXX | CUST. XXXXXXXXXXXXXXXXXXXXXXXXXXXXXXXXXXXXXXXXXXXXXXXXXX | | XXXXXXXXXXXXXXXXXXXXXXXXXXXXXXXXXXXXXXXX XXXXX XXXXXXXXXXXXXXXXX | CUST. REF.: XXXXXXXXXXXXXXXXXXXXXXXXXXXXXX ORDER DATE: XXXXXX CONTACT......: XXXXXXXXXXXXXXXXXXXXXXXXX RATE: +9999.99 | | A ITEM ORDERED DELIV. REST REMARKS | X XXX 99 99 99 XXXXXXXXXXXXXXXXXXXXXXXXXXXXXXXXXXX | | . ... .. .. .. ................................... | | . ... .. .. .. ................................... | | . ... .. .. .. ................................... | | . ... .. .. .. ................................... | | . ... .. .. .. ................................... | | . ... .. .. .. ................................... | | . ... .. .. .. ................................... | | . ... .. .. .. ................................... | | | PRINTING OF FORM : X CHOICE: X UPD : '7', ORDERS (NEXT) : '8', | | | O: C1 CH: -L ACTION: 1 LINE NU: 2 PLC: 3 DLM: 4 | D ELEM P LN COL N L I-N P-R C-O C HR VR P V U T UPD TARGET S SOURCE LV | 5 6 7 8 9 10 12 13 15 17 19 20 22 24 25 26 28 29 | 11 14 16 18 21 23 27 | |

--------------------------------------------------------------------------------

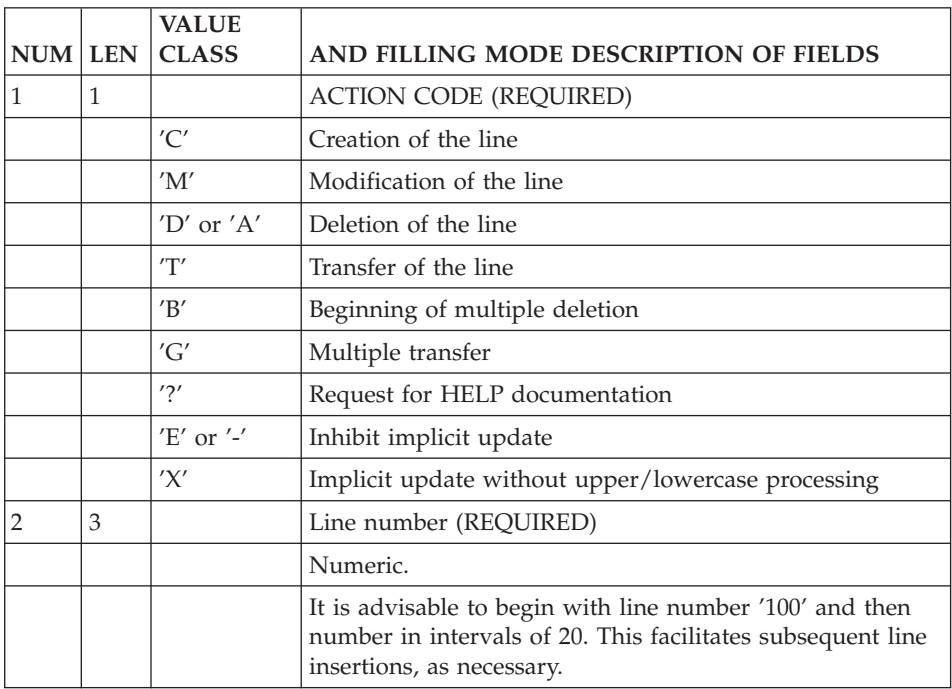

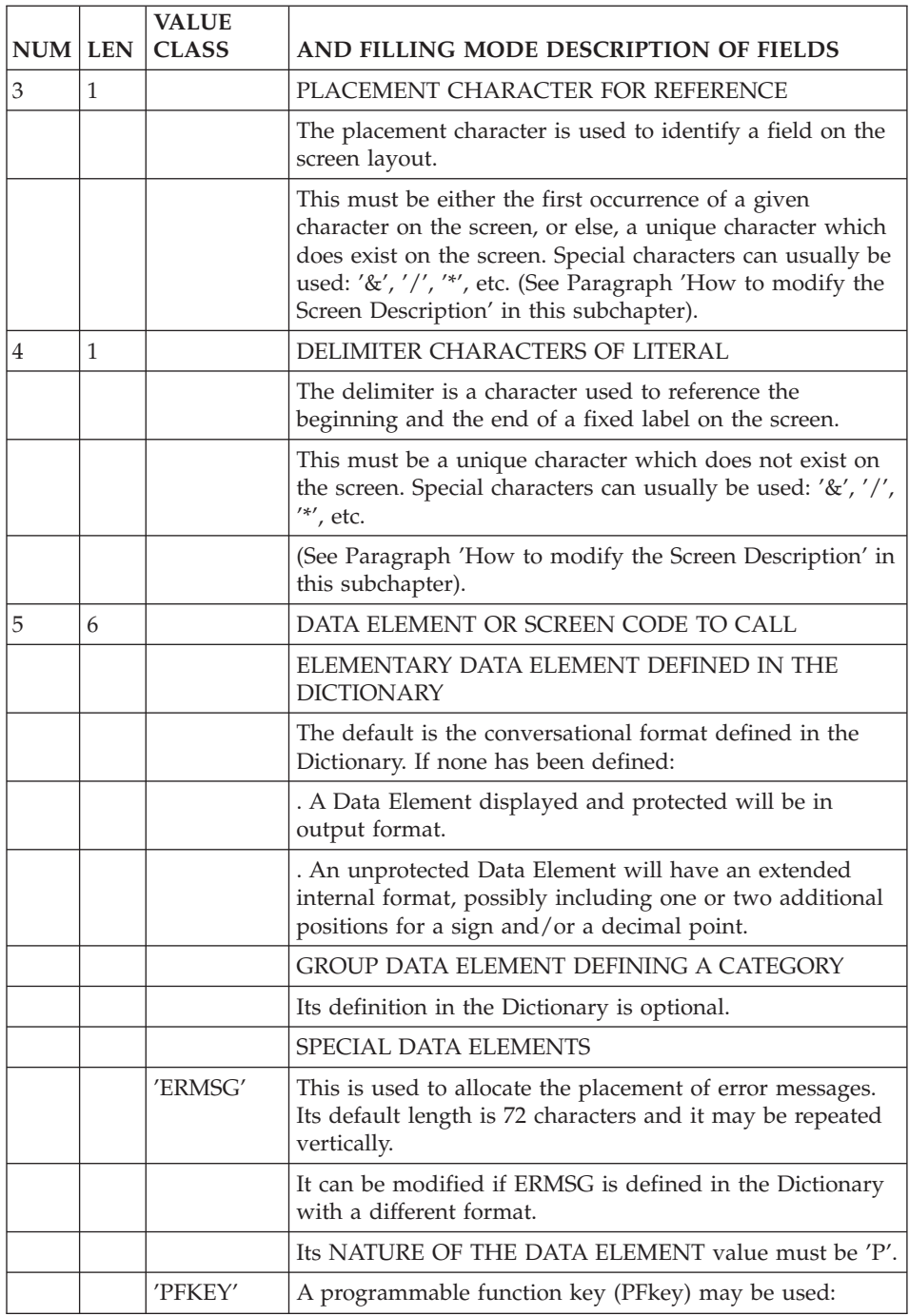

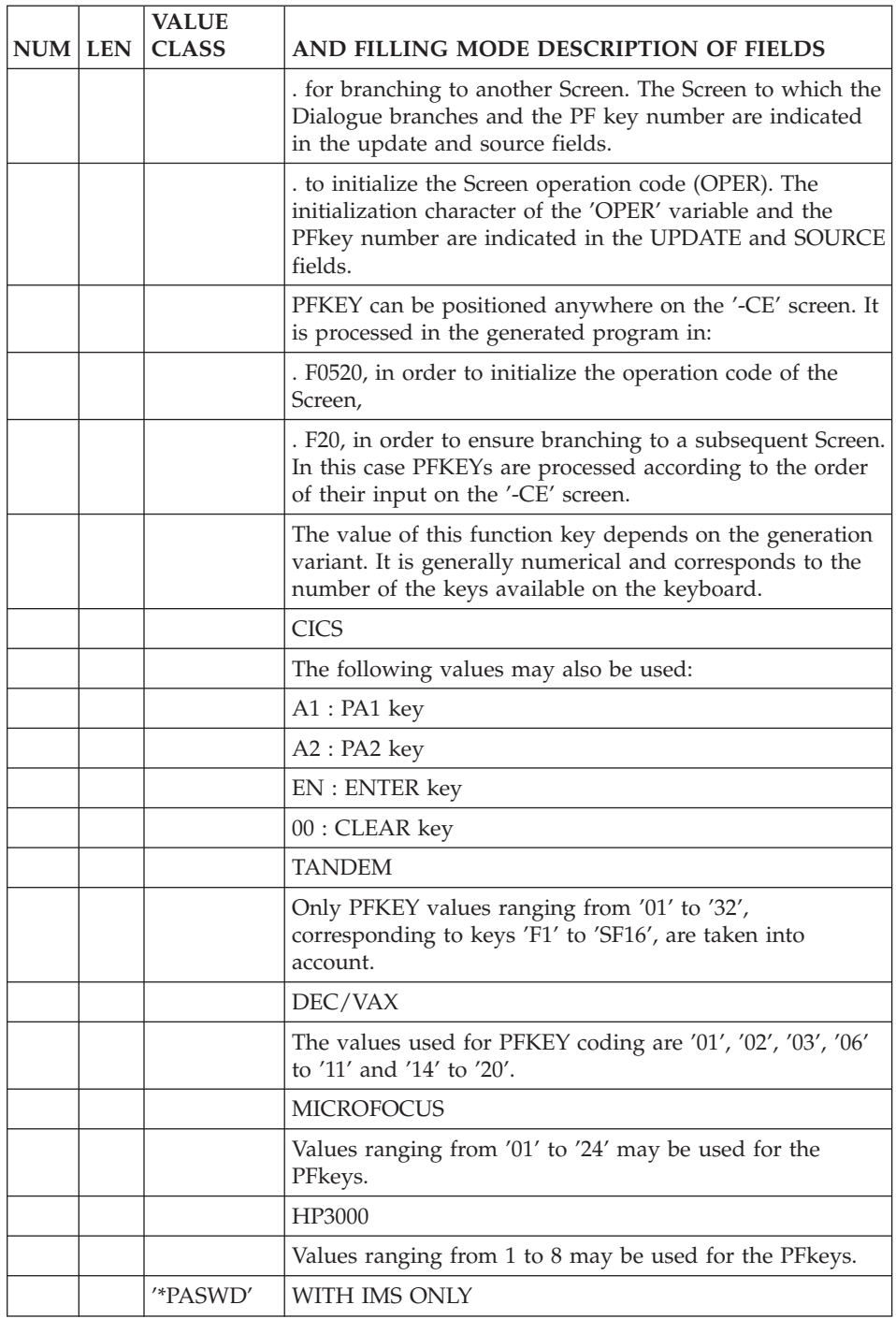
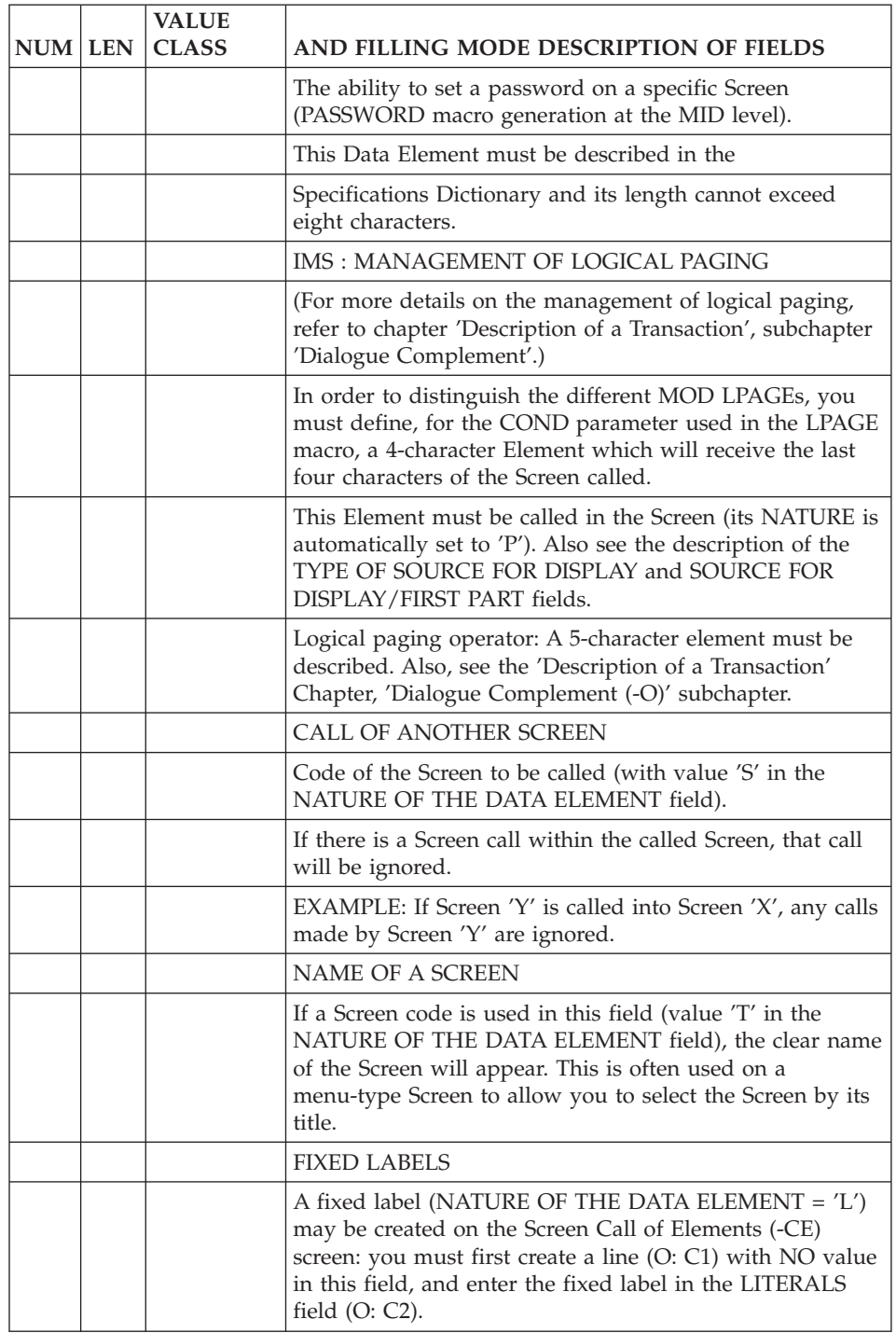

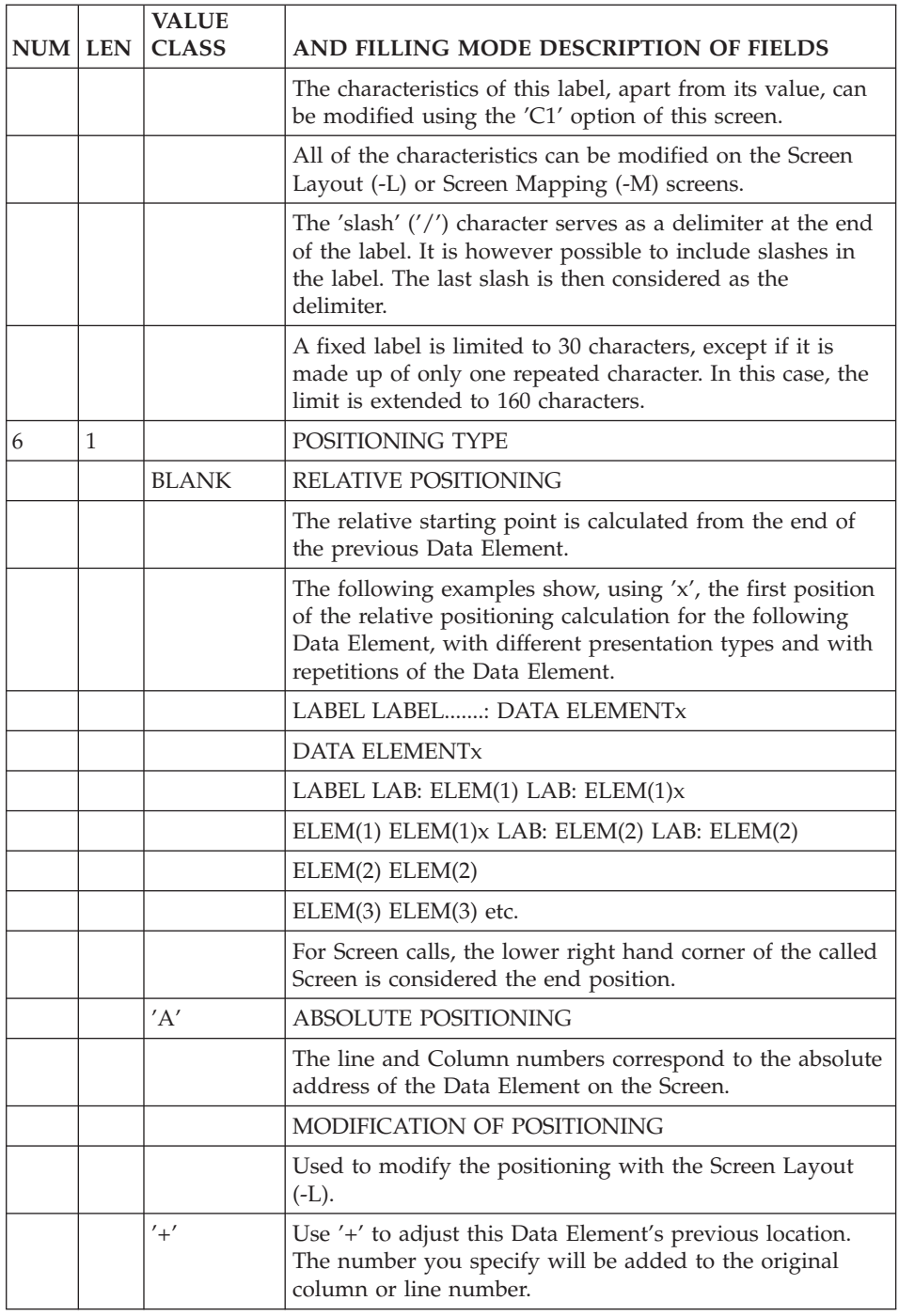

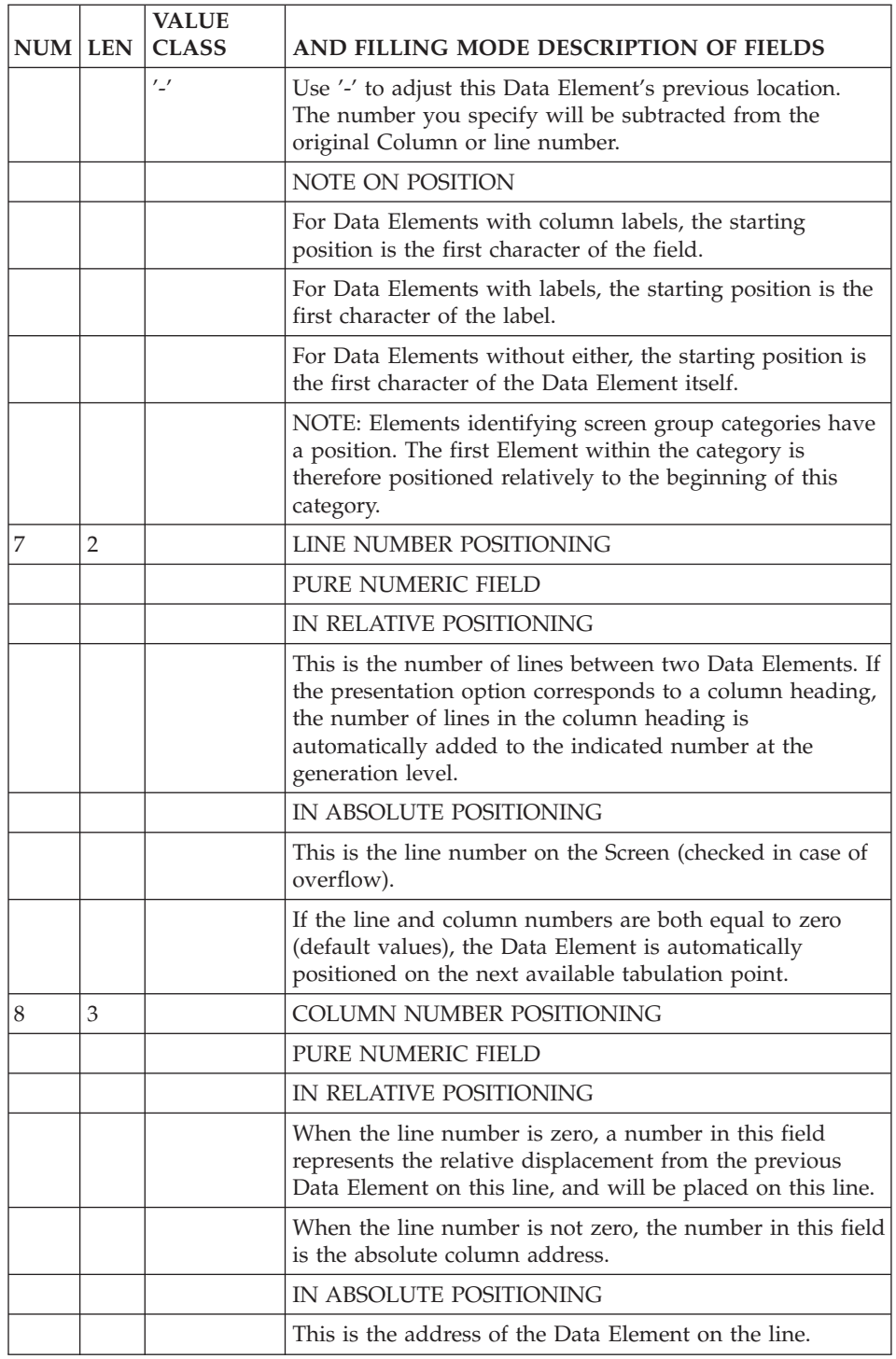

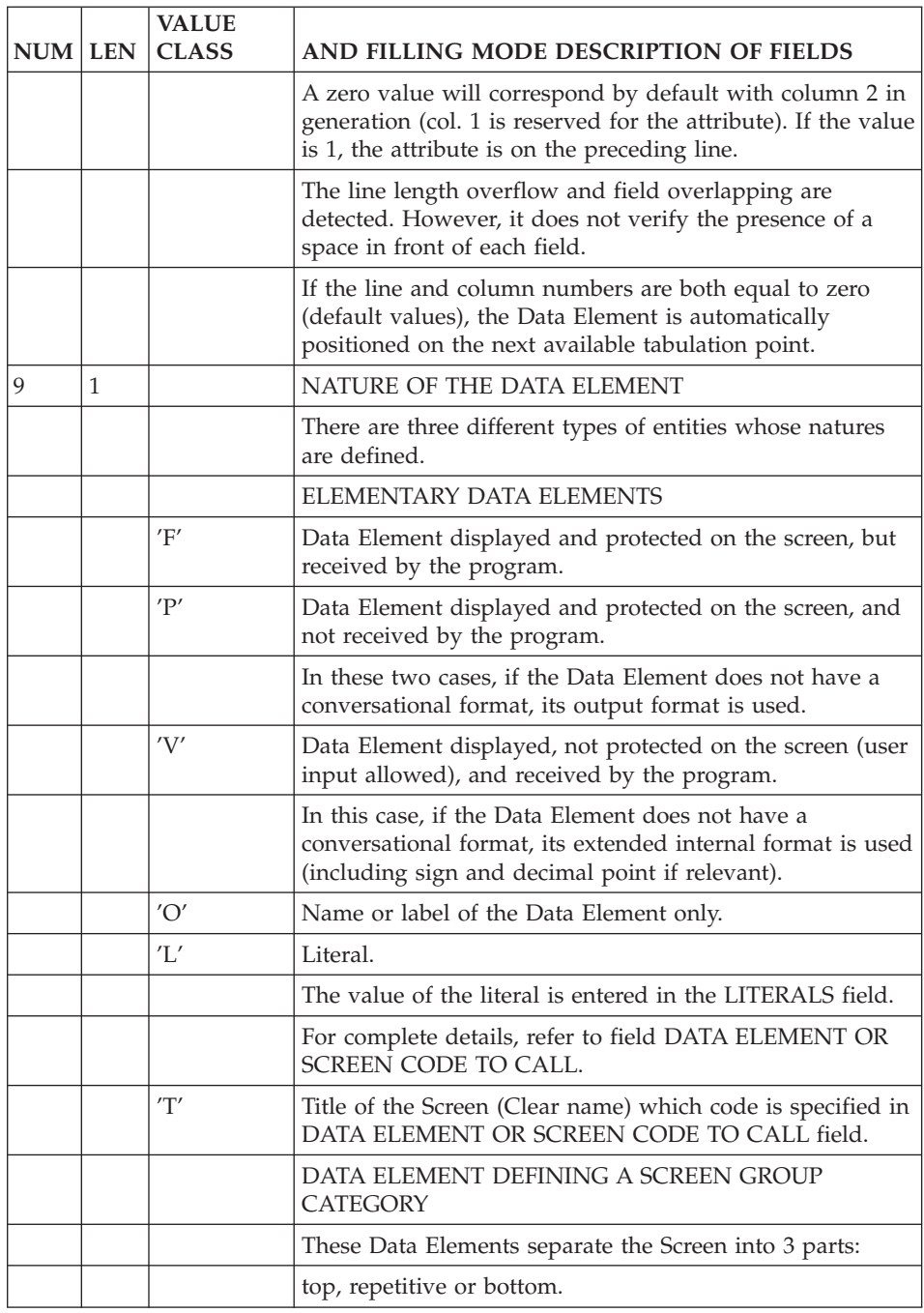

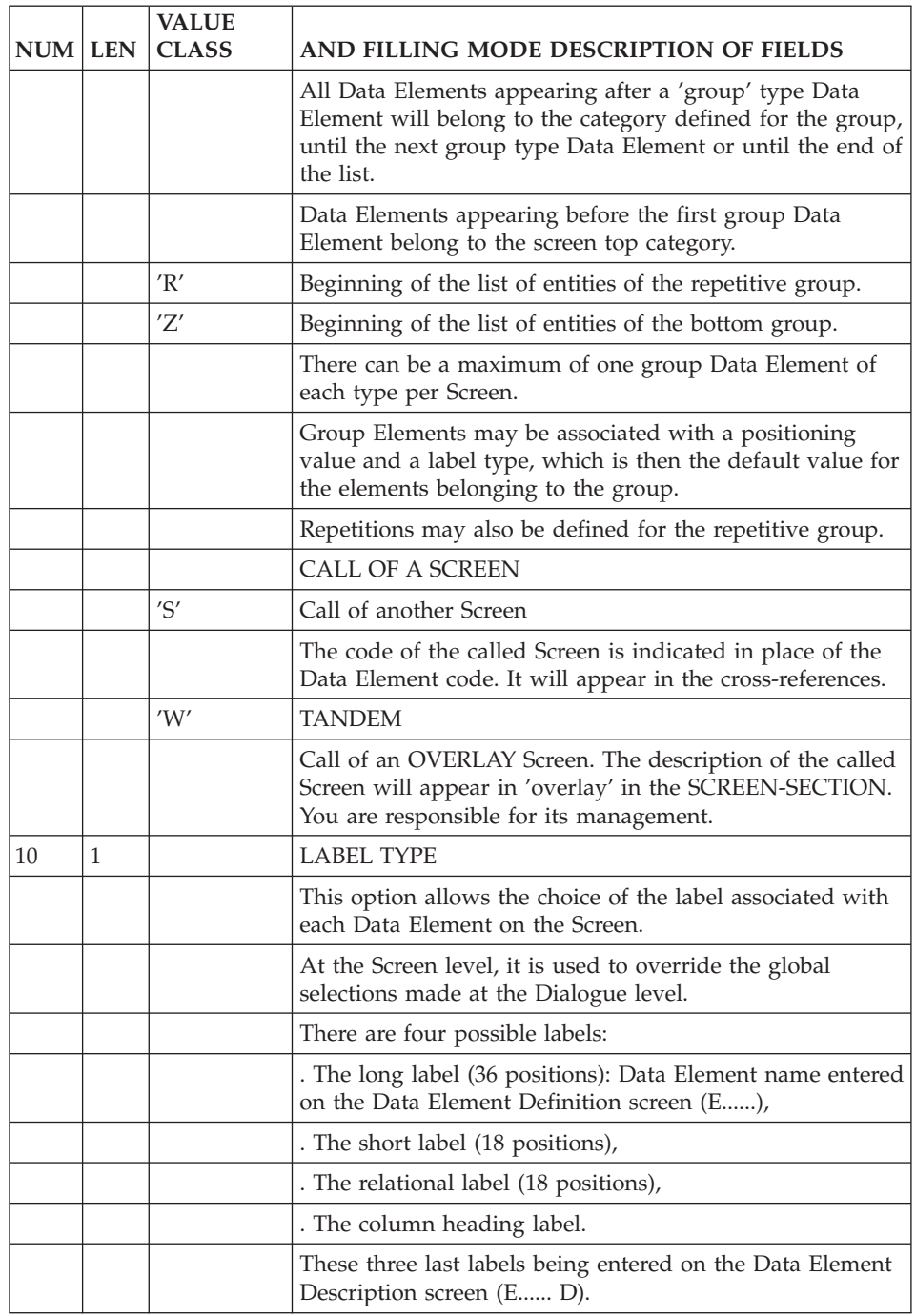

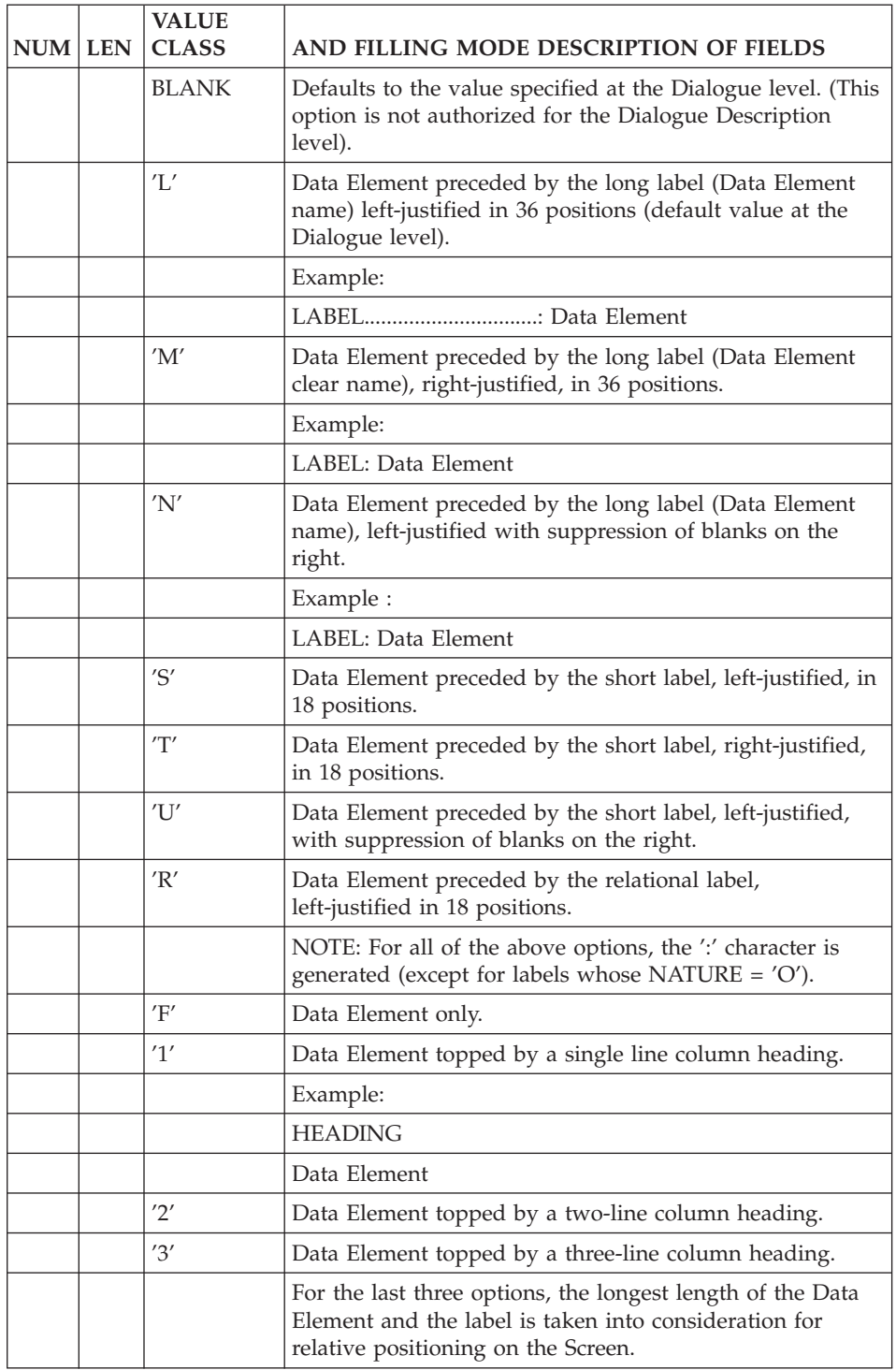

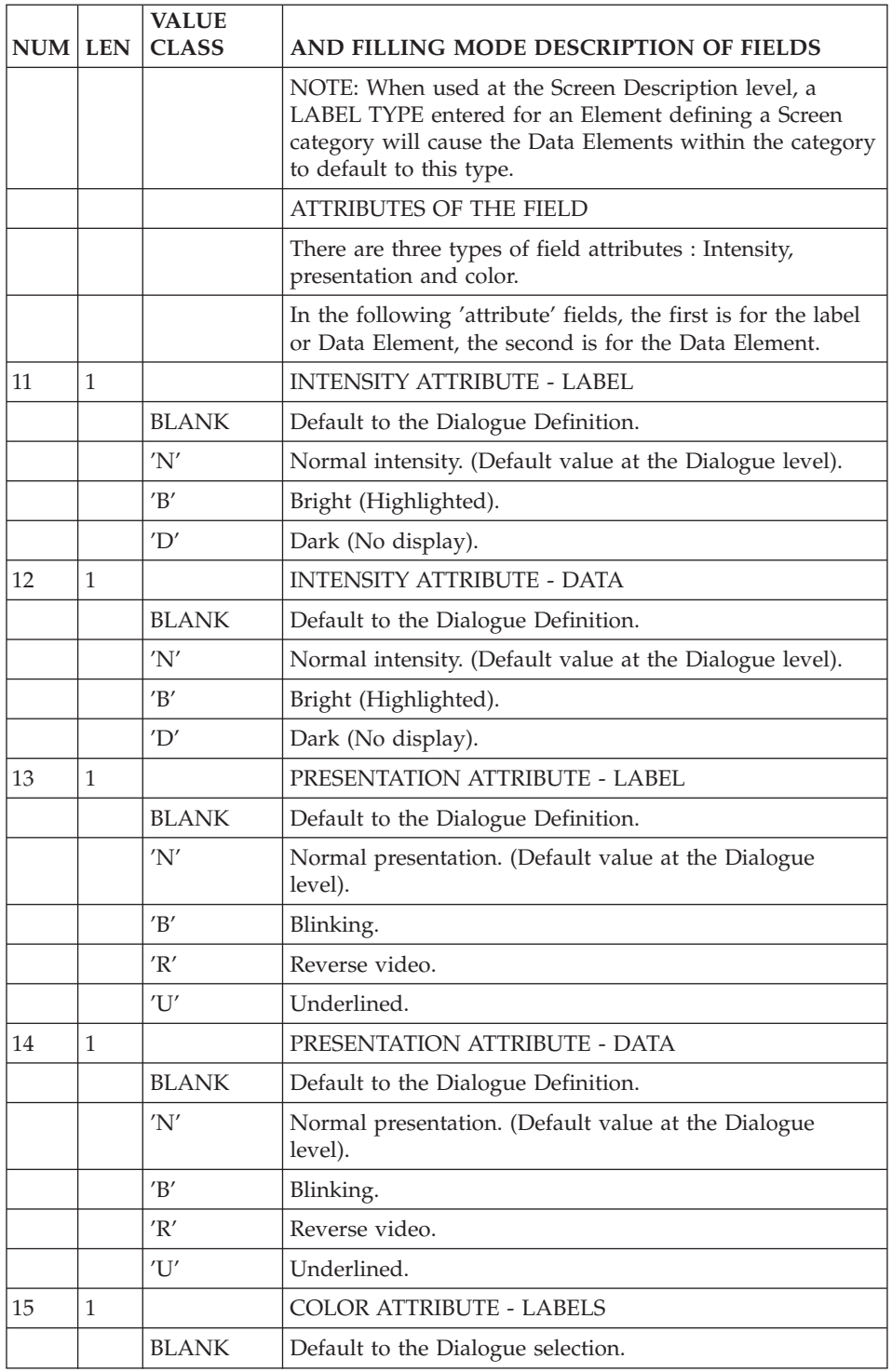

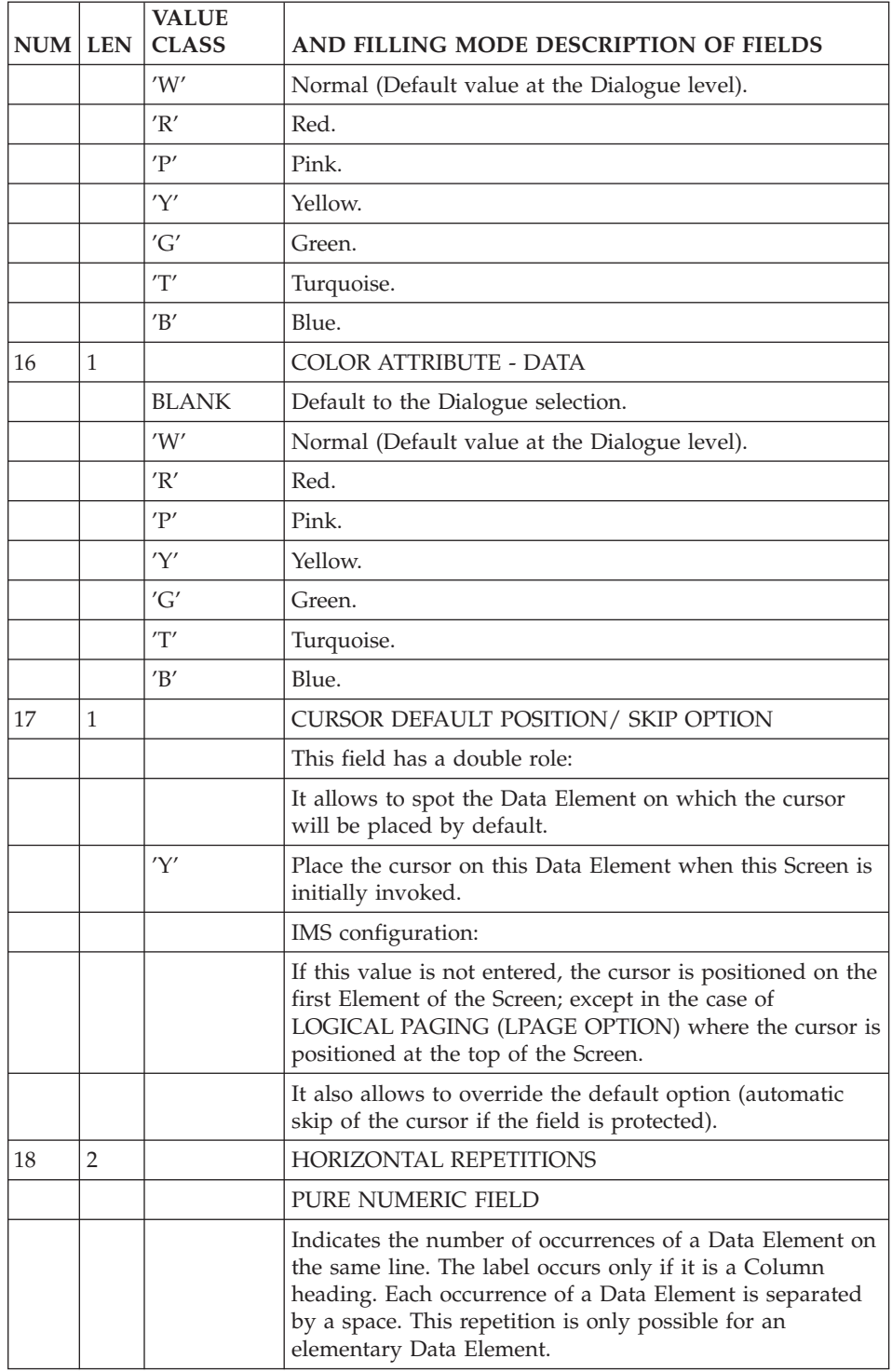

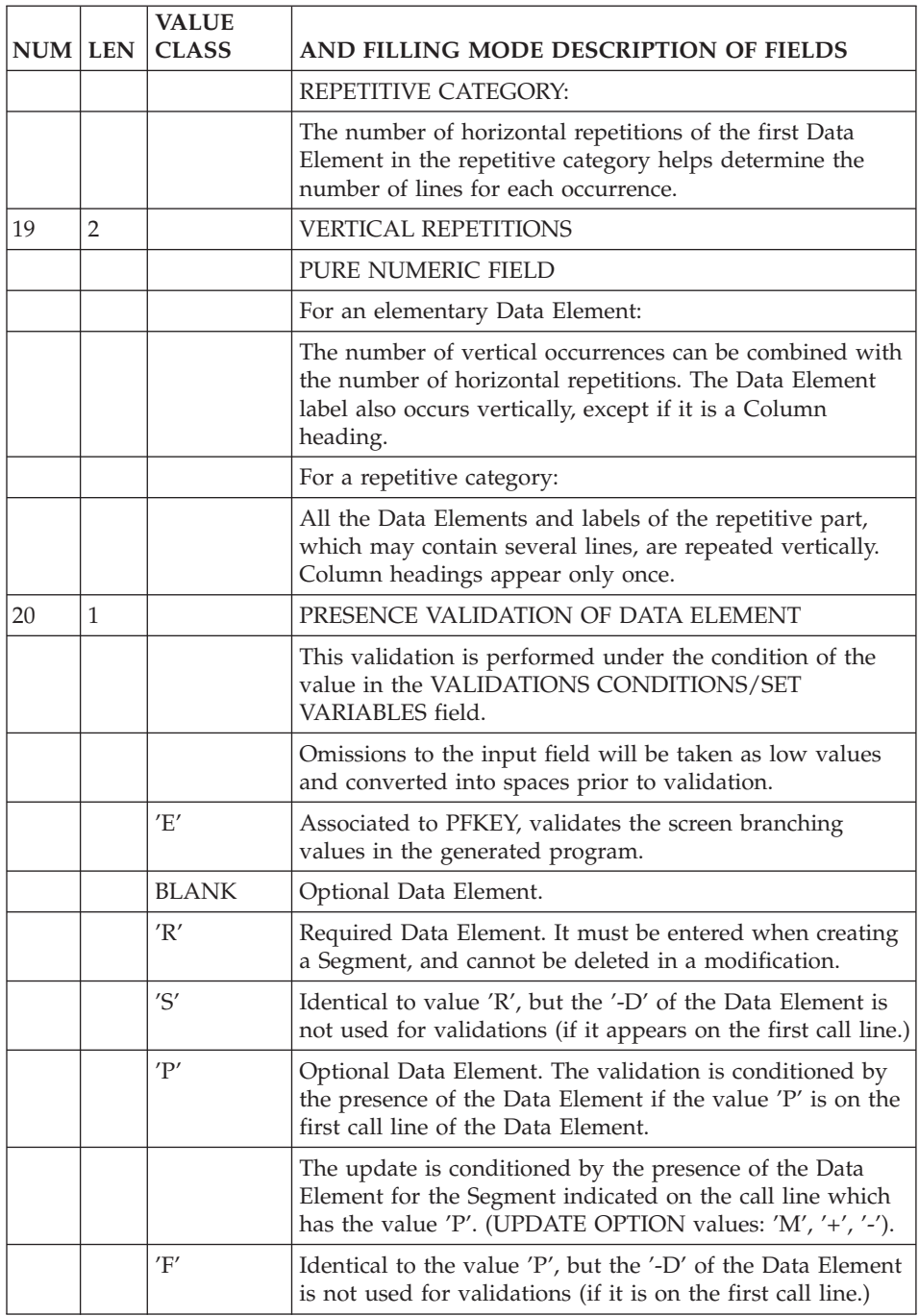

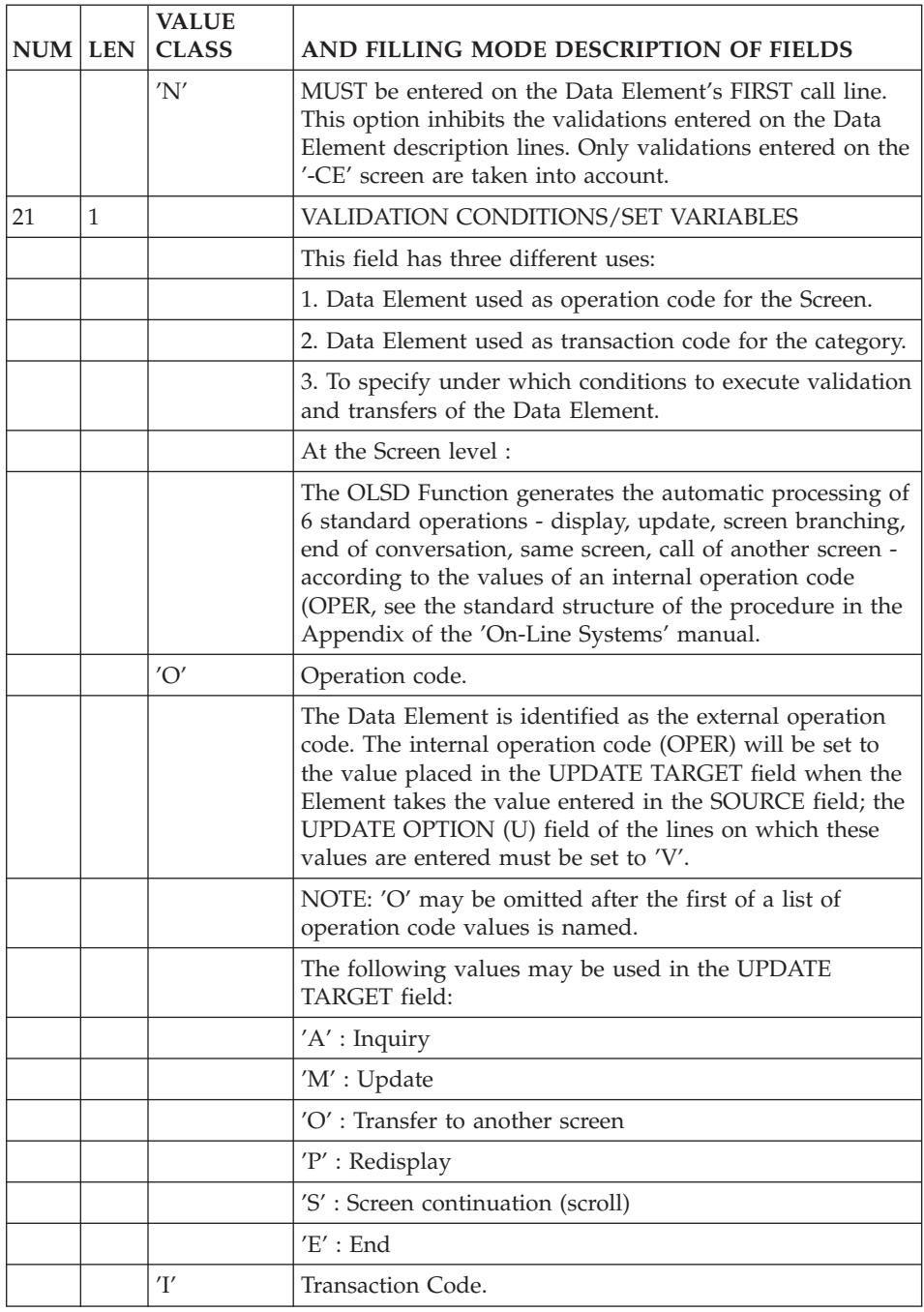

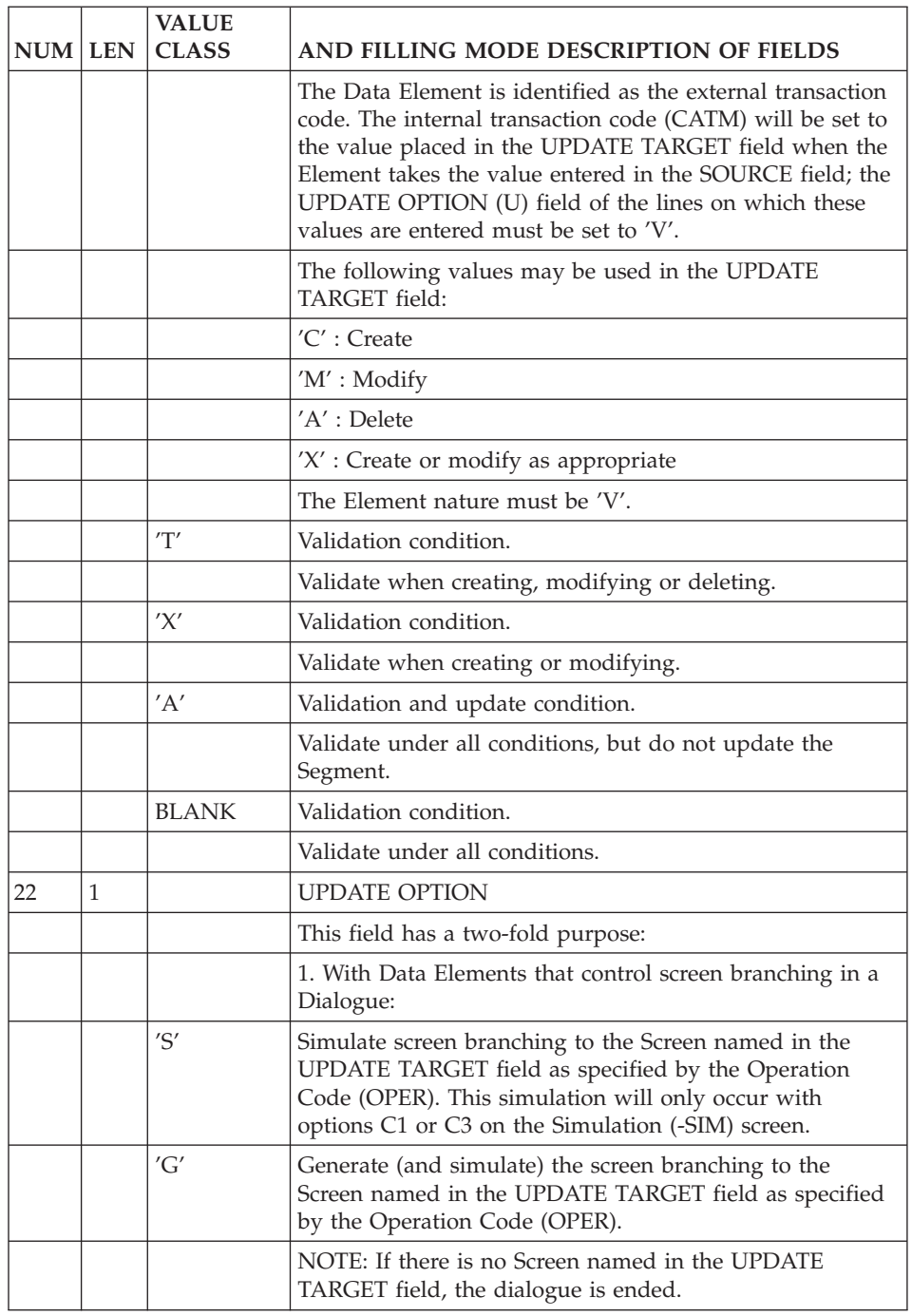

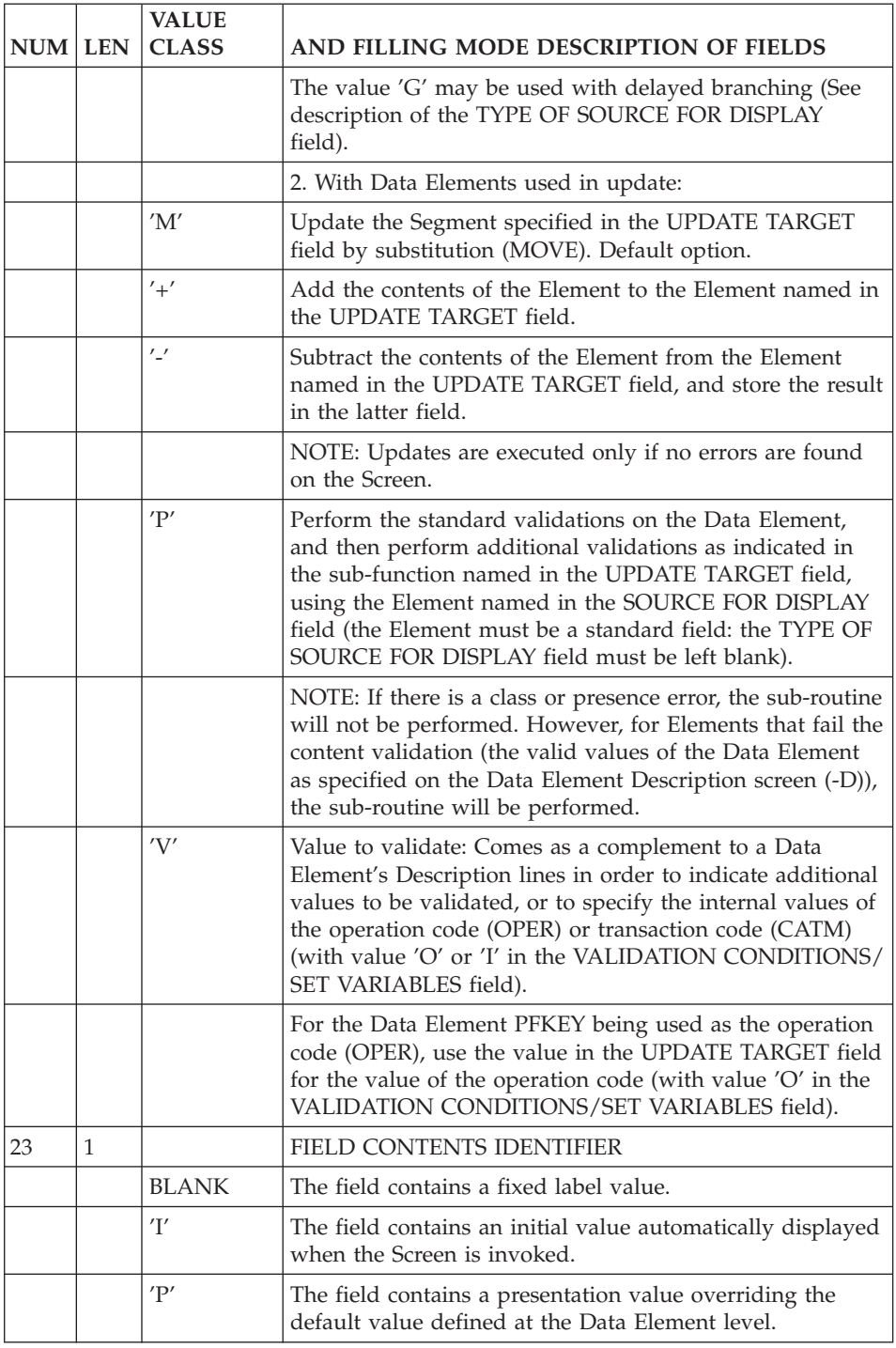

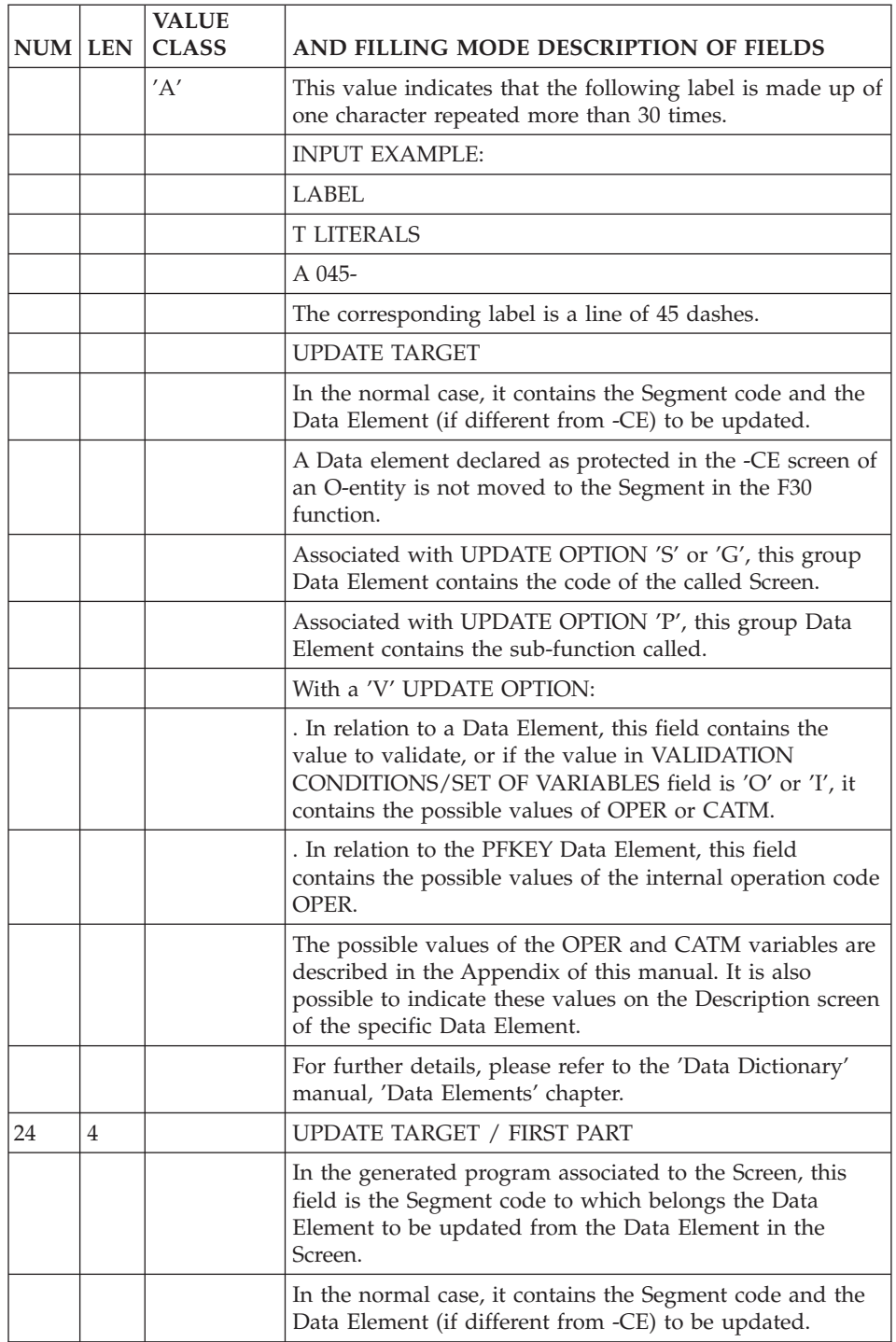

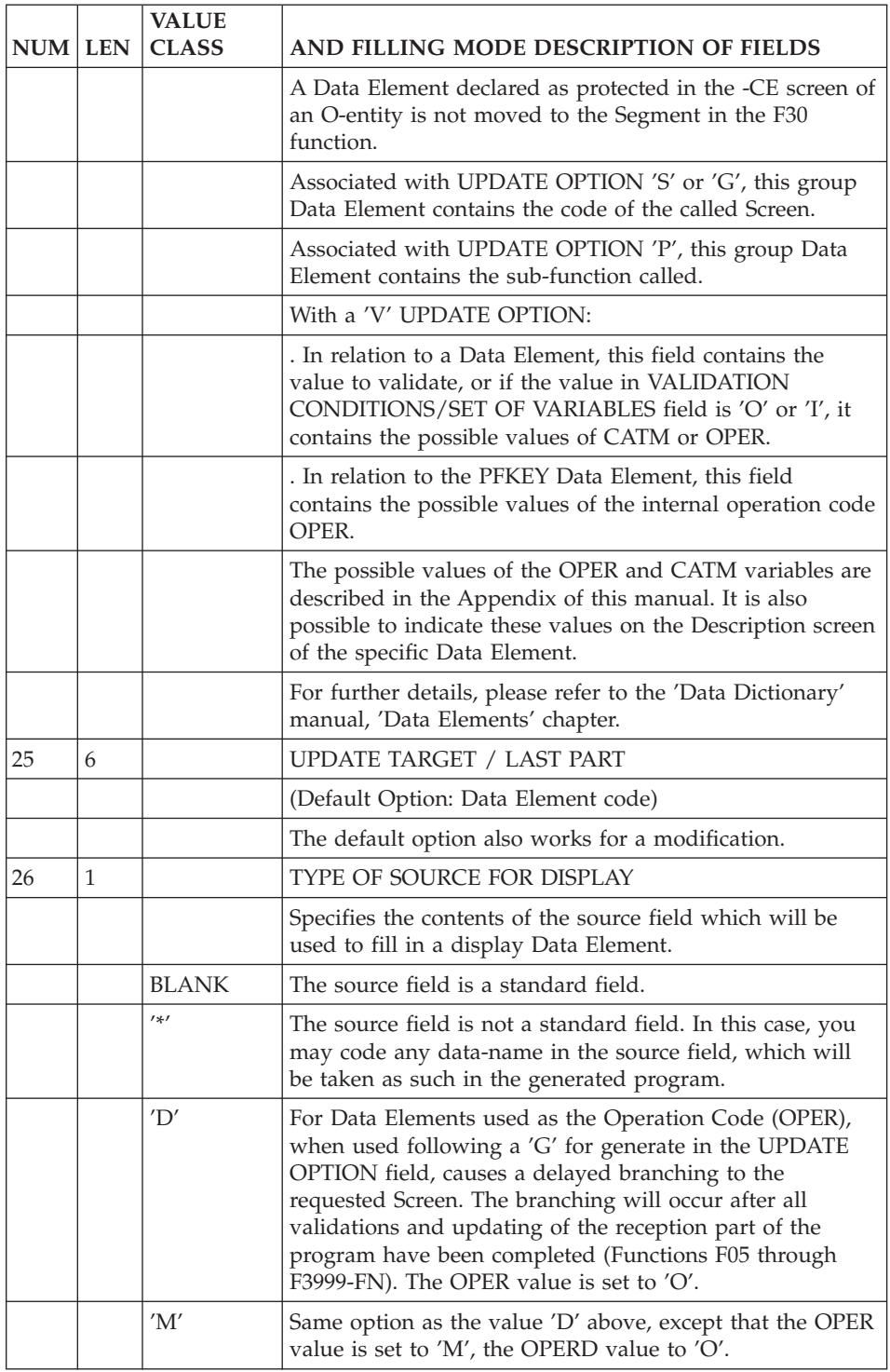

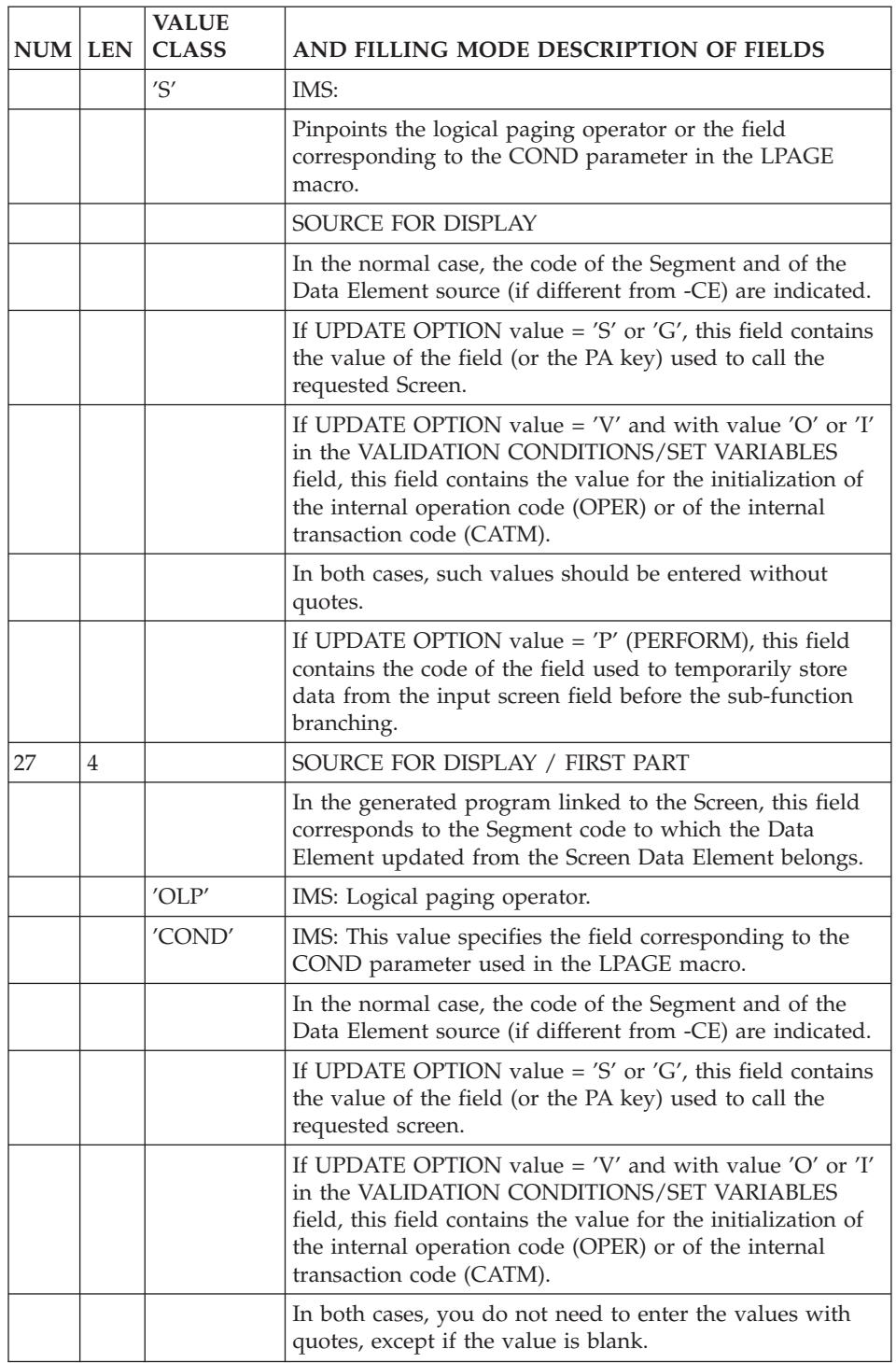

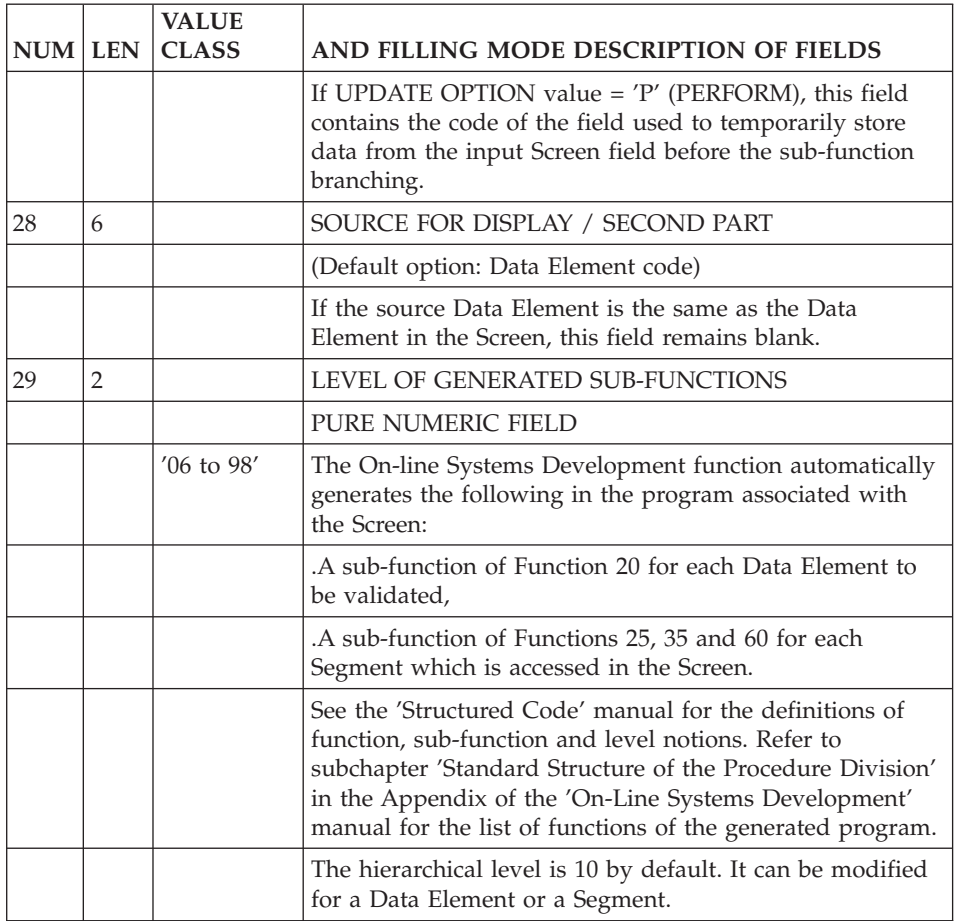

# **Screen Mapping (-M)**

Another screen layout facility is available and offers a new feature: as opposed to the Layout (-L), line numbers need not be specified. The Screen Mapping facility is an on-line tool accessed with the following input in the CHOICE field:

CH: OaaaaaaM

Five special characters are needed to implement the Mapping facility. They are described in the following chart. However you may choose other values by overriding the default values at the bottom of the screen before beginning the Mapping.

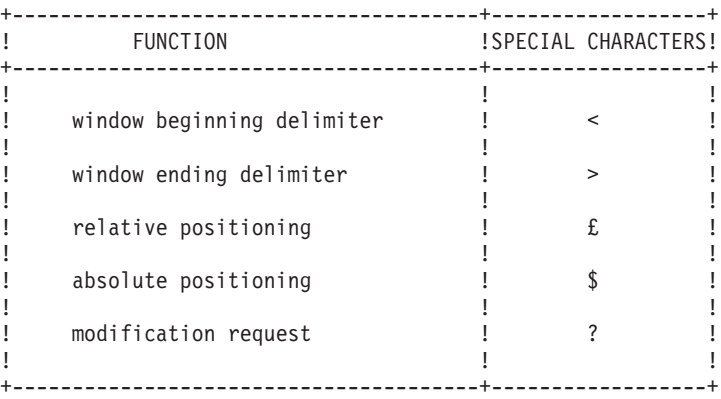

These special characters allow direct positioning of the fields onto a blank screen whose bottom line displays the set values of the special characters. You can change these characters here according to your convenience.

Once the positioning characters are entered (with or without a sequence order) each field's characteristics are entered in the input fields on the command line at the bottom of the screen.

A CHOICE field (RET:) is also displayed on the left part of this line. It is only when a choice is entered and the ENTER key pressed that mapping transactions are taken into account.

The Mapping (-M) screen may be used to update a screen layout (-L) and its field's characteristics.

>>>> If you use the VisualAge Pacbase WorkStation, the graphical interface of the corresponding windows is described in the VisualAge Pacbase WorkStation Reference manual.

### EXAMPLE OF USE

The following example illustrates the Mapping (-M) method:

You want three Data Elements displayed on a screen, the first one with absolute positioning and the other two with relative positioning.

+----------------------+ ! \$ ! ! £ £ ! ! **! ! ! ! ! ! ! !**  $\frac{1}{2}$   $\frac{1}{2}$  ! **! ! ! ! ! ! ! !** +----------------------+ -->ENTER<--

VA Pac responds with a screen displaying the same characters followed by an order number and command line at the bottom in which you enter information on the first Data Element's characteristics.

+----------------------+ ! \$1 ! ! £2 £3 ! ! ! !----------------------! !POS:1 D.E: (...) ! +----------------------+

You enter the characteristics of the first Data Element coded NUMBER.

+----------------------+ ! \$1 ! ! £2 £3 ! ! **! ! ! ! ! !** !----------------------! !POS:1 D.E:NUMBER (...)! +----------------------+ -->ENTER<--

VA Pac displays the first field at its absolute position (NUMBER:....) and asks for the characteristics of the second Data Element (POS:2) on the bottom line.

```
+----------------------+
! NUMBER:.... !
! £2 £3 !
! ! ! ! ! ! !
!----------------------!
!POS:2 D.E:NAME (...)!
+----------------------+
    -->ENTER<--
```
VA Pac displays the second field with relative positioning (NAME:....) and asks for the characteristics of the third data element (POS:3). The third field will be repositioned if the initial space provided for the second is not sufficient.

```
+----------------------+
! NUMBER:.... !
! NAME:.... £3 !
! ! ! ! ! ! ! !
!----------------------!
!POS:3 D.E:CITY (...)!
+----------------------+
    -->ENTER<--
```
You enter the characteristics of the third Data Element. VA Pac displays the completed screen layout.

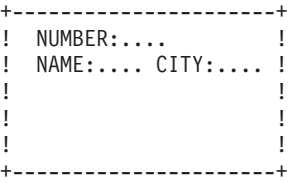

### ADDITIONAL FIELDS

In order to add new fields on a screen, the same Mapping (-M) method applies.

#### EXAMPLE

You want to add a fourth field on the screen described in the preceding example.

You enter the special character which corresponds to the positioning you want.

```
+----------------------+
 ! NUMBER:.... !
 ! NAME:.... CITY:.... !
\begin{array}{ccc}\n & \vdots & \vdots & \vdots & \vdots \\
 & \vdots & \vdots & \vdots & \vdots & \vdots \\
 & \vdots & \vdots & \vdots & \vdots & \vdots \\
 & \vdots & \vdots & \vdots & \vdots & \vdots \\
 & \vdots & \vdots & \vdots & \vdots & \vdots \\
 & \vdots & \vdots & \vdots & \vdots & \vdots \\
 & \vdots & \vdots & \vdots & \vdots & \vdots \\
 & \vdots & \vdots & \vdots & \vdots & \vdots \\
 & \vdots & \vdots & \vdots & \vdots & \vdots \\
 & \vdots & \vdots & \vdots & \vdots & \vdots \\
 & \vdots & \\frac{1}{1} : \frac{1}{1} : \frac{1}{1} : \frac{1}{1}! ! ! ! ! ! ! !
+----------------------+
                  -->ENTER<--
```
An order number (POS:1) is automatically assigned, and the characteristics of the field are requested.

+----------------------+ ! NUMBER:.... ! ! NAME:.... CITY:.... ! ! £1 ! !----------------------! !POS:1 D.E:BIRTH (...)! +----------------------+

You enter the characteristics of the fourth field, the Data Element coded BIRTH.

-->ENTER<--

+----------------------+ ! NUMBER:.... ! ! NAME:.... CITY:.... ! ! BIRTHDATE:......... ! ! **! ! ! ! ! ! ! !** ! **! ! ! ! ! ! ! !** +----------------------+

The completed screen layout is displayed.

HOW TO CHANGE THE SCREEN LAYOUT

If you want to change the positioning of some fields, these must be identified. This is done by using the window's beginning and ending delimiters: < and >.

```
+----------------------+
! NUMBER:.... !
! <NAME:.... CITY:....>!
! BIRTHDATE:......... !
! ! ! ! ! ! ! ! !
! . . . . . . . . . . . . . 1
+----------------------+
    -->ENTER<--
```
The fields are displayed in the window with their respective order number and with their initial positioning.

Here, £1 and £2 for NAME and CITY.

+----------------------+ ! NUMBER:.... ! £1.......£2......... ! ! BIRTHDATE:......... ! ! **! ! ! ! ! ! ! !** ! **! ! ! ! ! !** +----------------------+

You can delete existing fields, create new ones or change the existing layout. In this example, the  $\pounds2$  position is to be deleted,  $\pounds1$  is to be moved and a new field is to be created  $(E)$ .

```
+----------------------+
! NUMBER:....
! £ 1 :
! BIRTHDATE:......... !
! ! ! ! ! ! ! !
! ! ! ! ! ! ! !
+----------------------+
   -->ENTER<--
```
A new order number is automatically assigned  $(E3)$  and the information request line is displayed (POS:3).

```
+----------------------+
! NUMBER:.... !
! £3 NAME:.... !
! BIRTHDATE:......... !
!----------------------!
!POS:3 D.E:TYPE (...)!
+----------------------+
```
You enter the characteristics of the field TYPE.

```
-->ENTER<--
+----------------------+
! NUMBER:.... !
! TYPE :.... NAME.... !
! BIRTHDATE:.......... !<br>!
! ! ! ! ! ! ! !
! ! ! ! ! ! ! !
```
+----------------------+

The completed screen layout is displayed.

## HOW TO GET INFORMATION ON A FIELD AND UPDATE IT

When you need to check the code and characteristics of a given field, you must identify this field on the screen with the window beginning and ending characters. A screen with the window containing the ' $E'$  or ' $\frac{6}{5}$ ' characters followed by order numbers is displayed. You enter '?' on the special character identifying the desired Data Element.

A screen is displayed, specifying the Data Element code and its characteristics on a command line at the bottom of the screen.

You may update the Data Element's characteristics on this line.

### EXAMPLE

If you want to check the code and characteristics of the second Data Element enters '<' and '>'.

```
+----------------------+
! NUMBER:.... !
! <NAME>.... CITY:.... !
! BIRTHDATE:......... !
! ! ! ! ! ! ! !
! ! ! ! ! ! !
+----------------------+
    -->ENTER<--
```
The Data Element positioning character is displayed with an order number (here the order number is 1).

```
+----------------------+
! NUMBER:.... !
! £1 CITY:.... !
! BIRTHDATE:......... !
! ! ! ! ! ! ! !
! ! ! ! ! ! ! !
+----------------------+
```
You enter a '?' for £1, the '?' also being a positioning character.

```
+----------------------+
! NUMBER:....
! ?1 CITY:.... !
! BIRTHDATE:......... !
! ! ! ! ! ! !
! ! ! ! ! ! ! !
+----------------------+
    -->ENTER<--
```
The same screen is displayed and the bottom line contains the Data Element code and characteristics which you may update.

```
+----------------------+
! NUMBER:....
! ?1 CITY:.... !
! BIRTHDATE:......... !
!----------------------!
!POS:1 D.E:NAME (...)!
+----------------------+
```
#### REPETITIVE CATEGORY LAYOUT METHOD

In order to create a repetitive category on a Screen you should position \$R or £R where this category starts. Then Data Elements belonging to this category are positioned using the Mapping (-M) method described above.

It is possible to define a repetitive category made up of several lines per occurrence.

The number of lines per occurrence is specified by the number of horizontal repetitions of the first Data Element in the repetitive category.

EXAMPLE The repetitive category is: DATE:........ QUANTITY ORDERED:..... If '00' is the number of horizontal repetitions of the first Data Element and '03' the number of vertical repetitions, the following layout is displayed: DATE:........ QUANTITY ORDERED:..... DATE:........ QUANTITY ORDERED:..... DATE:........ QUANTITY ORDERED:..... If '02' is the number of horizontal repetitions of the first Data Element, the following layout is displayed: DATE:........ QUANTITY ORDERED:..... DATE:........ QUANTITY ORDERED:..... DATE:........ QUANTITY ORDERED:..... In this case, the repetitive category is made up of two lines per occurrence.

#### NOTE

When the height of a repetitive category (i.e., the number of lines per occurrence) is modified, for example due to the addition of a new Data Element, the number of horizontal repetitions is automatically updated.

This is only valid on the Mapping (-M) screen.

For the screen-bottom, enter \$Z or £Z.

#### EXAMPLE

You enter  $R$  -- specifying a repetitive category -- and the positioning characters corresponding to its Data Elements:

```
+----------------------+
!$R££ !
! ! ! ! ! ! ! !
! ! ! ! ! ! ! !
! ! ! ! ! ! ! !
+----------------------+
    -->ENTER<--
```
Key in the characteristics of Data Element coded BEGIN:

```
+----------------------+
!$R£1£2 !
! ! ! ! ! ! ! !
! ! ! ! ! ! !
!----------------------!
!POS:R C ELEM. N RH RV !
!RET: R BEGIN R 01 03 !
+----------------------+
     -->ENTER<--
Key in the characteristics of Data Element positioned £1:
+----------------------+
! £1£2 !
\begin{array}{ccc} 1 & 1 & 2 \end{array}\begin{array}{ccc} 1 & 2 \end{array}!----------------------!
!POS:1 C ELEM. N RH RV !
!RET: R NAME V !
+----------------------+
     -->ENTER<--
Key in the characteristics of Data Element positioned £2:
+----------------------+
! NAME:.....£2 !
! NAME:..... 2 !<br>! NAME:..... 2 !
! NAME:..... 2
!----------------------!
!POS:2 C ELEM. N RH RV !
!RET: R AGE V !
+----------------------+
     -->ENTER<--
Display of completed layout:
+----------------------+
! NAME:..... AGE !
! NAME:..... AGE !
! NAME:..... AGE !
! ! ! ! ! ! ! ! !
! ! ! ! ! ! ! ! !
! ! ! ! ! ! ! !
+----------------------+
```
## RETURNING TO THE INITIAL SCREEN

When entering the Data Elements' characteristics, you may want to return to the initial screen. You can do so by entering the value 'R' in the 'RET:' field.

## USE CONSTRAINTS

The Mapping (-M) screen can only be used with screens for which there are 100 or fewer Data Element call lines (continuation lines included).

No more than 36 Data Elements can be entered at once. As a result, it is not possible to open more than 36 windows at the same time.

It is not possible to call and/or modify Data Elements in column 1. However, this may be done on other screens: Call of Elements (-CE), and the Layout  $(-L)$ .

## NESTED CATEGORIES

Some screens may require the use of nested categories, for instance, header fields displayed at the top of a repetitive category. In particular, nested categories are used when each line of a repetitive category must be preceded or followed by a specific label.

In order to describe a screen using nested categories with the Mapping (-M) screen, you should keep in mind that when a Data Element is created, it is assigned a category depending on its location on the screen.

This category may be changed in the SCREEN CATEGORY / DATA ELEMENT field in the command line of the Mapping (-M) screen (this field is identified by the fixed label 'C').

**FXAMPLE** 

The following screen is to be described: +--------------------------------------+ !1.NAME:XX FIRST NAME:XX ! !2.NAME: FIRST NAME: ! !3.NAME: FIRST NAME: ! ! I have a set of the set of the set of the set of the set of the set of the set of the set of the set of the ! I have a set of the set of the set of the set of the set of the set of the set of the set of the set of the +--------------------------------------+ Several description methods are possible: 1. Step-by-step description (by category) The labels must be defined first, by default they automatically belong to the screen-top category. +--------------------------------------+  $!f1$   $!$  $!E2$ !£3 ! ! The contract of the contract of the contract of the contract of the contract of the contract of the contract of the contract of the contract of the contract of the contract of the contract of the contract of the contract ! I have a set of the set of the set of the set of the set of the set of the set of the set of the set of the +--------------------------------------+

Once the labels are described, the repetitive category must be defined:

+--------------------------------------+ !1.\$R£1 £2 ! !2. ! !3. ! ! I have a set of the set of the set of the set of the set of the set of the set of the set of the set of the ! I have a set of the set of the set of the set of the set of the set of the set of the set of the set of the +--------------------------------------+ 2. Use of the screen-bottom category +--------------------------------------+ !£1\$R£2 £3 \$Z! !£4 ! !£5 ! ! I have a set of the set of the set of the set of the set of the set of the set of the set of the set of the ! I have a set of the set of the set of the set of the set of the set of the set of the set of the set of the +--------------------------------------+

The number 1 position corresponding to the '1.' label is automatically assigned to the screen-top category.

Positions 4 and 5 (the '2.' and '3.' labels) belong to the screen bottom category. 3. Override of the SCREEN CATEGORY / DATA ELEMENT field:

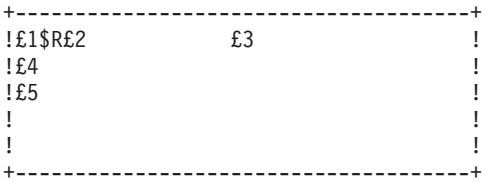

In this case, positions 4 and 5 belong to the repetitive category whose height (value in the HR field) was automatically set to 3.

The value in the VR field must be set to zero. Otherwise this set of three lines would be repeated.

When positions 4 and 5 are described, the SCREEN CATEGORY / DATA ELEMENT field should be overridden with a blank.

Then the repetitive category must be redefined (enter '?' in front of the 'R' character to access the command line): its height (HR field value) should be set to zero and the number of repetitions should be specified.

# NOTE ON DELETION

Special attention should be given to deletions when using the Mapping (-M) screen:

When the numbered position of a Data Element is deleted from the Mapping screen, the Data Element itself is deleted. EXAMPLE:

1. NAME: XXXXXXXX 2.<NAME: XXXXXXXX> ---> ENTER 3. £1... ........ 4. ££ ---> ENTER 5. £2£3

In this example, the position number '1' corresponding to an existing Data Element is overridden by a positioning character  $(E)$ . The £1 position is no longer displayed: the Data Element has been deleted.

The two positioning characters  $(EE)$  indicate that two new Data Elements are to be created and are therefore automatically numbered in sequence  $(E2E3)$ .

## DESCRIPTION OF REPETITIVE AND SCREEN-BOTTOM CATEGORIES

When the positions of a category and a Data Element coincide on a screen, only the Data Element's position is displayed.

In order to modify the description of a category, the Data Element's position must be moved in order to make room for the category's position.

Therefore it is recommended to avoid this situation when the description of the category is still tentative.

## MANAGEMENT OF FIELD OVERLAP AND/OR OVERFLOW

The Mapping (-M) screen includes a facility that prevents field overlap/overflow by moving the field(s) to the right or, if needed, to the following line.

When a field overlap/overflow is not resolved by this facility, erroneous fields are displayed on the screen as numbered positions so that you can displace them on-line.

# NOTES

- 1. When a screen already described (via the Call of Elements (-CE) for example) is called for the first time on the Mapping screen, this correction facility is inhibited so that you can check the layout beforehand.
- 2. With a repetitive category, the automatic repositioning of a field may change this category's characteristics. For example, when a Data Element is moved down to the next line the implication is that the category's height may be increased (value in HR field of the Data Element in this category). Therefore, we recommend to carefully assign the position of each Data Element when describing it. This will avoid the consequences of automatic repositioning, e.g. overlap on the screen-bottom.

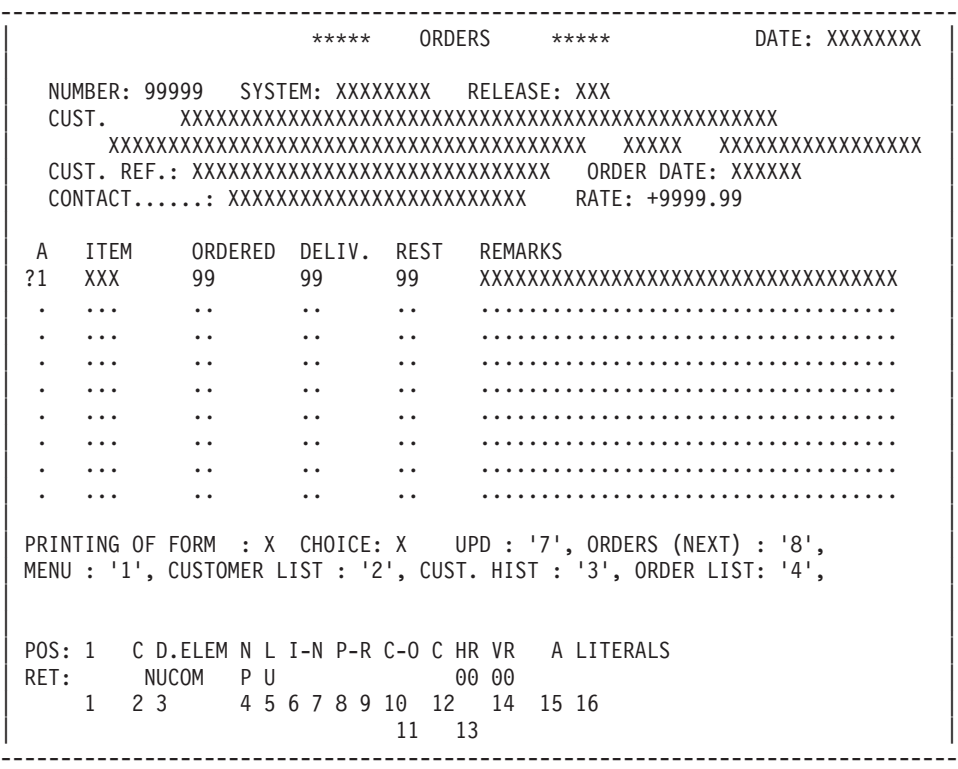

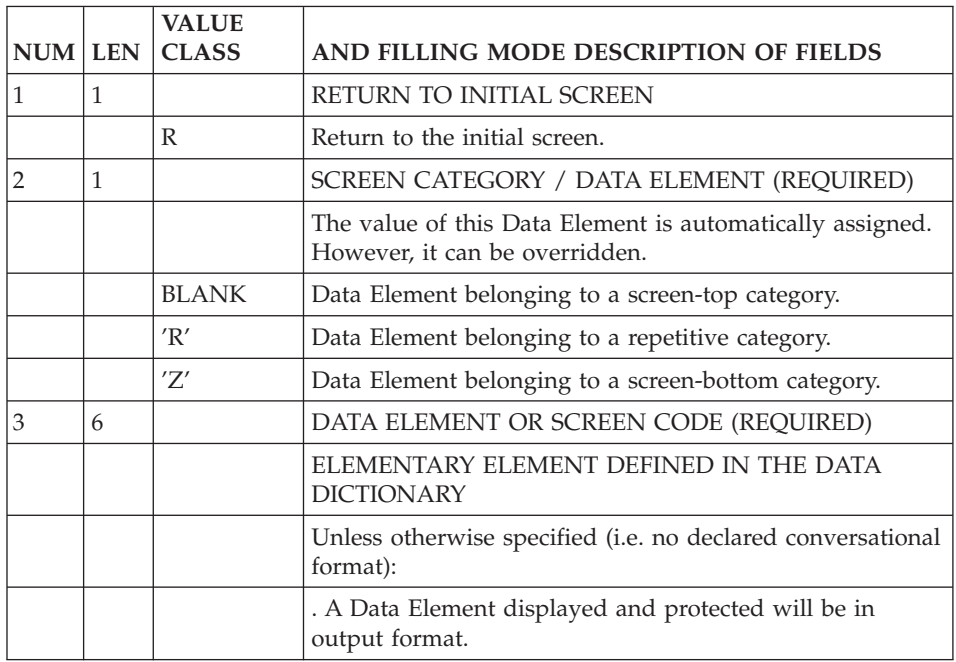

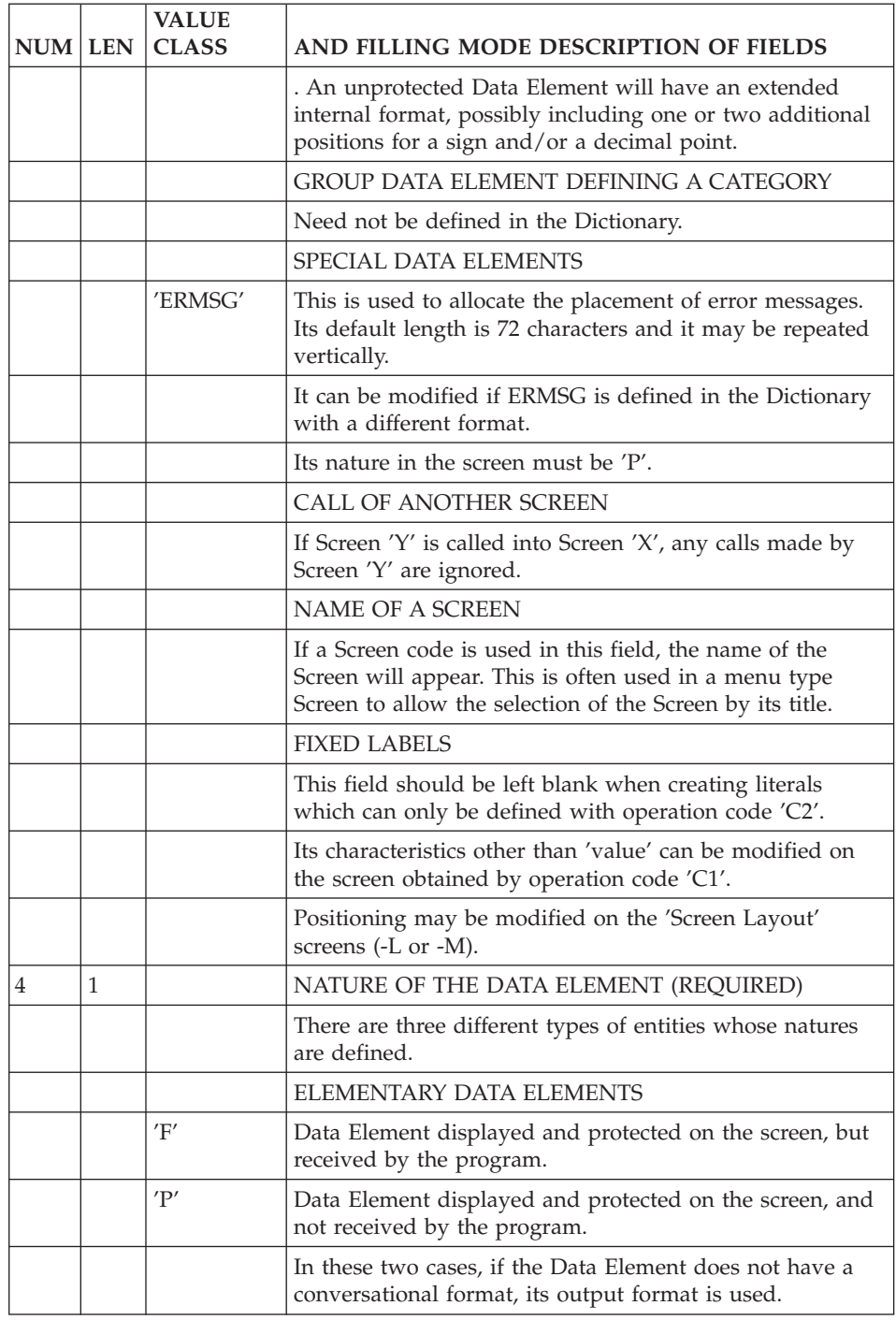

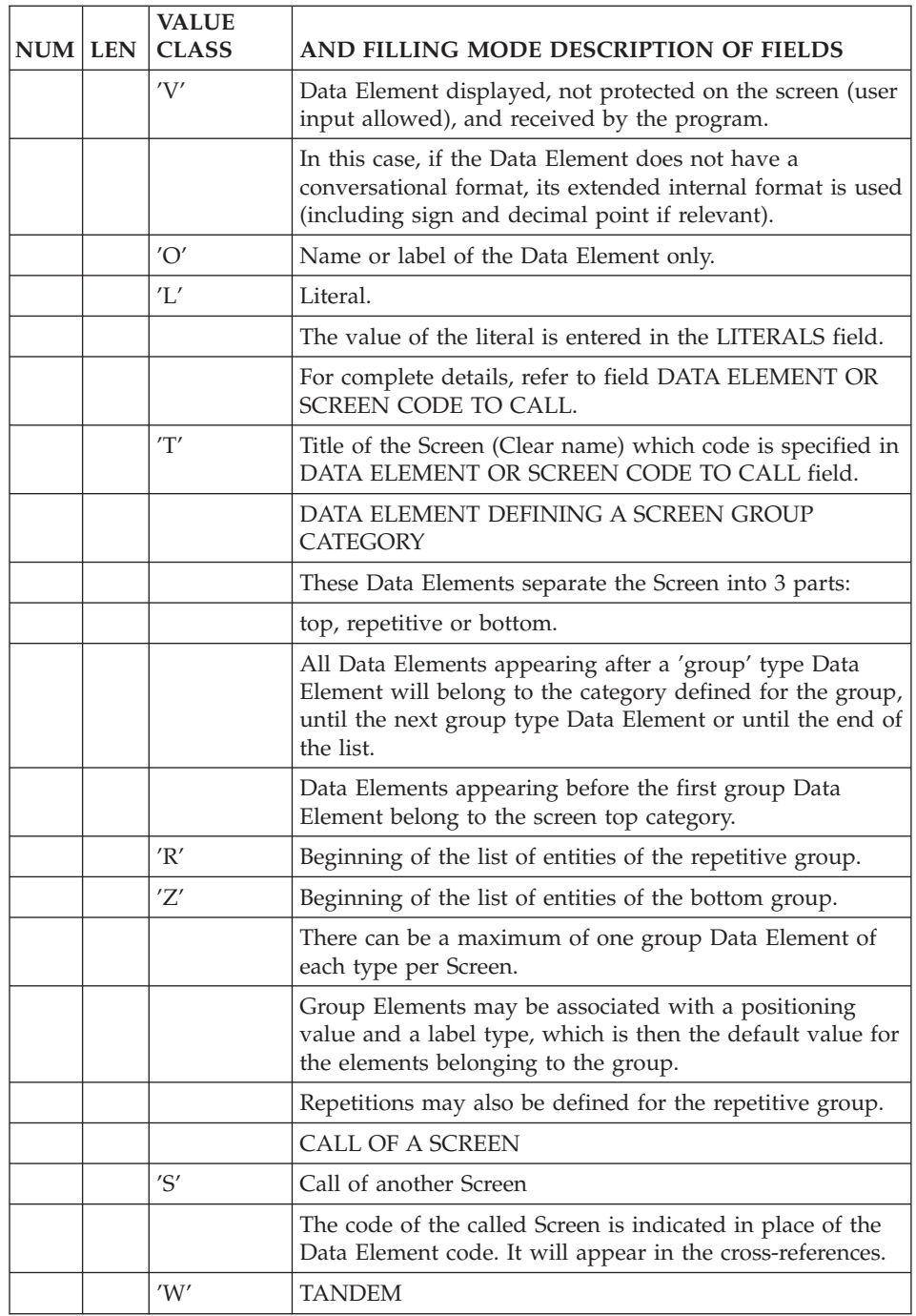

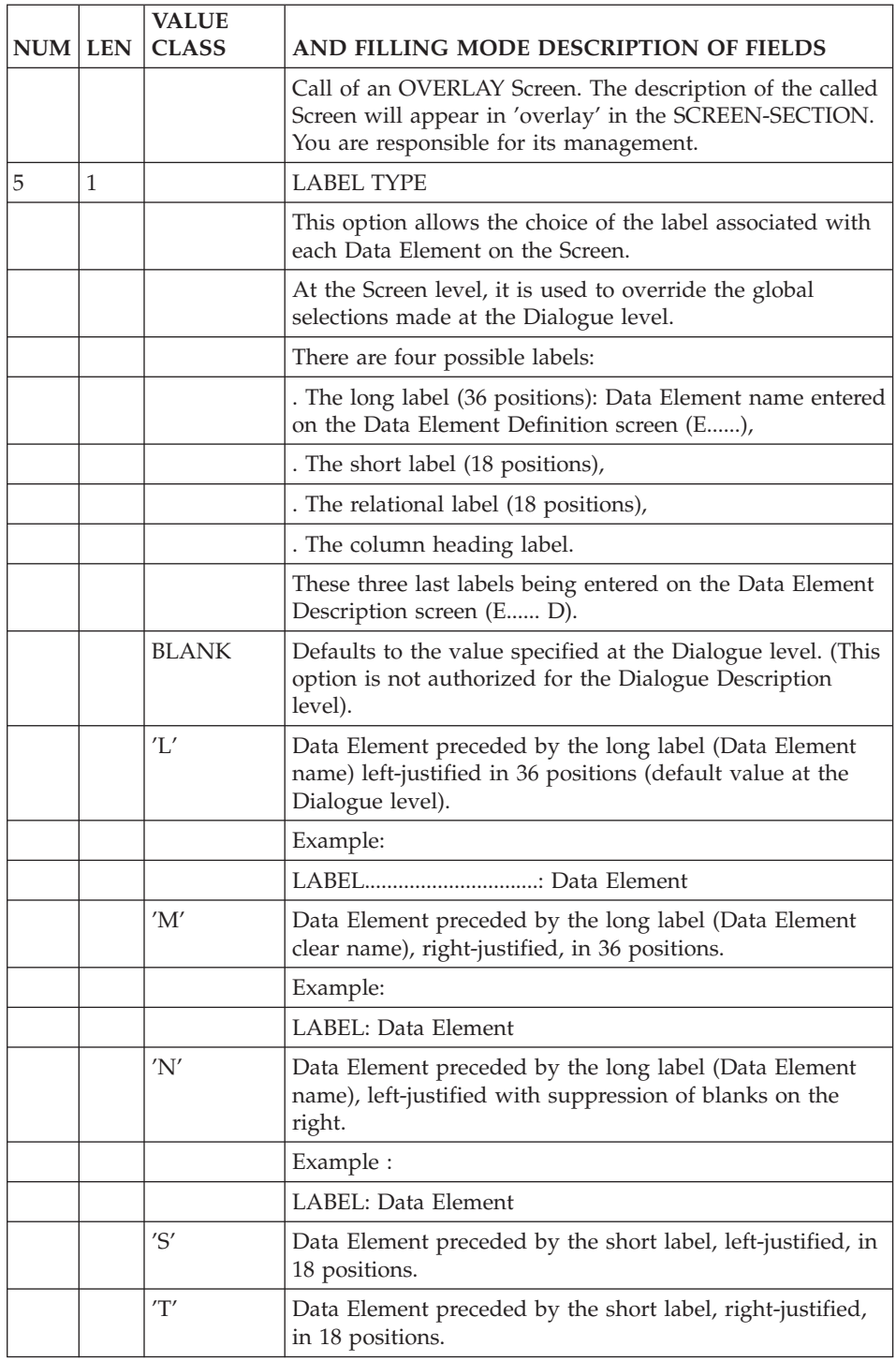

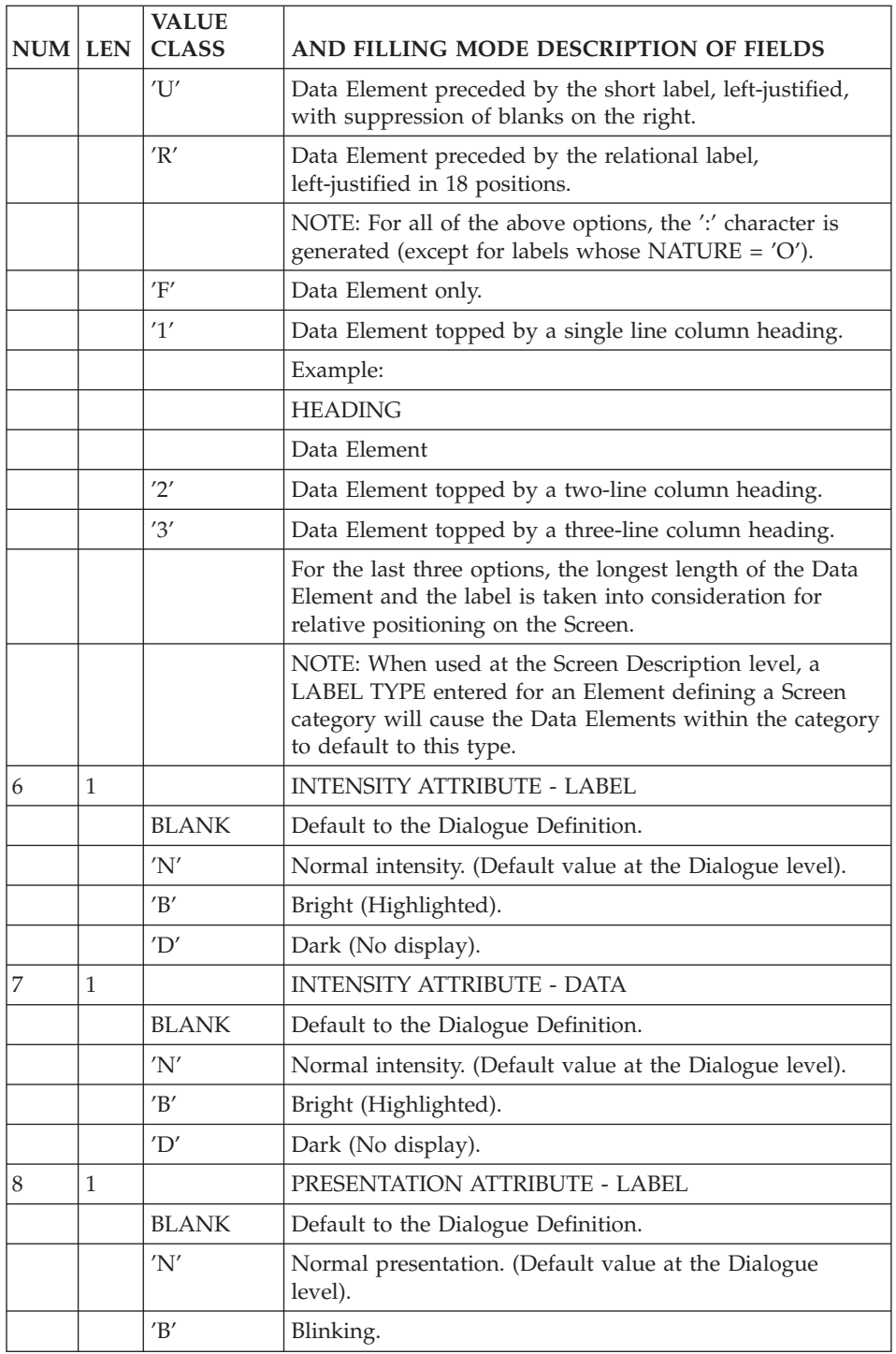

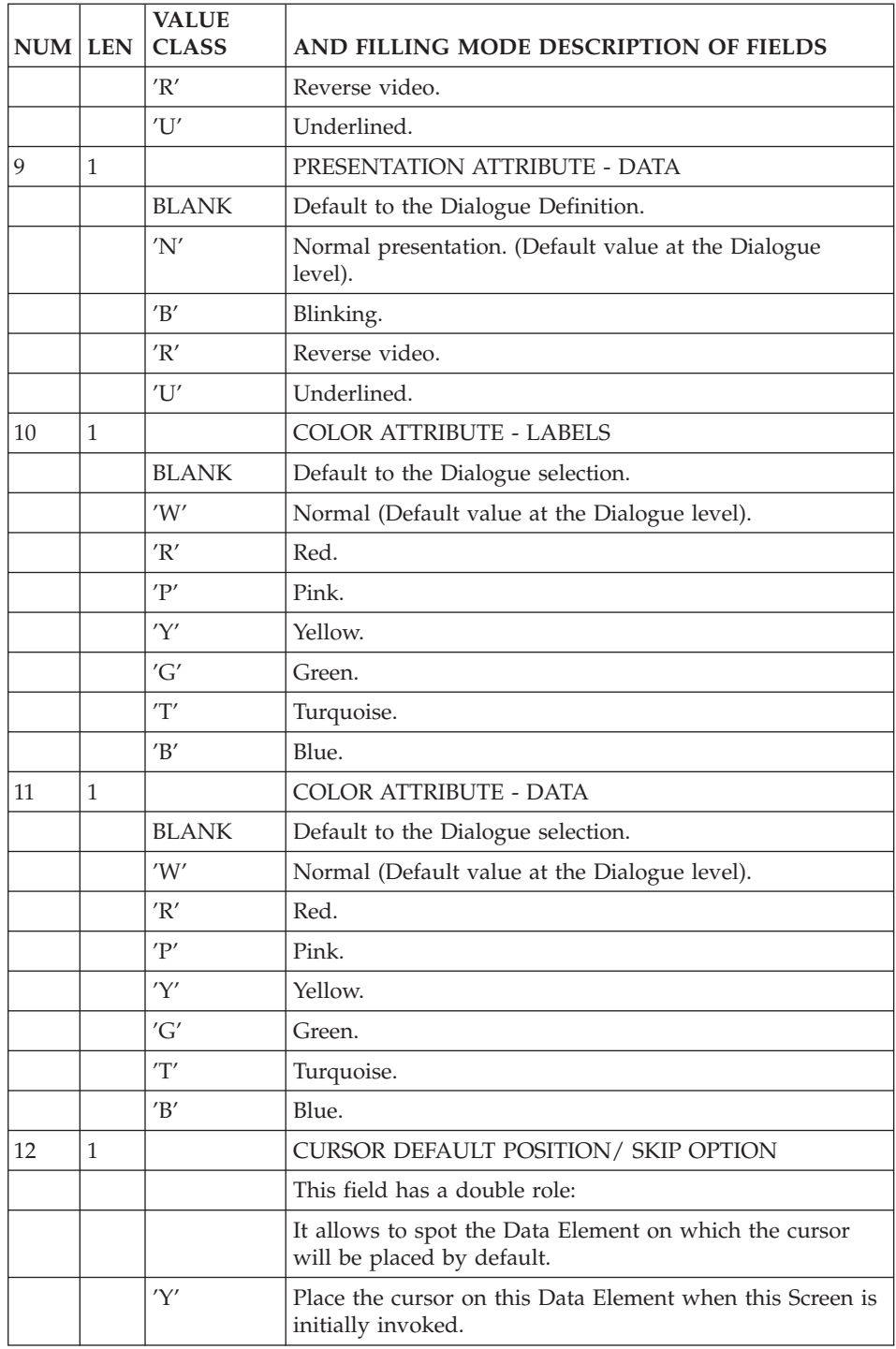

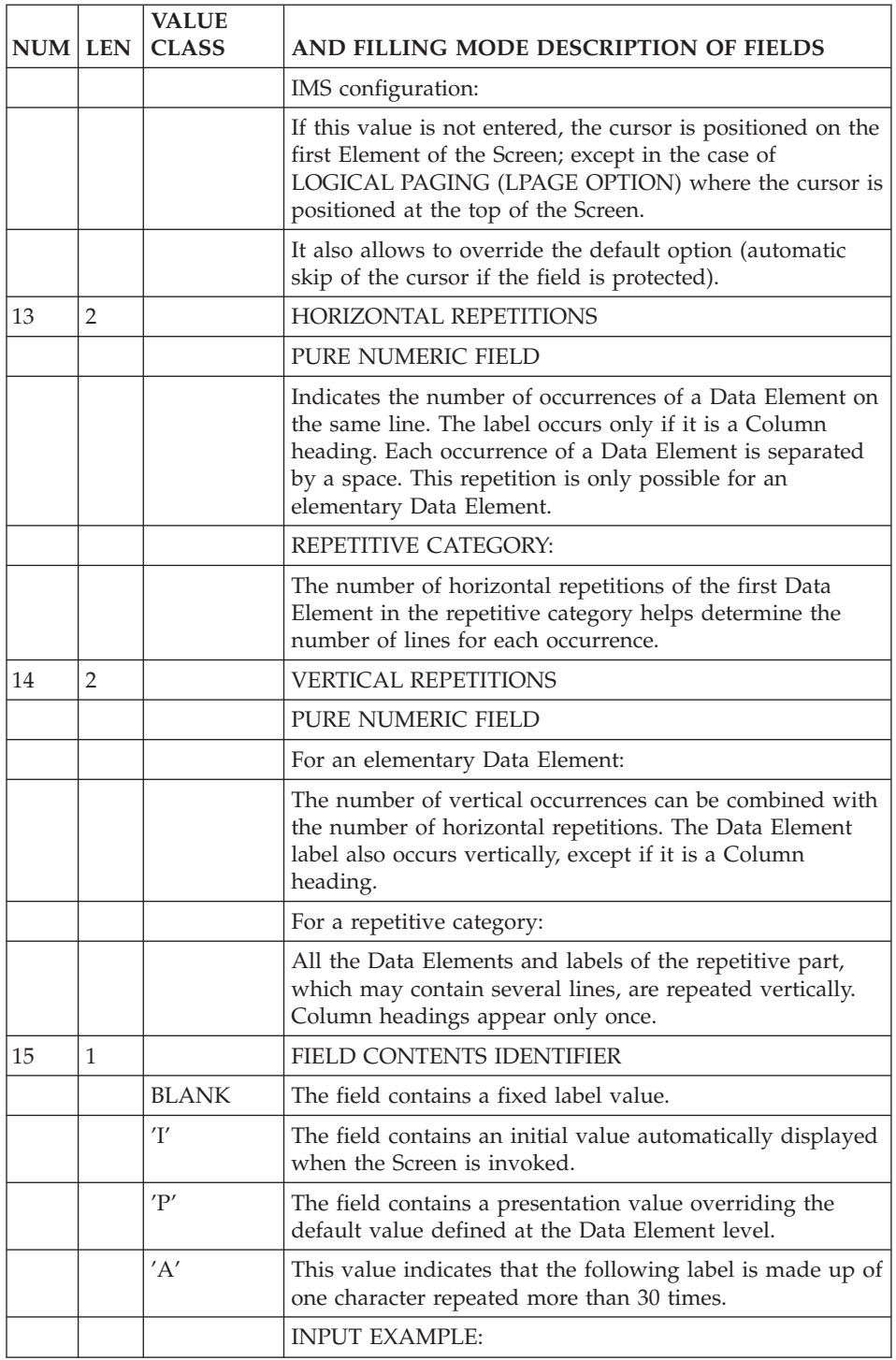

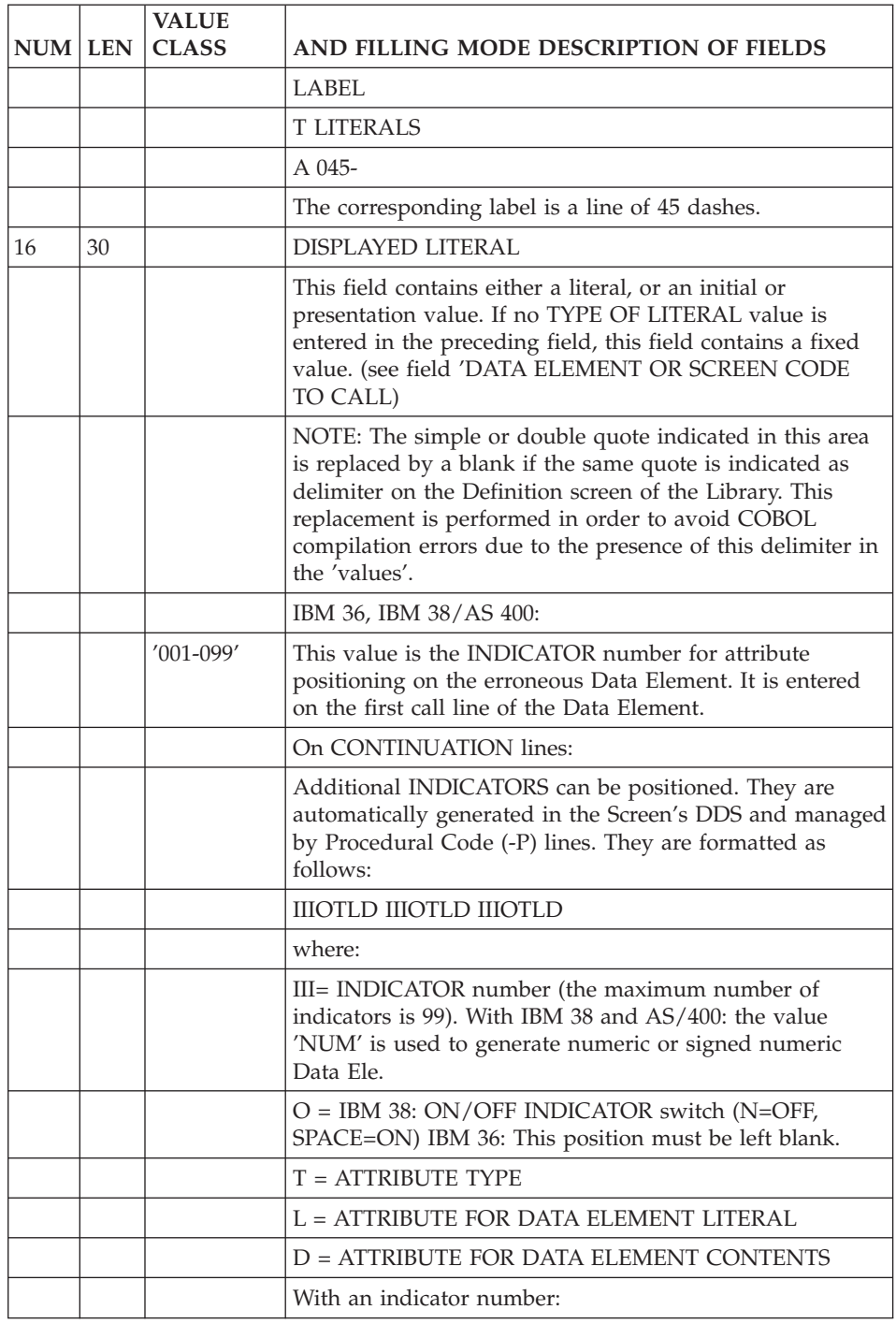
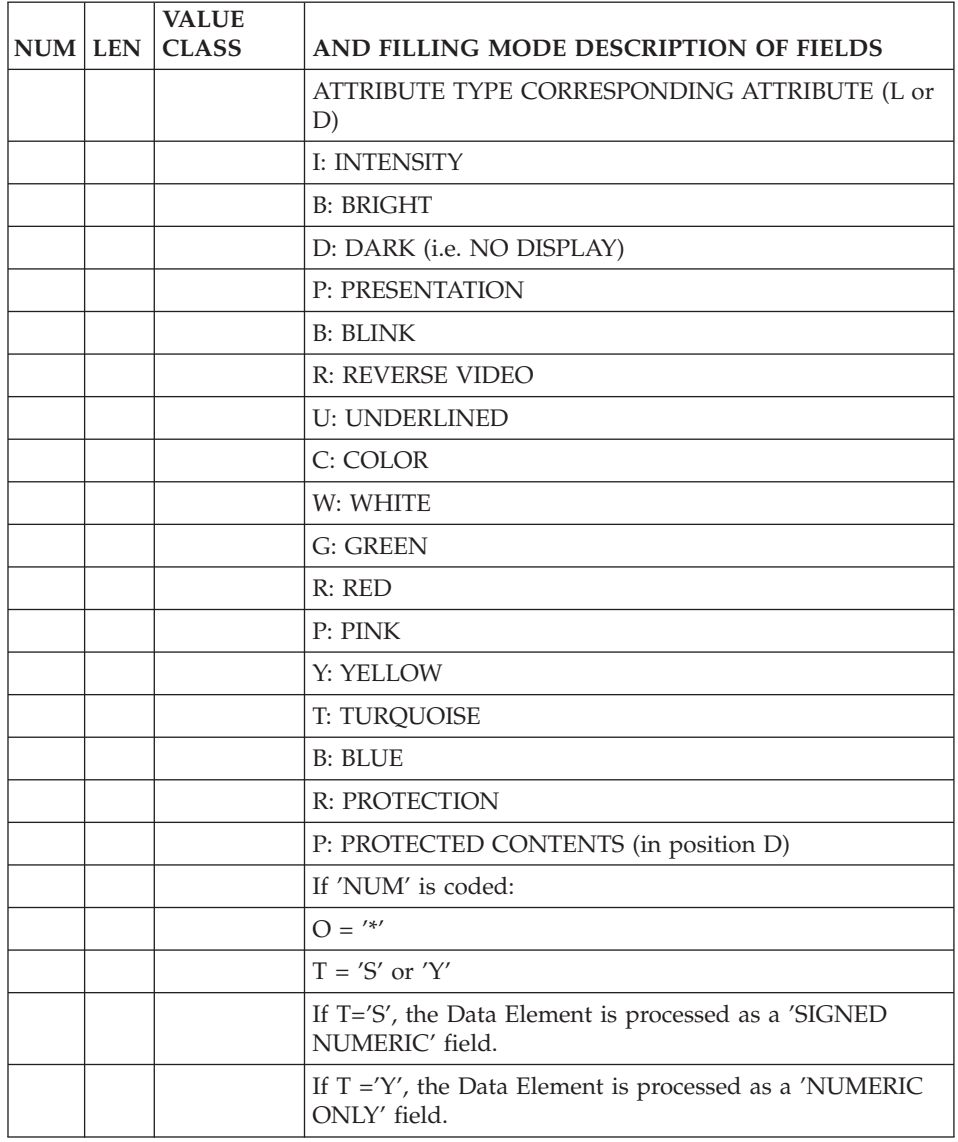

# **Chapter 4. Dialogue Simulation (-SIM)**

## IMPLEMENTATION

Once the screen layout has been entered, it may be necessary to check the position of entry fields and headers, as well as their characteristics (protected or unprotected fields, attributes, cursor position, fixed or variable, etc.).

This is possible via the Dialogue Simulation facility, accessed with the following CHOICE:

CH: -SIM

With this facility, you can view a SIMULATION of a layout as it would appear when the transaction is actually executed.

This Choice is associated with one of the following Operation Codes, depending on screen size and attributes:

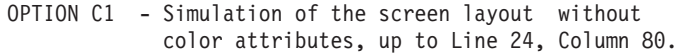

- OPTION C3 Simulation of the screen layout with color attributes and reverse video, up to Line 24, Column 80.
- OPTION C4 Simulation of the screen layout without color attributes, 43-80 or 27-132.
- OPTION C5 Simulation of the screen layout with color attributes and reverse video, 43-80 or 27-132.
- **NOTE:** The 27-132 layout is simulated when the value in the SCREEN SIZE NUMBER OF COLUMNS field on the Dialogue/Screen Definition screen is greater than 80. Otherwise, the 43-80 layout is simulated.

#### POSITION IN THE LAYOUT

Depending upon the consultation operation executed, the position of a field on the layout will differ. This is due to the position taken by the attribute in simulation ('-SIM').

A field defined in column 'n' will appear in 'n+1' on the '-L' and in 'n' for the '-SIM'.

# NOTE

It is the position of the Data Element which is provided, not the position of the attribute.

Fixed labels and Data Element names are displayed on each line of a repetitive category.

#### EXAMPLES

- v CICS: In the generated BMS map, the position is recalculated; for one Data Element defined in absolute positioning on line 20, column 50, the generated map contains: DFHMDF POS=(20,49),...
- IMS: For the same Data Element, the generated MID/MOD will contain: DFLD POS=(20,50),...
- v BULL: For the same Data Element, POS=(20,50).

For information regarding message length, please refer to the Operations manual.

#### HARDWARE SUPPORTING THE USE OF FUNCTION KEYS

Upon exiting the simulation screen, by pressing the CLEAR key, the screen description screen (-CE) is displayed.

If this key has another significance, it is possible to define an 'EXIT' PFkey by entering the following CHOICE:

CH: -SIM nn

where nn = the associated PFkey number.

In this case, return to the -CE screen is executed by pressing the corresponding PFkey.

#### NOTES

The CLEAR key is synonymous with the PFKEY value '00' (except with DEC and IMS).

If a simulation of a layout is requested, and an error occurs, the View of Address of Elements (-ADR) screen of the given screen is displayed. In order to facilitate error correction, the corresponding line is highlighted and preceded by a '>' character.

The PFKEY 'nn' number (used for return to the Definition screen from a '-SIM') must be between 01 and 24. Therefore, it is important not to use

PFKEY numbers between 13 and 24 if they are not available on the keyboard. In the latter case, an abnormal end would occur.

For CICS, values A1 for 'PA1', A2 for 'PA2' and EN for ENTER are also possible output values.

With IMS, EN is a possible value.

You can simulate the branching of the different Screens that make up the Dialogue.

Two types of operations are necessary:

- Prepare screen branching using the Call of Elements (-CE) screen,
- Ensure the actual branching.

# PREPARATION OF SCREEN BRANCHING

The preparation of screen branching is done on the screen description (on the Call of Elements (-CE) screen or the Screen Layout (-L)). It consists of:

- Defining the Data Element(s) used for screen branching. For hardware using PF keys, the PFKEY Data Element, which is a reserved field, may be used for this purpose.
- Defining whether screen branching will be executed in simulation only (UPDATE OPTION 'S') or also in generation (UPDATE OPTION 'G').
- Defining the Screen that it is required to branch to, using the UPDATE TARGET field.
- Defining the value of the Data Element, or the PFKEY number, used for screen branching, in the SOURCE FOR DISPLAY FIELD. i.e. Enter which PFKEY or what value is to be entered into the choice type field to initiate the branching.
- Defining whether the Screen will be called before or after reception processing.

If the Screen to be called is not entered, the conversation will be terminated in generation and in simulation, and the Call of Elements screen wwill be displayed.

# **NOTE:**

For CICS: 'A1' for 'PA1', 'A2' for 'PA2', are taken into account in screen branching.

For other hardware: 'EN' for ENTER key is taken into account in screen branching.

#### THE ACTUAL BRANCHING

On the Simulation (-SIM) screen, you only need to enter the branching value or use the PFkey, as defined on the Call of Elements screen (-CE), to obtain the desired screen branch. If the branching Data Element is included in this next Screen, this process can be repeated.

#### NOTES

It is possible to use several fields for screen branching.

If an invalid value for the screen branching Data Element (or PFKEY) is entered, you are presented with the current Screen re-displayed.

When screen branching is standardized, it is possible to group this description into a Screen, this can be then be called by all the Screens of a Dialogue.

#### SIMULATION EXIT

This is executed in the same way as for the Screen Layout, i.e. using the CLEAR key, or the PFKEY as defined when you initiate the simulation, if the hardware in use supports this function.

The -CE screen of the given Screen is displayed.

In the case of an error in the Screen Layout, the system will branch to the View of Address of Elements (-ADR) screen of the given Screen. In order to facilitate error correction, the line(s) in error are highlighted by the placement of a '>' character on that line.

-------------------------------------------------------------------------------- | \*\*\*\*\* ORDERS \*\*\*\*\* DATE: \_\_\_\_\_\_\_\_ | | | | NUMBER: 02345 SYSTEM: DPS7 RELEASE: 8.0.2 V00 | CUST. SIGA BABY D.P. MANAGEMENT | 84 KING'S FOUNTAIN ROAD 48016 CLARKSTON | | CUST. REF.: LP-POJ ORDER NUMBER: 05179 ORDER DATE: ?????? | | CONTACT......: MR. ??????? RATE: 12.25 | | | A ITEM ORDERED DELIV. REST REMARKS | C DLG 3 1 2 REST TO BE DELIVERED : 05/03/94 | | . ... .. .. .. ................................... | | . ... .. .. .. ................................... | | . ... .. .. .. ................................... | | . ... .. .. .. ................................... | | . ... .. .. .. ................................... | | . ... .. .. .. ................................... | | . ... .. .. .. ................................... | | . ... .. .. .. ................................... | | | PRINTING OF FORM : O CHOICE: UPD : '7', ORDERS (NEXT) : '8', | MENU : '1', CUSTOMER LIST : '2', CUST. HIST : '3', ORDER LIST: '4', | | SCREEN DOC : '=', DATA EL. DOC : '\$', END : '0' | PLEASE CHECK YOUR MAILBOX, THANK YOU. | XXXXXXXXXXXXXXXXXXXXXXXXXXXXXXXXXXXXXXXXXXXXXXXXXXXXXXXXXXXXXXXXXX | | | -------------------------------------------------------------------------------- -------------------------------------------------------------------------------- ENGLISH DOCUMENTATION P0\*DOC.LURE.DOA.6662 | ON-LINE SCREEN ADDRESS OF ELEMENTS DO0030 \*\*\*\*\* ORDERS \*\*\*\*\* | | | | LN COL LTH LIN T D ELEM R HR VR S LN COL LTH LIN T D ELEM R HR VR S | | 1 25 30 100 L DO0030 7 4 14 220 L CORRES | 1 62 5 105 L DATEX 7 19 25 220 R CORRES 1 68 8 105 R DATEX 7 48 5 230 L REMIS | 3 4 7 110 L NUCOM 7 54 8 230 R REMIS | | 3 12 5 110 R NUCOM 9 3 1 305 L CODMVT 1 | | 3 20 9 120 L MATE 9 7 6 310 L FOURNI 1 | | 3 30 8 120 R MATE 9 16 8 320 L QTMAC 1 | | 3 41 8 125 L RELEA 9 26 7 330 L QTMAL 1 | | 3 50 3 125 R RELEA 9 35 6 335 L QTMAR 1 | 4 4 8 130 L NUCLIE 9 42 35 340 L INFOR 1<br>4 16 50 140 R RAISOC 10 2 1 305 R CODMVT 1<br>5 9 40 145 B PUE | 4 16 50 140 R RAISOC 10 2 1 305 R CODMVT 1 | 10 7 9 40 145 R RUE 10 7<br>10 16 52 5 150 R COPOS 10 16 10 16 2 320 R QTMAC 1 | 5 60 20 160 R VILLE 10 26 2 330 R QTMAL 1 | | 6 4 11 200 L REFCLI 10 35 2 335 R QTMAR 1 | | 6 16 30 200 R REFCLI 10 42 35 340 R INFOR 1 | | 6 49 17 210 L DATE 11 3 1 305 R CODMVT 2 | | 6 67 6 210 R DATE 11 7 3 310 R FOURNI 2 | | | 0: C1 CH: -ADR --------------------------------------------------------------------------------

# **Chapter 5. Description of a Transaction**

## **Introduction**

Once the Screen has been described, all the Segments necessary to complete its description must be associated with it.

All technical characteristics and the uses of each Segment have to be specified. See subchapter 'Screen Call of Segments'.

The Dialogue Complement includes information common to all of the Screens of a Dialogue, and data regarding the physical environment of the transaction (See subchapter 'Dialogue Complement').

Certain generated external parameters (file names or modules being used, length of messages, value of attributes, etc.) being directly linked to the hardware in use can be modified on the 'Generation Elements' screen (-GG). See subchapter 'Overriding Generated Constants'.

All additional procedures associated with the Screen, which cannot be produced automatically either from the description of the Screen or of its Segments, are entered via the Structured Code function:

- Macro-Structures.
- Work Areas.
- Specific procedures.

These entities are not described in this manual. Refer to the 'Structured Code' manual.

# **Dialogue Complement (-O)/ Generation Options (-GO)**

'DIALOGUE COMPLEMENT' SCREEN (-O)

This screen is used to specify the physical characteristics of the Error Message file and all the additional information needed for the generation of an on-line program.

The physical characteristics of the Error Message file are used to generate its description and accesses. The physical accesses are generated in the F8098 Function. If they need to be re-written, they will have to be overridden in this function.

The physical characteristics of the Error Message file, the common area, etc., can be entered regardless of the type of TP monitor in use. Same external name as dialogue error message PCB.

Other options are selected according to the hardware and TP monitor in use at the site.

Different values can be entered in the OPTIONS field where they should be separated by a 'blank' character.

When the Screen is generated, a WARNING type message points out erroneous parameters, if any.

#### 'GENERATION OPTIONS' SCREEN (-GO)

All the options which can be entered in the OPTIONS field of the 'Dialogue Complement' can also be entered in the 'Generation Options' screen (-GO). In this case, to activate an option, enter OPTION=YES ('OPTION' is the option code).

#### PREREQUISITE

The Dialogue must have been previously defined.

-------------------------------------------------------------------------------- VA Pac ENGLISH DOCUMENTATION P0\*DOC.LURE.DOA.6662 | | DIALOGUE COMPLEMENT....: 1 DO DOCUMENTATION MANAGEMENT | | | | COMMON AREA-DATA STRUCTURE CODE.......: 2 CA | | | ERROR MESSAGE FILE CHARACTERISTICS | ORGANIZATION....: 3 V EXTERNAL NAME...: 4 LE | | FIRST SCREEN CODE OF THE DIALOGUE.....: 5 | | | COMPLEMENTARY COMMON AREA LENGTH......: 6 | | | CODE OF PSB OR SUB-SCHEMA..............: 7 | | | | | OPTIONS : 8 | | | | | | | SESSION NUMBER : 6622 LIBRARY : DOA | | 0: C1 CH: Odo O ACTION: --------------------------------------------------------------------------------

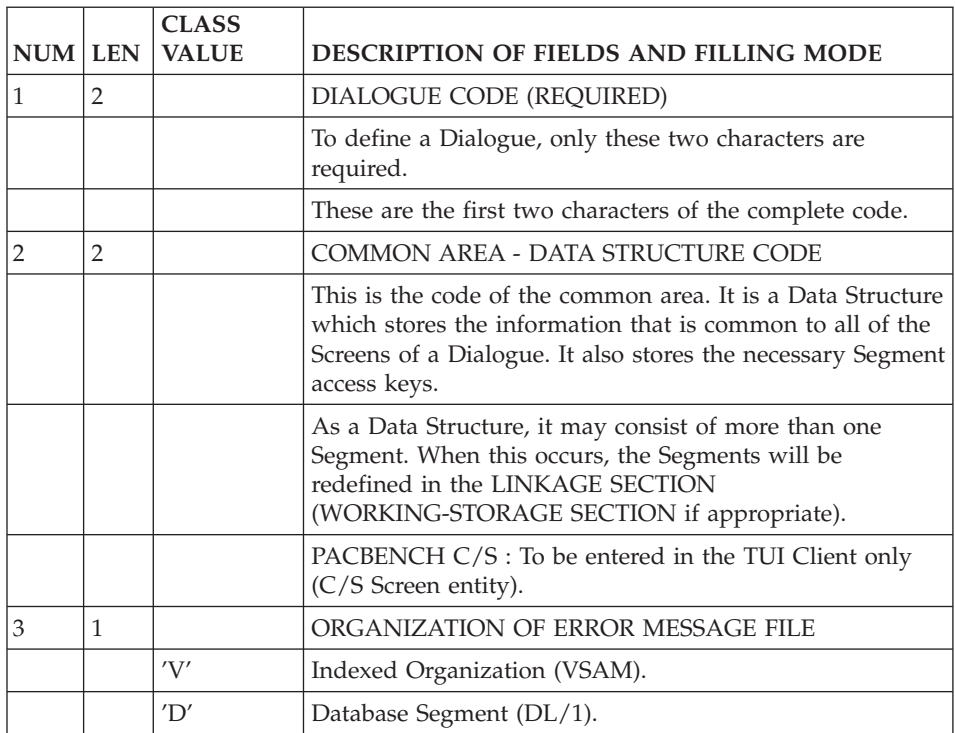

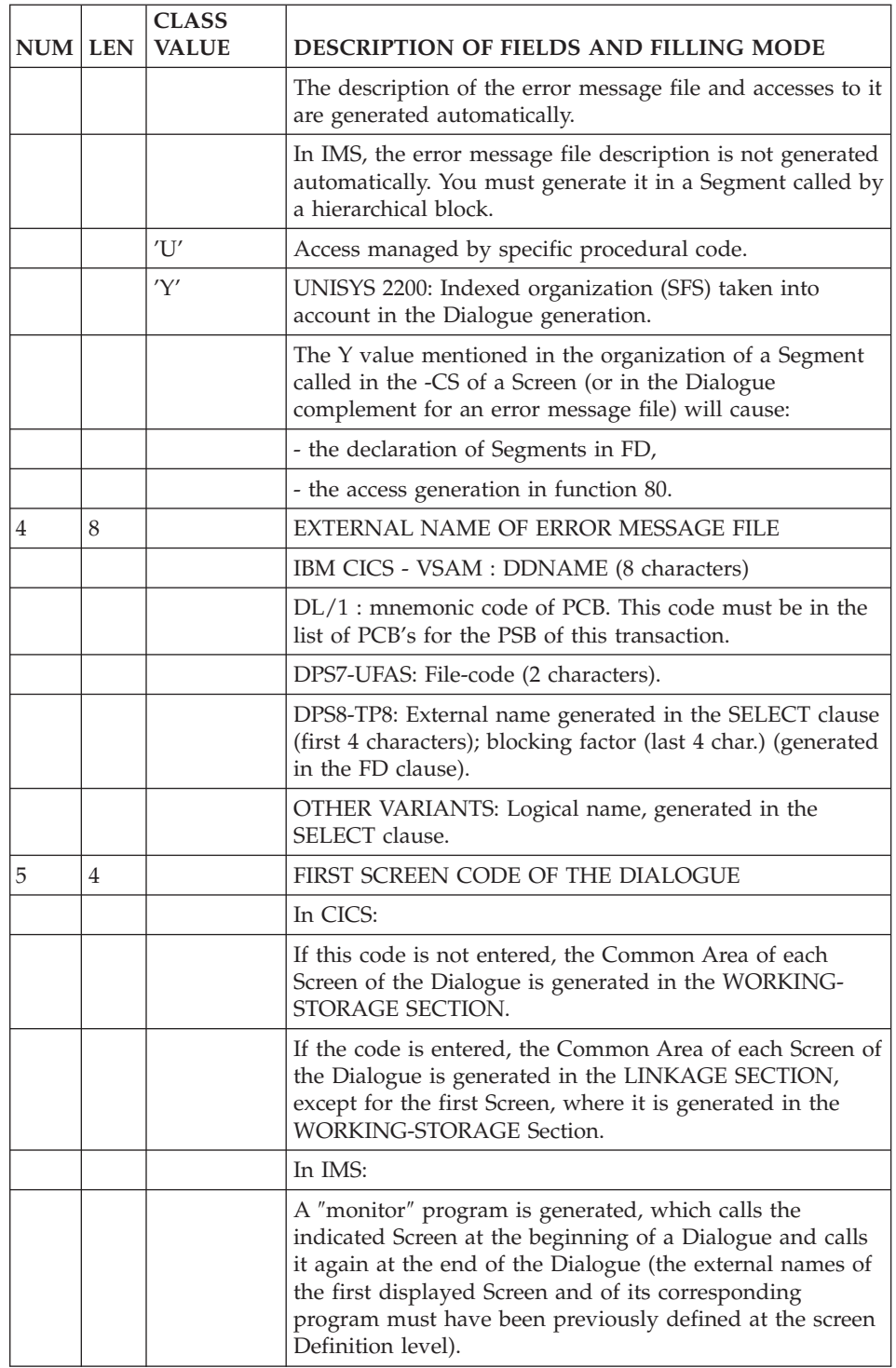

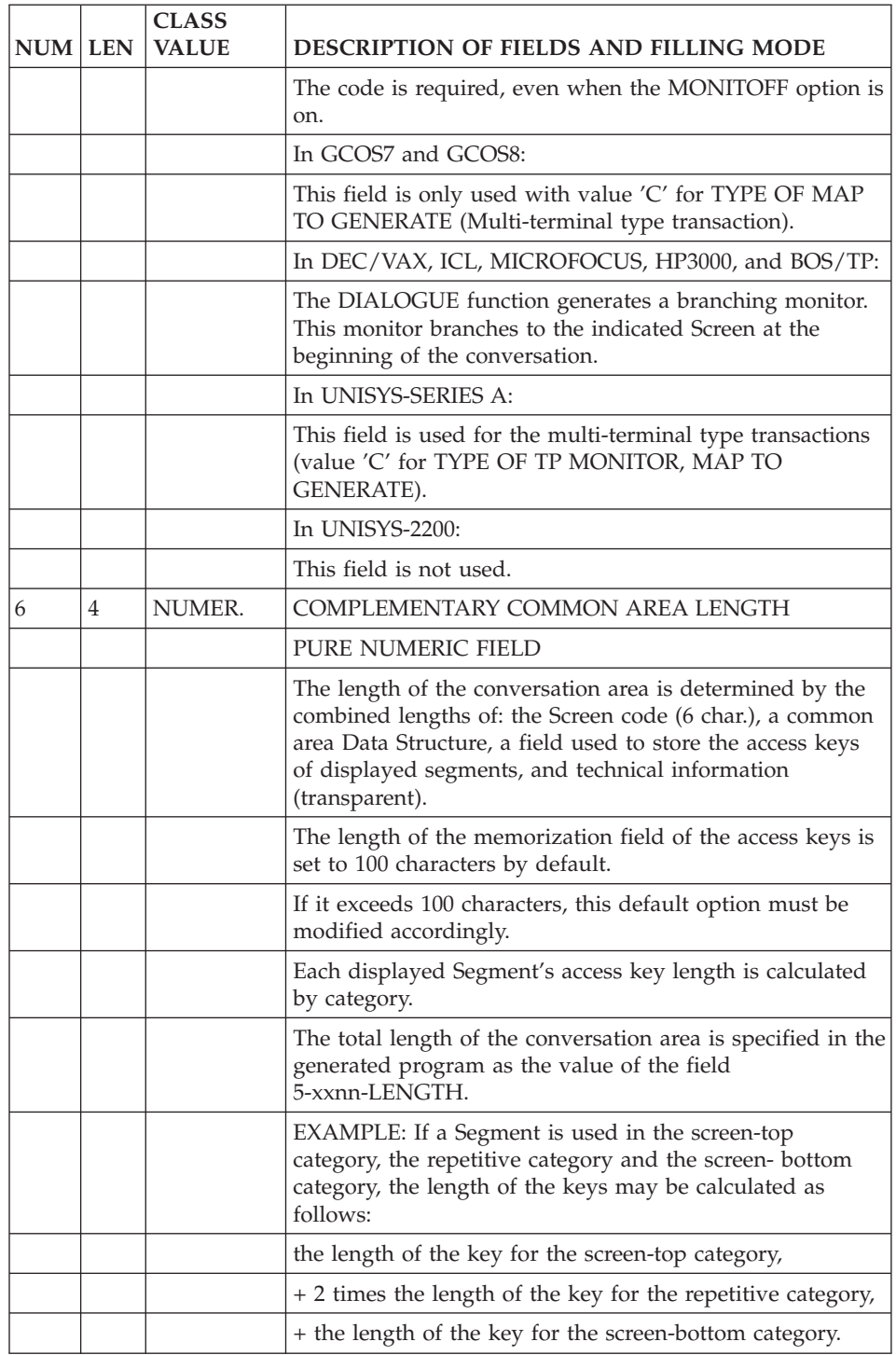

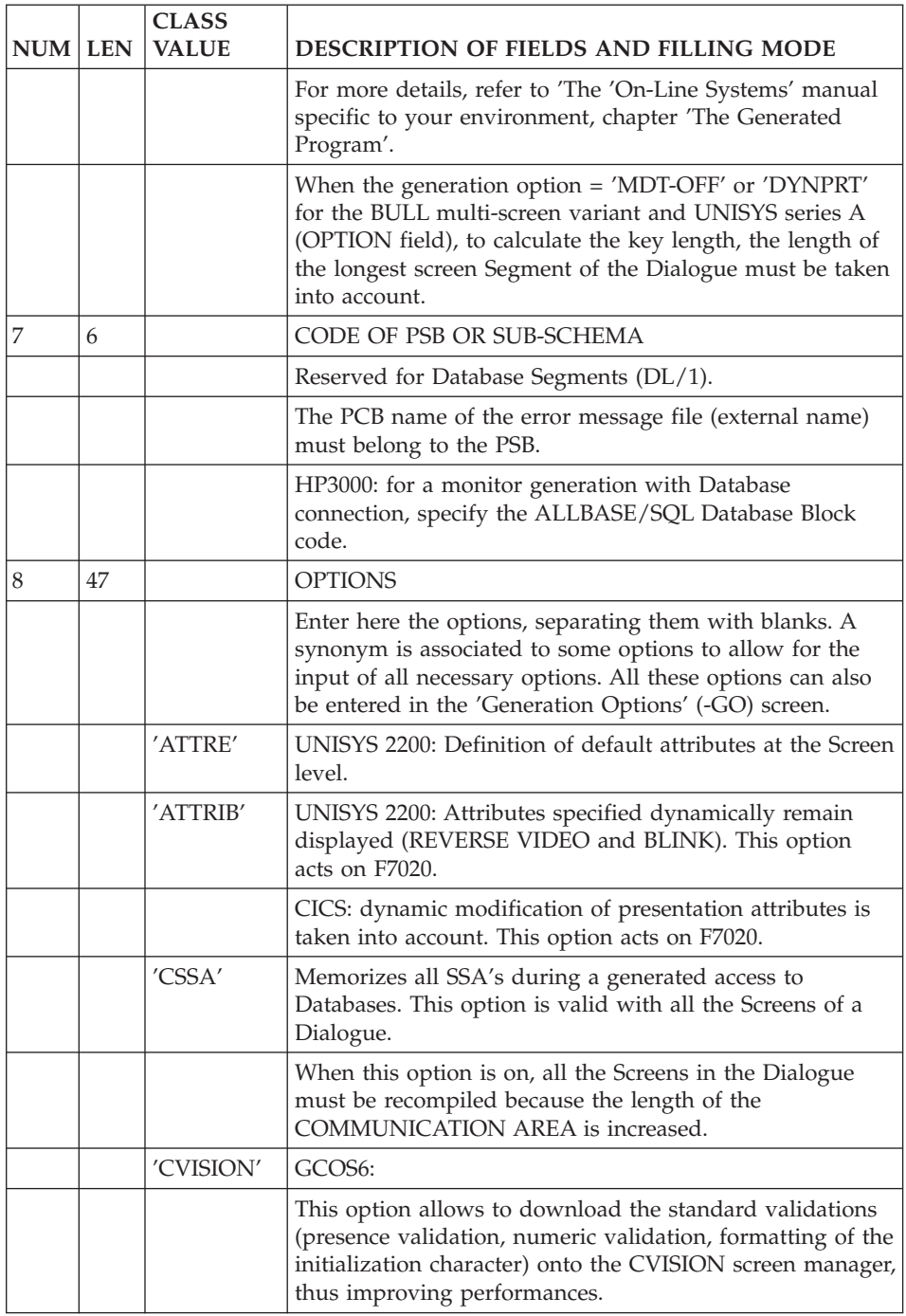

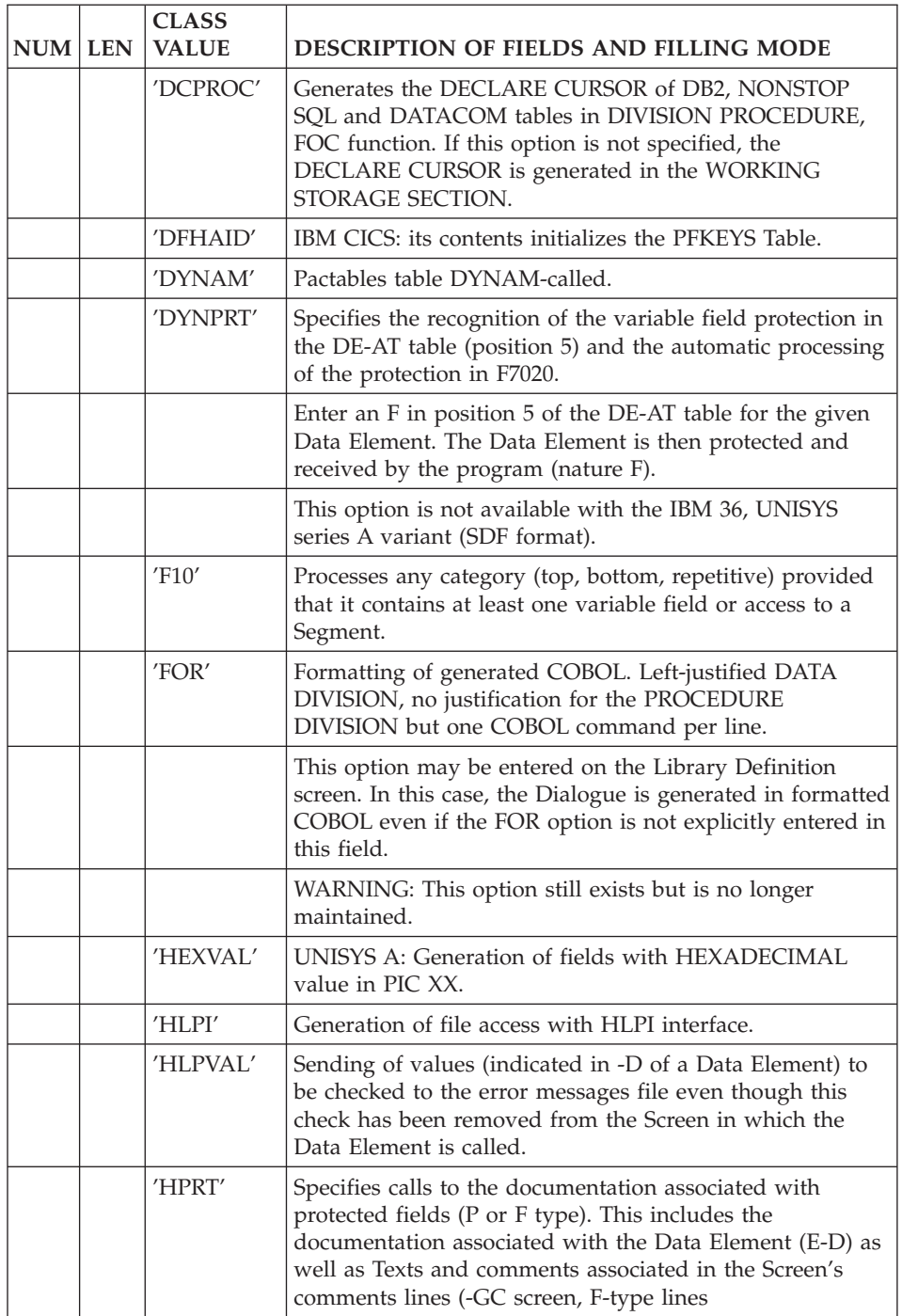

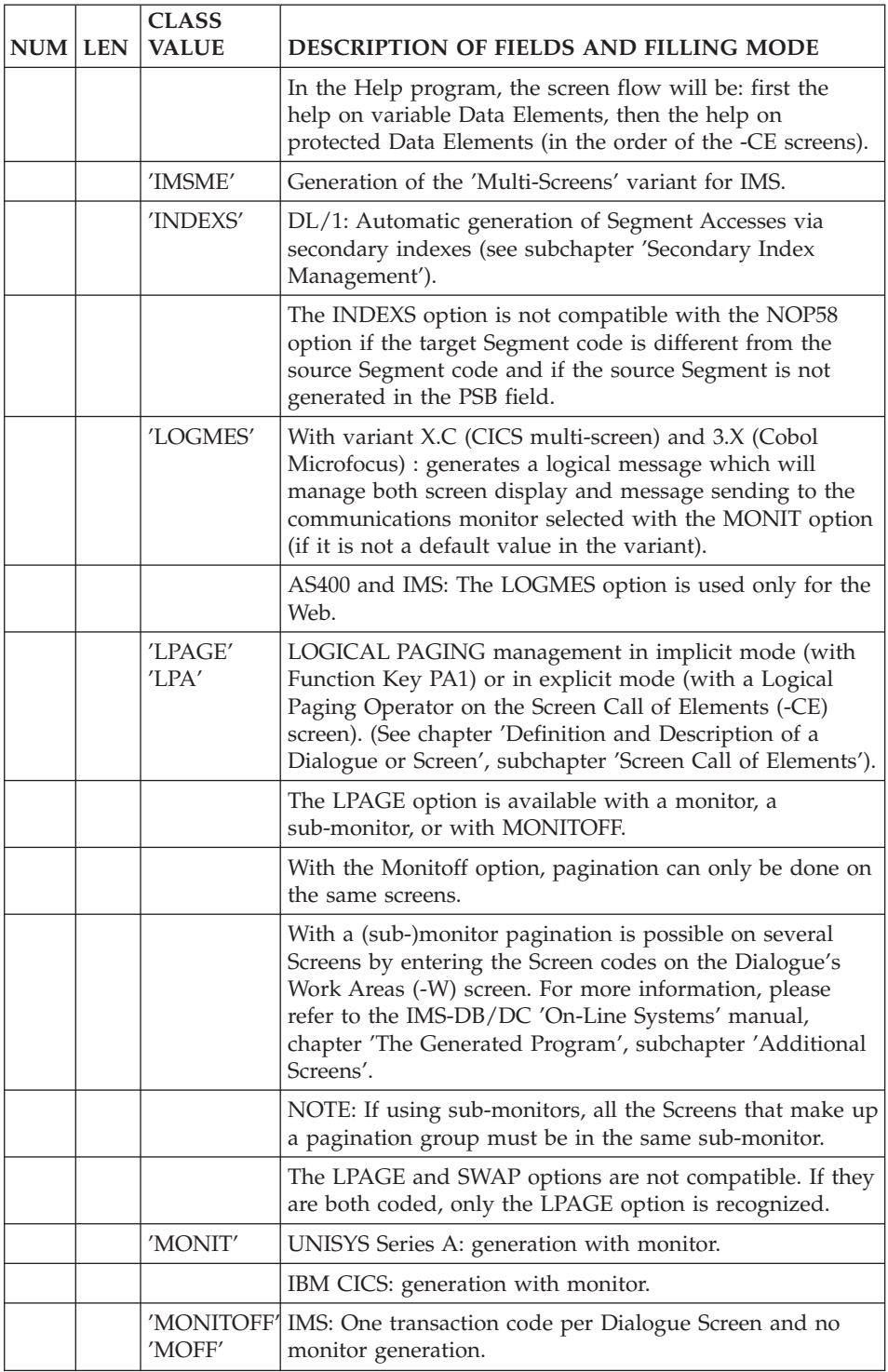

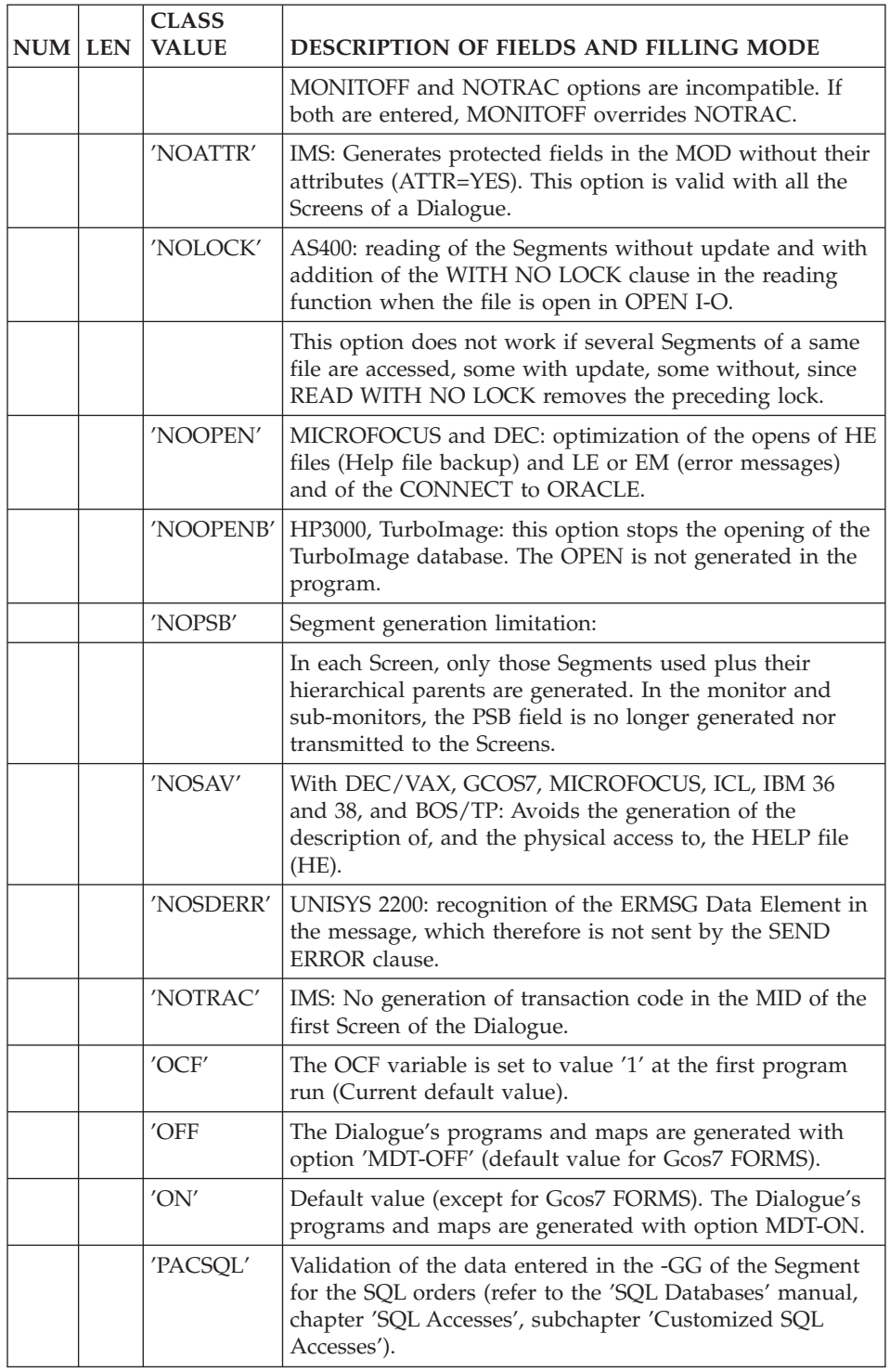

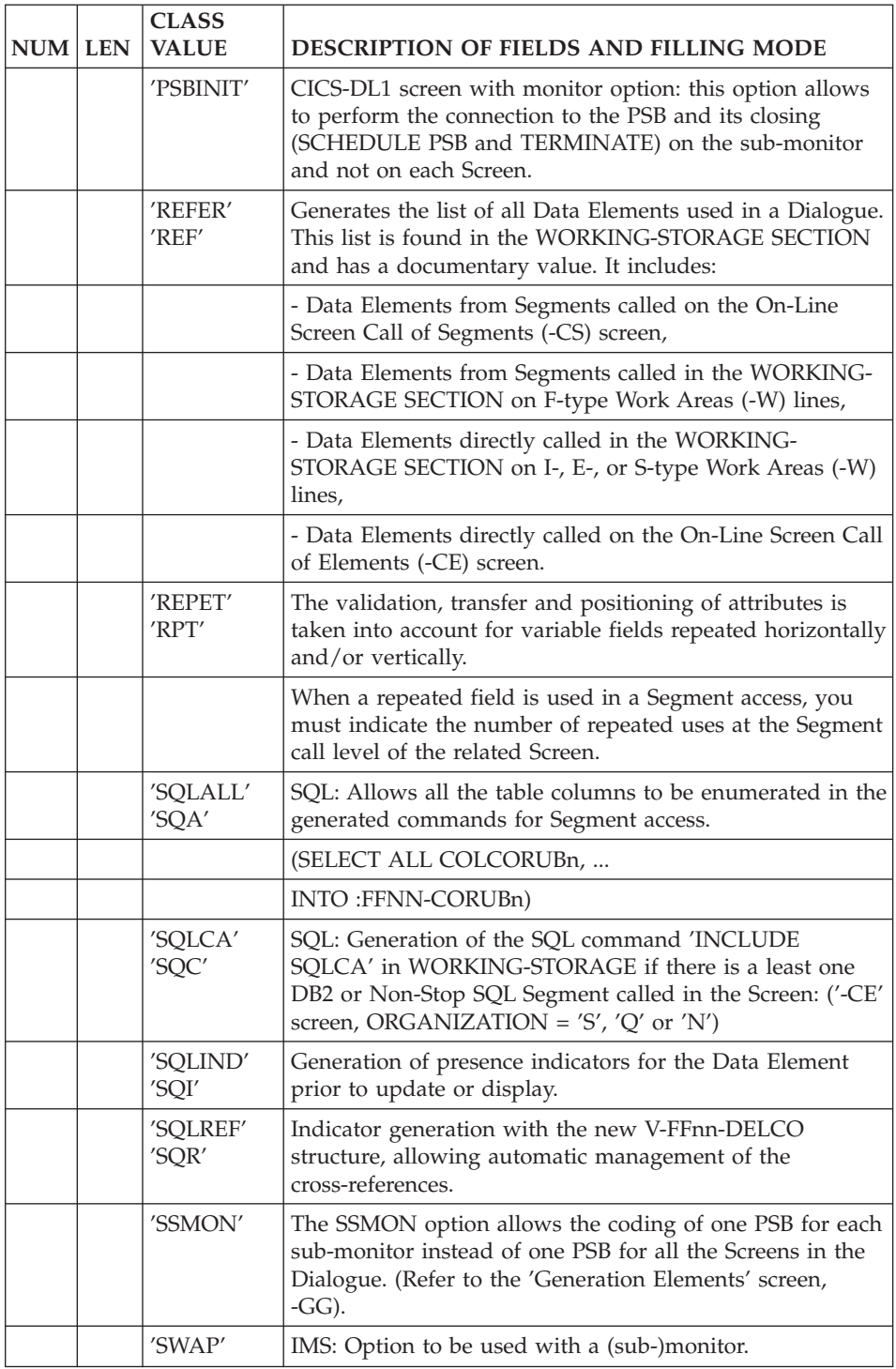

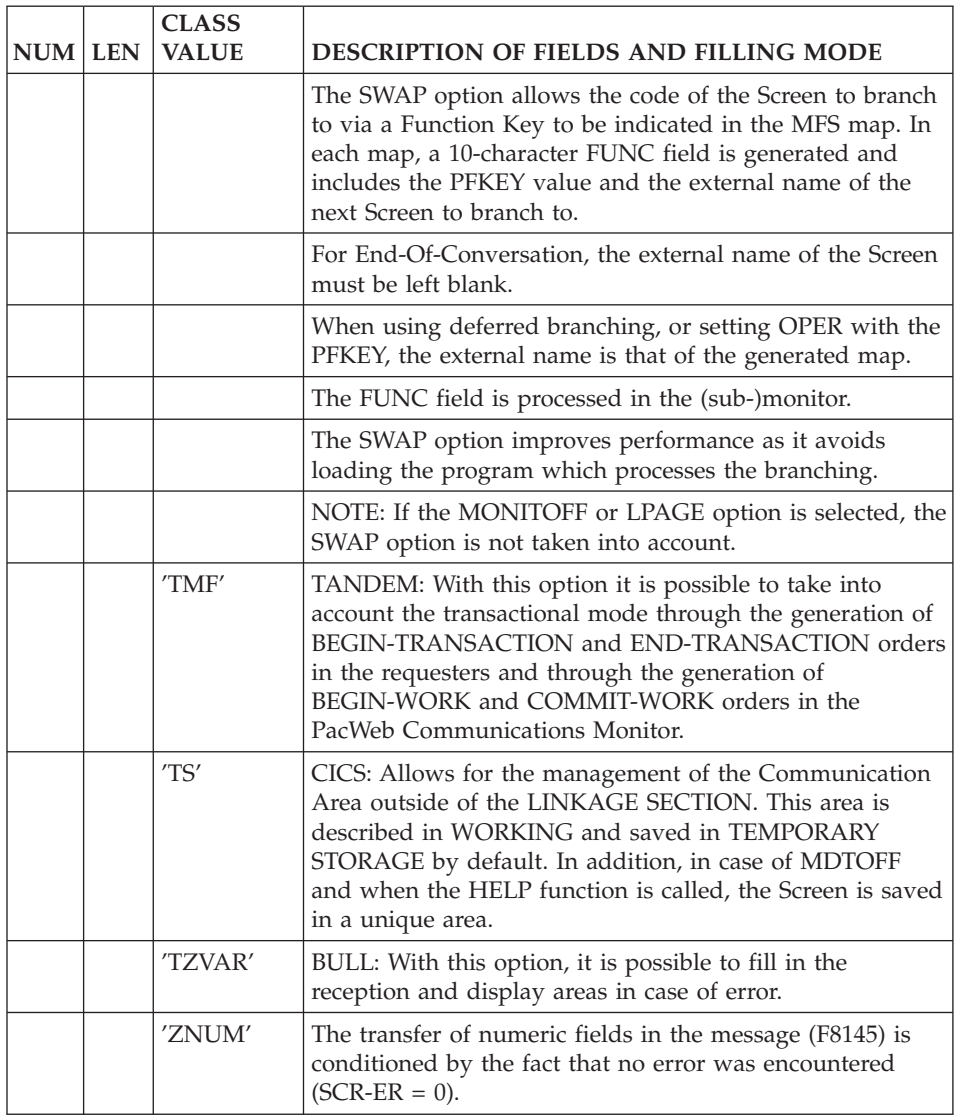

# **Overriding Generated Constants (-GG)**

# CODE LIST

 $\cdot$  01: IMS

Modification of the value of the parameter 'TYPE' (Terminal type) in the macro-instruction DEV of the MFS format description.

(Default value: TYPE=(3270,2)).

MULTI-TERMINAL DIALOGUES:

The same screen description can be generated for different terminal types:

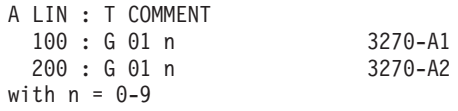

 $\cdot$  02: IMS

Modification of the value of the 'FILL' parameter in the macro-instruction MFLD of the MOD.

(Default value: FILL=PT).

• 03: ALL HARDWARE

Modification of the external name of the HELP function display program. (Default value: PACHELP).

NOTE: This external name can be entered on the HELP Screen Definition. Thus, this option should no longer be used.

• 04: ALL HARDWARE

Modification of the external name of the program which manages the accesses to the Pactables function.

(Default value: PACTABLE).

• 05: GCOS7, GCOS7 FORMS

Modification of the name of the Screen backup file when HELP function is called:

(Default value: HE)

DEC/VAX, ICL, IBM 36, IBM 38/AS 400, MICROFOCUS, DM6 TP and BOS/TP:

Modification of the name of the Screen backup file for HELP function calls. The new value must be coded as:

XX EXTERN

where:  $XX =$  name of the file and  $EXTERN =$  external name of this file; two blank characters must be inserted between these two names.

(Default value: HE SAVESCR).

 $\cdot$  06: CICS

Modification of the first four characters of the name of the TS used by the HELP function.

(Default value: PAC7).

 $\cdot$  07: GCOS7

Value used to replace blanks in output messages.

- (Default value: 19).
- 08: GCOS7 FORMS

Modification of the value 'NORMAL' of the intensity attribute. (Default value: SPACE).

• 09: GCOS7 FORMS

Modification of the value 'BRIGHT' of the intensity attribute. (Default value: BD).

- 10: GCOS7 FORMS Modification of the value 'DARK' of the intensity attribute. (Default value: CN).
- $\cdot$  11: CICS DL/1: HLPI Database Lock shift  $(Y/N)$  when access with update. (Default value: LOCKED).
- v 12: DEC/VAX, IBM CICS, DPS7 and DPS8 with the MULTI-SCREEN type transaction variant, ICL, MICROFOCUS, BOS/TP:

Modification of the name of the subprogram called for message reception and formatting.

(Default value: ZAR980;

MICROFOCUS: ZAR980.EXE in DOS, ZAR980.DLL in OS/2, UNIX).

For IBM CICS, ZAR980 corresponds to user program PRUSER; to replace the standard PRCGI, see parameter number 22.

For Pacbase Web Connection, use ZAR990 program which is the same as ZAR980 but with a web specificity.

 $\cdot$  13: GCOS8

Modification of the number of characters sent in each 'DISPLAY' for the message display.

(Default value: 2,000).

 $\cdot$  14: DEC/VAX

Modification of the number of characters sent in each message 'DISPLAY' (when there are too many characters, another 'DISPLAY' is executed).

(Default value: 1,000)

• 15: IBM 36, IBM 38/AS 400:

DISPLAY FILE external name.

(Default value: SCRFILE).

 $\cdot$  16: CICS

Option to write the TEMPORARY STORAGE in AUXILIARY STORAGE ('AUXILIARY') instead of the MAIN STORAGE.

(Default value: MAIN)

• 17: ALL HARDWARE

Character string (11 characters maximum) for the HELP Screen title.

(Default value: SPACE).

• 18: ICL

Name of file used by the monitor in order to save the communication area.

For Pacbase Web Connection, all hardware except IMS.

Name of the contextual backup file for a WEB connection.

The new value must be coded as in parameter 05. Example: WE SAVEWEB, where WEB corresponds to the name of the file in the program and SAVEWEB corresponds to the external name of the file.

 $\cdot$  19: IMS

At the Dialogue or sub-monitor level, for Screens using DB2 segments:

For each DBRM: external name of the Screen (8 characters).

The lines which include this parameter are grouped as comments at the beginning of the WORKING-STORAGE SECTION of the generated (sub-)monitor.

 $\cdot$  20: IMS

External name of the module which replaces the standard module (external name: 'CALL') in monitors and sub-monitors.

NOTE: With COBOL II, if this parameter is not entered, a dynamic COBOL CALL is generated.

21: IBM CICS, IBM 38/AS 400, UNISYS 2200, TANDEM, GCOS7 FORMS

This parameter takes the values 'ARRAY' or 'TABLE' if a field is repeated horizontally AND vertically on the Screen. The logical message will be initialized from the physical message, so that they will match.

22: IBM CICS

For the multi-terminal type variant, name of the sub-program to replace the standard 'PRCGI' sub-program (external name D4R980) that formats a '3270' type message.

26: UNISYS 2200

Enables you to replace the default intensity attribute NORMAL with LOW, since some screens do not make any difference between the NORMAL and HIGH intensity values.

The LOW attribute will therefore be present in the generated MAP (FORM NAME) of the considered Screen, along with the other default label attributes, specified in the Dialogue or Screen Definition.

This parameter requires that the ATTRE option be used in the Dialogue Complement screen (CH : Odd O). With this option, the definition of default attributes is generated for each Screen.

 $\cdot$  27: IBM 38/AS 400

Indicator number for the first line of a repetitive category in case of error. For the following lines, the indicator is incremented by 1.

Example: specified value is 34; each Data Element in the first line of the repetitive category will be assigned indicator 34, those on the second line, indicator 35.

28: IBM 38/AS 400

Recognition of lowercase characters in the DDS of the screen formats of clause CHGINPDFT (LC). Value LC entered after the second tabulation in the DESCRIPTION field must be typed in uppercase characters.

• 29: TANDEM Requester

Generation of the ESCAPE ON clause on the screen's ACCEPT. (Default value = SPACE). Information specified for this parameter (up to 40 characters) will be added after the ESCAPE ON clause.

30: TANDEM Requester

Assignment of a function key for end of input in the case where the PFKey is not used as operation code.

31: CICS

MAP BMS: Parameters modification of the CTRL option contained in the definition of the MAP SET (DFHMSD).

By default, the generation is:

```
CTRL=(FREEKB,FRSET)
```
The modified parameters are parenthesized instead of FREEKB,FRSET.

32: UNISYS-A

Insertion of working descriptions between the I-O-MESSAGE area and the other areas of the linkage section.

To realize this insertion, you must indicate the location of the Dialogue linkage description. This description is generated by default from line 00001 onwards. The two first figures of this line number can now be parameterized.

• 33: BULL

Parameterization of the key loading of the backup file for the help function.

By default, the key is loaded from the terminal code defined in the TRANSACTION-STORAGE. To parameterize the key loading, the parameter 33 is associated to the Data Division area in which you initialize the key (for example USER-ID defined in the TDS-STORAGE).

You must therefore code, in the -GG screen of the Dialogue:

33 USER-ID

The name of this area is limited to 14 characters. The default value of this parameter is 'XTERM' and the key loading is performed from the K-Sscre-XTERM area.

34: WEB CONNECTION, MICROFOCUS, TANDEM, AS400 AND UNISYS WITH A nnnn FORMAT.

Parameter used to indicate the size of the backup file in the common area.

• 35: ALL HARDWARE FOR A WEB CONNECTION:

Length of the logical message (5 characters). The default value of this parameter is 14000. It does not include the length of the constant part of the message.

• 36: COMMUNICATION TYPE

Communication for CICS:

- ECI: the default communication monitor generated.
- CPIC: CPIC LU 6.2 communication.
- SOCKET: TCP-IP
- MQSERIES

Communication for IMS:

- CPIC: default value

- MQSERIES

Communication for Gcos7 and Gcos8:

- XCP2: default value

- TCPTDS (for WEB Gcos7) : TCP/IP Access TDS

Communication for MICROFOCUS, Tandem and Unisys:

- SOCKET: TCP-IP, default value

v 37: LENGTH OF THE COMMUNICATION BUFFER WITH A nnnnn FORMAT.

CICS and IMS MQSERIES: 14200 as default value for MQSERIES.

CICS SOCKET: 02048

GCOS7 XCP2: 4092

GCOS8 XCP2: 4092

TANDEM SOCKET: 14200 as default value

WEB GCOS7 TCPTDS : 14200 as default value

• 38: TIMEOUT

Maximum time of wait for a client communication (format: nnnn) in seconds.

CICS:

- SOCKET:1800 (default value)

CICS, IMS:

- MQSERIES: unlimited as default value.

 $\cdot$  39 $\cdot$  UNISYS

Name of backup file in the Dialogue context.

- Format: 40 characters length
- 40: TANDEM/PATHWAY

Name of the Tandem process Format: 20 characters length

#### IMS: GENERATION OF A PSB PER SUB-MONITOR

In order to implement this option, the SSMON value must be entered on the Dialogue Complement (-O) screen in the OPTIONS field.

In order to generate a PSB per sub-monitor (as opposed to a general PSB for the whole dialogue), on the 'Generation Elements' screen (-GG) of each sub-monitor, you must specify on a 'G'-type line, in C2 (OPERATION):

- PSB= left-justified in the DESCRIPTION field,
- PSB code, at the tabulation position in the center of the DESCRIPTION field.

This line must be the first -GG line.

**NOTE:** Each screen must belong to only ONE sub-monitor.

-------------------------------------------------------------------------------- VA Pac ENGLISH DOCUMENTATION PO\*DOC.LURE.DOA.6662 | | GENERATION ELEMENTS FOR SCREEN DO0030 1 2 3 4 5 \*\*\*\*\* ORDERS \*\*\*\*\* A LIN : T DESCRIPTION LIB | 100 : G 04 PGP920 \*PGM ACCESS TABLE FUNCTION 1023 | | 110 : G 05 SS 1023 | 120 : G 17 HELP FUNCTION 1023 130 : Examples of parameters used for Pacbase Web Connection: | 140 : ======================================================= | 150 : G 12 Program used to format the logical message for 160 : Pacbase Web Connection: ZAR990 170 : G 18 NName of the context backup file used for Pacbase 180 : Web Connection: WE SAVEWEB 190 : G 34 Size of the context backup file used for Pacbase | 200 : Web Connection: 0100 | | 210 : G 35 Size of the logical message: 14000 | 220 : G 36 Communication type: SOCKET 230 : G 37 Size of the communication buffer: 14200 240 : G 38 Timeout, maximum time of wait for a client/server 250 : communication: 1800  $260$  : G 39 Name of the file used to save the Dialogue context 270 : EXTERNAL-NAME\*SAVE-WEB\*UNISYS | \*\*\* END \*\*\* | 0: C2 CH: 0do0030 GG --------------------------------------------------------------------------------

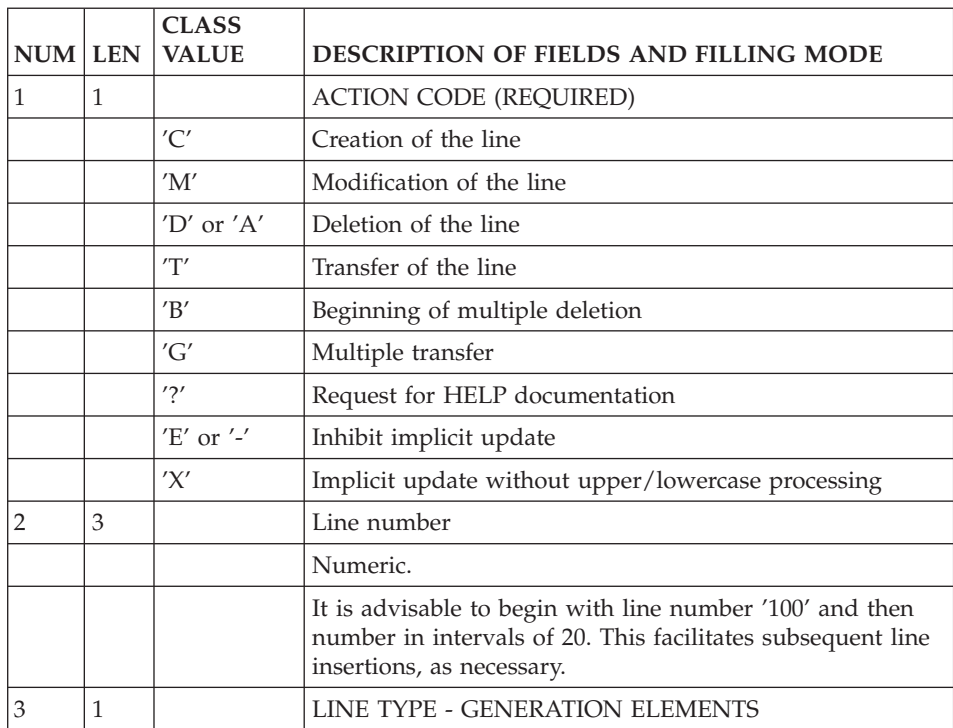

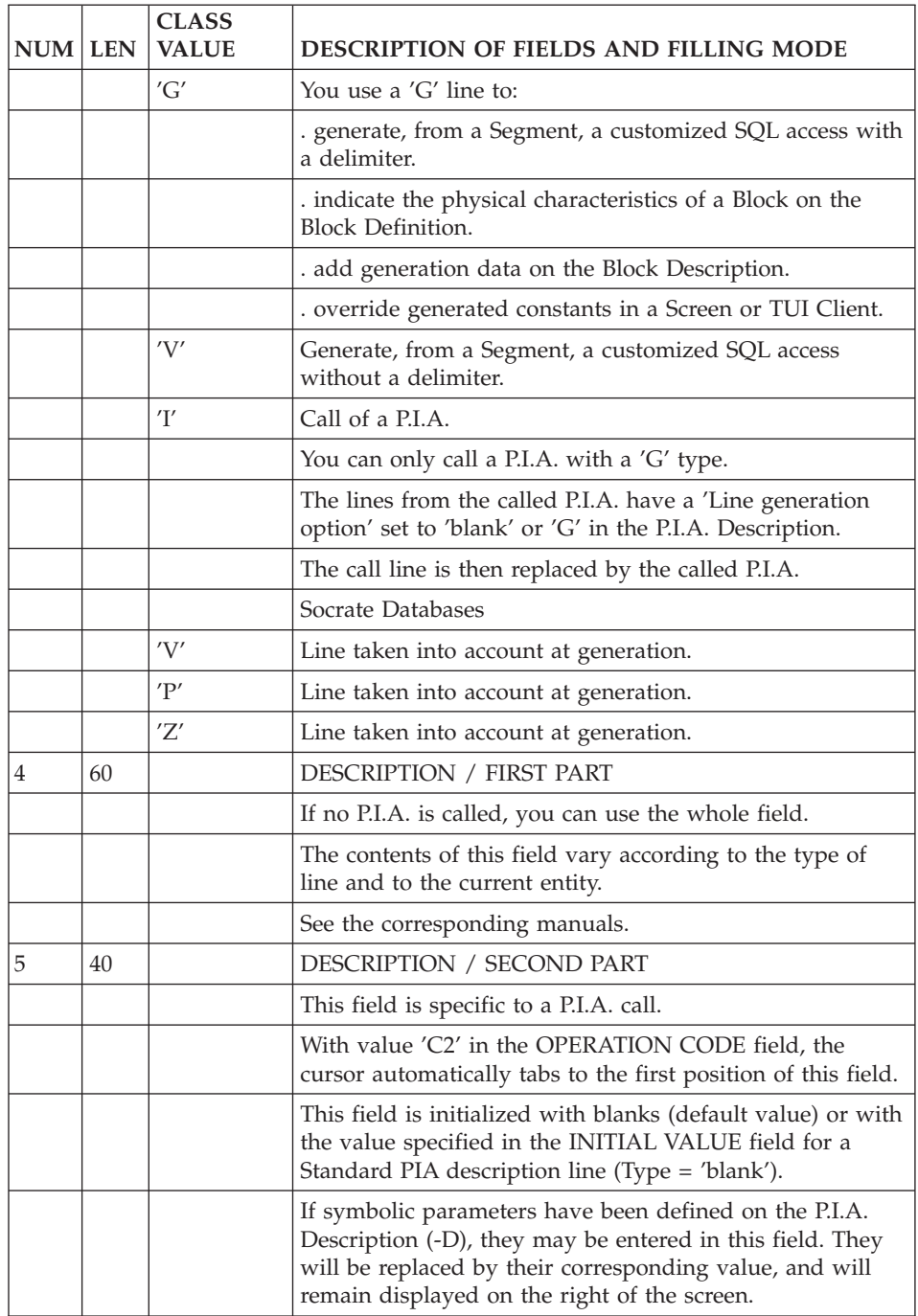

# **Screen Call of Segments (-CS)**

This screen is used to indicate how to access Segments in the validation, update and display processing associated with the Screen.

The number of Segment description lines called in this screen is limited to 100 per category.

Segments having the same Data Structure codes must have the same organizations, the same types of description, and, with a V-type organization, the same external names.

For a D-type organization, Segments having the same Data Structure codes are generated in REDEFINES.

# GENERAL CHARACTERISTICS

For each Segment, the following attributes are specified:

- The category in which the Segment is being processed,
- The type of logical access to the Segment in Reception and/or Display, and the filling mode of the key,
- Use in generated procedures (for validation, update, display),
- The sequence in which the Segments are to be accessed,
- Physical organization.

It is possible to enter a particular type of logical access for a given Segment for each type of use (validation, update, display).

The Segment codes that are being used to describe the Screen (Screen Call of Elements) are displayed at the top of the screen.

The organization of a Segment, together with the variant of the TP monitor indicated on the Screen Definition screen, results in the generation of the Segment description in the DATA DIVISION.

For a Segment whose access is determined by specific procedures  $(ORGANIZATION = 'U')$ , the description will be generated in the WORKING-STORAGE SECTION of the program.

WITH DL/1:

Since the key filling mode in DL/1 is automatically deduced (qualified SSA), it is not possible to use the same key Data Element codes for different Segments of the same hierarchical sequence within a given PCB (parent Segments).

>>>> If you use the VisualAge Pacbase WorkStation, the graphical interface of the corresponding windows is described in the 'WorkStation User Interface' guide.

# GENERATION OF ACCESS PROCEDURES

The logical accesses to a Segment are generated independently of the variant, depending on how the Segment is used (in reception or in display).

A Segment call automatically generates a number of lines in programs that can be grouped in the following way:

- Segment description including:
	- Segment I/O areas,
	- DATA DIVISION.
- Logical Access Procedures:
	- Read of files in Reception (F25),
	- Write of files (F35),
	- Access display files (F60).
- Physical access: (F80).

These three groups of lines are generated or not according to the values of the following three fields:

- v GENERATION OF LOGICAL ACCESSES OF SEGMENTS,
- ORGANIZATION OF THE SEGMENT,
- USE IN RECEPTION OR DISPLAY.

Values 'U', 'W', 'T' and 'A' in the ORGANIZATION OF THE SEGMENT field suppress the generation of function F80.

Value 'U' in the GENERATION OF LOGICAL ACCESS TO SEG. field suppresses the generation of functions F25, F35 and F60 depending upon the USE IN RECEPTION or DISPLAY field values. The value 'P' in the GENERATION OF LOGICAL ACCESS TO SEG. field suppresses the generation of the description part of the Segment.

With value 'D' in the ORGANIZATION OF THE SEGMENT field (DL1), if several Segments have the same parent Segment in the PSB, all accesses to these Segments use the same SSA from the parent Segment.

#### PREREQUISITE DESCRIPTIONS

The Screen and the called Segments must have been defined.

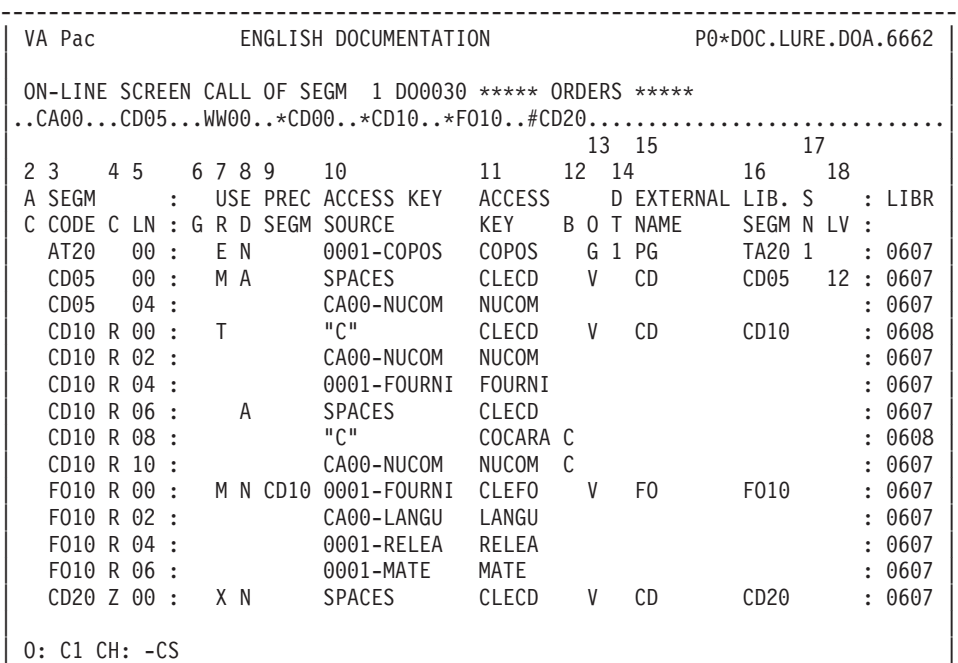

--------------------------------------------------------------------------------

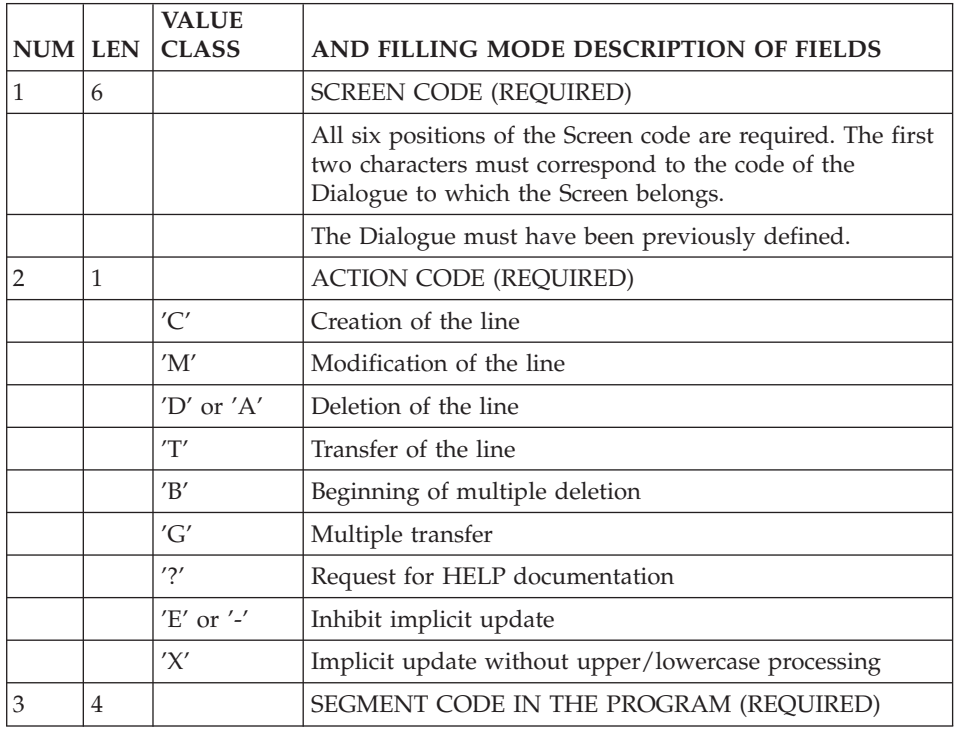

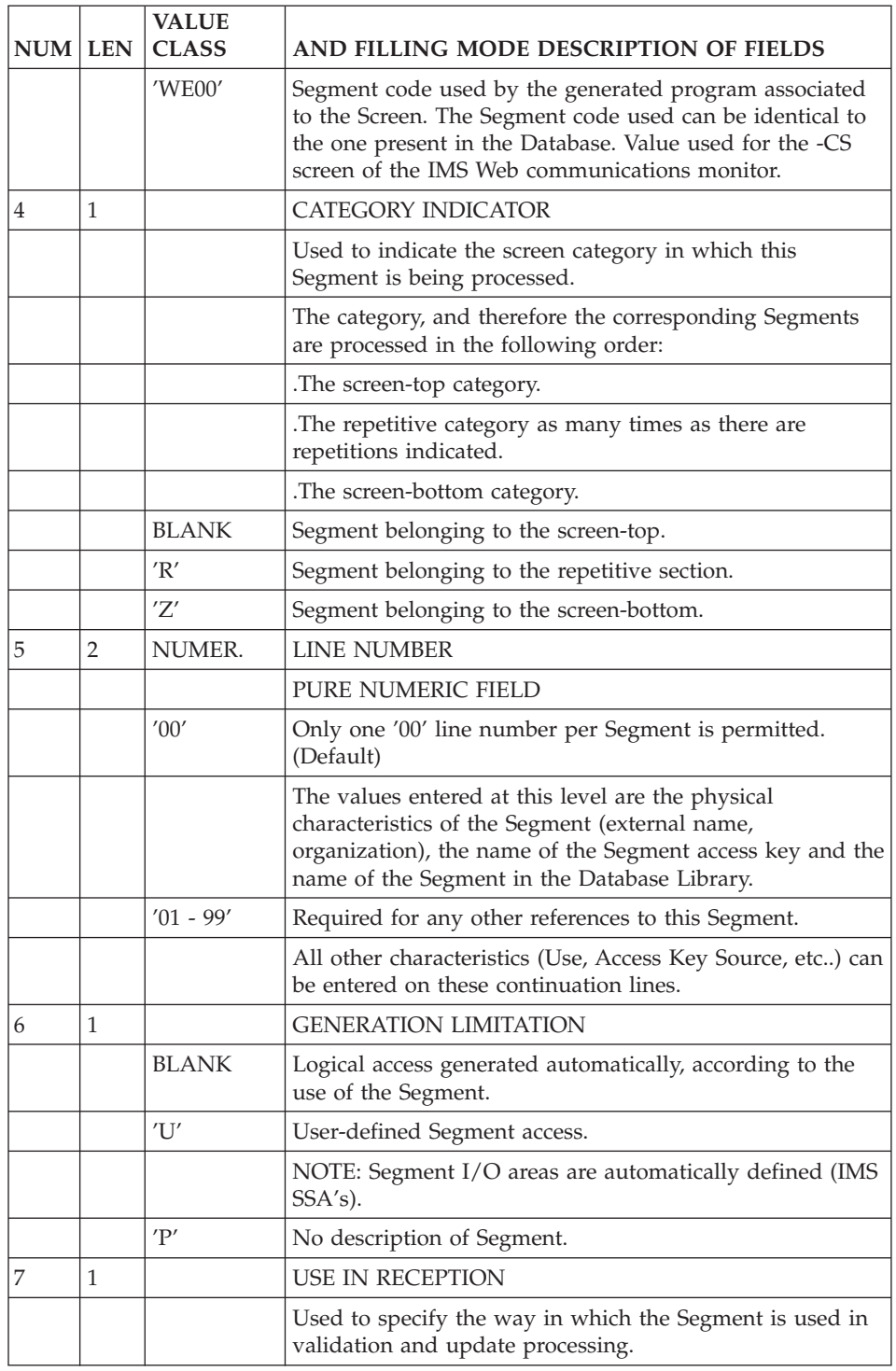

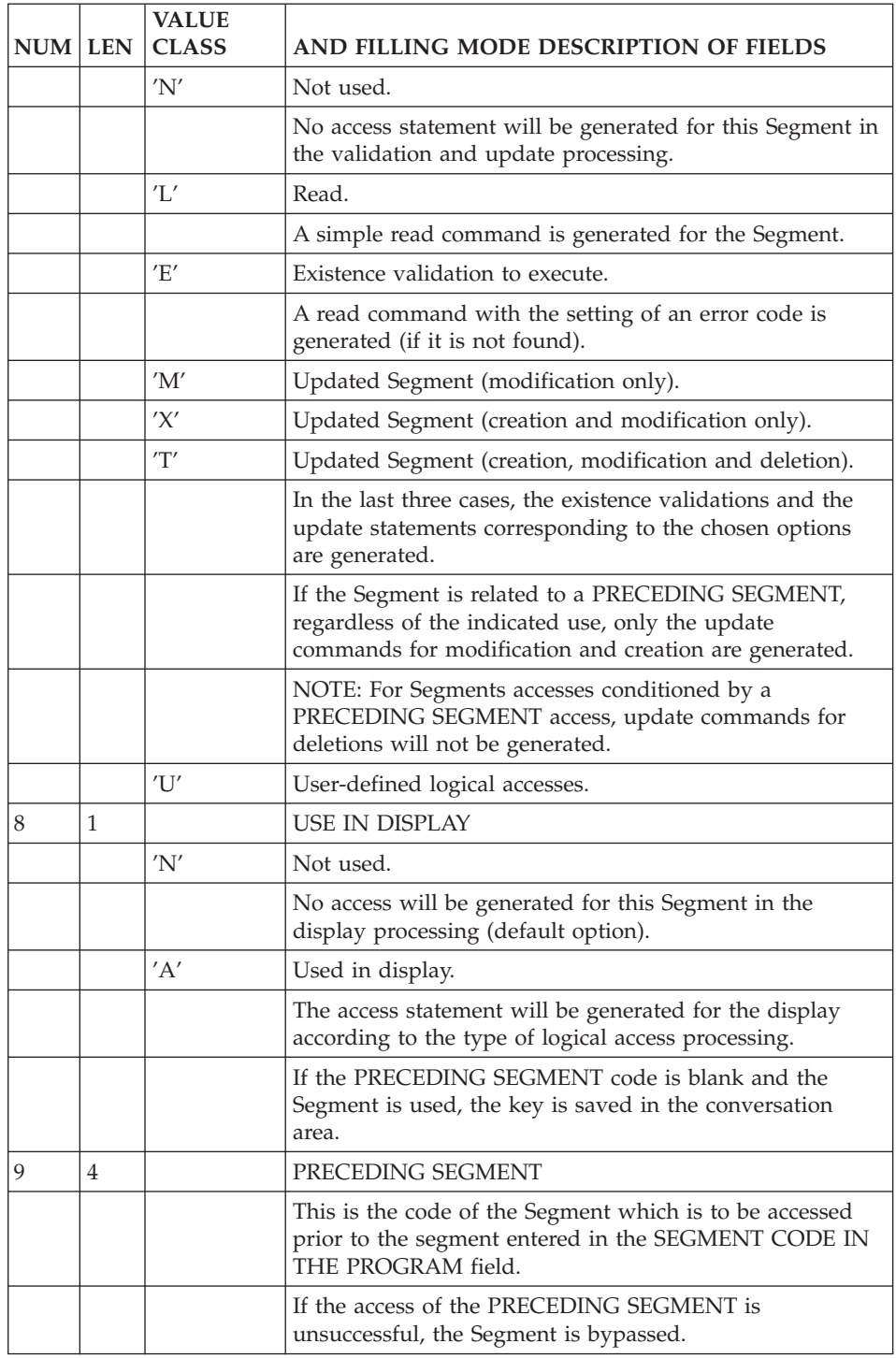

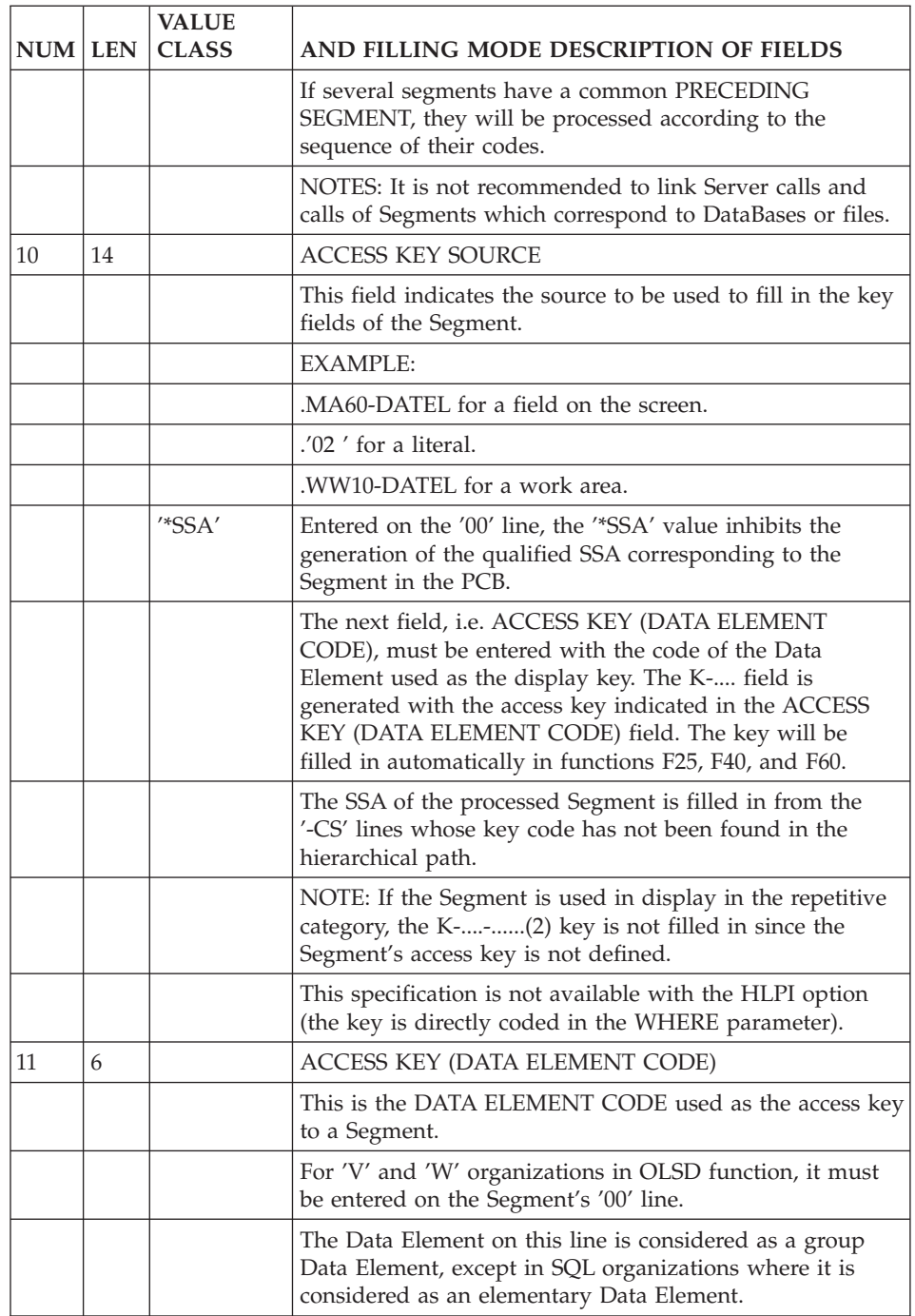

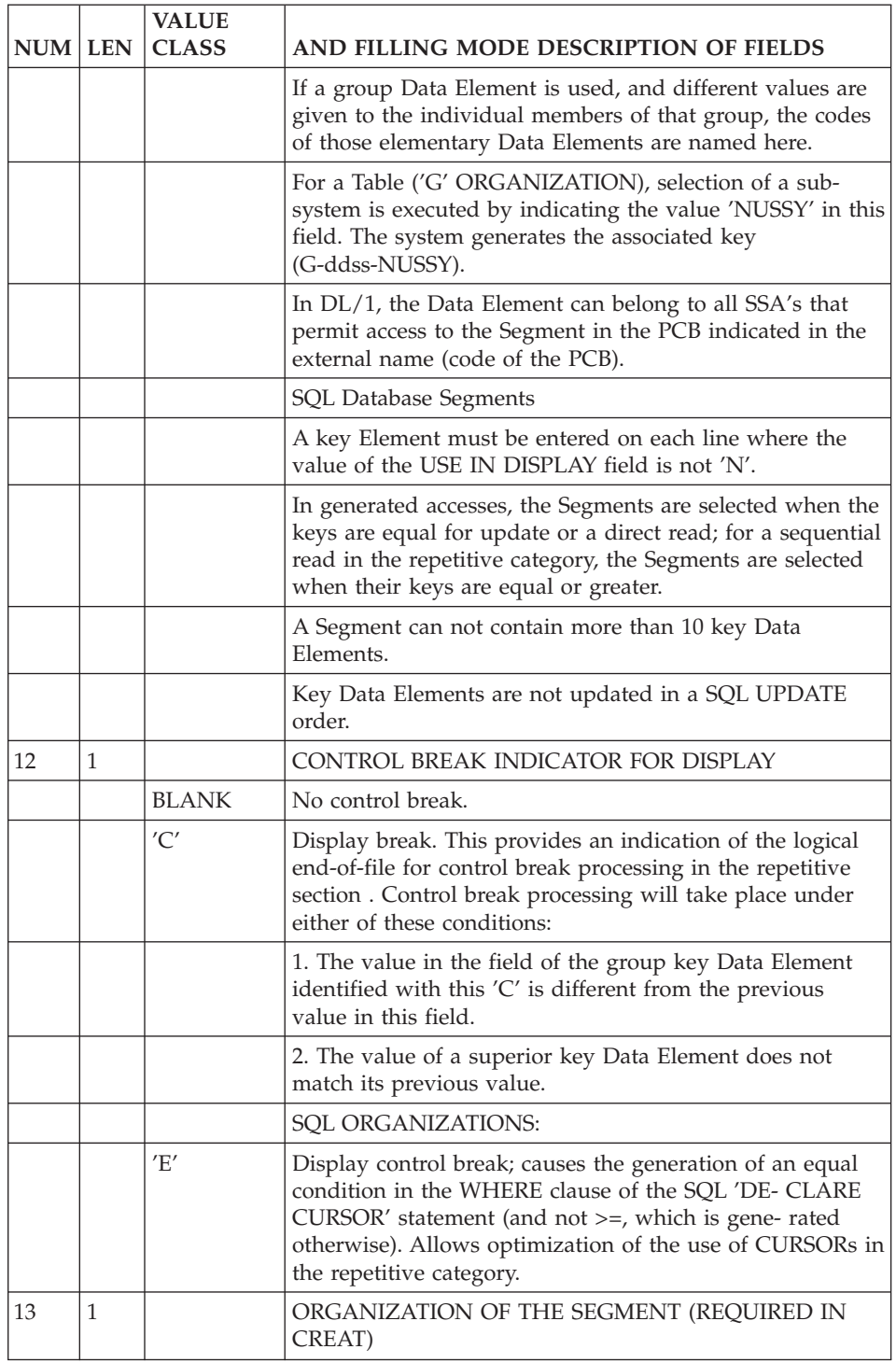

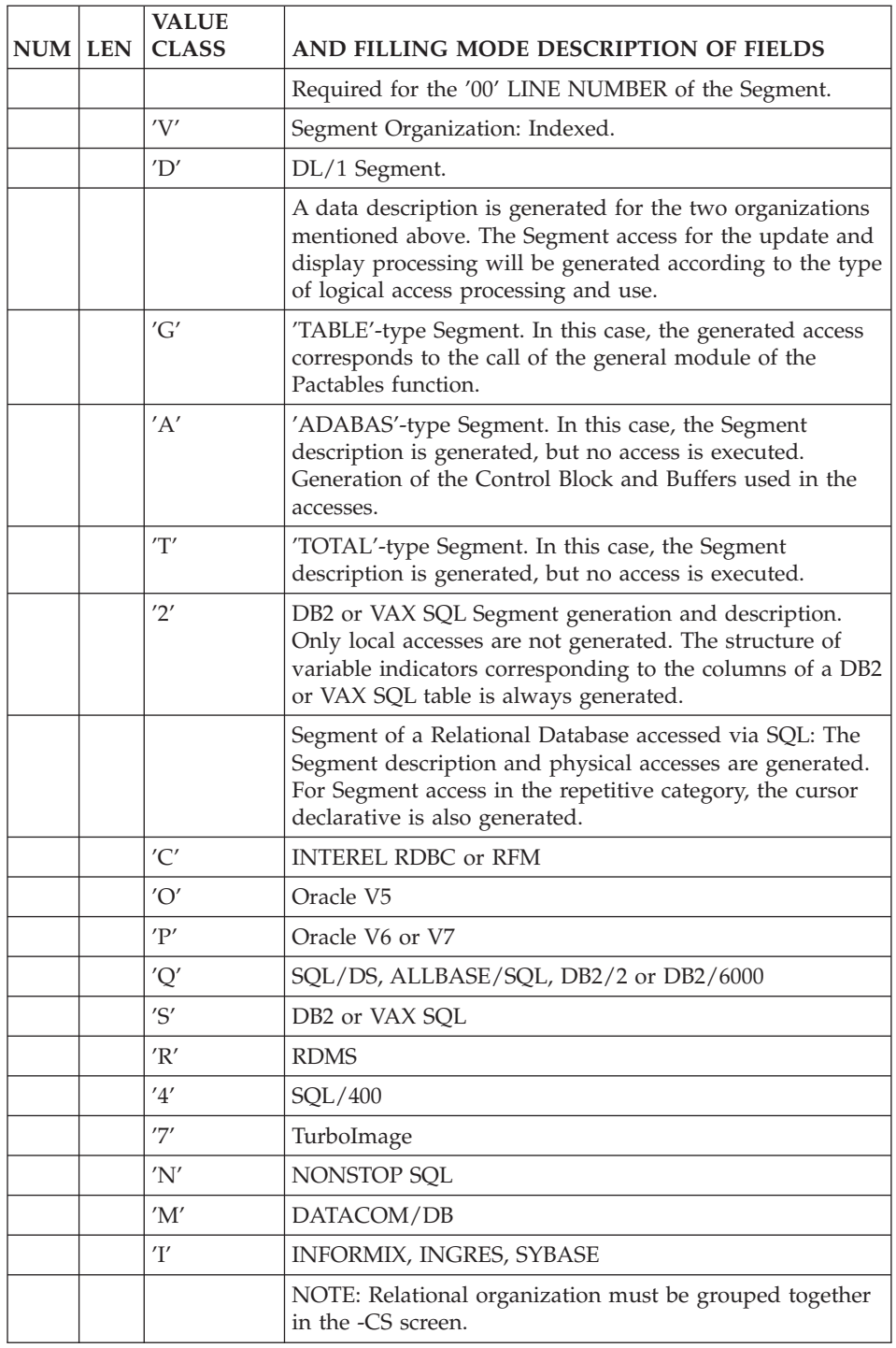

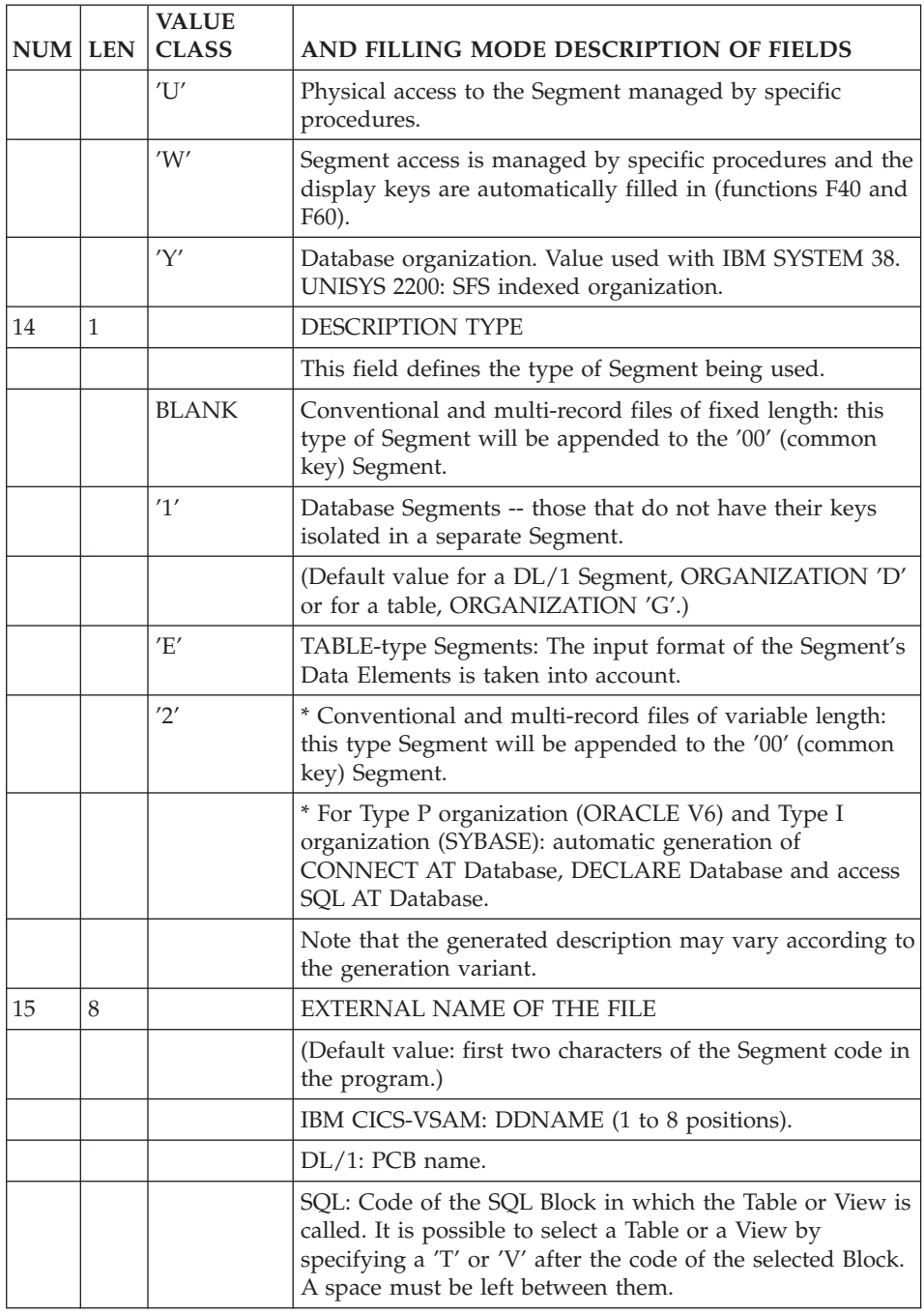
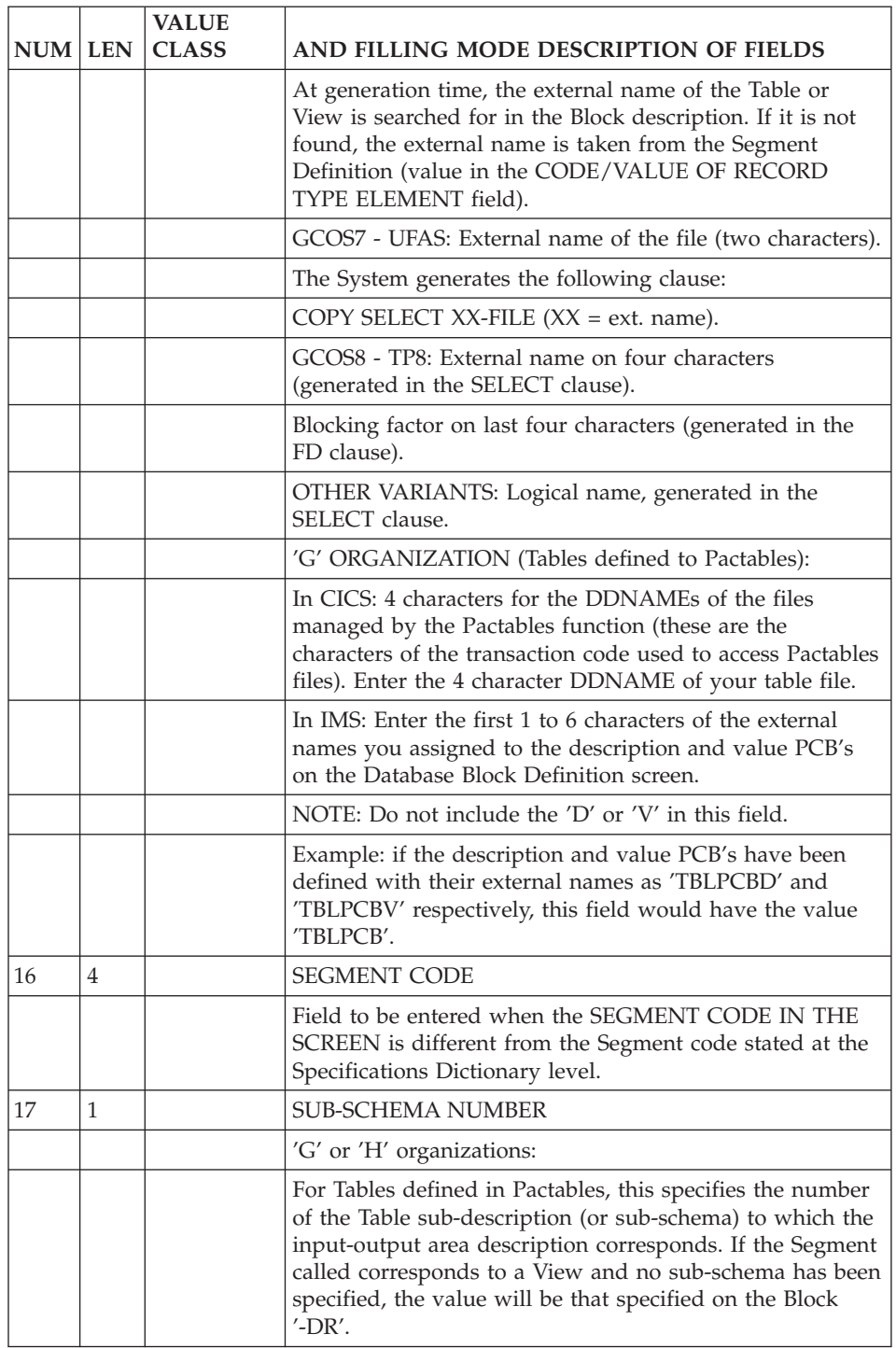

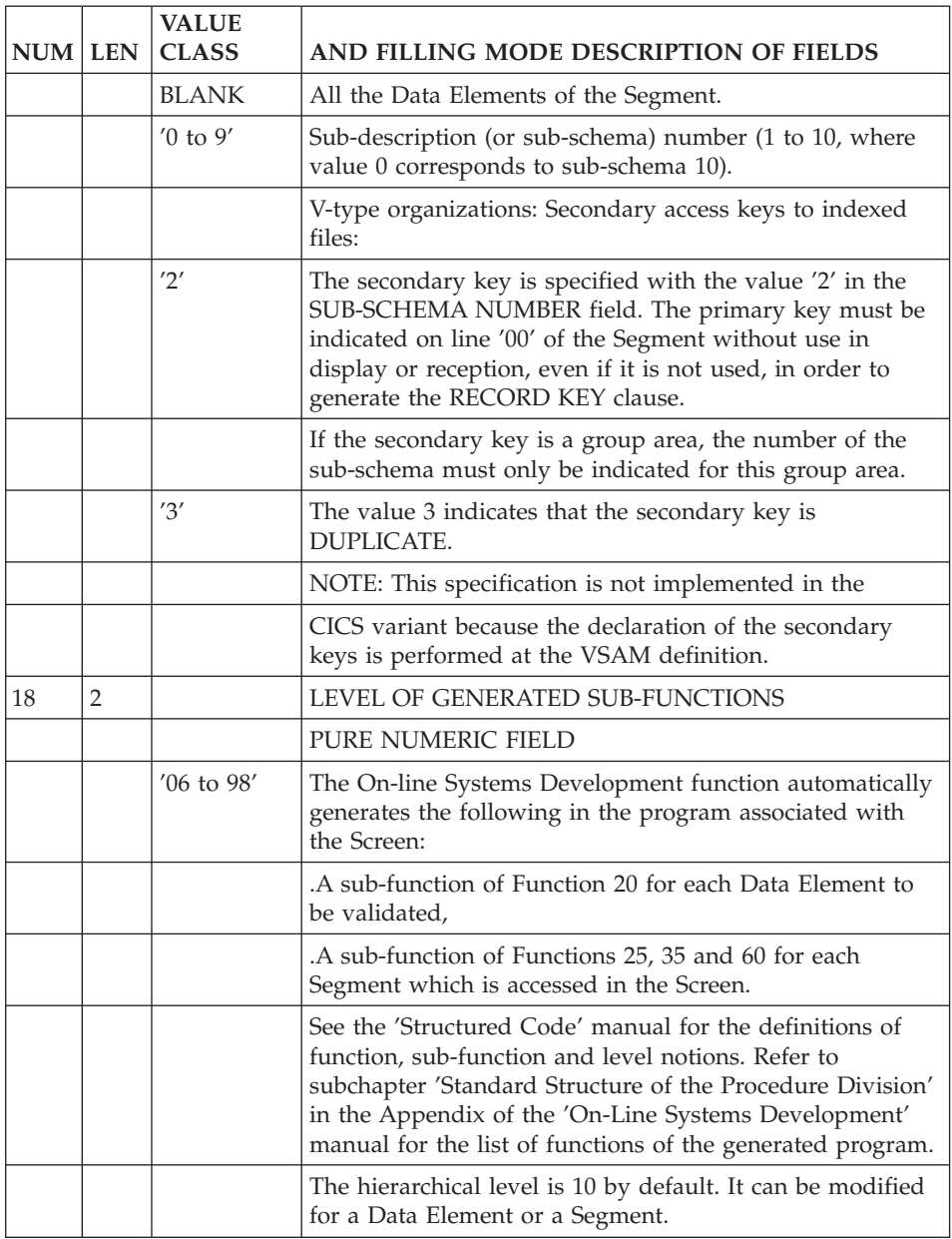

## **DL/1 Secondary Index Management**

The generation of Segment accesses via secondary indexes is based on the description of Database Blocks in the Data Dictionary.

This generation option has the following characteristics:

- The SHARING SECONDARY INDEX DATA BASEs are not processed and consequently, neither is the INDICES parameter.
- The PROCSEQ parameter, followed by the external name of the INDEX DATA BASE, must be indicated in the 'Generation Elements' screen (-GG) associated with the PCB call line in a PSB.
- If the external name coded on the Segment call line is a physical DBD, the Segment for this DBD must have the LCHILD and XDFLD macros specified on the 'Generation Elements' screen.
- v If the external name coded on the Segment call line is a PCB, the external name coded on the PCB Definition screen must correspond to the external name of the corresponding DBD, so that the LCHILD and XDFLD Macros can be found for the Segment containing a secondary index.
- The NAME parameter must be entered on the same line as LCHILD or XDFLD.
- The SRCH parameter and XDFLD may be entered on different lines. However, the fields which make up the SRCH parameter must be on the same line as the SRCH.
- The SEGMENT parameter and XDFLD may be entered on different lines.
- There is no display break on a Data Element of the source Segment if it is different from the target Segment, since the key does not belong to the target Segment.
- The filling in of the keys on the '-CS' screen is done with either the key field codes specified in the SRCH parameter of the XDFLD Macro, or the group field generated in the SSA to which the keys belong (CORUB).

The code of this group field must be indicated in the ACCESS KEY (DATA ELEMENT CODE) field on the '-CS' screen.

CORUBn (n = numeric indicator) is generated for Element display keys, and K-FFNN-... is generated for the Segments used in display; its length will be the sum of the lengths of each of the key fields.

If a VA Pac group field is used as a key field, it is not split into elementary Elements.

v Only the SSA's, whose key indicator corresponds to the indicator entered on the PCB description (-DH), will be generated (and not an SSA for each access key entered on the Segment Call of Elements (-CE) screen).

The code 'x' of the generated SSA 'S-FFxNN' will be the one that must be indicated when calling the Segment into the PCB (or DBD).

The Source Segment code must be called in a PCB of the Screen or Dialogue's PSB so that the description of its elements can be retrieved

**NOTES:** When the secondary access is done on a Segment which is used in display in the repetitive category, the access key K-Rddss-CORUB (2) is not filled in in F60, since it is not always part of the Target Segment.

There is a limitation of 200 secondary indexes per Screen.

## **Chapter 6. Use of Structured Code**

## **Introduction**

The VA Pac Structured Code (-P) is a high-level language which is used to develop programs and systems.

Used in conjunction with the Specifications Dictionary, Structured Code offers the following advantages:

- Improved conciseness in the writing of COBOL programs, due to the simplification of COBOL commands and syntax,
- v Hierarchical structuring of procedures, which does not exist in COBOL,
- Structured programming using the following types of structures: BLOCK (BL), IF THEN (IT) ELSE (EL), DO WHILE (DW), DO UNTIL (DU), CASE OF (CO),
- Improved portability, due to independence from any given hardware and the ability to generate in a COBOL code adapted to each environment.

Structured Code also provides facilities to define Work Areas (-W), and common processing routines can be called into an On-line program, using the '-CP' screen.

This chapter presents the use of the Structured Code, in the P lines, with the OLSD module.

For a complete information on the Structured Code, refer to the 'Structured Code' manual.

## **Specific Procedures**

Automatic functions generated for a Dialogue give standard solutions to standard problems, but do not always respond to all the processing needs of a given user.

You can determine, at the development stage of an application, the way in which you wish to solve your problem. It is recommended to use the standard solutions provided by automatic functions as often as possible.

However, it is not recommended to try to fit a very complex procedure into the automatic functions if it is going to detract from the clear structure of the program. It is very important to completely think through the specifics of the required procedures when a program is being developed.

If you have special needs, you may complete or partially replace certain standard procedures using the Structured Code function.

The Structured Code is used to enter detailed specific procedures. Its use ensures the structuring of procedures, as well as the readability and convertibility of programs.

>>>> If you use Developer workbench, refer to the on-line Help.

>>>> If you use the VisualAge Pacbase WorkStation, the graphical interface of the corresponding windows is described in the 'WorkStation User Interface' guide.

## SPECIFIC OPERATORS FOR ON-LINE SYSTEMS DEVELOPMENT

## OPERATORS TO ACCESS SEGMENTS

**'Yaa':** Generates a COBOL paragraph label for Function 80. Followed by a segment code (ddss) in the OPERAND field, will generate a 'F80-ddss-aa' COBOL paragraph label.

**'Xaa':** generates a PERFORM of paragraph 'F80-ddss-aa'.

OPERATORS FOR ERROR POSITIONING:

**'ERR':** Error on Data Element.

**'ERU':** Dialogue-related error.

For more details concerning these operators, see chapter 'Error Messages - Help Function', subchapter 'User-Defined Error Messages'.

OPERATORS FOR END-OF-PROCESSING:

- **'GFA':** End of display processing. (Branch to 'END-OF-DISPLAY' paragraph)
- **'GFR':** End of reception processing. (Branch to 'END-OF-RECEPTION' paragraph)

**'GDB':** Return to the beginning of current iteration.

- **'GDI':** Go to the beginning of next iteration. (Branch to next occurrence of current category or to next category)
- **'GFT':** Go to the end of the iteration. (Branch to the end of category processing)
- **'GF':** Go to end of automatic sub-function that has been entered by using a type '\*A' (or '\*P' if the level code of the inserted function is greater than that of the generated one).
- **WARNING:** With the 'GFR', 'GFA' and 'GF' OPERATORS, the generated instruction is always followed by a full stop (.). This means that no 'EL' (ELSE) type of conditioning should be used on a following line, as the generated COBOL would then be erroneous.

#### OPERATORS FOR SCREEN CONCATENATION:

- **'OTP':** Call of the Screen whose external name is indicated as the OPERAND).
- **'OSC':** Call of the Screen (code) indicated as the OPERAND.
- **'OSD':** Call of the Screen (code) indicated as the OPERAND (deferred to the end-of-reception processing).

For more information on the operators for date processing, see the 'Structured Code' manual, chapter 'Modifying the procedure division', subchapter 'Procedural code screen (-P)'.

## INSERTING AND REPLACING AUTOMATIC SUB-FUNCTIONS

On the first line of a processing block, the CONDITION TYPE OR S.F. STRUCTURE is indicated.

EXAMPLES: 'BL' = Block, 'IT' = If Then, 'EL' = Else, 'DW' = Do While, etc.

These block types conform to the rules of structured programming.

The block type is used in the OLSD function to insert specific procedures into the automatic functions: F20, F25, F30, F60, F65 and F80.

These procedures are written in one or more sub-functions with the same function code as the function into which they are to be inserted (F20sf, F25sf, F30sf, F60sf, F65sf, and F80sf).

The sub-function code ('sf') must not take on the value of any of the automatically generated sub-functions, which always have a numeric value. It is therefore recommended to systematically use an alphabetic sub-function ('sf') code for the procedures to be inserted.

Function F20 contains a sub-function for each edited Data Element. The sub-function into which the specific procedures are to be inserted is identified by the code of the corresponding Data Element.

Functions F25, F35 and F60 contain a sub-function for each accessed Segment. The sub-function into which the specific procedures are to be inserted is identified by the code of the corresponding Segment, followed by the code of the category, if the same Segment code is to be used in several categories.

Functions F30 and F65 contain a sub-function for each processed category. The sub-function into which the specific procedures are to be inserted is identified by the code of the corresponding category.

Function F80, when generated, includes a sub-function for each type of access of a given Segment. It is possible to override one particular generated access, or override all generated accesses of a given Segment.

Indicate in the CONDITION FOR EXECUTION field, left-justified:

- For F20, the Data Element Code.
- For F25, F35 or F60, the Segment Code and possibly the category code (Screen-top =  $'$ , Repetitive =  $'R'$ , Screen-bottom =  $Z'$ ). EX: 10\*A CD10 R and in the BLOCK TYPE field:

**'\*A':** for the insertion of the sub-function before the automatic sub-function.

- **'\*P':** for the insertion of the sub-function after the automatic sub-function. The condition of the automatic sub-function applies to the inserted sub-function if the LEVEL NUMBER of the inserted sub-function is greater than that of the automatic sub-function.
- **'\*R':** to replace an automatic sub-function. The condition of the automatic sub-function does not apply to the replaced sub-function.
- For F30 or F65, the category code. (Screen-top  $=$  ', Repetitive  $=$  'R', Screen Bottom  $=$   $Z'$ )

 $FX: 10*P R$ 

and in the BLOCK TYPE field:

**'\*P':** in order to insert a sub-function after the automatically generated sub-function.

The condition of the automatic sub-function does apply to the replaced sub-function.

• For F80, the Segment code, followed by the type of access to be replaced.

Ex: '10\*R CD10 RN' and in the BLOCK TYPE field:

**'\*R':** to replace one or all of the generated physical accesses for this Segment.

For these three types, the sub-function code does not have any influence on the placement of the sub-function in the generated program, but is used only for its classification in the libraries.

## REPLACEMENT OF PROCEDURAL CODE IN F80

To replace the procedural code in function 80, indicate the Segment code in the \*R type Block and in the condition field.

If the Segment code is followed by the type of access, only the sub-function corresponding to the access type will be replaced; if the access type is not indicated, all the access functions to this Segment will be replaced.

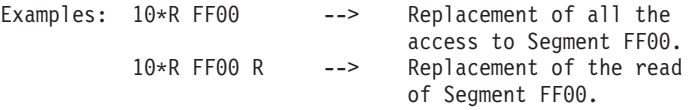

For complete information on the access types and on their customization, see the 'SQL Databases' manual, chapter 'SQL Accesses', subchapter 'Customized SQL Accesses'.

```
--------------------------------------------------------------------------------
VA Pac ENGLISH DOCUMENTATION PO*DOC.LURE.DOA.6662
0N-LINE SCREEN CALL OF PMS.........: D00030 ***** ORDERS *****
| |
A MACRO LN C : COMMENTS OR PARAMETER VALUES DE
\vert BBMAJ1 :
 | BBMAJ2 10 : 10/CD10/ |
 | BBMAJ2 20 : 20/FO20/ |
| BBMATE : |
| : |
| : |
| : |
| : |
| : |
| : |
| : |
| : |
| : |
| : |
| : |
| : |
| : |
| : |
| |
0: C1 CH: -CP
--------------------------------------------------------------------------------
   --------------------------------------------------------------------------------
VA Pac ENGLISH DOCUMENTATION P0*DOC.LURE.DOA.6662
WORK AREAS..........ENTITY TYPE 0 D00030 ***** ORDERS *****
| |
CODE FOR PLACEMENT..: BB
A LIN T LEVEL OR SECTION WORK AREA DESCRIPTION CONSTANT OCCURS
| * 100 F DP: WW DL: WW SEL: 00______ PICT: I DESC: _ LEV: 1 ORG: _ SS: _ |
| 200 I 01 WW10-QTMAR |
 201 VALUE ZERO.
| |
| |
| |
| |
| |
| |
| |
| |
| |
| |
| |
| |
| |
| |
| |
0: C1 CH: -W
--------------------------------------------------------------------------------
```
-------------------------------------------------------------------------------- | VA Pac ENGLISH DOCUMENTATION P0\*DOC.LURE.DOA.6662 | | PROCEDURAL CODE O DO0030 \*\*\*\*\* ORDERS \*\*\*\*\* FUNCTION: 02 | | | A SF LIN OPE OPERANDS LVTY CONDITION BB N FIRST TIME 10IT ICF = ZERO | BB 100 M "A" OPER | | BB 110 M "1" OCF | | BB 120 GFT | | - -- --- --- -------------------------------- ---- ------------------------- | | | | | | | | | | | | | | | | | | | | | | | | | | | | | 0: C1 CH: -P --------------------------------------------------------------------------------

# **Chapter 7. Pacbase Web Connection Implementation**

## **Pacbase Web Connection**

## GENERAL PRINCIPLES

Pacbase Web Connection allows you to revamp applications developed with the OLSD module in the HTML page format. The description of the Dialogue must include some pieces of information relating to the communication.

In the host part, you must generate a logical message which will allow Screen display management or message sending to a Web communication monitor.

For the first communication, the monitor calls the first Screen and creates, in the form of file, a backup field for the common area of the Screen.

For the following transactions, the common area is retrieved, then the screen program is called.

For each return from the program screen, the monitor sends the message to the Web and saves the common area. Each screen program is a sub-program of the monitor.

#### DIALOGUE

#### LOGMES OPTION:

OLSD programs are adapted to the Web communication through the exchange of a logical message. The description of this logical message is obtained when you specify the LOGMES option in the -O or -GO screen.

#### GENERATION VARIANT:

• Use a multi-screen variant in the Dialogue Definition screen if this variant is available for your material.

#### MONIT OPTION:

Specify the MONIT option in -O or -GO if it is not set by default.

>>>> For more details on these options, refer to chapter 'Description of a transaction', subchapter 'Dialogue complement (-O)/Generation Options  $(-GO)^{\prime}$ .

#### GENERATION

Use the GEO command, option C4 to generate the file which contains the Dialogue description.

Then, you must extract from the Repository the file containing the description of the Screens that must be revamped and transfer them on the computer where Pacbase Web Generator is installed.

>>>> For more information, refer to the 'Pacbase Web Connection' manual in the Developer's Documentation.

#### COMMUNICATIONS MONITOR

The communications monitor used for a connection to the Web is specified via an instance of the MW-type screen entity.

>>>> For more details, refer to chapter 'Definition and Description of a Dialogue or Screen', subchapter 'Dialogue or Screen Definition (O....)'.

In the -GG screen of the monitor, you must specify:

- the name of the file used to save the communication area (parameter 18),
- the length of the backup field in the common area (parameter 34 for MICROFOCUS, Tandem and Unisys).
- the length of the logical message (parameter 35),
- the communication type (parameter 36),
- the length of the buffer (parameter 37),
- the timeout (parameter 38),
- the name of the file used to save the Dialogue context (parameter 39 for Unisys),
- the Tandem process name (parameter 40).

>>>> These parameters are described in chapter 'Description of a Transaction', subchapter 'Overriding Generated Constants'.

#### FOR IMS:

Call in the -CS screen of the communication monitor, the WE00 Segment so as to save the Dialogue context.

The segment is made of the following fields:

- a KEY field which consists on 3 fields:
	- IDENT (26 characters),
	- STRUCT (1 character),
	- NUM (4 characters).

• a CAREA field of n characters length, where n must be higher or equal to the size of the Dialogue context.

WE00 is the name that must be used in the -CS screen of the web communication monitor.

>>>> For more information on how to fill the fields in -CD screen, refer to chapter 'Description of a Transaction', subchapter 'Screen Call of Segments (-CS)'.

-------------------------------------------------------------------------------- | GENERATOR TEST SG000008.LILI.CIV.1583 | | | | | SEGMENT CALL OF ELEMENTS: IMS WEB CONTEXT | | | | A LIN : ELEM INT FORM U OCC GR K CMD456 CONT VALUE/SFC UPD/TRGET DOC LIBR  $100$  : KEY  $3$  U  $\star$ GEN  $110$  : IDENT  $1$   $\star$ GEN  $120$  : FILLER  $X(026)$  D  $*GEN$  $120$  : STRUCT 1  $\star$ GEN 140 : FILLER X(001) D \*GEN \*GEN  $140$  : NUM  $\star$ GEN  $\star$  $140$  : FILLER  $X(004)$  D  $*GEN$ 140 : CAREA 1 \*GEN \*GEN  $160$  : FILLER  $X(500)$  D  $*$ GEN | : | | : | | : | | : | | : | | : | : NAME : | | \*\*\* END \*\*\* 0: C1 CH: -CE |------------------------------------------------------------------------------- -------------------------------------------------------------------------------- VA Pac ENGLISH DOCUMENTATION PO\*DOC.LURE.DOA.6662 | | ON-LINE SCREEN CALL OF SEGM WEMWEC IMS WEB MONITOR | | |..CA00...CD05...WW00..\*CD00..\*CD10..\*FO10..#CD20............................. | | | | | | | | | | A SEGM : USE PREC ACCESS KEY ACCESS D EXTERNAL LIB. S : LIBR | C CODE C LN : G R D SEGM SOURCE KEY B O T NAME SEGM N LV : WE00 00: D 1 DBWEWE XX10 : 0607 | : | | | | | | | | | | | | | | | 0: C1 CH: -CS --------------------------------------------------------------------------------

## **Structure of the Monitor**

First transaction Initialization Context backup First Screen Following transactions Context retrieval Screen program call Return Error End of transaction Screen linking Message sending Context backup

## **Chapter 8. Error Messages - Help Function**

## **Error Messages - Introduction**

The System manages error messages that will be used to inform you of input errors detected by application programs.

Error messages can be created as needed, or generated upon request, to update the sequential error message file. This file will be used to create application error message files. They can be indexed files or databases, depending on the hardware in use.

The generation is performed by the GPRT procedure, using the GEO generation/print command. It is possible, in this command, to specify the generation language of the error messages, which is by default the language assigned to you.

It generates the error messages for the Screens specified in the GEO command inside the PAC7GL file. Error messages of other Screens found in the PAC7LG file are copied in the PAC7GL file and not modified.

## AUTOMATIC ERROR MESSAGES

There is an automatic error message which corresponds to each validation instruction (entered on the Screen Call of Elements) and to each file access.

Error messages are divided into two parts:

- A message specifying the error type and thus related to the validation or file access type. These standard error messages are stored in one of the System files (however, they can be modified on-site by the Database Administrator).
- The Segment or Data Element name (except for Segments used in display).

#### DATA ELEMENTS

Four standard error messages for validations on Data Elements are generated:

'INVALID ABSENCE FOR THE FIELD'

- 'INVALID PRESENCE FOR THE FIELD'
- 'NON-NUMERICAL/NON-ALPHABETICAL CLASS FIELD'

<sup>&#</sup>x27;INVALID VALUE FOR THE FIELD'

#### SEGMENTS

The following standard file access error messages are automatically generated:

• Segments used for input:

'INVALID CREATION RECORD', 'INVALID MODIFY/DELETE RECORD',

Both messages include the Segment's name.

Segments used for display:

'END OF LIST'

These automatically generated error messages may be customized to your needs.

Overriding the standard error messages is done on the 'Error Messages-Help' screen (-GE). For more details, please refer to subchapter 'Overriding Automatic Error Messages'.

#### EXPLICIT ERROR MESSAGES

Only validations (entered on the Screen Call of Elements) and file accesses trigger the automatic generation of error messages. For other error types detected through other validations, error messages must be explicitly entered. This is done on the Error messages-Help' screen (-GE screen) associated with either the considered Screen or Dialogue, depending on the type of error.

## **Error Messages - Coding (-GE)**

The -GE screen, 'Error Messages-Help' screen, is used to replace error messages generated by the System, to declare explicit error messages, or to enter comments for error messages.

This screen is associated with a Dialogue our a Screen.

The DESCRIPTION field on this screen is coded according to the TYPE OF LINE value:

- F = Data Element call,
- S = Segment call,
- U = Error message.
- $C = Comment(s)$ .

## **Overriding Automatic Error Messages**

Overriding an automatically generated error message is done on the 'Error Messages-Help' screen (O...... GE).

Two line types must be described: . TYPE OF LINE value = 'F' for Data Element call, or

= 'S' for Segment call. . TYPE OF LINE value = 'U' for error message.

Several 'U'-type lines may follow 'F'- or 'S'-type lines.

And possibly:

. TYPE OF LINE value = 'C' for comments, attached to the error message which directly precedes it.

## DATA ELEMENTS

```
. TYPE OF LINE value = 'F' (Data Element call)
 Positions in the DESCRIPTION field:
    1 to 6 : Data Element code.
. TYPE OF LINE value = 'U' (error message)
 Positions in the DESCRIPTION field:
    1 to 3 : blank
         4 : number of error type to be replaced for
             the Data Element (2, 3, 4 or 5)
        5 : blank
         6 : error message.
. TYPE OF LINE value = 'C' (comments on the error message)
 Positions :
    1 to 5 : blank
        6: the comment(s).
EXAMPLE: F NUCLI
          U 2 CLIENT NUMBER IS REQUIRED
          U 5 CLIENT NUMBER MUST BE > 10001
```
#### SEGMENTS

The OLSD function generates error codes and corresponding messages for file access errors.

You may override these messages on the -GE screen assigned to the Screen. Two types of lines must be described: type 'S' and type 'U'. Several type 'U' lines can follow a single type 'S' line.

```
. TYPE OF LINE value = 'S' (segment call)
Positions :
   1 to 4 : Segment code
         5 : blank
         6 : category code (required if the same Segment
             code is used in several categories):
             Screen-top : ' ', Repetitive : 'R',
             Screen-bottom : 'Z'
         7 : Segment position in the category (required if
             the same Segment code is used several times in
             a category).
. TYPE OF LINE value = 'U' (error message)
Positions :
         1 : Segment use category
             'F' for reception
             'G' for display
   2 to 3 : blank
         4 : error type code
             '8' record found, (invalid creation)
             '9' record not found, (invalid modification,
                 end of file, etc.)
         5 : blank
         6 : error message.
. TYPE OF LINE value = 'C' (comment)
Positions :
   1 to 5 : blank
         6 : the comment(s).
EX : S CD10
      U F 8 PRODUCT REFERENCE NUMBER ALREADY ASSIGNED
       U G 9 END OF SEARCH FOR THIS STATE
```
#### NOTES

It is possible to replace an automatic error message on a single line, on the -GE screen. On a 'U'-type line, the rank of a Data Element on the Screen Call of Elements must be entered in positions 1 - 3; the rank of a Segment on the Screen Call of Segments must be entered in positions 2 - 3.

The rest of the DESCRIPTION field is entered as indicated above. Please note that this method implies recoding of error codes when a Data Element is

added to or deleted from the Call of Elements screen, or when a Segment is added to or deleted deleted from the Call of Segments Screen.

## **User-Defined Error Messages**

There are two types of explicit (or user-defined) error messages:

- Errors on Data Elements,
- Dialogue-related errors.

#### 1. ERRORS ON DATA ELEMENTS

A Data Element error is described on the 'Error Messages-Help' screen' (O...... GE).

Two types of lines must be described: an 'F'-type and a 'U'type. Several 'U'-type lines may follow an 'F'-type line. It is also possible to specify 'C'-type lines.

```
. TYPE OF LINE value = 'F' (Data Element call)
     Positions :
         1 to 6 : Data Element code.
     . TYPE OF LINE value = 'U' (error message)
     Positions :
        1 to 3 : blank
              4 : error code (alphanumeric character
                 except for '0' and '1')
              5 : blank
              6 : error message.
EX: F NUCLI
     U 3 THIS CLIENT NUMBER IS NOT AUTHORIZED
     U A THE TYPE DOES NOT CORRESPOND TO THIS CLIENT
```
#### PROCEDURAL CODE (-P) LINES CODING REMINDERS

The ERR operator causes a field level error message to be generated. OPERATOR: ERR OPERAND field: Positions : 1 : Code of the error (alphanumeric character except for '0' and '1' which are reserved for coding documentary messages) 2 : blank

3 : Code (six positions) of the variable Data Element to which the error code is associated. The cursor is positioned and the Data Element

takes on the attributes previously defined for erroneous Data Elements. With a repetitive Data Element, its code must be entered and has to be followed by the sequence number of the Data Element occurrence. EXAMPLE: DELCO (2)

#### 2. DIALOGUE-RELATED ERRORS

A Dialogue-related error is described on the -GE screen using 'U'-type lines.

```
. TYPE OF LINE value = 'U' (error message)
Positions :
  1 to 4 : code of the error (mentioned on a '-P' line).
       5 : blank
       6 : error message
EXAMPLE:
```
U AV01 DATE AND NATURE OF NOTICE MUST CORRESPOND

#### PROCEDURAL CODE (-P) LINES CODING REMINDERS

```
The ERU operator causes a Dialogue-related error message to be generated.
OPERATOR: ERU
OPERAND field:
Positions :
  1 to 4 : error code (user-defined)
       5 : blank
       6 : code of the variable Data Element (optional).
            The error message corresponding to the error
            code is displayed on the error message line
            (ERMSG).
            If a Data Element code has been entered, the
            cursor is positioned on this Data Element, and
            error attributes apply.
```
**NOTE:** The ERU operator cannot be used on a repetitive Data Element.

Specific errors are coded in Procedural Code lines (CH: O......P). The corresponding error messages are entered according to rules specified in this subchapter.

Since the character '\*' is preceded and followed by space in lines -P, it is not recommended to use it in an Error Message file key.

## **Help Function - Introduction**

The Help function allows to branch to a Help documentation screen at any time.

Help documentation is present at two levels:

- Screen-level Help (how to use the screen),
- Input field Help (for example, possible values).

You branch to a Help screen by positioning the cursor on the appropriate field and pressing a PFkey, or by positioning a designated character in the CHOICE field for screen-level Help, or in the desired input field for input field Help.

On the Help screen, the CHOICE allows you to:

- Return to the beginning of the Help documentation,
- Continue scrolling through all Help documentation,
- To stop the Help display and return to the initial work screen.

The Definition screen of the Help screen must be created, but it is not described, since its format is fixed and cannot be modified.

The code of this Screen will be XXHELP, where XX is the Dialogue Code; the external name must also be indicated ('PACHELP' by default). It must then be generated using the appropriate TYPE OF COBOL/TP MONITOR, MAP TO GENERATE variants, according to the hardware in use.

## **Help Messages - Introduction**

The System allows for the generation of documentary Help messages that will be used to document Screens and Data Elements and to explain the rules for information coding and error detection.

These messages can be created as needed and generated on request to update the sequential error message file.

This file will be used to create the applications' error messages files. These are indexed files or databases depending on the hardware in use.

The error messages file of a given application will be accessible in the generated transactions and for documentary purposes via the standard program performing the Help function.

The screen-level Help documentation is taken from:

• the 'Error Messages-Help' screen (O......GE).

The input field Help documentation is taken from:

- the Data Element Description (E......D) in the Dictionary
- v Documentation of the specific screen Data Element (text or comments associated with the Data Element on the Error messages-Help (-GE) screen; 'C' or 'T' lines following a 'F' line.
- Standard error messages (type '2' to '5')
- User error messages (alphabetic type  $'A'$  to  $'Z'$ ),
- User error messages (numeric type '6' to '9').
- v Description lines or text calls associated with Data Element-related errors on the Error messages-Help (-GE) screen.
	- User errors:

'C' or 'T' lines following a 'U' line.

– User or standard errors:

'C' or 'T' lines with the error code.

**NOTE:** In order to have a better presentation of the HELP screen, the numeric type user error messages should be used rather than the alphabetic type, as the numeric type are grouped together with the standard error messages.

## **Help Messages - Coding**

Error messages are described on the 'Error Messages-Help' screen (-GE).

Help Messages lines are coded as follows:

- TYPE OF LINE value  $'C' =$  comments
- TYPE OF LINE value 'T' = Text call

In the case of a called Text, the coding of the 'T' type line is as follows: Positions:

6 - 11: code of called Text

12 - 13: code of the selected paragraph, or '\*\*' to select all paragraphs.

## NOTES

#### 1. TEXT PROCESSING

The Text calls for the documentation are aligned according to a standard print layout.

All the Text calls are justified (except if the non-justification '\$\$' parameter was used). The '\$n' print windows indicated in the text are respected. If they are not specified, the default print window ('\$0') is used.

All the text processing possibilities are functional (underlining, negative indentation, etc.).

Line skips are specified in the text, but limited to a three-line skip maximum (line skips greater than three become three-line skips); page skips become three-line skips.

By default, the skips are one line, except for print windows \$0 and \$1, where they are two lines.

Thus, the same text can be a part of the 'on-line' documentation and an application user manual.

For complete information on text processing in relation to the Help function, see the 'Personalized Documentation Manager (PDM)' manual.

## 2. GENERAL DIALOGUE ERRORS

You can assign comment lines to explicit manual errors on the -GE screen associated with the Dialogue. These lines will not be accessible, from the standard HELP function program, in the generated transactions.

## SCREEN-RELATED DOCUMENTATION

The documentary lines associated assigned to a Screen are found on the 'Error messages-Help' screen (-GE) associated with the Screen.

Positions:

```
1 to 5: blank
        6: the comments
on a 'T'-type line,
     6-11: code of the called text line
    12-13: paragraph code ('**' for all paragraphs).
```
Help screens related to a Screen include:

- Screen 'C'- or 'T'-type lines,
- Segment  $'U'$ -,  $'C'$ -, or  $'T'$ -type lines.

## DOCUMENTATION OF A DATA ELEMENT

Data Element 'C' or 'T'-type lines must follow an 'F'-type line referring to the same Data Element.

```
Positions:
  1 to 3: blank
        4: '0' (zero)
        5: blank
        6: comments, or on a 'T'-type line the code of the
           called Text, followed by the paragraph code, or
           '**' for all paragraphs.
```
The Data Element documentation that you can access via the !o-line Help in the generated transactions, is made up of 'C'- or 'T'-type General Documentation lines assigned to the Data Element, Data Element description lines (blank-type), error messages generated for the given Data Element, and, if appropriate, their related documentation lines.

## DOCUMENTATION LINES OF ERROR MESSAGES

1. EXPLICIT ERROR MESSAGES (EXCEPT ERRORS ON DATA ELEMENT) Positions:

```
1 to 4: ERROR CODE:
        BLANK if following a 'U', 'C' or 'T' -type line
        relating to the error.
```
## 2. ERROR WITH AN AUTOMATIC MESSAGE OR ERROR ON DATA ELEMENT

Positions:

```
1 to 3: ERROR CODE:
        BLANK if following an 'F'-, 'U'-, 'C'- or 'T'-
        type line.
```
4: Position of the documentary message:

'2 4 5 6 7 8 ...' comments on the line after the error message of the indicated type (2 4 5 6 7 8 ...)

5: BLANK

```
6: comments, or in a 'T'-type line the code of the
   called Text, followed by the paragraph code, or
   '**' for all paragraphs.
```
## **Coding Screen**

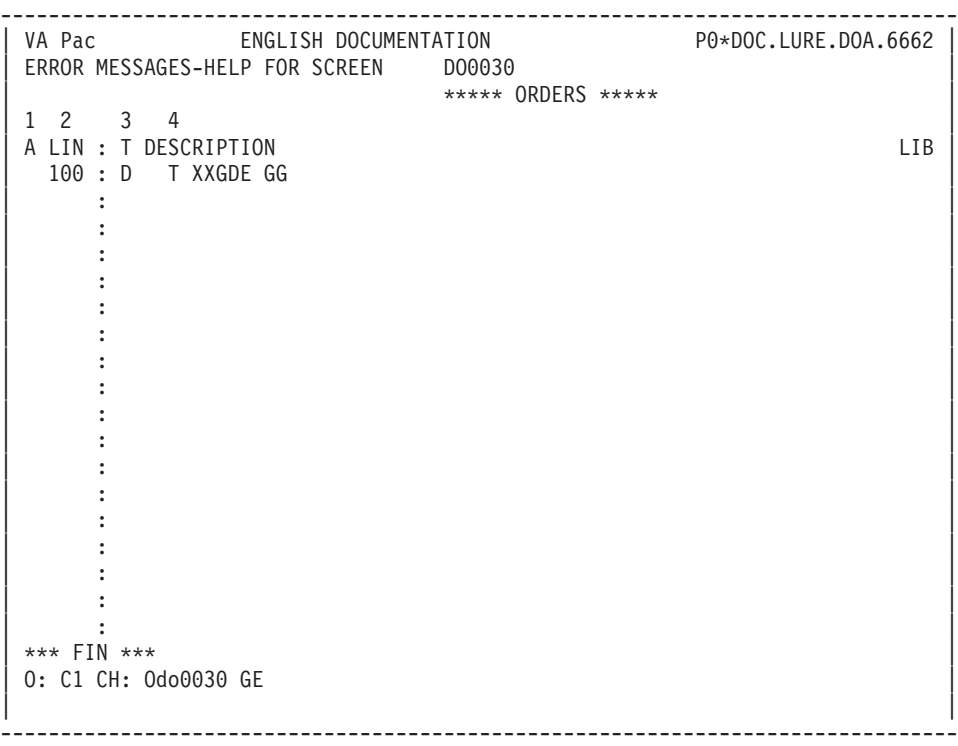

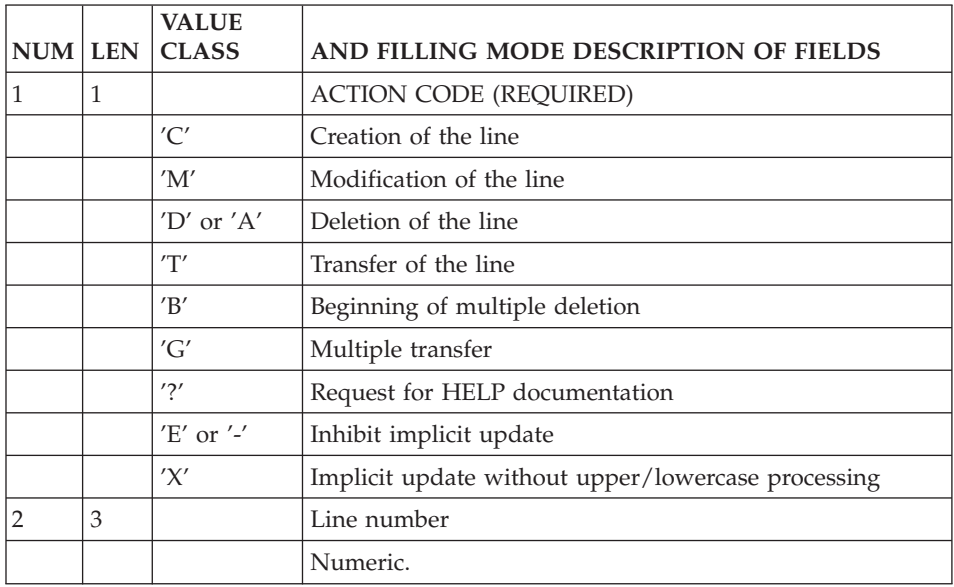

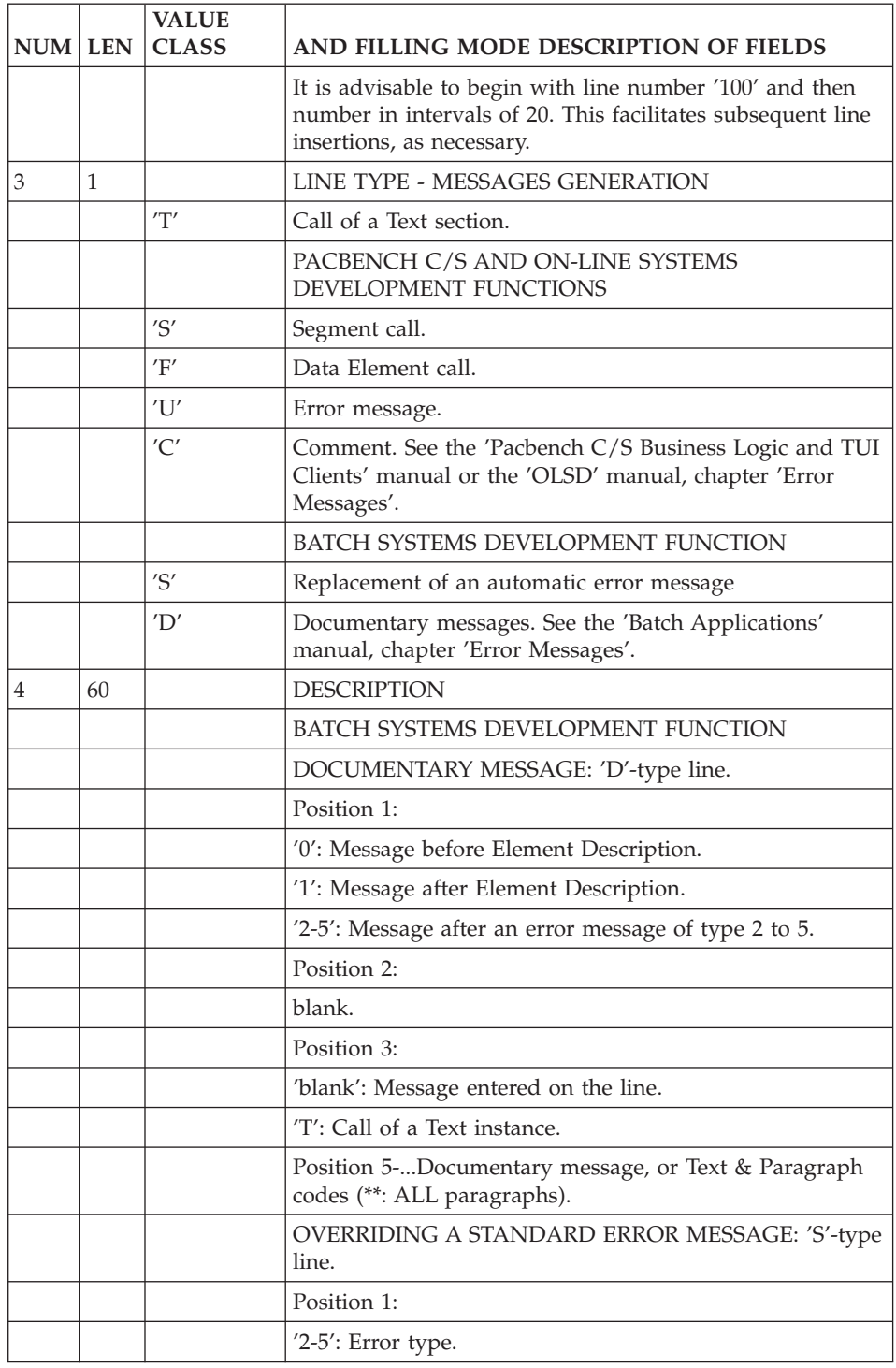

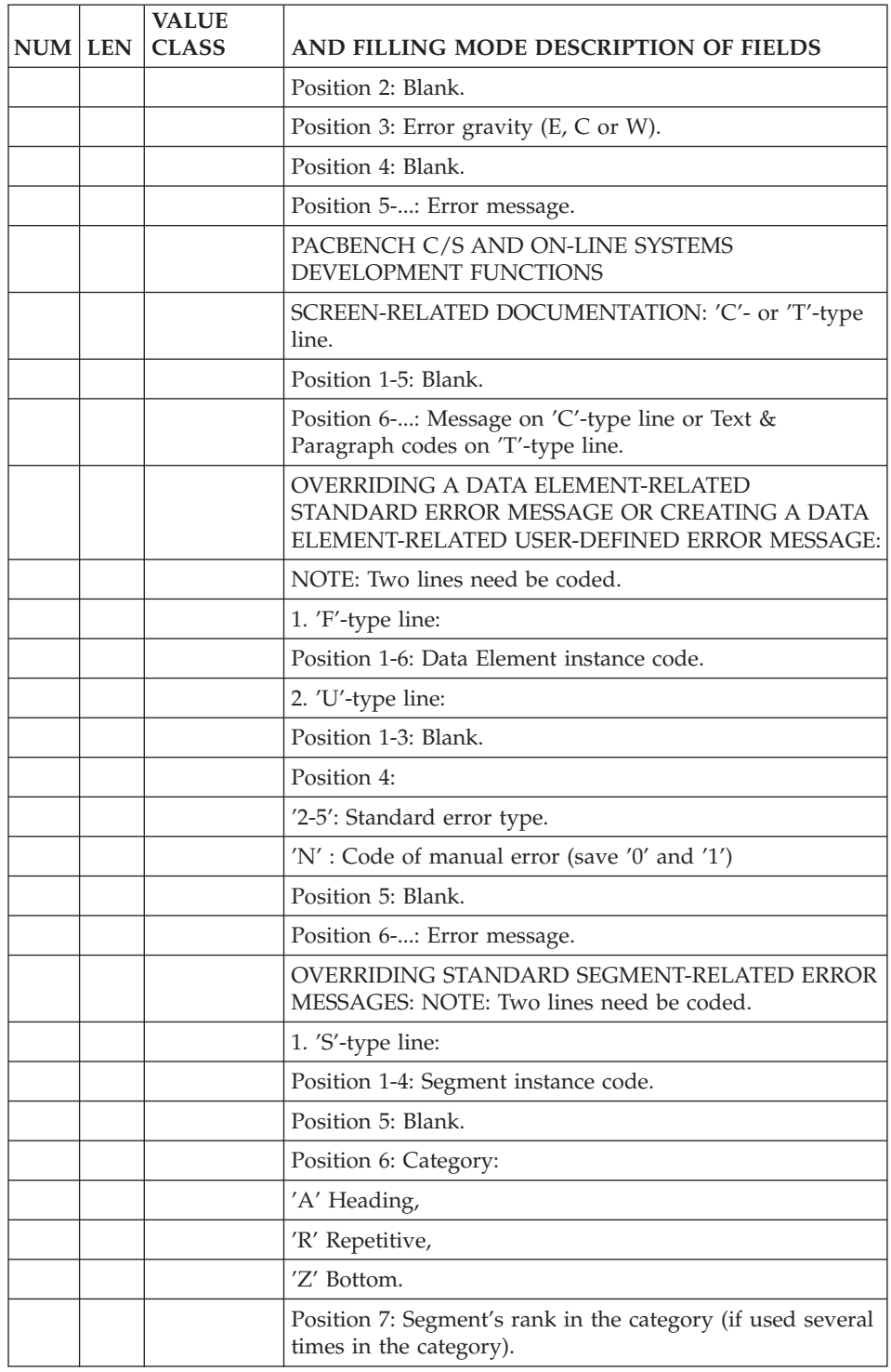

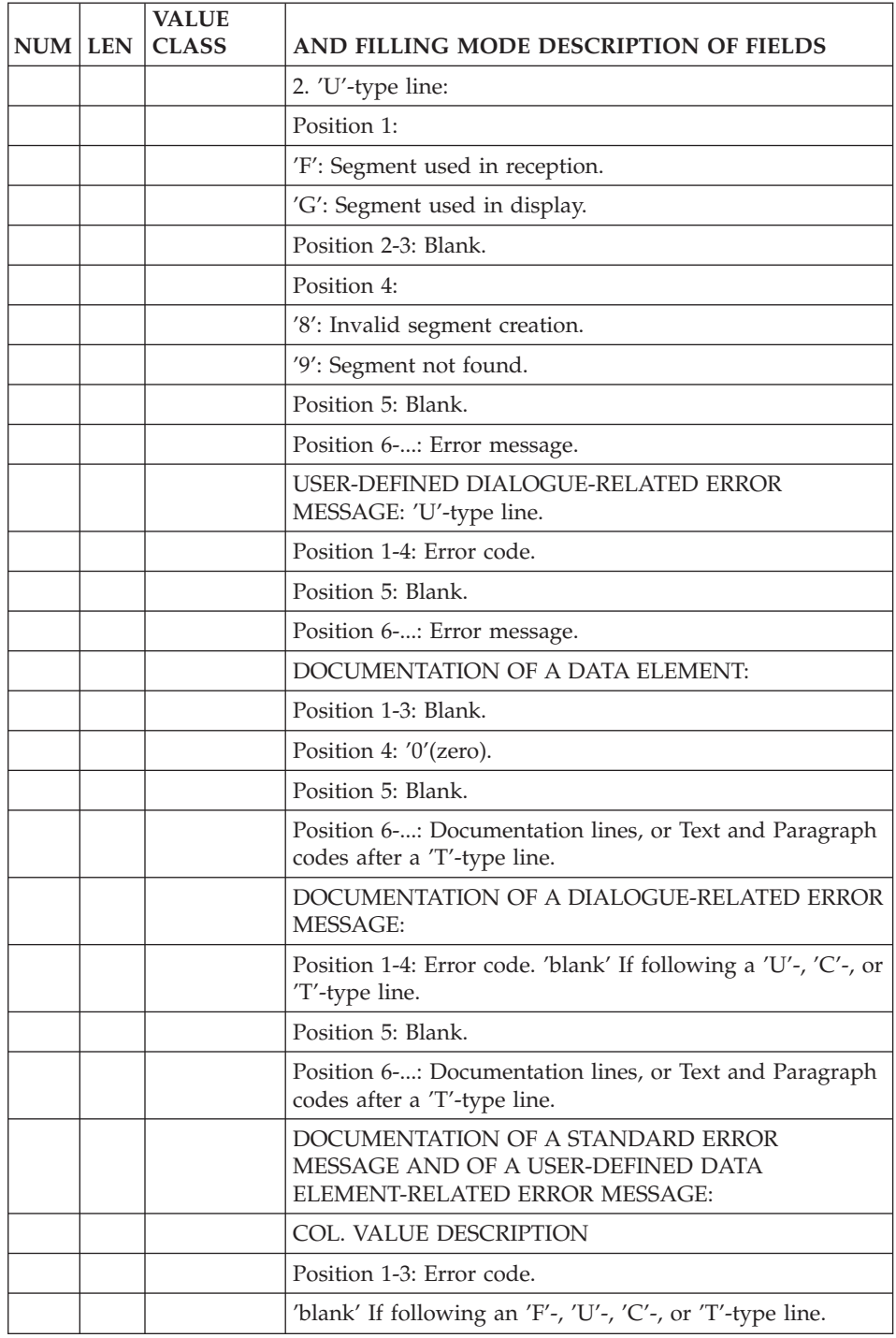

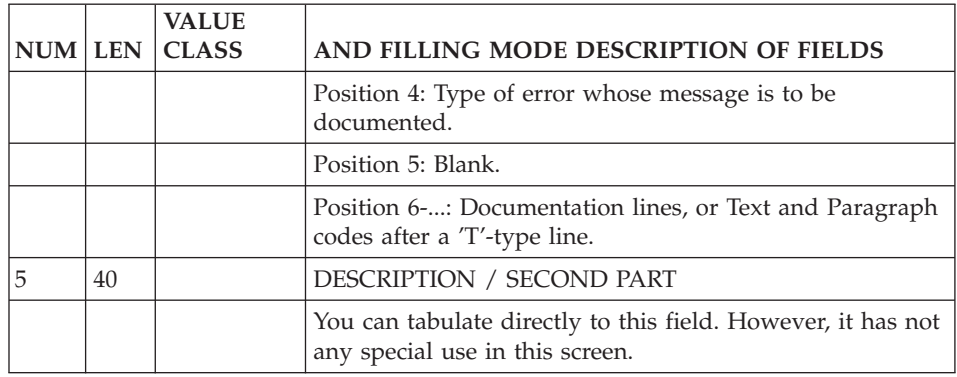

## **Message Generation and/or Printing Commands**

Generation and/or printing (GPRT procedure) may be requested either in batch or online mode:

- Submitting a GPRT execution in batch mode is documented in the 'Developer's Procedures' manual, 'Generation and Printing' chapter, 'GPRT - The Generation/Printing Procedure' subchapter.
- v Submitting a GPRT execution in online mode is documented in the 'Character Mode User Interface' guide, 'Generation and/or Printing' Chapter.

GPRT output varies with the OPERATION code associated with the command, see details below.

## **GEO: Generation and Printing of Error Messages**

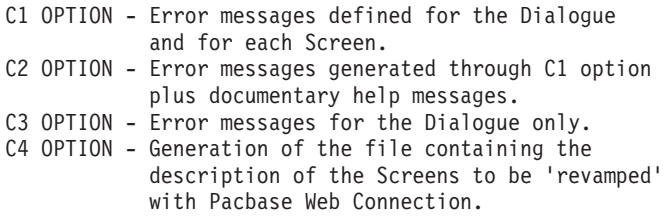

>>>> If you generate with the C4 option, you may refer to the 'Pacbase Web Connection Developer's Guide' for information on the procedure output, the transfer procedure and the application revamping.

Error messages are generated in the same language as that associated with your user code. You may change this language (in a batch request only) by entering FR for French or EN for English in columns 17-18 of the Z-type line. In case of erroneous input, messages are generated in English.

Error messages may be generated for one Screen occurrence only. To do this, enter the Screen occurrence code (6 characters required).

## **LEO: List of All Error Messages per Screen**

List the error messages defined for the Dialogue and for each Screen.

This list only includes messages that have already been generated.

LEO does not have operation code options.

Error messages may be generated for one Screen occurrence only. To do this, enter the Screen occurrence code (6 characters required).

## **UPC: Uppercase Shift**

If the printer in use does not process lowercase characters, the 'UPC' command allows for the automatic transformation of lowercase characters into uppercase characters when reports are printed.

• On the 'GP' screen:

When the UPC command is entered, the following label is displayed:

SHIFT TO UPPERCASE MANUAL: DOC: ERROR MESS:

The value '1' must be entered in the ERROR MESS field in order to request an uppercase shift.

• In batch mode: Enter '1' in column 21.

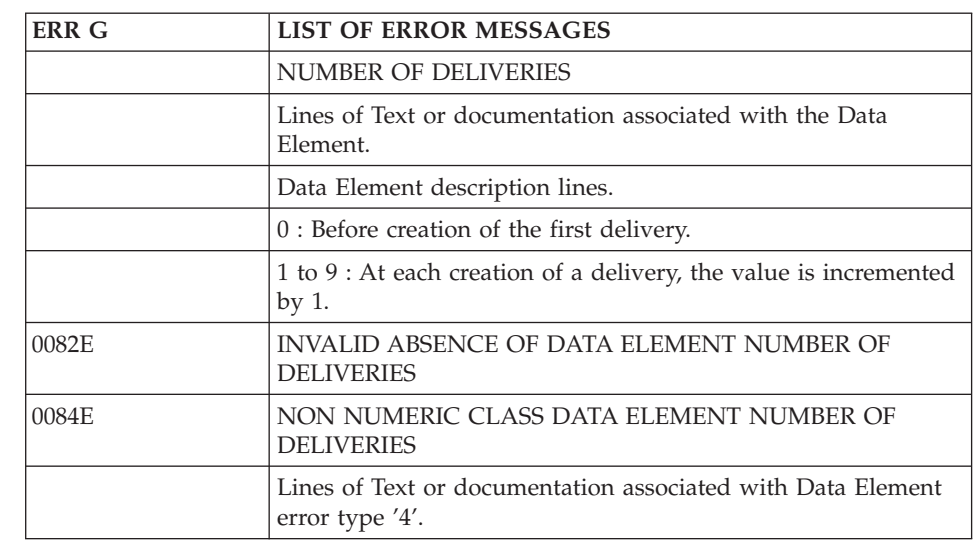

## **Examples and Limitation**

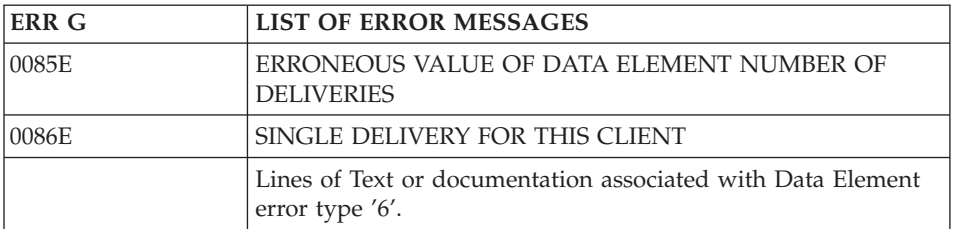

Up to 999 'S'-, 'F'-, 'U'-, 'C'- or 'T'-type lines can be associated with a given Screen.

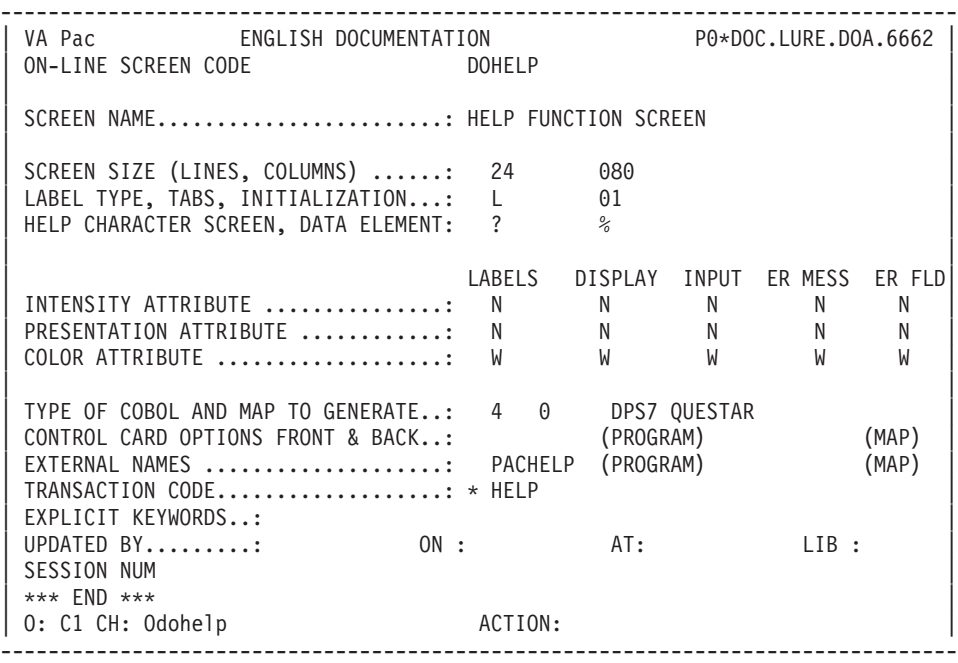
-------------------------------------------------------------------------------- DOCUMENTATION OF THE SCREEN : \*\* ORDERS \*\* DO0030 | | AN ORDER FOR DOCUMENTATION FOR ANY GIVEN CLIENT IS ENTERED ON THIS SCREEN. EACH ACCESSIBLE FIELD ON THIS SCREEN IS DOCUMENTED. IN ORDER TO OBTAIN THIS DOCUMENTATION, PLACE THE CURSOR UNDER THE CHOSEN FIELD AND USE THE PROGRAMMABLE FUNC-TION KEY PF11. FROM THIS SCREEN, IT IS POSSIBLE TO ACCESS ANY SCREEN TRANSACTION BY USING THE OFFERED CHOICES DISPLAYED AT THE BOTTOM OF THE SCREEN. THE UPDATE IS VALIDATED BY THE PROGRAMMABLE FUNCTION KEY PF07. IF THE SCREEN IS TOO SMALL, THE USER MAY TURN THE PAGE (SCROLLING) WITH THE PF08 KEY. | | F019 UNKNOWN ZIP CODE. | | F028 TECHNICAL PROBLEM CALL E.D.P. DEPT. (CODE 030-CD05 F8) | | | | | |  $CHOICE.$ ...........: S  $(E: END - T: TOP - S: NEXT)$ -------------------------------------------------------------------------------- -------------------------------------------------------------------------------- DOCUMENTATION OF DATA ELEMENT: QUANTITY ORDERED | | IN THE 'ORDER' FIELD THE NUMBER OF MANUALS ORDERED IS ENTERED. DEPENDING UPON THE STOCK AVAILABLE, THE SYSTEM CALCU-LATES THE QUANTITY DELIVERED AND, IF NEEDED, THE AMOUNT OUTSTANDING. | (01 50) ABOVE 50 SEND BY ANOTHER CHANNEL | | | 0112 INVALID ABSENCE FOR THE FIELD QUANTITY ORDERED | | 0114 NON-NUMERIC CLASS FIELD QUANTITY ORDERED | | 0115 INVALID VALUE FOR THE FIELD QUANTITY ORDERED | | | | | | | | | | | | | |  $CHOICE.$ ...........: S  $(E: END - T: TOP - S: NEXT)$ --------------------------------------------------------------------------------

## **Description of the Error Message File**

The System generates an error message file. The records generated for this file are described on the following pages.

Example of error message file records:

```
------------------------------------------------------------
! GCCHJIE0100054000ENON-NUMERIC CLASS DATA ELEMENT ACTION !
! The contract of the contract of the contract of the contract of the contract of the contract of the contract of the contract of the contract of the contract of the contract of the contract of the contract of the contract
! LU1IDO000116 002 009 !
------------------------------------------------------------
Decoding the first example:
LIBRARY CODE : GCC
ENTITY TYPE : H
ENTITY CODE : JIE010
ERROR NUMBER : 0054
LINE NUMBER : 000
ERROR GRAVITY: E
ERROR MESSAGE: NON-NUMERIC CLASS DATA.....
This file has the following physical characteristics:
Organization: indexed
Access key : position 1
                  17 characters
Records : 90 characters
```
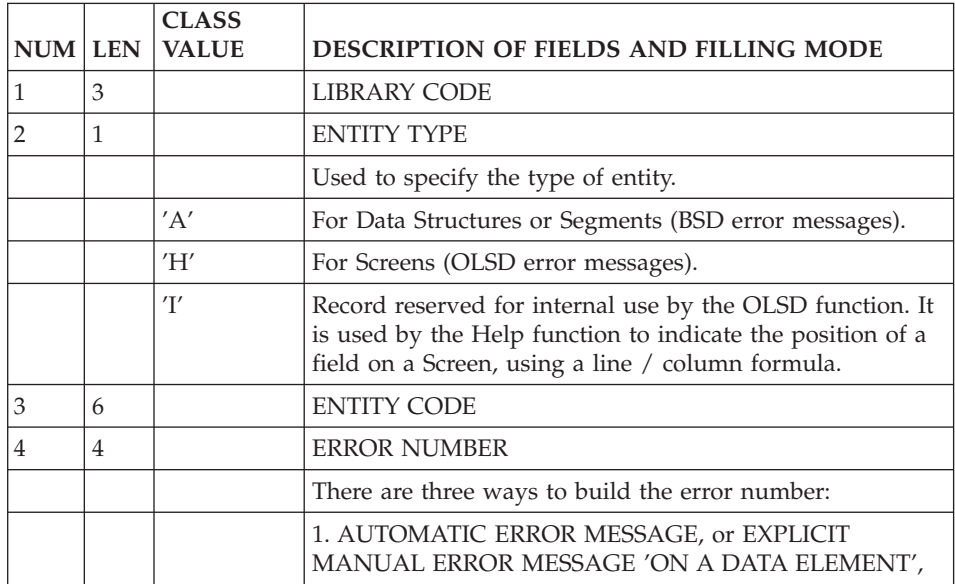

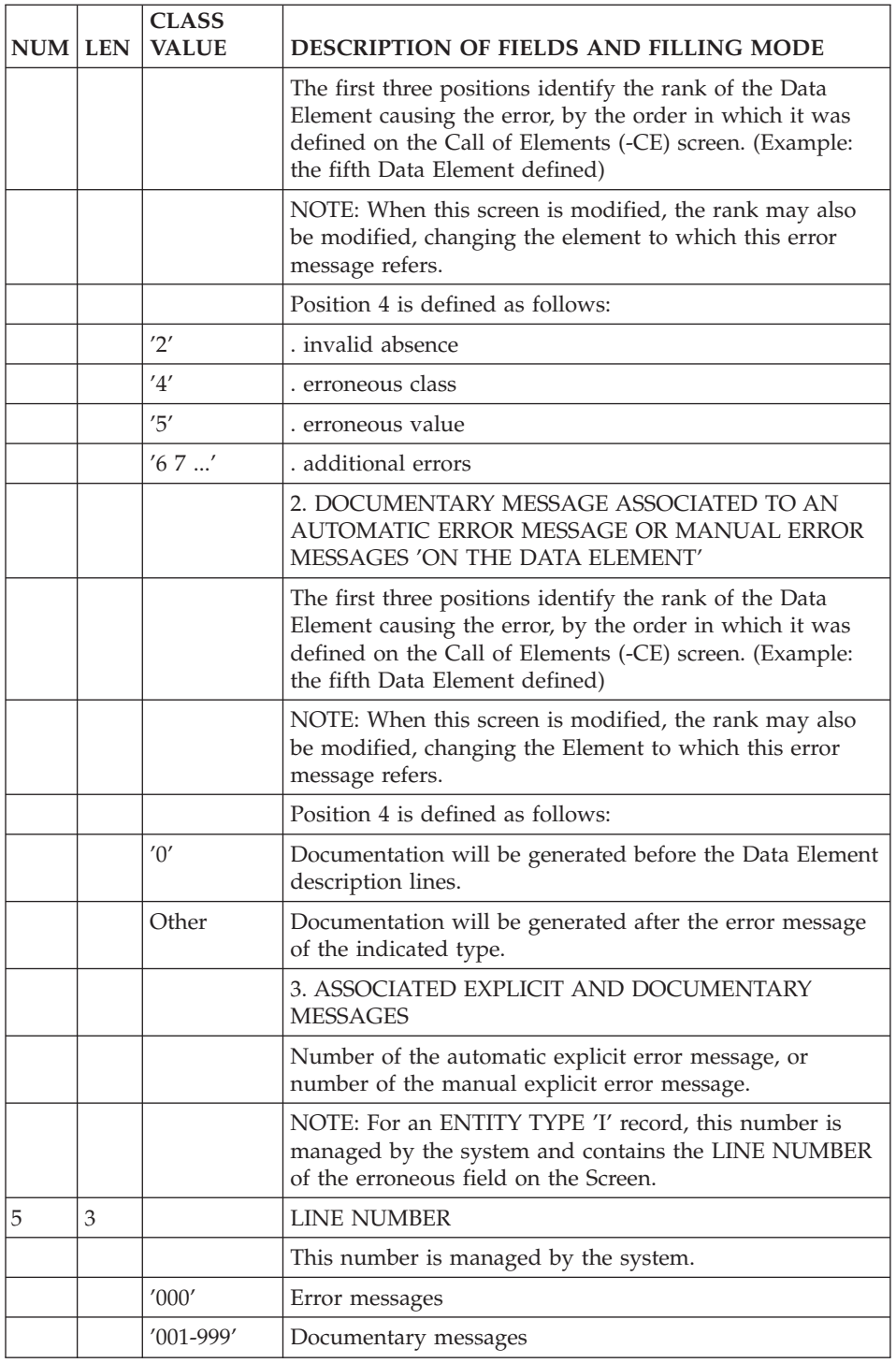

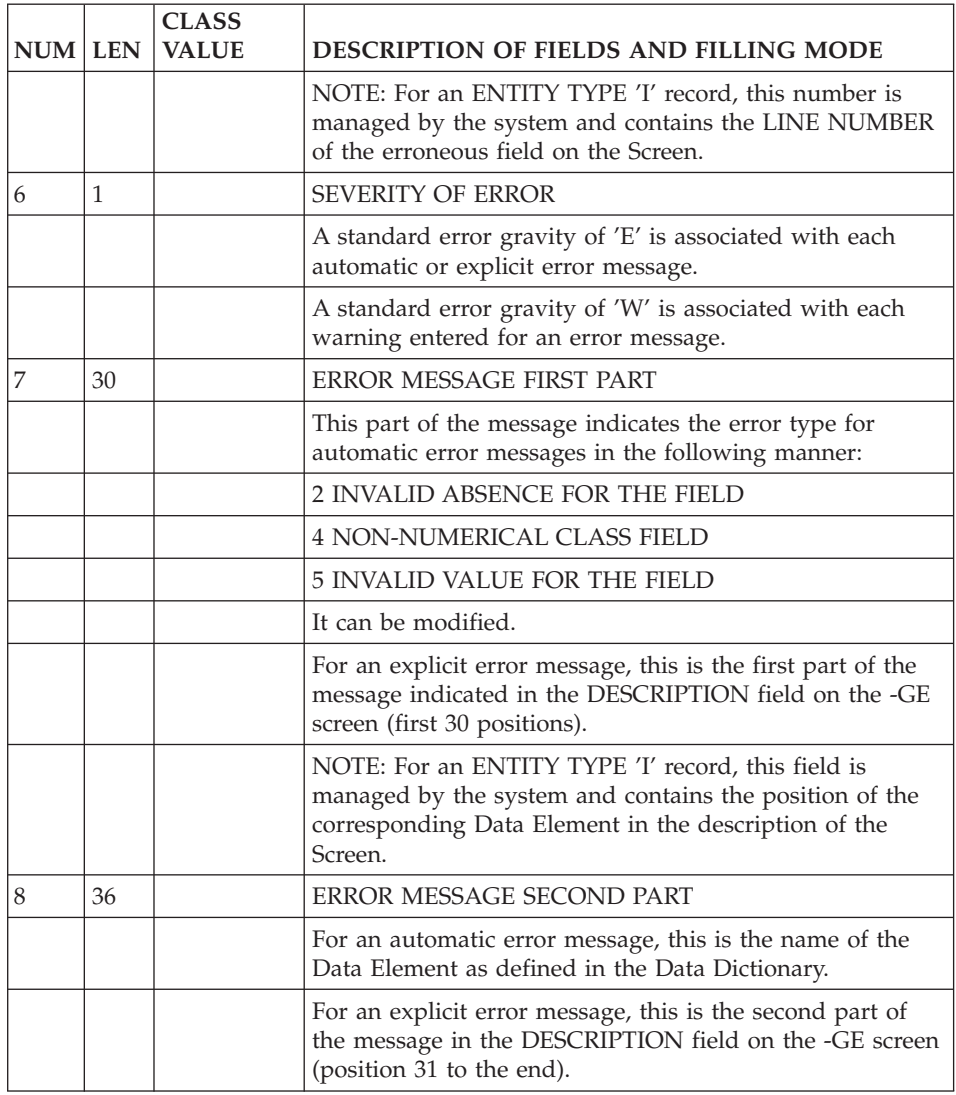

# **Chapter 9. Access Commands**

## **On-Line Access Commands**

LIST OF SCREENS

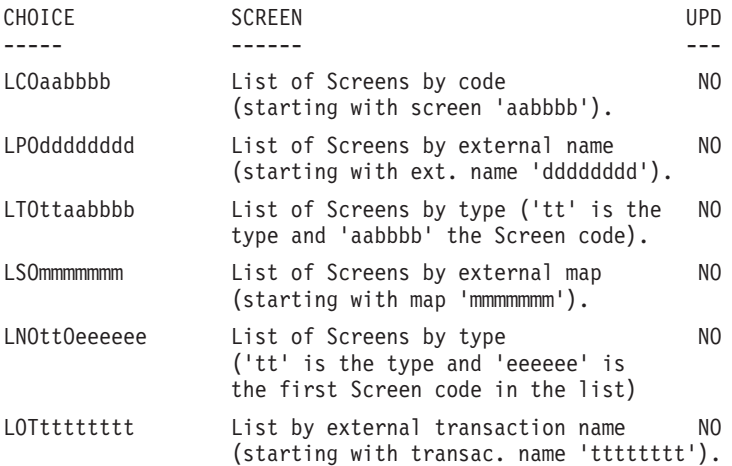

## DESCRIPTION OF SCREEN 'aabbbb'

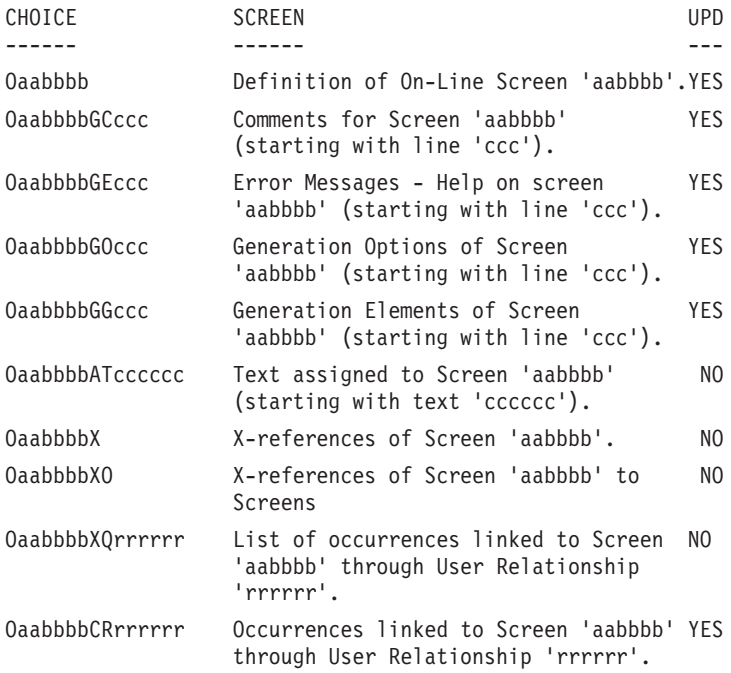

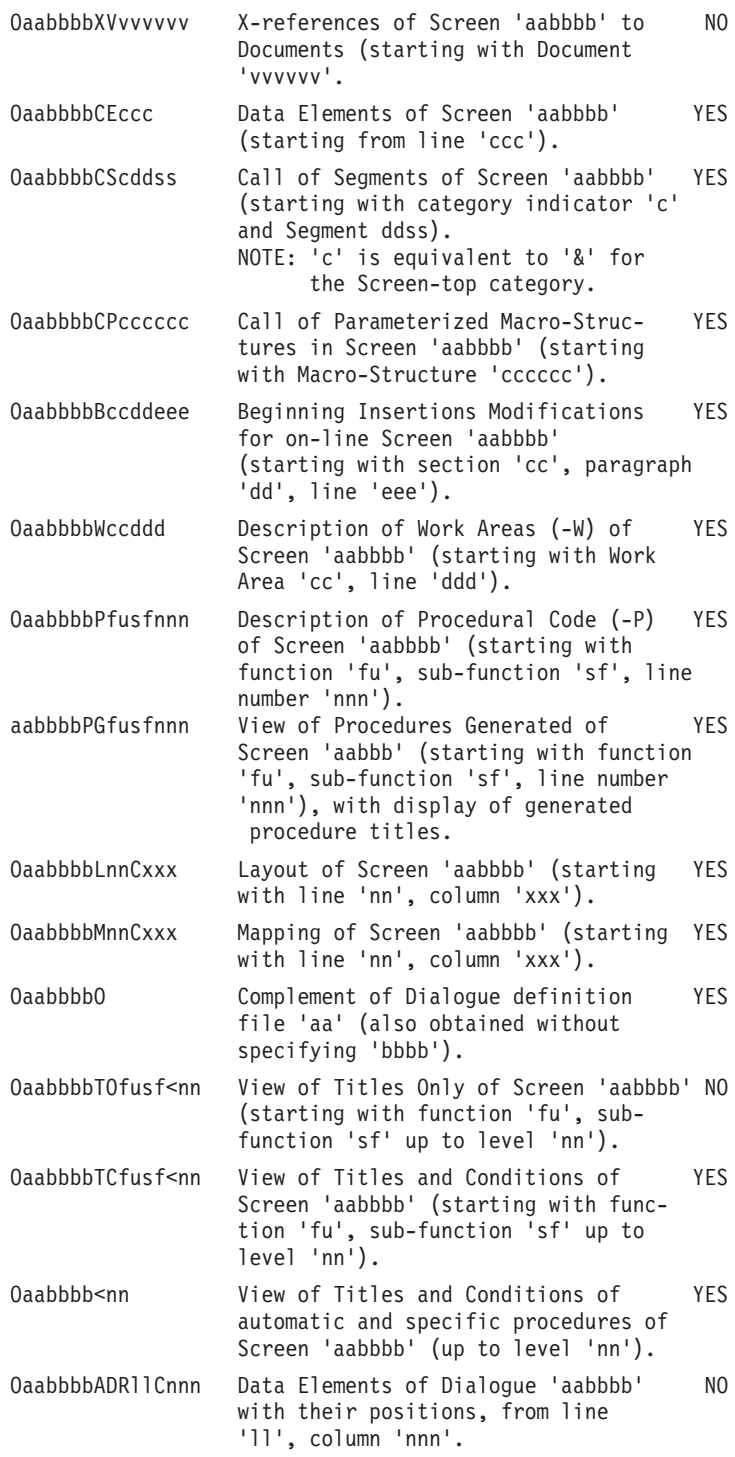

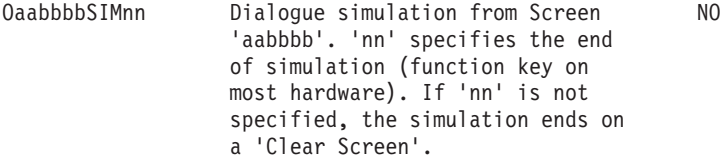

**NOTE:** After the first choice of type 'Oaabbbb', 'Oaabbbb', can be replaced with '-'.

All notations between parentheses are optional.

## **Screen Cross-References**

A number of entities are used in the different screens that describe a Screen entity. These uses, i.e. cross-references, are listed below.

#### SCREEN CROSS-REFERENCES TO SCREENS (CH: O......XO)

- Screen Title or Contents Call ('-CE'),
- Automatic Branchings ('-CE'),
- Usage of OSC or OSD operator ('-P').

#### DATA ELEMENT CROSS-REFERENCES TO SCREENS (CH: E......XO)

- Data Element Call in Layout ('-CE'),
- Operand or Condition ('-P'), (including in the Operand of the ERU and ERR operators or in the Condition for sub-functions of type  $*A$ ,  $*P$ , or  $*R$ )
- Data Element Call in Working Area ('-W'),
- Error Message Definition ('-GE').

#### SEGMENT CROSS-REFERENCES TO SCREENS (CH: S......XO)

- Segment Call ('-CS'),
- Segment Call in Working ('-W').

#### DATABASE BLOCK CROSS-REFERENCES TO SCREENS (CH: B......XO)

- External name of Block (ORGANIZATIoN = 'D') ('-CS') or SQL organization.
- PSB External Name ('-O' and '-GG', containing  $'PSB = ...'$

#### PROGRAM CROSS-REFERENCES TO SCREENS (CH: P......XO)

- Macro-Structure Calls ('-CP').

## **Generation and/or Printing Commands**

Generation and/or printing (GPRT procedure) may be requested either in batch or online mode :

- v Submitting a GPRT execution in batch mode is documented in the 'Developer's Procedures' manual, 'Generation and Printing' chapter, 'GPRT - The Generation/Printing Procedure' subchapter.
- v Submitting a GPRT execution in online mode is documented in the 'Character Mode User Interface' guide, 'Generation and/or Printing' Chapter.

GPRT output varies with the OPERATION code associated to the command, see details below.

## **DCO: Screen Description**

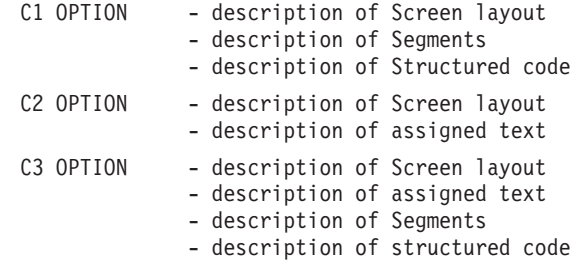

## **GCO: Screen Description and Generation**

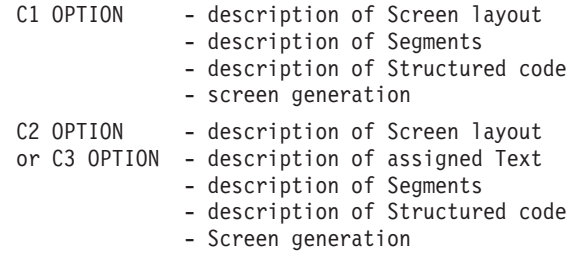

## **Chapter 10. Appendix**

## **Standard Structure of the Procedure Division** STANDARD STRUCTURE OF THE PROCEDURE DIVISION F0110 Initializations ------------------------------------------------------- F05 RECEPTION (ICF = '1') F0510 Reception of the Screen F0512 Documentation call procedure F0520 Validation of Operation Code (OPER) F1010 Category processing  $\leq$ --------F15 Validation of the Transaction Code (CATM)! F20 Data Element validation ! F25 Segment access for validation **1986** ! F30 Data Element transfer **1988** Pata Element transfer F35 Segment access for update  $\qquad \qquad$  ! F3999-ITER-FN. GO TO F10. ----------------------------F3999-ITER-FT. EXIT. F40 END-OF-RECEPTION PROCESSING F4010 Set-up keys for new display F4020 Set-up keys for Screen paging F4030 End of transaction F4040 Transfer to another Screen END-OF-RECEPTION. (F45-FN) ------------------------------------------------------- F50 DISPLAY PREPARATION (OCF = '1') F5010 Initialization F5510 Category processing  $\leq$ --------F60 Segment access for display  $\qquad \qquad$  ! F65 Data Element transfer **1986** Paradense is not the Data Element transfer F6999-ITER-FN. GO TO F55. ---------------------------- F6999-ITER-FT. EXIT. F7010 Error processing F7020 Positioning of attributes END-OF-DISPLAY. (F78-FN) ------------------------------------------------------- F8Z05 Memorization of the Screen F8Z10 Send of Screen F8Z20 End of program ------ Called functions --------------------------- F80 Physical access to files F8095 Save of Screen (documentation call) F8098 Error Message File Access F81ER Abnormal end of procedure

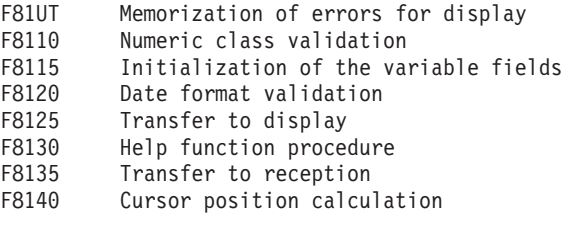

## NOTE:

Function F81 can contain other sub-functions, notably those for message management. Their generation depends on the on-line monitor in use and the generation variant.

## **Chart of Constants and Variables**

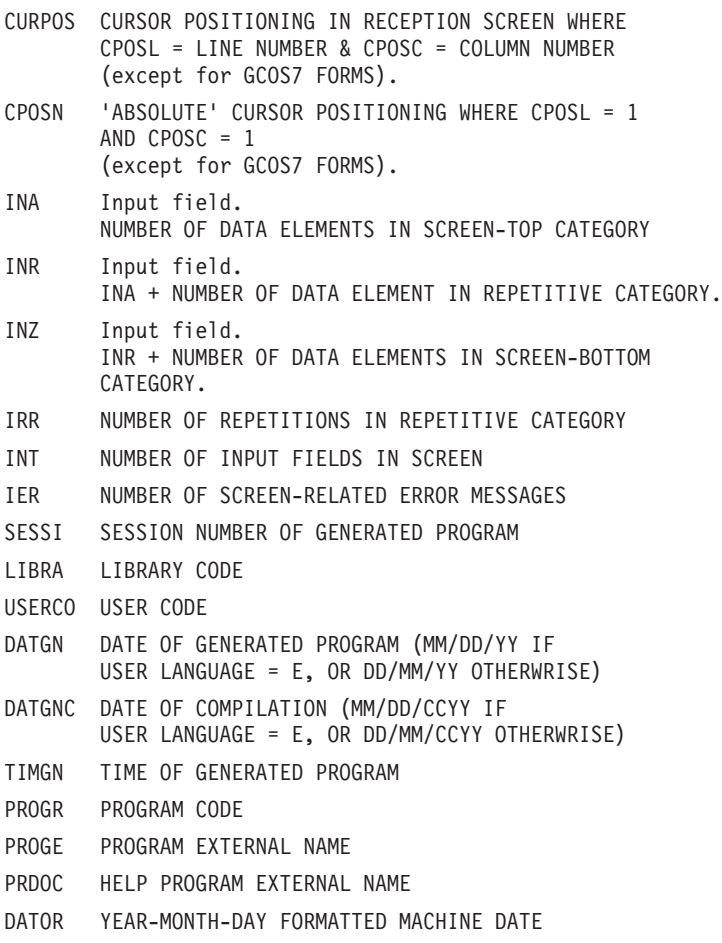

- DATSEP SEPARATOR USED IN DATES DEFAULT VALUE: '/' DATSET SEPARATOR USED IN DATES DEFAULT VALUE: '-' DAT6 DATE FORMATTING: DDMMYY OR YYMMDD DAT7 ALSO OUTPUT FORMATS (DD/MM/YY FOR INSTANCE) IF DAT8 A VARIABLE DATA ELEMENT (V) HAS A DATE FORMAT DATCTY FIELD FOR CENTURY LOAD DAT6C NON-FORMATTED DATE WITH CENTURY DAT7C DAT8C FORMATTED DATE WITH CENTURY: MM/DD/CCYY DAT8G GREGORIAN FORMATTED DATE: CCYY/MM/DD TIMCO TIME TIMDAY FORMATTED TIME: HH:MM:SS 5-scrn- THIS FIELD CONTAINS THE NAME OF THE PROGRAM TO PROGE BRANCH TO VALIDATION VARIABLES AND INDICATORS ICF CONFIGURATION VARIABLE '1' = SCREEN IN INPUT '0' = NO SCREEN IN INPUT OCF CONFIGURATION VARIABLE '1' = SCREEN IN OUTPUT '0' = NO SCREEN IN OUTPUT OPER OPERATION CODE 'A' = INQUIRY 'M' = UPDATE 'S' = SCREEN CONTINUATION 'E' = CONVERSATION END 'P' = PREVIOUS DISPLAY 'O' = TRANSFER TO ANOTHER SCREEN OPERD OPERATION CODE FOR DEFERRED BRANCHING 'O' = DEFERRED CALL OF ANOTHER SCREEN INITIALIZED IN F0520 AND MOVED INTO OPER IN F40 CATX CATEGORY BEING PROCESSED '0' = BEGINNING OF RECEPTION OR DISPLAY ' ' = SCREEN TOP 'R' = REPETITIVE CATEGORY 'Z' = SCREEN BOTTOM CATM TRANSACTION CODE 'C' = CREATION 'M' = MODIFICATION 'A' = DELETION 'X' = IMPLICIT UPDATE ICATR INDICATOR OF CATEGORY BEING PROCESSED (REPETITIVE CATEGORY ONLY) FT END OF REPETITIVE CATEGORY INDICATOR '0' LINES TO DISPLAY
	- '1' NO MORE LINES TO DISPLAY
- ddss-CF SEGMENT CONFIGURATION INDICATOR (seg. ddss) '1' THE SEGMENT IS PROCESSED '0' THE SEGMENT IS NOT PROCESSED IK PHYSICAL FILE ACCESS ERROR INDICATOR '0' NO ERROR '1' ERROR ERROR VARIABLES SCR-ER STORAGE OF SCREEN ERROR '1' NO ERROR
	- '4' ERROR
- CAT-ER STORAGE OF ERROR ON CURRENT CATEGORY ' ' NO ERROR
	- 'E' ERROR
- ER-scrn- MEMORIZATION OF DATA ELEMENT ERROR
- delcod '0' DATA ELEMENT ABSENT
	- '1' DATA ELEMENT PRESENT
	- '2' INVALID ABSENCE
	- '4' INVALID CLASS
	- '5' INVALID VALUE

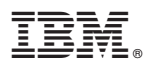

Part Number: DDO000351A - 6641